# **Service de sauvegarde** Version 8.0

**GUIDE DE L'UTILISATEUR** Révision : 23/12/2019

# Table des matières

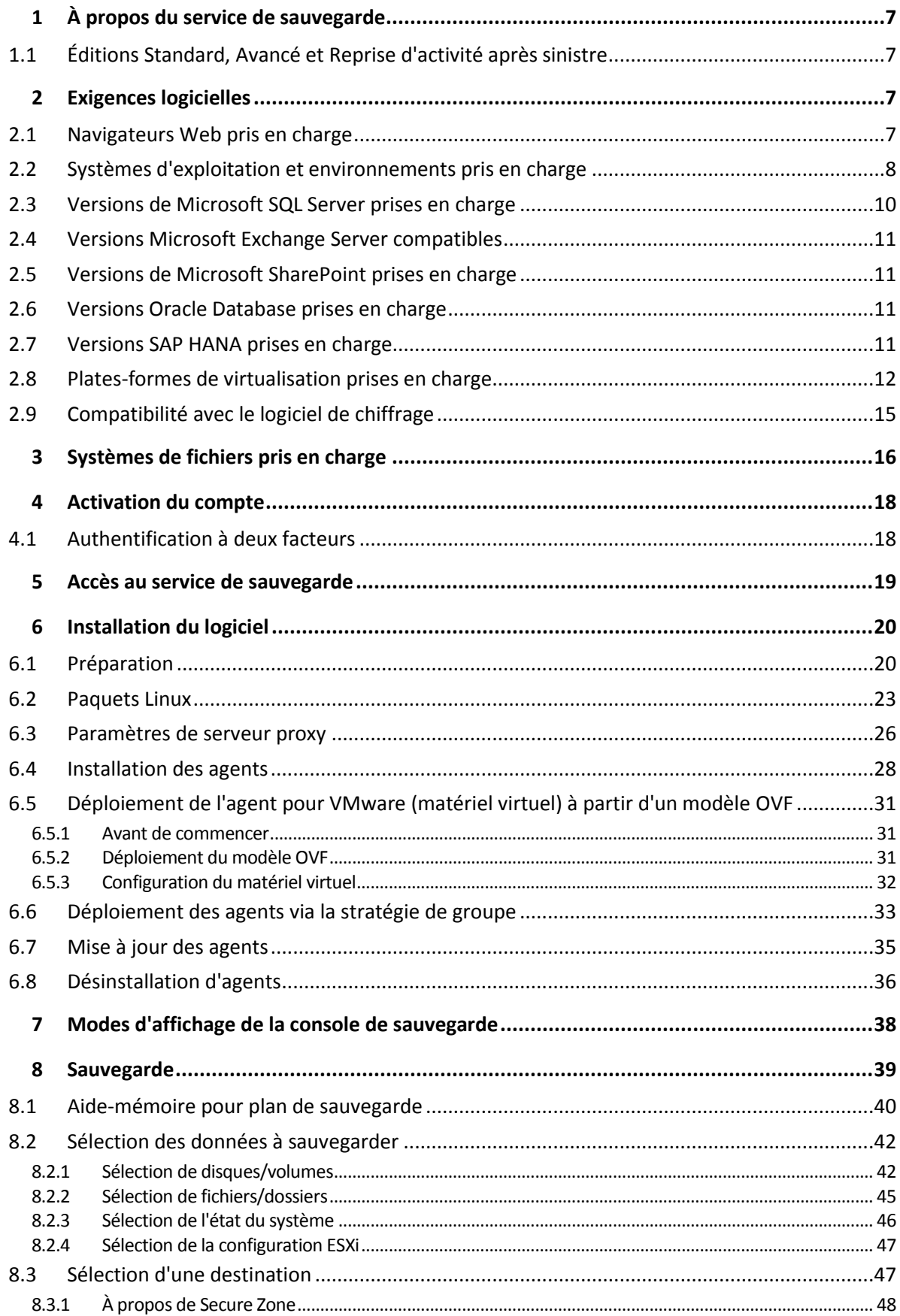

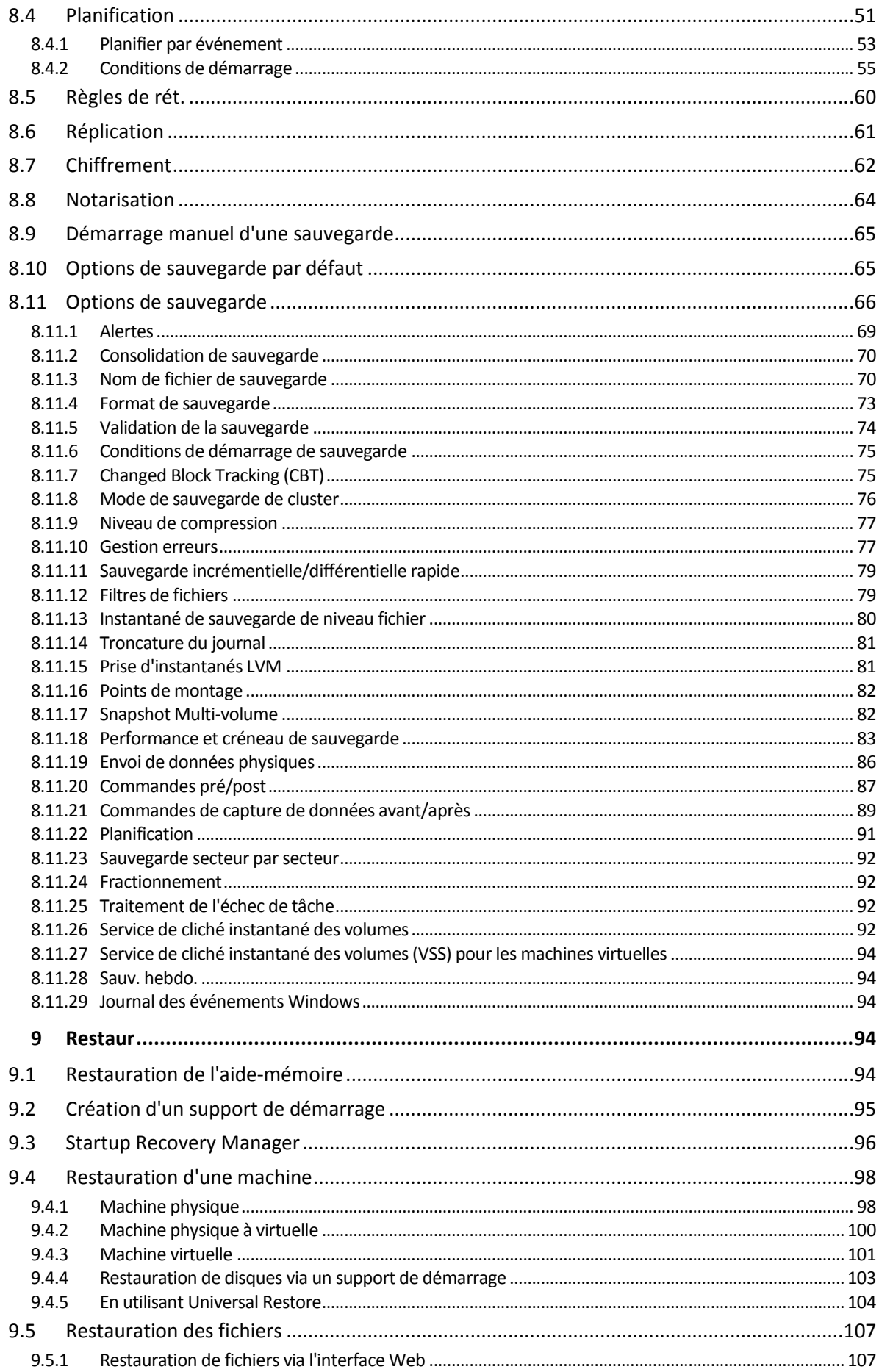

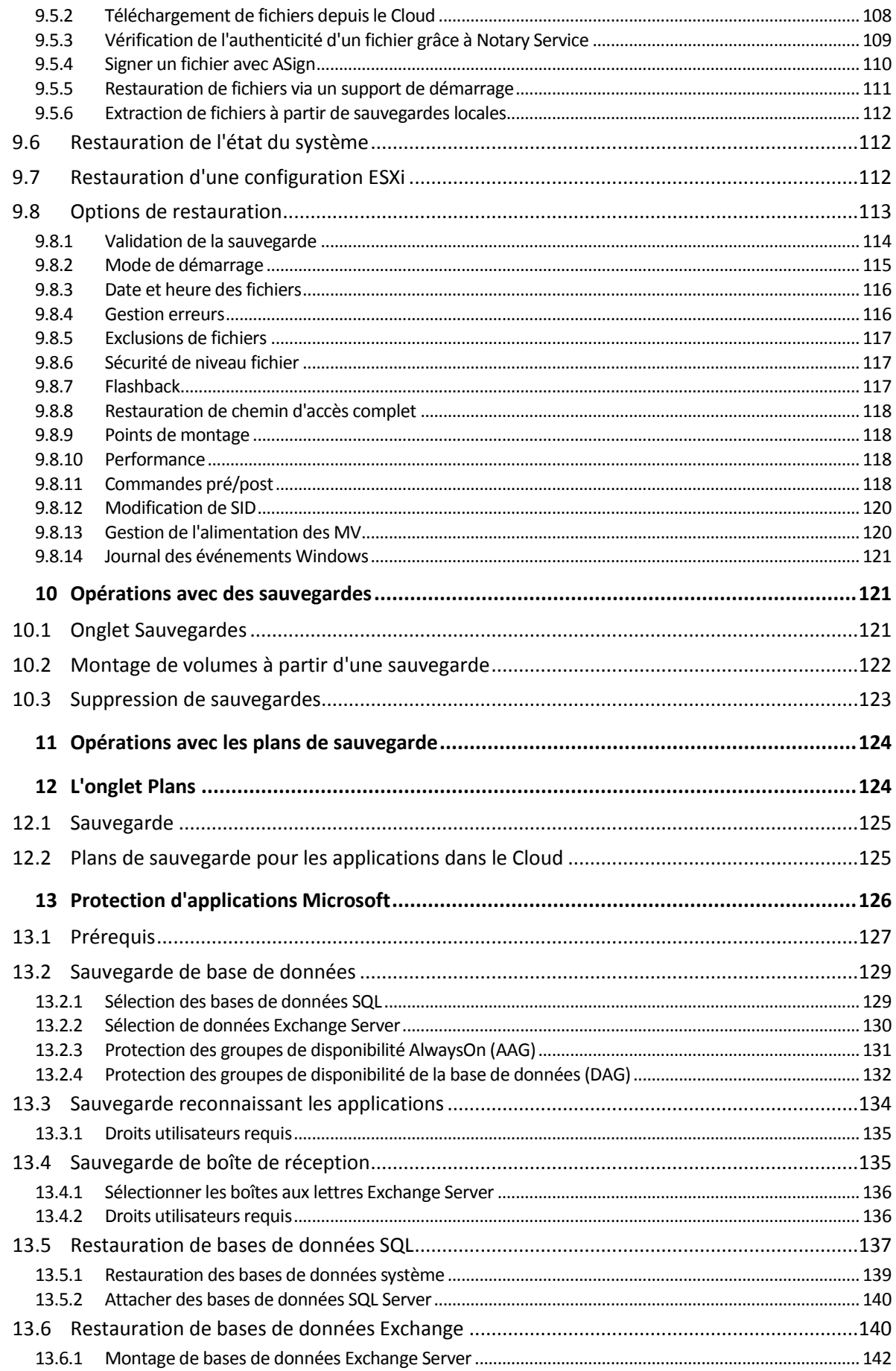

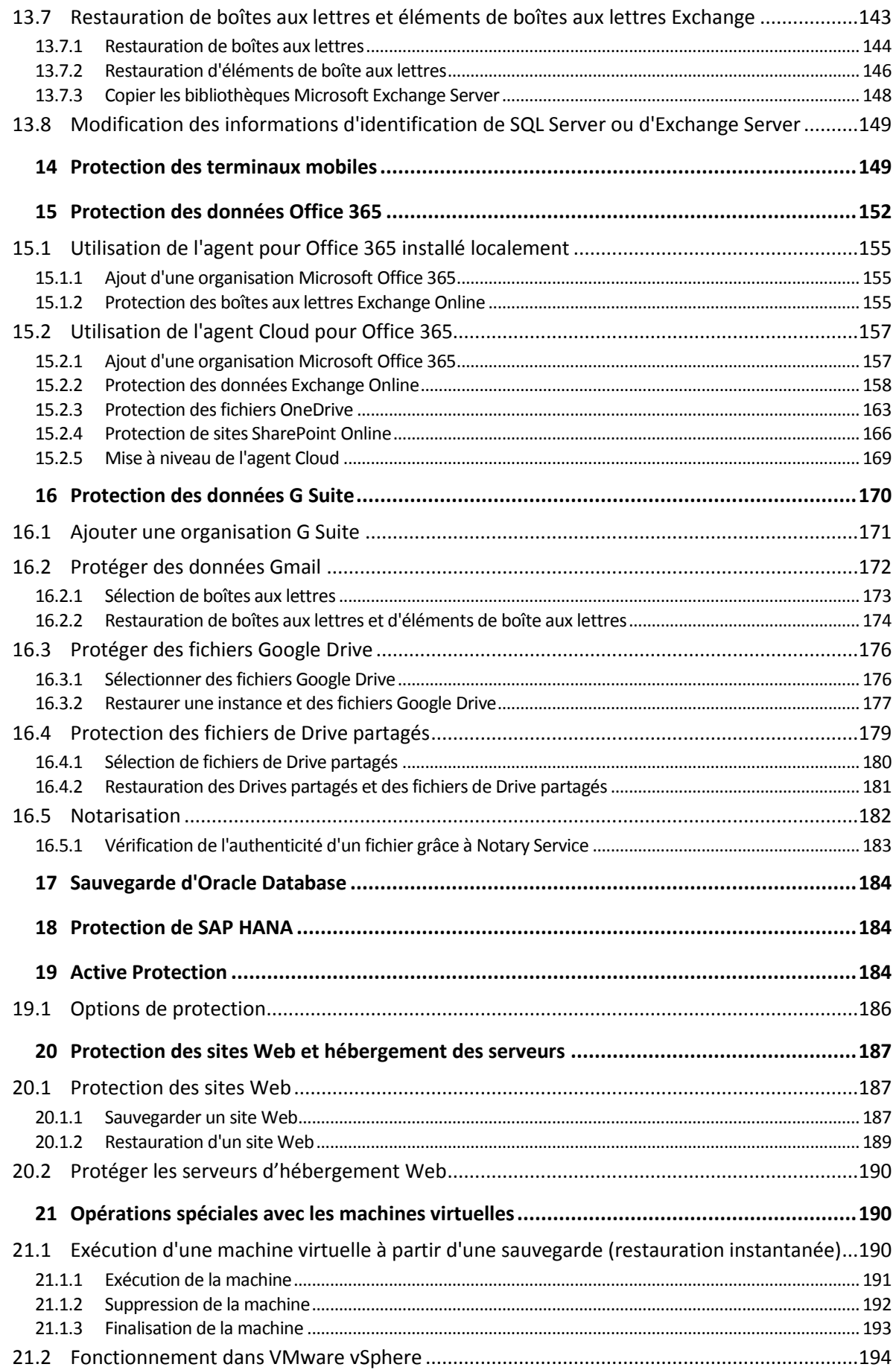

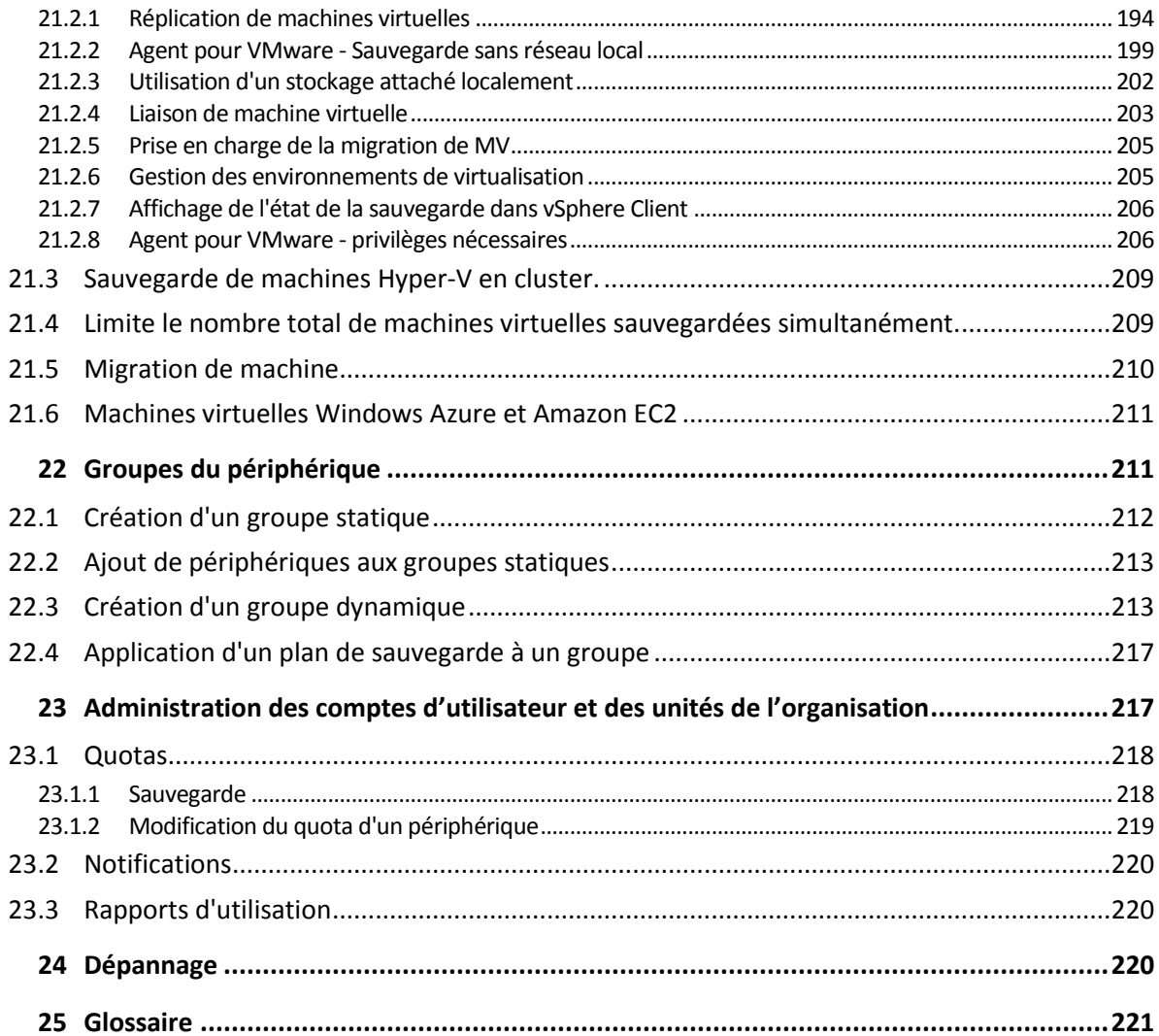

# <span id="page-6-0"></span>1 À propos du service de sauvegarde

Ce service permet la sauvegarde et la restauration de machines physiques et virtuelles, de fichiers et de bases de données vers un système de stockage local ou sur le cloud.

Ce service est disponible par le biais d'une interface Web appelée Console de sauvegarde

# <span id="page-6-1"></span>1.1 Éditions Standard, Avancé et Reprise d'activité après sinistre

Pour répondre aux besoins et budgets de divers clients, le service de sauvegarde possède trois éditions. Une société cliente peut utiliser une édition à la fois.

- L'édition **Standard** couvre les éditions des petits environnements.
- L'édition **Avancée** est conçue pour les environnements de grande taille. Elle propose des fonctionnalités avancées de sauvegarde et restauration, ainsi que toutes les fonctionnalités de sauvegarde et restauration de l'édition Standard.
- L'édition **Reprise d'activité après sinistre** fournit le service de reprise d'activité après sinistre, ainsi que toutes les fonctionnalités de sauvegarde et restauration de l'édition Avancée.

Les fonctionnalités de sauvegarde et restauration suivantes sont disponibles uniquement dans les éditions Avancée et Reprise d'activité après sinistre :

- Une nouvelle section de l'interface utilisateur montre tous les plans de sauvegarde et les plans de réplication de machines virtuelles (p[. 124\)](#page-123-1)
- Prise en charge des groupes de disponibilité AlwaysOn Microsoft SQL Server (AAG) (p. [131\)](#page-130-0)
- **Prise en charge des groupes de disponibilité (DAG) de la base de données Microsoft Exchange** Server (p[. 132\)](#page-131-0)
- La capacité de créer des groupes statiques et dynamiques de périphériques (p. [211\)](#page-210-1)
- Stockage des sauvegardes de chaque machine dans un dossier défini par un script (pour les machines sous Windows) (p[. 47\)](#page-46-1)
- Sauvegarde d'Oracle Database par une sauvegarde reconnaissant les applications et une sauvegarde de base de données qui utilise RMAN (p. [184\)](#page-183-0)
- **Protection de SAP HANA par la sauvegarde de la machine entière utilisant l'instantané SAP HANA** interne (p[. 184\)](#page-183-1)
- Notarisation de fichier : prouve qu'un fichier est authentique et inchangé depuis sa sauvegarde (p. [64\)](#page-63-0)
- ASign : permet à un fichier sauvegardé d'être signé par plusieurs personnes (p. [110\)](#page-109-0)

Le service de reprise d'activité après sinistre est décrit dans le document « Reprise d'activité après sinistre ».

# <span id="page-6-2"></span>2 Exigences logicielles

## <span id="page-6-3"></span>2.1 Navigateurs Web pris en charge

L'interface Web prend en charge les navigateurs suivants :

- Google Chrome 29 ou version ultérieure
- Mozilla Firefox 23 ou version ultérieure
- **•** Opera 16 ou version ultérieure
- Windows Internet Explorer 11 ou version ultérieure
- **Microsoft Edge 25 ou version ultérieure**
- Safari 8 ou version ultérieure s'exécutant sur les systèmes d'exploitation macOS et iOS

Il est possible que les autres navigateurs (dont les navigateurs Safari s'exécutant sur d'autres systèmes d'exploitation) n'affichent pas correctement l'interface utilisateur ou ne proposent pas certaines fonctions.

### <span id="page-7-0"></span>2.2 Systèmes d'exploitation et environnements pris en charge

#### **Agent pour Windows**

Windows XP Professionnel SP1 (x64), SP2 (x64), SP3 (x86) Windows Server 2003 SP1/2003 R2 et versions ultérieures – éditions Standard et Enterprise (x86, x64) Windows Small Business Server 2003/2003 R2 Windows Vista - toutes les éditions Windows Server 2008 - éditions Standard, Enterprise, Datacenter et Web (x86, x64) Windows Small Business Server 2008 Windows 7 - toutes les éditions Windows Server 2008 R2 - éditions Standard, Enterprise, Datacenter, Foundation et Web Windows MultiPoint Server 2010/2011/2012 Windows Small Business Server 2011 – toutes les éditions Windows 8/8.1 – toutes les éditions (x86, x64), sauf les éditions Windows RT Windows Server 2012/2012 R2 – toutes les éditions Windows Storage Server 2003/2008/2008 R2/2012/2012 R2/2016 Windows 10 – éditions Famille, Professionnel, Éducation, Entreprise et IoT Entreprise Windows Server 2016 – toutes les options d'installation, sauf Nano Server Windows Server 2019 – toutes les options d'installation, sauf Nano Server

#### **Agent pour SQL, agent pour Exchange (pour la sauvegarde de bases de données et la sauvegarde reconnaissant les applications), agent pour Active Directory**

Chacun de ces agents peut être installé sur une machine fonctionnant sous tout système d'exploitation figurant dans la liste ci-dessus, avec une version prise en charge de l'application respective.

#### **Agent pour Exchange (pour la sauvegarde de boîte aux lettres)**

Windows Server 2008 - éditions Standard, Enterprise, Datacenter et Web (x86, x64)

Windows Small Business Server 2008

Windows 7 - toutes les éditions

Windows Server 2008 R2 - éditions Standard, Enterprise, Datacenter, Foundation et Web Windows MultiPoint Server 2010/2011/2012

Windows Small Business Server 2011 – toutes les éditions Windows 8/8.1 – toutes les éditions (x86, x64), sauf les éditions Windows RT Windows Server 2012/2012 R2 – toutes les éditions Windows Storage Server 2008/2008 R2/2012/2012 R2 Windows 10 – éditions Famille, Professionnel, Éducation et Entreprise Windows Server 2016 – toutes les options d'installation, sauf Nano Server Windows Server 2019 – toutes les options d'installation, sauf Nano Server

#### **Agent pour Office 365**

Windows Server 2008 - éditions Standard, Enterprise, Datacenter et Web (x64 uniquement) Windows Small Business Server 2008

Windows Server 2008 R2 - éditions Standard, Enterprise, Datacenter, Foundation et Web Windows Small Business Server 2011 – toutes les éditions

Windows 8/8.1 – toutes les éditions (x64 uniquement), sauf les éditions Windows RT Windows Server 2012/2012 R2 – toutes les éditions

Windows Storage Server 2008/2008 R2/2012/2012 R2/2016 (x64 uniquement) Windows 10 – éditions Famille, Professionnel, Éducation et Entreprise (x64 uniquement) Windows Server 2016 – toutes les options d'installation (x64 uniquement), sauf Nano Server Windows Server 2019 – toutes les options d'installation (x64 uniquement), sauf Nano Server

#### **Agent pour Oracle**

Windows Server 2008R2 – éditions Standard, Enterprise, Datacenter et Web (x86, x64) Windows Server 2012R2 – éditions Standard, Enterprise, Datacenter et Web (x86, x64) Linux – tout noyau ou distribution pris en charge par un agent pour Linux (répertorié ci-dessous)

#### **Agent pour Linux**

Linux avec noyau 2.6.9 à 5.1 et glibc 2.3.4 ou version ultérieure

Diverses distributions Linux x86 et x86\_64, incluant :

Red Hat Enterprise Linux 4.x, 5.x, 6.x, 7.0, 7.1, 7.2, 7.3, 7.4, 7.5, 7.6, 8.0

Ubuntu 9.10, 10.04, 10.10, 11.04, 11.10, 12.04, 12.10, 13.04, 13.10, 14.04, 14.10, 15.04, 15.10, 16.04, 16.10, 17.04, 17.10, 18.04, 18.10, 19.04

Fedora 11, 12, 13, 14, 15, 16, 17, 18, 19, 20, 21, 22, 23, 24, 25, 26, 27, 28, 29, 30

SUSE Linux Enterprise Server 10 et 11

SUSE Linux Enterprise Server 12 - pris en charge dans les systèmes de fichiers, sauf pour Btrfs

Debian 4, 5, 6, 7.0, 7.2, 7.4, 7.5, 7.6, 7.7, 8.0, 8.1, 8.2, 8.3, 8.4, 8.5, 8.6, 8.7, 8.8, 8.11, 9.0, 9.1, 9.2, 9.3, 9.4, 9.5, 9.6, 9.7, 9.8, 10

CentOS 5.x, 6.x, 7, 7.1, 7.2, 7.3, 7.4, 7.5, 7.6

Oracle Linux 5.x, 6.x, 7.0, 7.1, 7.2, 7.3, 7.4, 7.5, 7.6 – Unbreakable Enterprise Kernel et Red Hat Compatible Kernel

CloudLinux 5.x, 6.x, 7, 7.1, 7.2, 7.3, 7.4, 7.5

ClearOS 5.x, 6.x, 7, 7.1, 7.4

ALT Linux 7.0

Avant d'installer le produit sur un système qui n'utilise pas de gestionnaire de paquets RPM, comme un système Ubuntu, vous devez installer ce gestionnaire manuellement ; par exemple, en exécutant la commande suivante (en tant qu'utilisateur racine) : **apt-get install rpm**

#### **Agent pour Mac**

OS X Mavericks 10.9 OS X Yosemite 10.10 OS X El Capitan 10.11 macOS Sierra 10.12 macOS High Sierra 10.13 macOS Mojave 10.14 macOS Catalina 10.15

#### **Agent pour VMware (matériel virtuel)**

Cet agent est fourni en tant que matériel virtuel pour s'exécuter sur un hôte ESXi. VMware ESXi 4.1, 5.0, 5.1, 5.5, 6.0, 6.5, 6.7

#### **Agent pour VMware (Windows)**

Cet agent est livré comme une application Windows pour s'exécuter dans tout système d'exploitation inscrit dans la liste ci-dessus pour l'agent pour Windows, avec les exceptions suivantes :

- Les systèmes d'exploitation 32 bits ne sont pas pris en charge.
- Windows XP, Windows Server 2003/2003 R2 et Windows Small Business Server 2003/2003 R2 ne sont pas pris en charge.

VMware ESXi 4.1, 5.0, 5.1, 5.5, 6.0, 6.5, 6.7

#### **Agent pour Hyper-V**

Windows Server 2008 (x64 uniquement) avec Hyper-V Windows Server 2008 R2 avec Hyper-V Microsoft Hyper-V Server 2008/2008 R2 Windows Server 2012/2012 R2 avec Hyper-V Microsoft Hyper-V Server 2012/2012 R2 Windows 8, 8.1 (x64 uniquement) avec Hyper-V Windows 10 – éditions Familiale, Pro, Education et Enterprise avec Hyper-V Windows Server 2016 avec Hyper-V – toutes les options d'installation, sauf Nano Server Microsoft Hyper-V Server 2016 Windows Server 2019 avec Hyper-V – toutes les options d'installation, excepté Nano Server Microsoft Hyper-V Server 2019

#### **Agent pour Virtuozzo**

Virtuozzo 6.0.10, 6.0.11, 6.0.12

## <span id="page-9-0"></span>2.3 Versions de Microsoft SQL Server prises en charge

- Microsoft SQL Server 2017
- **Microsoft SQL Server 2016**
- **Microsoft SQL Server 2014**
- **Microsoft SQL Server 2012**
- Microsoft SQL Server 2008 R2
- Microsoft SQL Server 2008
- Microsoft SQL Server 2005

# <span id="page-10-0"></span>2.4 Versions Microsoft Exchange Server compatibles

- **Microsoft Exchange Server 2019 toutes les éditions.**
- **Microsoft Exchange Server 2016** toutes les éditions.
- **Microsoft Exchange Server 2013** toutes les éditions, mise à jour cumulative 1 (CU1) et ultérieures.
- **Microsoft Exchange Server 2010** toutes les éditions, tous les service packs. La sauvegarde et restauration granulaire pour boîte aux lettres depuis les sauvegardes de base de données sont prises en charge par le Service Pack 1 (SP1).
- **Microsoft Exchange Server 2007** toutes les éditions, tous les service packs. La sauvegarde et restauration granulaire pour boîte aux lettres depuis les sauvegardes de base de données ne sont pas prises en charge.

# <span id="page-10-1"></span>2.5 Versions de Microsoft SharePoint prises en charge

Backup Service prend en charge les versions de Microsoft SharePoint suivantes :

- Microsoft SharePoint 2013
- Microsoft SharePoint Server 2010 SP1
- Microsoft SharePoint Foundation 2010 SP1
- Microsoft Office SharePoint Server 2007 SP2\*
- Microsoft Windows SharePoint Services 3.0 SP2\*

\* Pour pouvoir utiliser SharePoint Explorer avec ces versions, il est nécessaire d'avoir une batterie de restauration SharePoint à laquelle joindre les bases de données.

Les sauvegardes ou bases de données à partir desquelles vous extrayez des données doivent provenir de la même version de SharePoint que celle sur laquelle SharePoint Explorer est installé.

## <span id="page-10-2"></span>2.6 Versions Oracle Database prises en charge

- **UPICACLE DATABASE 11g, toutes éditions**
- Version Oracle Database 12c, toutes éditions.

Prise en charge des configurations à instance unique seulement.

# <span id="page-10-3"></span>2.7 Versions SAP HANA prises en charge

HANA 2.0 SPS 03 installé sur RHEL 7.6 en cours d'exécution sur une machine physique ou une machine virtuelle VMware ESXi.

SAP HANA ne prend pas en charge la récupération de conteneurs de bases de données multi-locataires à l'aide d'instantanés de stockage. Par conséquent, cette solution prend en charge les conteneurs SAP HANA avec une base de données locataire uniquement.

# <span id="page-11-0"></span>2.8 Plates-formes de virtualisation prises en charge

Le tableau suivant récapitule la prise en charge de diverses plates-formes de virtualisation.

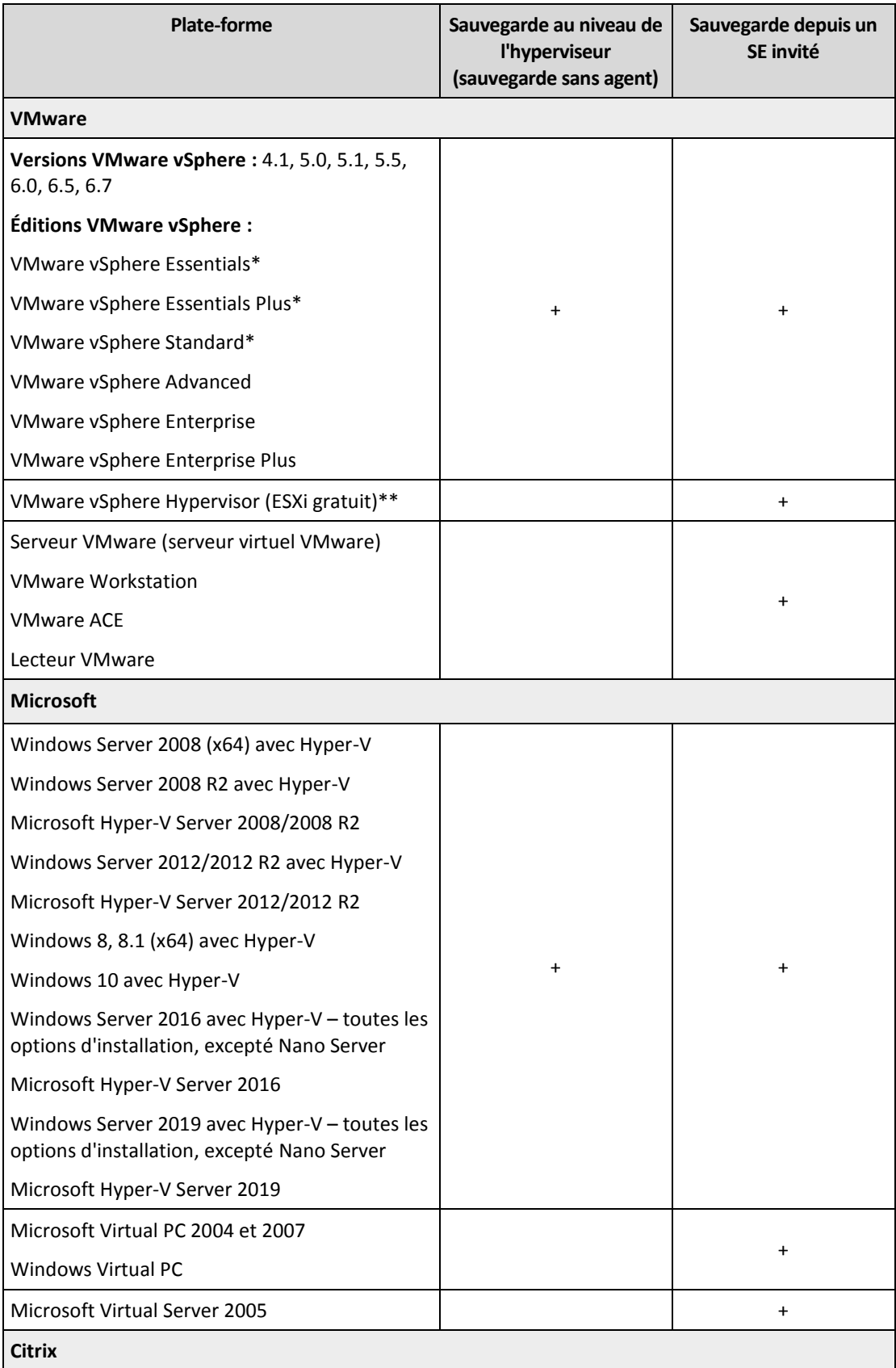

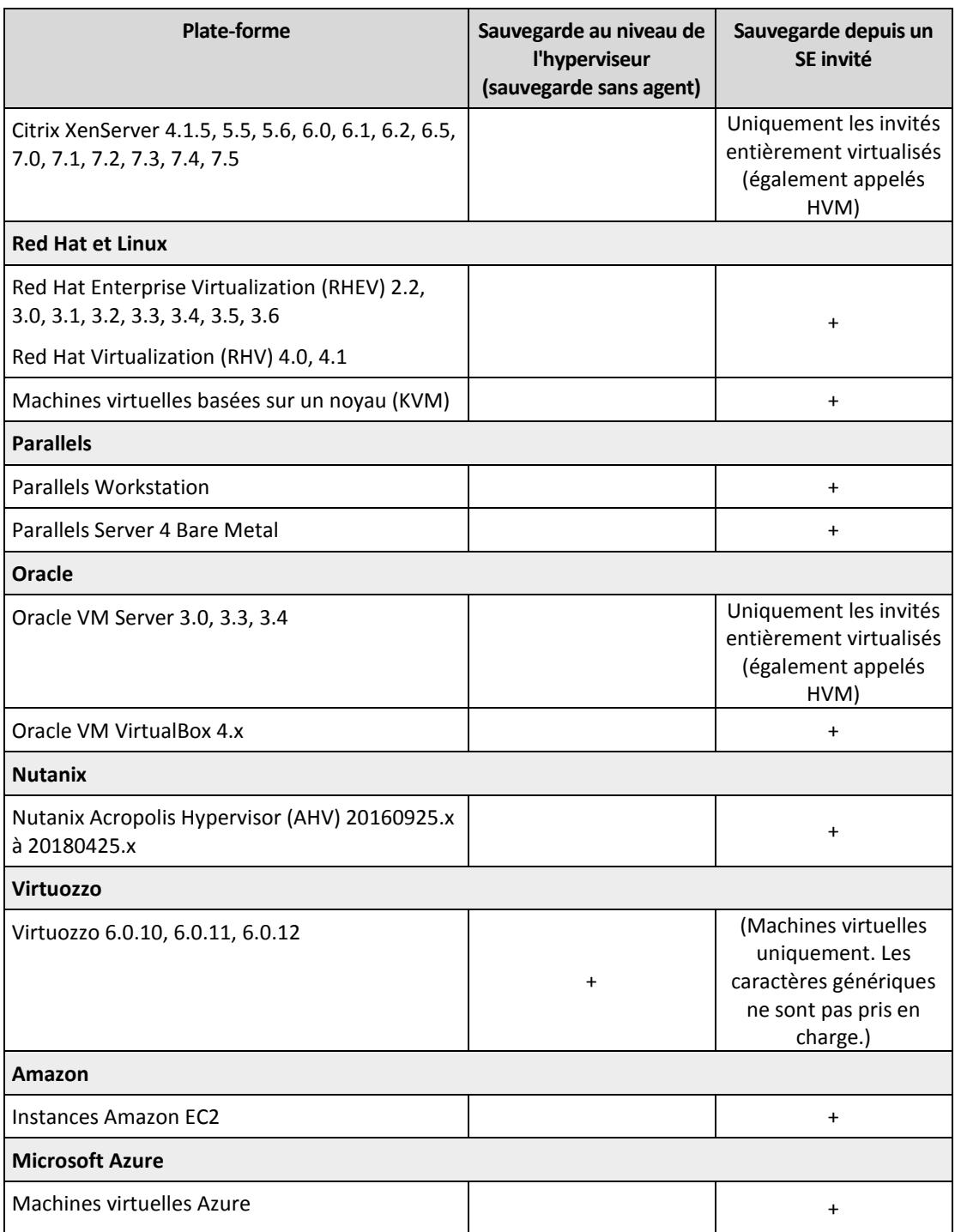

\* Dans le cas de ces éditions, le transport HotAdd pour disques virtuels est pris en charge sur vSphere 5.0 et versions ultérieures. Sur la version 4.1, il est possible que les sauvegardes soient plus lentes.

\*\* La sauvegarde à un niveau hyperviseur n'est pas prise en charge pour vSphere Hypervisor parce que ce produit limite l'accès à l'interface de Ligne de Commande à distance (RCLI) au mode lecture seule. L'agent fonctionne pendant la période d'évaluation de l'hyperviseur vSphere tant qu'une clé de série n'est pas saisie. Une fois que vous avez saisi une clé de série, l'agent s'arrête de fonctionner.

#### **Limites**

#### **Machines tolérantes aux pannes**

L'agent Pour VMware sauvegarde les machines tolérantes aux pannes uniquement si cette tolérance a été activée sur VMware vSphere 6.0 et versions ultérieures. Si vous avez effectué une mise à niveau à partir d'une ancienne version de vSphere, il vous suffit de désactiver puis d'activer la tolérance aux pannes sur chaque machine. Si vous utilisez une version antérieure de vSphere, installez un agent sur le système d'exploitation invité.

#### **Disques et RDM indépendants**

L'agent pour VMware ne sauvegarde pas les disques mappage de périphérique brut (RDM) en mode de compatibilité physique ni les disques indépendants. L'agent ignore ces disques et ajoute des avertissements au journal. Vous pouvez éviter les avertissements en excluant des disques et RDM indépendants en mode de compatibilité physique à partir du plan de sauvegarde. Si vous voulez sauvegarder ces disques ou données, installez un agent sur le système d'exploitation invité.

#### **Disques pass-through**

L'agent pour Hyper-V ne sauvegarde pas les disques pass-through. Pendant la sauvegarde, l'agent ignore ces disques et ajoute des avertissements au journal. Vous pouvez éviter les avertissements en excluant des disques de transit du plan de sauvegarde. Si vous voulez sauvegarder ces disques ou données, installez un agent sur le système d'exploitation invité.

#### **Mise en cluster invité Hyper-V**

Agent pour Hyper-V ne prend pas en charge la sauvegarde des machines virtuelles Hyper-V qui constituent des nœuds d'un cluster de basculement Windows Server. Un instantané VSS au niveau hôte peut même temporairement déconnecter le disque quorum externe du cluster. Si vous voulez sauvegarder ces machines, installez les agents dans les systèmes d'exploitation invités.

#### **Connexion iSCSI en tant qu'invité**

L'agent pour VMware et l'agent pour Hyper-V ne sauvegardent pas les volumes LUN connectés par un initiateur iSCSI qui fonctionne sous le système d'exploitation invité. Étant donné que les hyperviseurs ESXi et Hyper-V n'ont pas connaissance de ces volumes, ces derniers ne sont pas inclus dans les instantanés au niveau de l'hyperviseur et sont omis d'une sauvegarde sans avertissement. Si vous souhaitez sauvegarder ces volumes ou ces données sur ces volumes, installez un agent sur le système d'exploitation invité.

#### **Machines Linux contenant des volumes logiques (LVM)**

L'agent pour VMware et l'agent pour Hyper-V ne sont pas compatibles avec les opérations suivantes pour les machines Linux avec LVM :

- Migration P2V, migration V2P et migration V2V depuis Virtuozzo. Utilisez l'agent pour Linux pour créer la sauvegarde et le support de démarrage à restaurer.
- Exécution d'une machine virtuelle à partir d'une sauvegarde créée par l'agent pour Linux.
- **Machines virtuelles chiffrées** (introduites dans VMware vSphere 6.5)
	- Les machines virtuelles sont sauvegardées à l'état chiffré. Si le chiffrement est essentiel pour vous, activez le chiffrement des sauvegardes lors de la création d'un plan de sauvegarde (p. [62\)](#page-61-0).
	- **EXECT EXECTED EXECTEDE EXECTEDE ISLES FOR THE LES FOR THE SET LEST** Les machines et les uninée, vous pouvez activer le chiffrement manuellement.
	- Si vous sauvegardez des machines virtuelles chiffrées, nous vous recommandons de chiffrer également la machine virtuelle sur laquelle l'agent pour VMware est exécuté. Dans le cas contraire, les opérations des machines chiffrées risquent d'être plus lentes que prévu. Appliquez la **politique de chiffrement VM** à la machine de l'agent à l'aide du client vSphere Web.
	- **EXECT EXECTS EXECTS ENSTANDER IN STARK SONT SAUST EXECTS CONTENTS IS CONFE** Les machines virtuelles chiffgurez le mode de transport SAN pour l'agent. L'agent revient au transport NBD, car VMware ne prend pas en charge le transport SAN pour la sauvegarde de disques virtuels chiffrés.

**Démarrage sécurisé**(introduit dans VMware vSphere 6.5)

**Le démarrage sécurisé** est désactivé dès qu'une machine virtuelle est restaurée en tant que nouvelle machine virtuelle. Une fois la restauration terminée, vous pouvez activer cette option manuellement.

**La sauvegarde de la configuration ESXi** n'est pas prise en charge pour VMware vSphere 6.7.

# <span id="page-14-0"></span>2.9 Compatibilité avec le logiciel de chiffrage

Les données de sauvegarde et de restauration chiffrées par le logiciel de chiffrement de *niveau de fichier* ne sont soumises à aucune limite.

Un logiciel de chiffrement de *niveau disque* chiffre à la volée. C'est la raison pour laquelle des données contenues dans la sauvegarde ne sont pas chiffrées. Un logiciel de chiffrement de niveau disque modifie généralement les zones système : secteurs de démarrage, tables de partition ou tables de système de fichiers. Ces facteurs ont une incidence sur la sauvegarde et la restauration de niveau disque, sur la possibilité du système restauré de démarrer et d'avoir accès à Secure Zone.

Vous pouvez sauvegarder les données chiffrées par les logiciels de chiffrement de niveau disque suivants :

- Chiffrement de lecteur BitLocker Microsoft
- Chiffrement McAfee Endpoint
- Chiffrement PGP Whole Disk.

Pour assurer une restauration de niveau disque fiable, suivez les règles communes et les recommandations spécifiques au logiciel.

#### **Règle commune d'installation**

Il est vivement recommandé d'installer le logiciel de chiffrement avant les agents de sauvegarde.

#### **Façon d'utiliser Secure Zone**

Secure Zone ne doit pas être chiffré avec un chiffrement de niveau disque. La seule façon d'utiliser Secure Zone est la suivante :

- 1. Installez le logiciel de chiffrement, puis installez l'agent.
- 2. Créez Secure Zone.
- 3. Excluez Secure Zone lorsque vous chiffrez le disque ou ses volumes.

#### **Règle de sauvegarde commune**

Vous pouvez créer une sauvegarde de niveau disque dans le système d'exploitation.

#### **Procédures de restauration spécifiques au logiciel**

#### **Chiffrement de lecteur BitLocker Microsoft**

Pour restaurer un système qui a été chiffrée par BitLocker :

- 1. Démarrer à partir du support de démarrage.
- 2. Restaurer le système. Les données restaurées seront non chiffrées.
- 3. Redémarrer le système restauré.
- 4. Activer BitLocker.

Si vous devez restaurer seulement une partition d'un disque contenant plusieurs partitions, faites-le sous le système d'exploitation. La restauration sous un support de démarrage peut rendre la partition restaurée non détectable pour Windows.

#### **Chiffrement McAfee Endpoint et PGP Whole Disk**

Vous pouvez restaurer une partition système chiffrée en utilisant uniquement le support de démarrage.

Si le démarrage du système restauré échoue, reconstruisez le secteur de démarrage principal tel que décrit dans l'article de base de connaissances suivant : https://support.microsoft.com/kb/2622803.

# <span id="page-15-0"></span>3 Systèmes de fichiers pris en charge

Un agent de sauvegarde peut sauvegarder tout système de fichiers accessible depuis le système d'exploitation sur lequel l'agent en question est installé. Par exemple, l'agent pour Windows peut sauvegarder et restaurer un système de fichiers ext4 si le pilote correspondant est installé sur Windows.

Le tableau ci-dessous répertorie les systèmes de fichiers qui peuvent être sauvegardés et restaurés (le support de démarrage prend uniquement en charge la restauration). Les limites s'appliquent aux agents comme au support de démarrage.

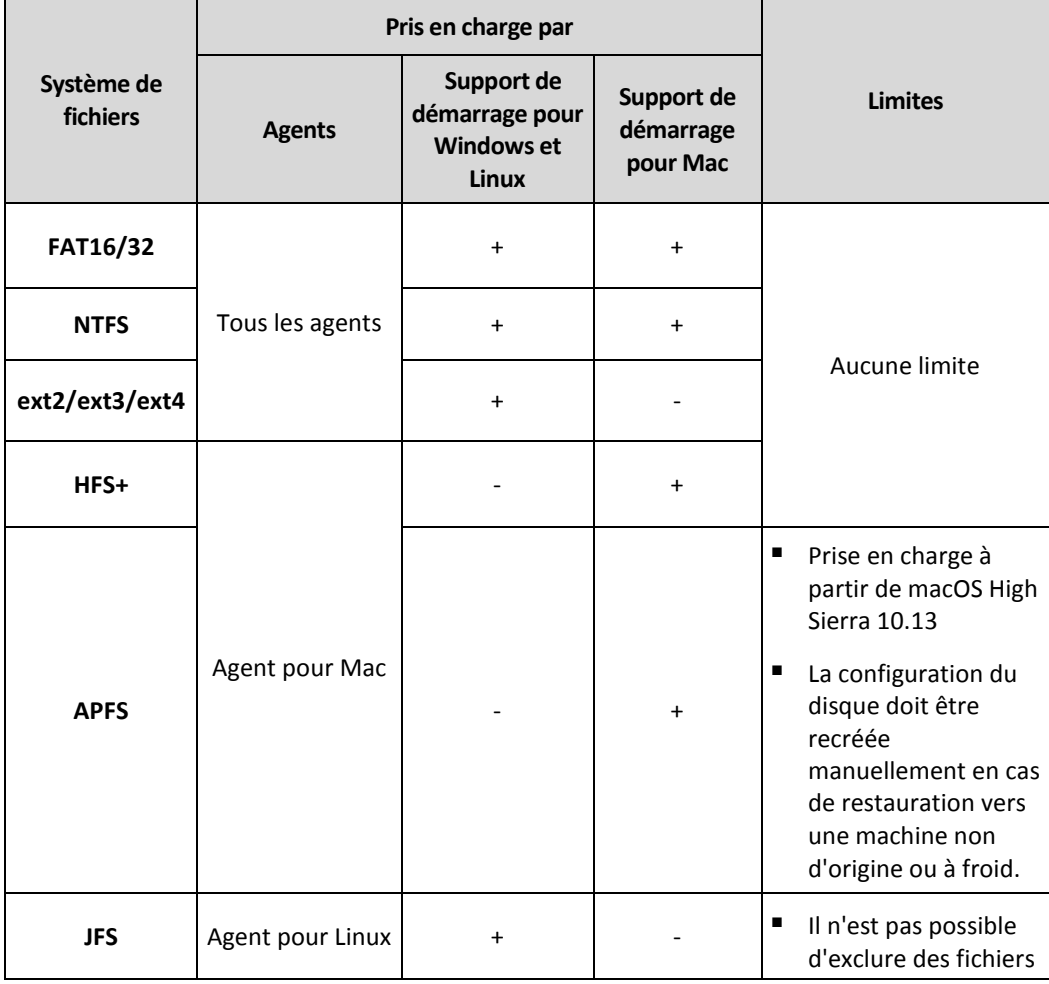

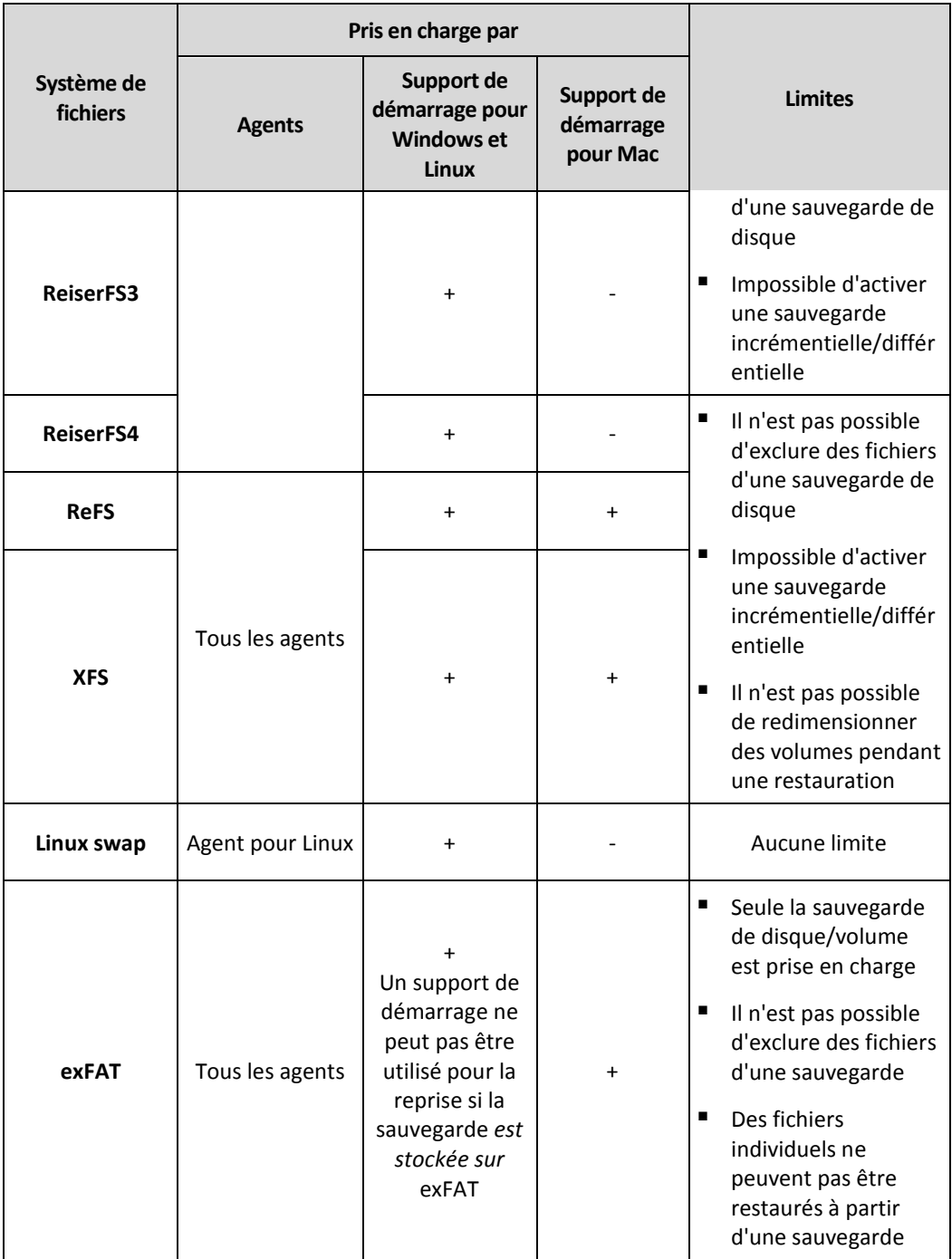

Le logiciel passe automatiquement en mode secteur par secteur lorsque la sauvegarde présente des systèmes de fichiers non reconnus ou non pris en charge. Il est possible d'effectuer une sauvegarde secteur par secteur pour tout système de fichiers qui :

- est basé sur des blocs ;
- n'utilise qu'un seul disque ;
- dispose d'un schéma de partitionnement MBR/GPT standard.

Si le système de fichiers ne remplit pas ces conditions, la sauvegarde échoue.

# <span id="page-17-0"></span>4 Activation du compte

Lorsqu'un administrateur vous crée un compte, un e-mail vous est envoyé. Le message contient les informations suivantes :

- **Un lien d'activation du compte.** Cliquez sur le lien et configurez le mot de passe du compte. Conservez votre identifiant, présent sur la page d'activation du compte. Si votre administrateur a activé l'authentification à deux facteurs, vous serez invité à configurer l'authentification à deux facteurs pour votre compte (p[. 18\)](#page-17-1).
- **Un lien vers la page de connexion donnant accès à la console d'administration des sauvegardes.** À l'avenir, utilisez ce lien pour accéder à la console. L'identifiant et le mot de passe sont les mêmes que pour l'étape précédente.

# <span id="page-17-1"></span>4.1 Authentification à deux facteurs

L'authentification à deux facteurs vous protège davantage contre l'accès non autorisé à votre compte. Lorsque l'authentification à deux facteurs est définie, vous devez saisir votre mot de passe (premier facteur) et un code unique (second facteur) pour vous connecter à la console de sauvegarde. Le code unique est généré par une application spéciale qui doit être installée sur votre téléphone mobile ou un autre périphérique vous appartenant. Même si quelqu'un découvre votre identifiant et votre mot de passe, il ne pourra quand même pas se connecter sans accéder à l'appareil qui applique le second facteur.

Le code unique est généré sur la base de l'heure actuelle du périphérique et du code secret fourni par le service de sauvegarde en tant que QR code ou code alphanumérique. Lors de la première connexion, vous devez saisir ce code secret dans l'application d'authentification.

#### *Pour configurer l'authentification à deux facteurs pour votre compte*

1. Choisissez l'appareil qui applique le second facteur.

C'est souvent un téléphone portable, mais vous pouvez également utiliser une tablette, un ordinateur portable, ou un ordinateur de bureau.

- 2. Assurez-vous que l'heure indiquée sur l'appareil est correctement définie et reflète bien l'heure actuelle. Assurez-vous que le périphérique se verrouille après une période d'inactivité.
- 3. Installez l'application d'authentification sur le périphérique. Les applications recommandées sont Google Authenticator ou Microsoft Authenticator.
- 4. Rendez-vous sur la page de connexion de la console de sauvegarde et définissez votre mot de passe.

La console de sauvegarde affiche le QR code et le code alphanumérique.

- 5. Enregistrez le QR code et le code alphanumérique de façon pratique (par exemple, imprimez l'écran, notez le code ou enregistrez la capture d'écran dans le stockage dans le Cloud). Si vous perdez l'appareil qui applique le second facteur, vous pourrez réinitialiser l'authentification à deux facteurs à l'aide de ces codes.
- 6. Ouvrez l'application d'authentification, puis effectuez l'une des actions suivantes :
	- Scannez le QR code
	- Saisissez manuellement le code alphanumérique dans l'application
	- L'application d'authentification génère un code unique. Un nouveau code sera généré toutes les 30 secondes.
- 7. Retournez à la page de connexion de la console de sauvegarde et saisissez le code généré.

Un code unique est valable 30 secondes. Si vous attendez plus de 30 secondes, utilisez le code généré juste après.

Lors de votre prochaine connexion, vous pouvez sélectionner la case **Faire confiance à ce navigateur…**. Le cas échéant, le code unique ne sera pas requis lors de votre connexion avec ce navigateur sur cette machine.

#### **Et si...**

#### **… J'ai perdu l'appareil qui applique le second facteur ?**

Si vous avez un navigateur fiable, vous pourrez vous connecter à l'aide de celui-ci. Cependant, lorsque vous aurez un nouveau périphérique, répétez les étapes 1 à 3 et 6 à 7 de la procédure ci-dessus en utilisant le nouveau périphérique et le QR code ou le code alphanumérique enregistrés.

Si vous n'avez pas enregistré le code, demandez à votre administrateur ou fournisseur de service de réinitialiser l'authentification à deux facteurs pour votre compte, puis répétez les étapes 1 à 3, et 6 et 7 de la procédure ci-dessus en utilisant le nouveau périphérique.

#### **… Je souhaite modifier l'appareil qui applique le second facteur ?**

Lors de la connexion, cliquez sur le lien **Réinitialiser l'authentification à deux facteurs**, confirmez l'opération en saisissant le code unique, puis répétez la procédure ci-dessus en utilisant le nouveau périphérique.

# <span id="page-18-0"></span>5 Accès au service de sauvegarde

Vous pouvez vous connecter au service de sauvegarde à condition que votre compte ait été activé.

#### *Pour vous connecter au service de sauvegarde*

- 1. Rendez-vous à la page de connexion au service de sauvegarde. L'adresse de la page de connexion apparaît dans le courrier électronique d'activation.
- 2. Saisissez l'identifiant puis cliquez sur **Continuer**.
- 3. Saisissez le mot de passe puis cliquez sur **Se connecter**.
- 4. Si vous avez un rôle d'administrateur dans le service de sauvegarde, cliquez sur **Sauvegarde et reprise d'activité après sinistre**.

Les utilisateurs n'ayant pas de rôle d'administrateur se connectent directement à cette console.

Vous pouvez modifier la langue de l'interface Web en cliquant sur l'icône de compte dans le coin supérieur droit.

Si le service de **sauvegarde et reprise d'activité après sinistre** n'est pas le seul service auquel vous

nn êtes abonné, vous pouvez passer d'un service à l'autre en cliquant sur l'icône  $\Box$  dans le coin supérieur droit. Les administrateurs peuvent également se servir de cette icône pour accéder au portail de gestion.

# <span id="page-19-0"></span>6 Installation du logiciel

# <span id="page-19-1"></span>6.1 Préparation

#### **Etape 1**

Choisissez un agent en fonction de ce que vous allez sauvegarder. Le tableau suivant regroupe les informations qui vous aideront à faire votre choix.

Notez que l'agent pour Windows est installé avec l'agent pour Exchange, l'agent pour SQL, l'agent pour Active Directory et l'agent pour Oracle. Par exemple, si vous installez agent pour SQL, vous pourrez également sauvegarder la totalité de la machine sur laquelle l'agent est installé.

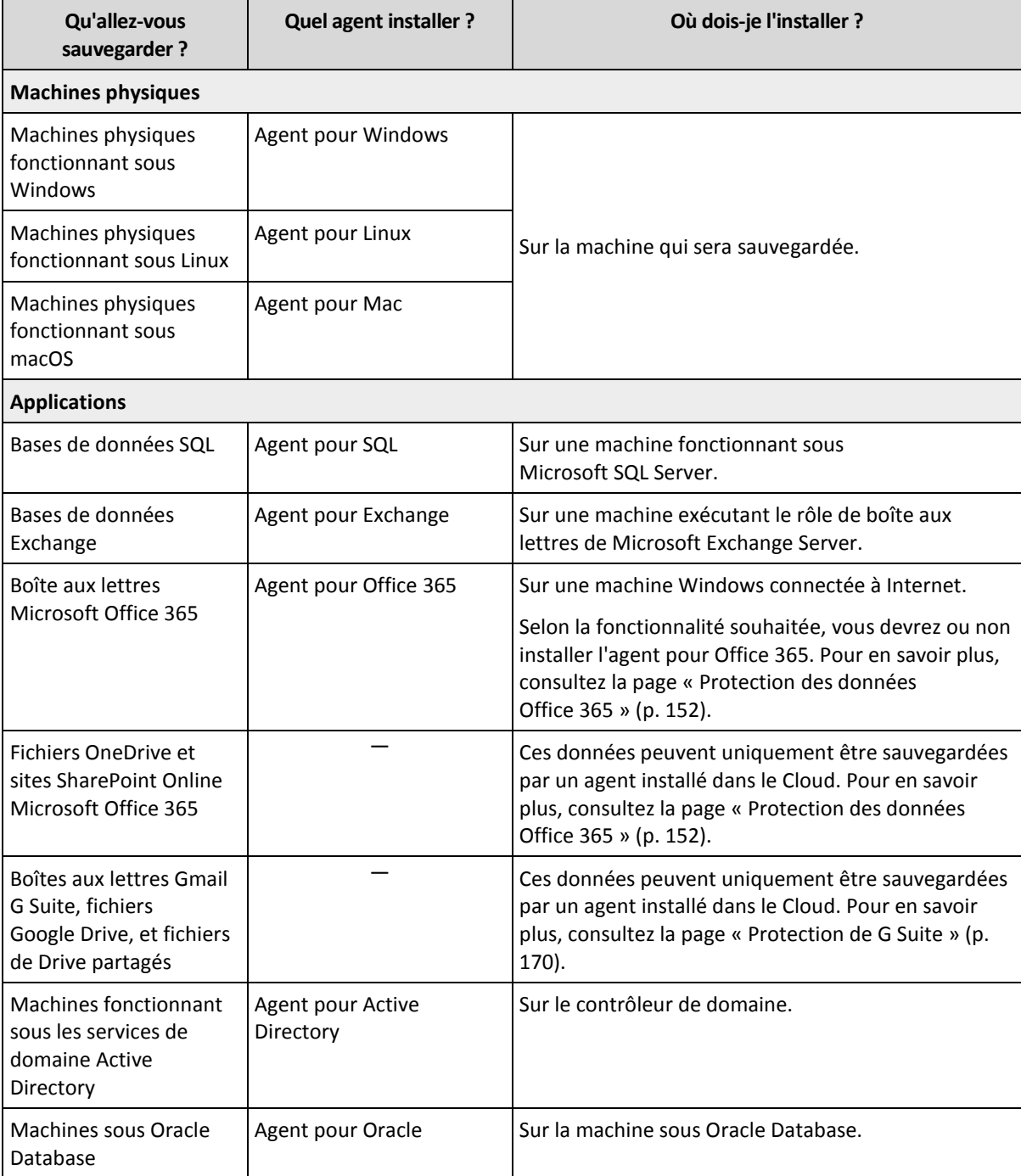

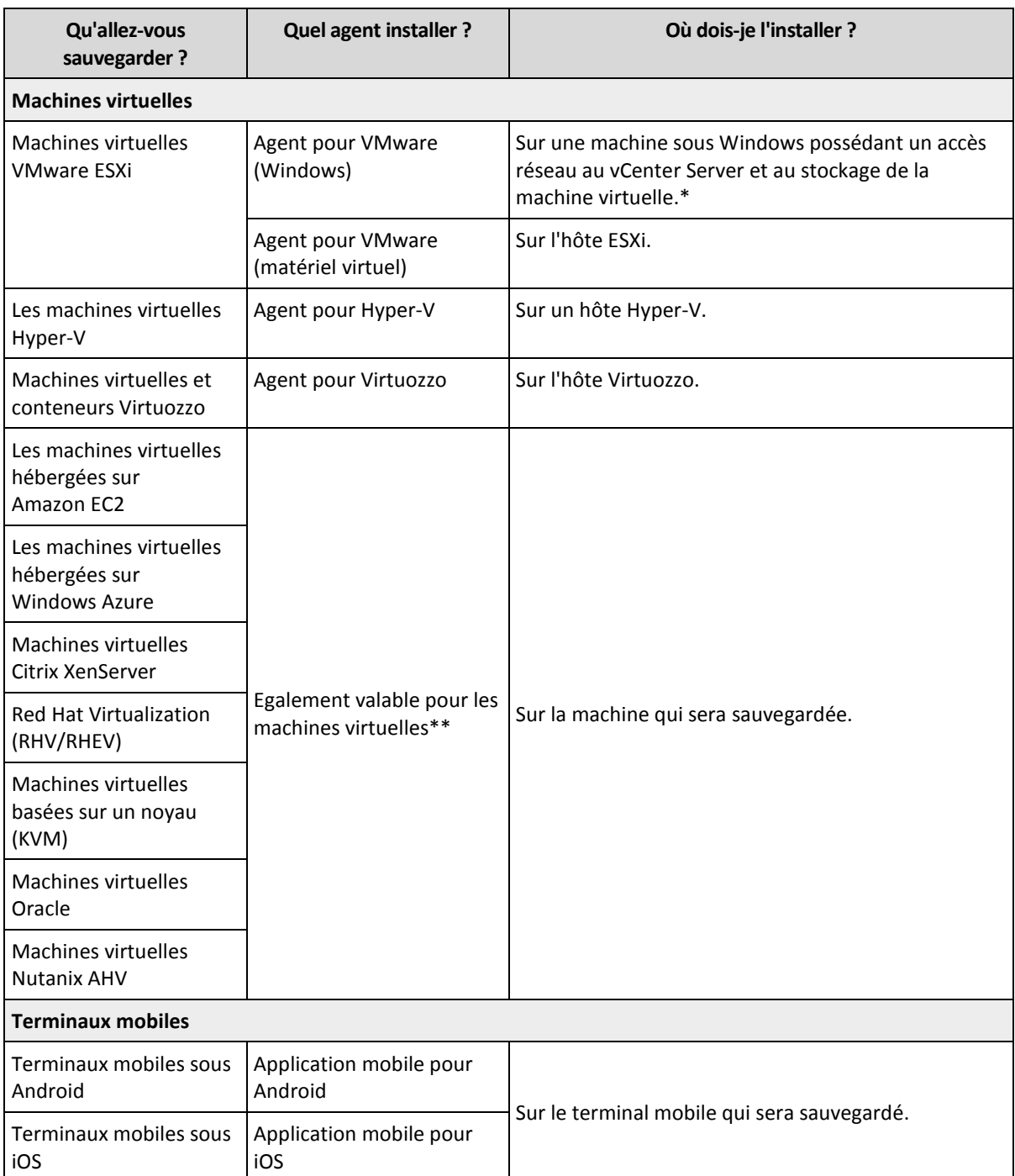

\*Si votre ESXi utilise un stockage SAN, installez l'agent sur une machine connectée au même SAN. L'agent sauvegardera les machines virtuelles directement à partir du stockage plutôt que via l'hôte ESXi et le réseau local. Pour des instructions détaillées, reportez-vous à l'article « Agent pour VMware - sauvegarde sans réseau local » (p[. 199\)](#page-198-0).

\*\*Une machine est considérée comme étant virtuelle si elle doit être sauvegardée via un agent externe. Si l'agent est installé dans le système invité, les opérations de sauvegarde et de restauration sont les mêmes que pour une machine physique. La machine est toutefois considérée comme une machine virtuelle lorsque vous définissez les quotas pour le nombre de machines.

#### **Etape 2**

Vérifiez la configuration requise pour les agents.

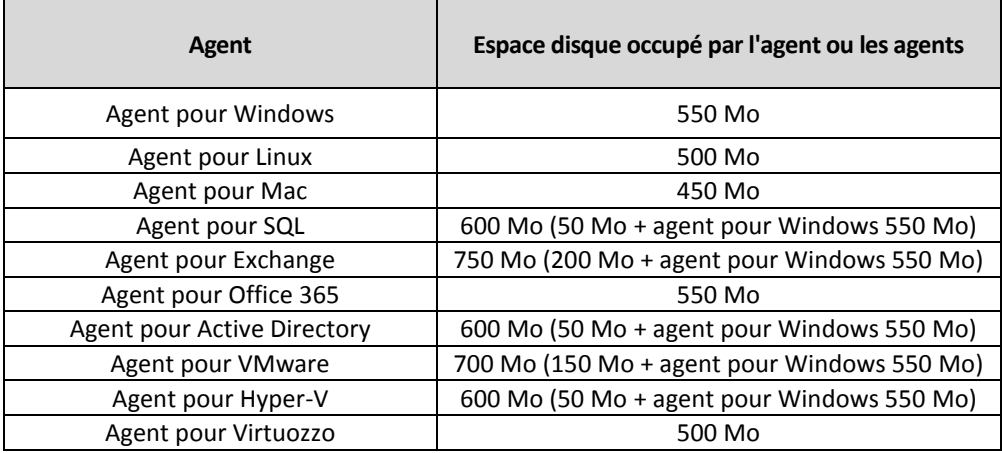

L'espace mémoire consommé est généralement supérieur de 300 Mo par rapport à celui du système d'exploitation et des applications exécutées. Le pic de consommation peut atteindre jusqu'à 2 Go en fonction du volume et du type de données analysées par les agents.

Les supports de démarrage ou une restauration de disque avec redémarrage nécessitent au moins 1 Go de mémoire.

#### **Etape 3**

Téléchargez le programme d'installation. Pour trouver les liens de téléchargement, cliquez sur **Tous les périphériques** > **Ajouter**.

La page **Ajouter des périphériques** fournit des programmes d'installation Web pour chacun des agents installés sous Windows. Un programme d'installation Web consiste en un petit fichier exécutable qui télécharge sur Internet le programme d'installation principal et le sauvegarde en tant que fichier temporaire. Ce fichier est automatiquement supprimé après l'installation.

Si vous souhaitez enregistrer les programmes d'installation localement, téléchargez un paquet comprenant tous les agents d'installation pour Windows à l'aide du lien au bas de la page **Ajouter des périphériques**. Des paquets 32 bits et 64 bits sont disponibles. Ces paquets vous permettent de personnaliser la liste des composants à installer. Ces paquets permettent également d'effectuer une installation sans assistance, par exemple via la stratégie de groupe. Ce scénario avancé est décrit dans la section « Déploiement des agents via une stratégie de groupe ».

Pour télécharger le programme d'installation de l'agent pour Office 365, cliquez sur l'icône de compte dans le coin supérieur droit, puis cliquez sur > **Téléchargements** > **Agent pour Office 365**.

L'installation sous Linux et macOS est effectuée depuis les programmes d'installation habituels.

Tous les programmes d'installation requièrent une connexion Internet afin d'enregistrer la machine au sein du service de sauvegarde. Sans connexion Internet, l'installation ne pourra être effectuée.

#### **Etape 4**

Avant de procéder à l'installation, assurez-vous que les pare-feu et les autres composants du système de sécurité de votre réseau (comme un serveur proxy) autorisent les connexions entrantes et sortantes via les ports TCP suivants :

 **443** et **8443** Ces ports sont utilisés pour accéder à la console de sauvegarde, pour l'enregistrement des agents, pour le téléchargement des certificats, pour les autorisations utilisateur et pour le téléchargement de fichiers depuis le stockage sur le Cloud.

- **7770...7800** Les agents utilisent ces ports pour communiquer avec le serveur de gestion de sauvegardes.
- **44445** Les agents utilisent ce port pour le transfert de données lors du processus de sauvegarde et de restauration.

Si un serveur proxy est activé dans votre serveur, consultez la section « Paramètres de serveur proxy » (p. [26\)](#page-25-0) afin de vérifier si vous avez besoin de configurer ces paramètres sur chaque machine exécutant un agent de sauvegarde.

La vitesse minimale de connexion Internet requise pour gérer un agent du Cloud est 1 Mbit/s (à ne pas confondre avec le taux de transfert de données acceptable pour la sauvegarde dans le Cloud). Prenez ceci en compte si vous utilisez une technologie de connexion à faible bande passante, comme la technologie ADSL.

# <span id="page-22-0"></span>6.2 Paquets Linux

Pour ajouter les modules nécessaires au noyau Linux, le programme d'installation a besoin des paquets Linux suivants :

- Le paquet comprenant les sources et en-têtes du noyau. La version du paquet doit correspondre à celle de la version de noyau.
- Le système de compilation GNU Compiler Collection (GCC). La version du GCC doit être celle avec laquelle le noyau a été compilé.
- L'outil Make.
- L'interpréteur Perl.
- Les bibliothèques **libelf-dev**, **libelf-devel** ou **elfutils-libelf-devel** pour créer des noyaux à partir de 4.15 et configurées avec CONFIG\_UNWINDER\_ORC=y. Pour certaines distributions, comme Fedora 28, elles doivent être installées séparément des fichiers en-tête du noyau.

Les noms de ces paquets peuvent varier en fonction de votre distribution Linux.

Sous Red Hat Enterprise Linux, CentOS et Fedora, les paquets sont normalement installés par le programme d'installation. Dans d'autres distributions, vous devez installer les paquets s'ils ne sont pas installés ou ne possèdent pas de la version requise.

#### **Est-ce que les paquets requis sont déjà installés ?**

Pour vérifier si les paquets sont déjà installés, effectuez les étapes suivantes :

1. Exécutez la commande suivante pour déterminer la version de noyau et la version de GCC requise :

```
cat /proc/version
```
Cette commande renvoie des lignes similaires aux suivantes : **Linux version 2.6.35.6** et **gcc version 4.5.1**

2. Exécutez la commande suivante pour vérifier si l'outil Make et le compilateur GCC sont installés : make -v

```
gcc -v
```
Pour **gcc**, assurez-vous que la version retournée par la commande est la même que dans **gcc version** dans l'étape 1. Pour **make**, assurez-vous simplement que la commande s'exécute.

3. Vérifiez si la version appropriée des paquets pour la génération des modules du noyau est installée :

- Sous Red Hat Enterprise Linux, CentOS et Fedora, exécutez la commande suivante : yum list installed | grep kernel-devel
- Sous Ubuntu, exécutez les commandes suivantes : dpkg --get-selections | grep linux-headers dpkg --get-selections | grep linux-image

Dans un cas comme dans l'autre, assurez-vous que les versions des paquets sont les mêmes que dans **Linux version** à l'étape 1.

4. Exécutez les commandes suivantes afin de vérifier que l'interpréteur Perl est bien installé : perl --version

Si les informations de la version de Perl s'affichent, cela signifie que l'interpréteur est installé.

5. Sous Red Hat Enterprise Linux, CentOS et Fedora, exécutez la commande suivante pour vérifier si **elfutils-libelf-devel** est installé :

yum list installed | grep elfutils-libelf-devel

Si les informations de la version de la bibliothèque s'affichent, cela signifie que cette dernière est installée.

#### **Installation des paquets à partir de la base de données de référentiel.**

Le tableau suivant indique comment installer les paquets requis dans diverses distributions Linux.

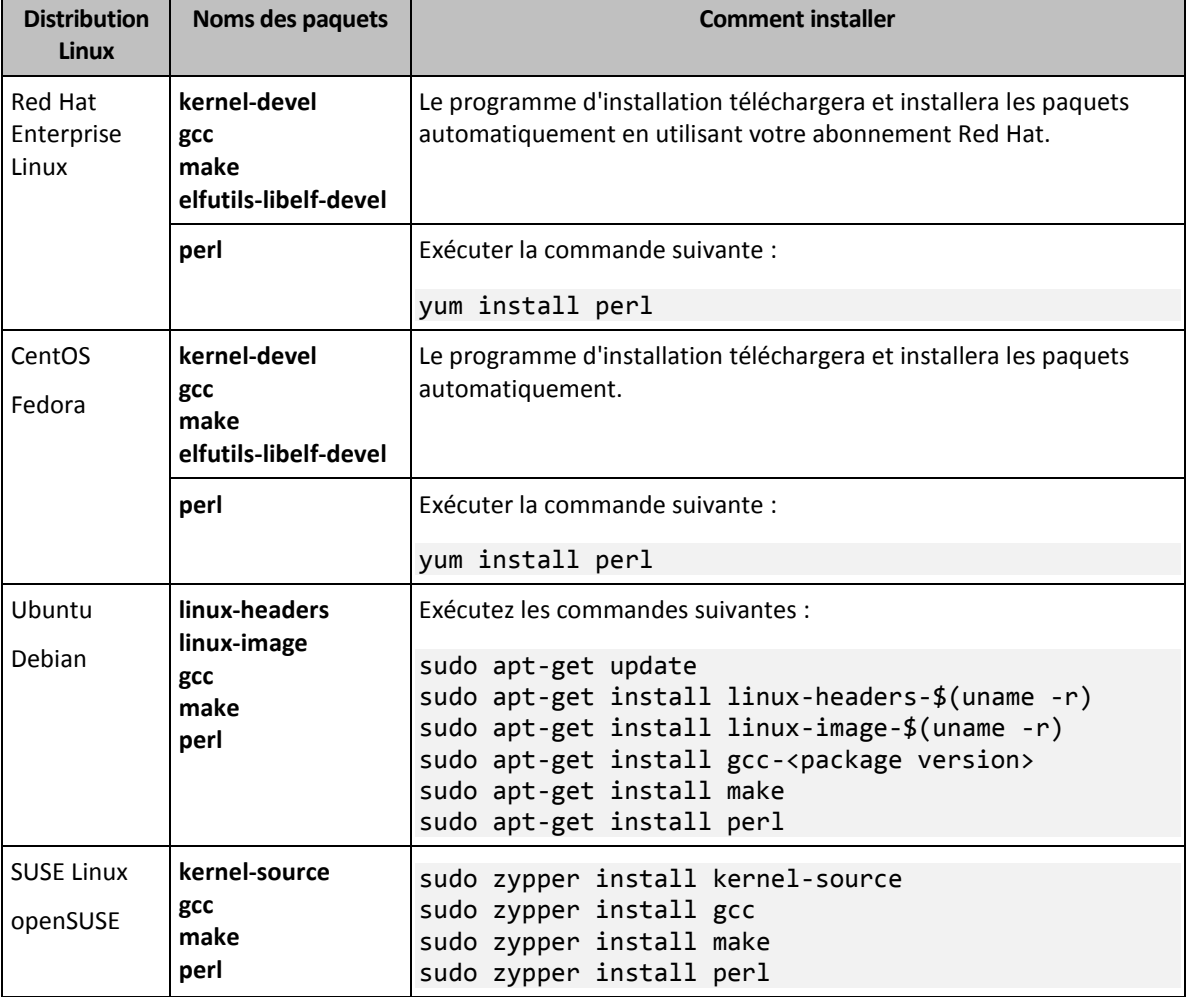

Les paquets seront téléchargés à partir de la base de données de référentiel de la distribution et installés.

Pour d'autres distributions Linux, veuillez vous référer à la documentation de la distribution concernant les noms exacts des paquets requis et les façons de les installer.

#### **Installation manuelle des paquets**

Vous pourriez devoir installer les paquets **manuellement** si :

- la machine ne possède pas d'abonnement Red Hat actif ou ne dispose pas d'une connexion Internet ;
- le programme d'installation ne peut pas trouver les versions de **kernel-devel** ou **gcc** correspondant à la version de noyau ; Si la version disponible de **kernel-devel** est plus récente que votre noyau, vous devez soit mettre à jour le noyau ou installer la version correspondante de **kernel-devel** manuellement.
- Vous possédez les paquets requis sur le réseau local et ne voulez pas perdre de temps pour la recherche et le téléchargement automatique.

Obtenez les paquets à partir de votre réseau local ou depuis un site Web tiers auquel vous faites confiance, et installez-les de la façon suivante :

 Sous Red Hat Enterprise Linux, CentOS ou Fedora, exécutez la commande suivante en tant qu'utilisateur racine :

rpm -ivh PACKAGE\_FILE1 PACKAGE\_FILE2 PACKAGE\_FILE3

 Sous Ubuntu, exécutez la commande suivante : sudo dpkg -i PACKAGE\_FILE1 PACKAGE\_FILE2 PACKAGE\_FILE3

#### **Exemple : Installation manuelle des paquets sous Fedora 14**

Suivez ces étapes pour installer les paquets requis dans Fedora 14 sur une machine 32 bits :

1. Exécutez la commande suivante pour déterminer la version de noyau et la version de GCC requise :

cat /proc/version

Les données de sortie de cette commande incluent les éléments suivants :

Linux version 2.6.35.6-45.fc14.i686 gcc version 4.5.1

- 2. Obtenez les paquets **kernel-devel** et **gcc** qui correspondent à cette version de noyau : kernel-devel-2.6.35.6-45.fc14.i686.rpm gcc-4.5.1-4.fc14.i686.rpm
- 3. Obtenez le paquet **make** pour Fedora 14 : make-3.82-3.fc14.i686
- 4. Installez les paquets en exécutant les commandes suivantes en tant qu'utilisateur racine :

```
rpm -ivh kernel-devel-2.6.35.6-45.fc14.i686.rpm
rpm -ivh gcc-4.5.1.fc14.i686.rpm
rpm -ivh make-3.82-3.fc14.i686
```
Vous pouvez spécifier tous ces paquets dans une seule commande **rpm**. L'installation de l'un de ces paquets peut nécessiter l'installation d'autres paquets supplémentaires pour résoudre les dépendances.

# <span id="page-25-0"></span>6.3 Paramètres de serveur proxy

Les agents de sauvegarde peuvent transférer des données via un serveur proxy HTTP/HTTPS. Le serveur doit passer par un tunnel HTTP sans analyser ou interférer avec le trafic HTTP. Les proxys intermédiaires ne sont pas pris en charge.

Puisque l'agent s'enregistre dans le Cloud lors de l'installation, les paramètres du serveur proxy doivent être fournis lors de l'installation ou à l'avance.

#### **Sous Windows**

Si un serveur proxy est configuré dans Windows (**Panneau de configuration** > **Options Internet** > **Connexions**), le programme d'installation consulte les paramètres de serveur proxy dans le registre et les utilise automatiquement. Vous pouvez également saisir les paramètres de proxy lors de l'installation (p[. 28\)](#page-27-0), ou les préciser à l'avance en utilisant la procédure décrite ci-dessous. Pour modifier les paramètres de proxy après l'installation, utilisez la même procédure.

#### *Pour préciser les paramètres de proxy sous Windows*

- 1. Créez un nouveau document texte et ouvrez-le dans un éditeur de texte comme le Bloc-notes.
- 2. Copiez et collez les lignes suivantes dans le fichier :

Windows Registry Editor Version 5.00

```
[HKEY_LOCAL_MACHINE\SOFTWARE\Acronis\Global\HttpProxy]
"Enabled"=dword:00000001
"Host"="proxy.company.com"
"Port"=dword:000001bb
"Login"="proxy_login"
"Password"="proxy_password"
```
- 3. Remplacez proxy.company.com par votre adresse IP/nom d'hôte de serveur proxy et 000001bb par la valeur hexadécimale du numéro de port. Par exemple, 000001bb est le port 443.
- 4. Si votre serveur proxy nécessite une authentification, remplacez proxy\_login et proxy\_password par les informations de connexion au serveur proxy. Dans le cas contraire, supprimez ces lignes du fichier.
- 5. Enregistrez le document sous **proxy.reg**.
- 6. Exécutez le fichier en tant qu'administrateur.
- 7. Confirmez que vous souhaitez modifier le registre Windows.
- 8. Si l'agent de sauvegarde n'est pas encore installé, vous pouvez l'installer maintenant. Dans le cas contraire, procédez comme suit pour redémarrer l'agent :
	- a. Dans le menu **Démarrer**, cliquez sur **Exécuter**, puis entrez : **cmd**.
	- b. Cliquez sur **OK**.
	- c. Exécutez les commandes suivantes :
	- net stop mms net start mms

#### **Sous Linux**

Exécutez le fichier d'installation avec les paramètres **--http-proxy-host=**ADRESSE **--http-proxy-port=**PORT **--http-proxy-login=**IDENTIFIANT

```
--http-proxy-password=MOT DE PASSE. Pour modifier les paramètres de proxy après 
l'installation, utilisez la procédure décrite ci-dessous.
```
#### *Pour modifier les paramètres de proxy sous Linux*

- 1. Ouvrez le fichier **/etc/Acronis/Global.config** dans un éditeur de texte.
- 2. Effectuez l'une des actions suivantes :
	- Si les paramètres de proxy ont été précisés lors de l'installation de l'agent, recherchez la section suivante :

```
<key name="HttpProxy">
    <value name="Enabled" type="Tdword">"1"</value>
    <value name="Host" type="TString">"ADRESSE"</value>
    <value name="Port" type="Tdword">"PORT"</value>
    <value name="Login" type="TString">"IDENTIFIANT"</value>
    <value name="Password" type="TString">"MOT DE PASSE"</value>
</key>
```
- Autrement, copiez les lignes ci-dessus et collez-les dans le fichier entre les balises **<registry name="Global">...</registry>**.
- 3. Remplacez ADRESSE par la nouvelle adresse IP/nom d'hôte de serveur proxy et PORT par la valeur décimale du numéro de port.
- 4. Si votre serveur proxy nécessite une authentification, remplacez IDENTIFIANT et MOT DE PASSE par les informations de connexion au serveur proxy. Dans le cas contraire, supprimez ces lignes du fichier.
- 5. Enregistrez le fichier.
- 6. Redémarrez l'agent en exécutant la commande suivante dans n'importe quel répertoire : sudo service acronis mms restart

#### **Dans macOS**

Vous pouvez saisir les paramètres de proxy lors de l'installation (p. [28\)](#page-27-0), ou les préciser à l'avance en suivant la procédure décrite ci-dessous. Pour modifier les paramètres de proxy après l'installation, utilisez la même procédure.

#### *Pour préciser les paramètres de proxy sous macOS*

- 1. Créez le fichier **/Library/Application Support/Acronis/Registry/Global.config** et ouvrez-le dans un éditeur de texte comme Text Edit.
- 2. Copiez et collez les lignes suivantes dans le fichier : <?xml version="1.0" ?> <registry name="Global">

```
<key name="HttpProxy">
 <value name="Enabled" type="Tdword">"1"</value>
 <value name="Host" type="TString">"proxy.company.com"</value>
 <value name="Port" type="Tdword">"443"</value>
 <value name="Login" type="TString">"proxy_login"</value>
 <value name="Password" type="TString">"proxy_password"</value>
</key>
```

```
</registry>
```
- 3. Remplacez proxy.company.com par votre adresse IP/nom d'hôte de serveur proxy et 443 par la valeur décimale du numéro de port.
- 4. Si votre serveur proxy nécessite une authentification, remplacez proxy login et proxy\_password par les informations de connexion au serveur proxy. Dans le cas contraire, supprimez ces lignes du fichier.
- 5. Enregistrez le fichier.
- 6. Si l'agent de sauvegarde n'est pas encore installé, vous pouvez l'installer maintenant. Dans le cas contraire, procédez comme suit pour redémarrer l'agent :
- a. Rendez-vous dans **Applications** > **Utilitaires** > **Terminal**
- b. Exécutez les commandes suivantes :

sudo launchctl stop acronis\_mms sudo launchctl start acronis mms

#### **Sur le support de démarrage**

En cas d'utilisation d'un support de démarrage, vous pourriez avoir besoin d'accéder au stockage dans le Cloud via un serveur proxy. Pour définir les paramètres du serveur proxy, cliquez sur **Outils** > **Serveur proxy**, puis spécifiez l'adresse IP/nom de l'hôte, le port et les informations d'identification du serveur proxy.

## <span id="page-27-0"></span>6.4 Installation des agents

#### **Sous Windows**

- 1. Assurez-vous que la machine est connectée à Internet.
- 2. Connectez-vous comme administrateur, puis exécutez le programme d'installation.
- 3. [Facultatif] Cliquez sur **Personnaliser les paramètres d'installation** et procédez aux changements désirés :
	- Pour modifier les composants à installer (en particulier, pour désactiver l'installation de la surveillance de sauvegarde et de l'outil de ligne de commande).
	- Pour modifier la méthode d'enregistrement de la machine au sein du service de sauvegarde. Vous pouvez passer de l'option **Utiliser la console de sauvegarde** (par défaut) à **Utiliser les informations d'identification** ou **Utiliser un jeton d'enregistrement**.
	- Pour modifier le chemin d'installation.
	- Pour modifier le compte du service de l'agent.
	- Pour vérifier ou modifier le nom d'hôte/l'adresse IP, le port et les informations d'identification du serveur proxy. Si un serveur proxy est activé dans Windows, il est détecté et utilisé automatiquement.
- 4. Cliquez sur **Installer**.
- 5. [Lors de l'installation de l'agent pour VMware uniquement] Indiquez l'adresse et les informations d'identification du vCenter Server ou de l'hôte ESXi autonome dont les machines virtuelles seront sauvegardées par l'agent, puis cliquez sur **Terminé**. Nous vous conseillons d'utiliser un compte auquel le rôle **Administrateur** a été attribué. Dans le cas contraire, veuillez fournir un compte avec les privilèges nécessaires (p. [206\)](#page-205-1) sur le vCenter Server ou ESXi.
- 6. [Lors d'une installation sur un contrôleur de domaine uniquement] Spécifiez le compte d'utilisateur depuis lequel l'agent sera exécuté, puis cliquez sur **Terminé**. Pour des raisons de sécurité, le programme d'installation ne crée pas automatiquement de nouveaux comptes sur un contrôleur de domaine.
- 7. Si vous avez conservé la méthode d'enregistrement par défaut **Utiliser la console de sauvegarde** à l'étape 3, attendez que l'écran d'enregistrement apparaisse, puis passez à l'étape suivante. Sinon, aucune autre action n'est requise.
- 8. Effectuez l'une des actions suivantes :
	- Cliquez sur **Enregistrer la machine**. Dans la fenêtre de navigateur qui s'affiche, connectez-vous à la console de sauvegarde, consultez les informations d'enregistrement, puis cliquez sur **Confirmer l'enregistrement**.
	- Cliquez sur **Afficher les informations d'enregistrement**. Le programme d'installation affiche le lien et le code d'enregistrement. Vous pouvez les copier et effectuer les étapes

d'enregistrement sur une autre machine. Dans ce cas, vous devrez saisir le code d'enregistrement dans le formulaire d'enregistrement. Le code d'enregistrement n'est valable qu'une heure.

Sinon, vous pouvez accéder au formulaire d'enregistrement en cliquant sur **Tous les périphériques** > **Ajouter**, en cherchant **Enregistrement par code**, puis en cliquant sur **Enregistrement**.

*Astuce Ne quittez pas le programme d'installation avant d'avoir confirmé l'enregistrement. Pour lancer de nouveau l'enregistrement, vous devrez redémarrer le programme d'installation et cliquer sur Enregistrer la machine.*

En conséquence, la machine sera assignée au compte utilisé pour se connecter à la console de sauvegarde.

#### **Sous Linux**

- 1. Assurez-vous que la machine est connectée à Internet.
- 2. En tant qu'utilisateur racine, exécutez le fichier d'installation.

Si un serveur proxy est activé sur votre réseau, lorsque vous exécutez le fichier, spécifiez le nom d'hôte/adresse IP et le port du serveur au format : **--http-proxy-host=**ADRESSE

**--http-proxy-port=**PORT **--http-proxy-login=**IDENTIFIANT

**--http-proxy-password=**MOT DE PASSE.

Si vous souhaitez modifier la méthode par défaut d'enregistrement de la machine dans le service de sauvegarde, exécutez le fichier d'installation avec l'un des paramètres suivants :

- **--register-with-credentials** : pour demander un nom d'utilisateur et un mot de passe lors de l'installation
- **--token=STRING** : pour utiliser un jeton d'enregistrement
- **--skip-registration** : pour ignorer l'enregistrement
- 3. Sélectionnez les cases à cocher correspondant aux agents que vous voulez installer. Les agents suivants sont disponibles :
	- **Agent pour Linux**
	- **Agent pour Virtuozzo**

L'agent pour Virtuozzo ne peut pas être installé sans l'agent pour Linux.

- 4. Si vous avez conservé la méthode d'enregistrement par défaut à l'étape 2, passez à l'étape suivante. Sinon, saisissez le nom d'utilisateur et le mot de passe du service de sauvegarde ou attendez que la machine soit enregistrée à l'aide du jeton.
- 5. Effectuez l'une des actions suivantes :
	- Cliquez sur **Enregistrer la machine**. Dans la fenêtre de navigateur qui s'affiche, connectez-vous à la console de sauvegarde, consultez les informations d'enregistrement, puis cliquez sur **Confirmer l'enregistrement**.
	- Cliquez sur **Afficher les informations d'enregistrement**. Le programme d'installation affiche le lien et le code d'enregistrement. Vous pouvez les copier et effectuer les étapes d'enregistrement sur une autre machine. Dans ce cas, vous devrez saisir le code d'enregistrement dans le formulaire d'enregistrement. Le code d'enregistrement n'est valable qu'une heure.

Sinon, vous pouvez accéder au formulaire d'enregistrement en cliquant sur **Tous les périphériques** > **Ajouter**, en cherchant **Enregistrement par code**, puis en cliquant sur **Enregistrement**.

*Astuce Ne quittez pas le programme d'installation avant d'avoir confirmé l'enregistrement. Pour lancer de nouveau l'enregistrement, vous devrez redémarrer le programme d'installation et répéter la procédure d'installation.*

En conséquence, la machine sera assignée au compte utilisé pour se connecter à la console de sauvegarde.

6. Si UEFI Secure Boot est activé sur la machine, vous êtes informé que vous devez redémarrer le système après l'installation. Veillez à vous rappeler le mot de passe (celui de l'utilisateur racine ou « acronis ») qui doit être utilisé.

*Remarque Lors de l'installation, une nouvelle clé est générée, utilisée pour signer le module snapapi et enregistrée en tant que clé MOK (Machine Owner Key). Le redémarrage est obligatoire pour inscrire cette clé. Sans l'inscription de cette clé, l'agent ne sera pas opérationnel. Si vous activez UEFI Secure Boot après l'installation de l'agent, répétez l'installation en incluant l'étape 6.*

- 7. Une fois l'installation terminée, effectuez l'une des actions suivantes :
	- Cliquez sur **Redémarrer**, si vous avez été invité à redémarrer le système à l'étape précédente.

Lors du redémarrage du système, choisissez la gestion de clé MOK (Machine Owner Key), sélectionnez **Enroll MOK**, puis inscrivez la clé à l'aide du mot de passe recommandé à l'étape précédente.

Sinon, cliquez sur **Quitter**.

Les informations concernant le dépannage sont fournies dans le fichier : **/usr/lib/Acronis/BackupAndRecovery/HOWTO.INSTALL**

#### **Dans macOS**

- 1. Assurez-vous que la machine est connectée à Internet.
- 2. Double-cliquez sur le fichier d'installation (.dmg).
- 3. Patientez pendant que le système d'exploitation monte l'image du disque d'installation.
- 4. Double-cliquez sur **Installer**.
- 5. Si un serveur proxy est activé dans votre réseau, cliquez sur **Agent de sauvegarde** dans la barre de menu, puis sur **Paramètres de serveur proxy**. Ensuite, spécifiez l'adresse IP/nom de l'hôte, le port et les informations d'identification de serveur proxy.
- 6. Si vous y êtes invité, fournissez les informations d'identification de l'administrateur.
- 7. Cliquez sur **Continuer**.
- 8. Attendez l'apparition de l'écran d'enregistrement.
- 9. Effectuez l'une des actions suivantes :
	- Cliquez sur **Enregistrer la machine**. Dans la fenêtre de navigateur qui s'affiche, connectez-vous à la console de sauvegarde, consultez les informations d'enregistrement, puis cliquez sur **Confirmer l'enregistrement**.
	- Cliquez sur **Afficher les informations d'enregistrement**. Le programme d'installation affiche le lien et le code d'enregistrement. Vous pouvez les copier et effectuer les étapes d'enregistrement sur une autre machine. Dans ce cas, vous devrez saisir le code d'enregistrement dans le formulaire d'enregistrement. Le code d'enregistrement n'est valable qu'une heure.

Sinon, vous pouvez accéder au formulaire d'enregistrement en cliquant sur **Tous les périphériques** > **Ajouter**, en cherchant **Enregistrement par code**, puis en cliquant sur **Enregistrement**.

*Astuce Ne quittez pas le programme d'installation avant d'avoir confirmé l'enregistrement. Pour lancer de nouveau l'enregistrement, vous devrez redémarrer le programme d'installation et répéter la procédure d'installation.*

En conséquence, la machine sera assignée au compte utilisé pour se connecter à la console de sauvegarde.

# <span id="page-30-0"></span>6.5 Déploiement de l'agent pour VMware (matériel virtuel) à partir d'un modèle OVF

#### <span id="page-30-1"></span>6.5.1 Avant de commencer

#### **Configuration système requise pour l'agent**

Par défaut, 4 Go de RAM et 2 vCPU sont attribués au matériel virtuel, ce qui est optimal et suffisant pour la plupart des opérations. Nous vous recommandons d'augmenter ces ressources à 8 Go de RAM et 4 vCPU si la bande passante du trafic de sauvegarde est susceptible de dépasser 100 Mo par seconde (par exemple sur les réseaux 10 Gbit), afin d'améliorer les performances de sauvegarde.

Les propres disques virtuels du matériel n'occupent pas plus de 6 Go de stockage. Le format du disque (dynamique ou statique) n'a pas d'importance et n'affecte pas les performances du matériel.

#### **De combien d'agents ai-je besoin ?**

Même si un matériel virtuel est capable de protéger un environnement vSphere tout entier, une bonne pratique consiste à déployer un matériel virtuel par cluster vSphere (ou par hôte s'il n'y a pas de clusters). Cela rend les sauvegardes plus rapides, car le matériel peut attacher les disques sauvegardés via le transport HotAdd. Par conséquent, le trafic de sauvegarde est dirigé d'un disque local à l'autre.

Il est normal d'utiliser simultanément le matériel virtuel et l'agent pour VMware (Windows), à condition qu'ils soient connectés au même vCenter Server *ou* qu'ils soient connectés à des hôtes ESXi différents. Évitez les situations pendant lesquelles un agent est connecté directement à un ESXi et un autre agent est connecté au vCenter Server qui gère ce même ESXi.

Si vous avez plusieurs agents, nous vous déconseillons d'utiliser un stockage attaché localement (c.-à-d. de stocker des sauvegardes sur des disques virtuels ajoutés au matériel virtuel). Pour plus d'informations importantes à prendre en compte, consultez l'article « Utilisation d'un stockage attaché localement » (p. [202\)](#page-201-0).

#### **Désactiver le planificateur de ressources partagées (PRP) automatique pour l'agent**

Si le matériel virtuel est déployé sur un cluster vSphere, veuillez à désactiver le vMotion automatique pour celui-ci. Dans les paramètres RPR du cluster, activez des niveaux d'automatisation de machine virtuelle individuels, puis définissez **Niveau d'automatisation** du matériel virtuel sur **Désactivé**.

### <span id="page-30-2"></span>6.5.2 Déploiement du modèle OVF

- 1. Cliquez sur **Tous les périphériques** > **Ajouter** > **VMware ESXi** > **Matériel virtuel (OVF)**. L'archive ZIP est téléchargée sur votre machine.
- 2. Décompressez l'archive ZIP. Le dossier contient un fichier .ovf et deux fichiers .vmdk.
- 3. Assurez-vous que ces fichiers sont accessibles à partir de la machine exécutant vSphere Client.
- 4. Lancez le client vSphere et connectez-vous au vCenter Server.
- 5. Déployez le modèle OVF.
	- **Lors de la configuration du stockage, sélectionnez le magasin de données partagé, s'il existe.** Le format du disque (dynamique ou statique) n'a pas d'importance et n'affecte pas les performances du matériel.
	- Lors de la configuration de connexions réseau, assurez-vous de sélectionner un réseau qui autorise une connexion Internet, afin que l'agent puisse s'enregistrer correctement dans le Cloud.

### <span id="page-31-0"></span>6.5.3 Configuration du matériel virtuel

#### 1. **Démarrage de l'appareil virtuel**

Dans le vSphere Client, affichez **Inventaire**, cliquez avec le bouton droit de la souris sur le nom du matériel virtuel, puis sélectionnez **Alimentation** > **Mettre sous tension**. Sélectionnez l'onglet **Console**.

#### 2. **Serveur proxy**

Si un serveur proxy est activé sur votre réseau :

- a. Pour démarrer l'interface de commande, appuyez sur CTRL+SHIFT+F2 lorsque vous vous trouvez dans l'interface utilisateur du matériel virtuel.
- b. Ouvrez le fichier **/etc/Acronis/Global.config** dans un éditeur de texte.
- c. Trouvez la section suivante :

```
<key name="HttpProxy">
    <value name="Enabled" type="Tdword">"0"</value>
    <value name="Host" type="TString">"ADRESSE"</value>
    <value name="Port" type="Tdword">"PORT"</value>
    <value name="Login" type="TString">"IDENTIFIANT"</value>
    <value name="Password" type="TString">"MOT DE PASSE"</value>
</key>
```
- d. Remplacez **0** par **1**.
- e. Remplacez ADRESSE par la nouvelle adresse IP/nom d'hôte de serveur proxy et PORT par la valeur décimale du numéro de port.
- f. Si votre serveur proxy nécessite une authentification, remplacez IDENTIFIANT et MOT DE PASSE par les informations de connexion au serveur proxy. Dans le cas contraire, supprimez ces lignes du fichier.
- g. Enregistrez le fichier.
- h. Exécutez la commande **reboot**.

Sinon, ignorez cette étape.

#### 3. **Paramètres réseau**

La connexion réseau de l'agent est configurée automatiquement en utilisant le protocole de configuration d'hôte dynamique (Dynamic Host Configuration Protocol - DHCP). Pour modifier la configuration par défaut, sous **Options de l'agent**, dans **eth0**, cliquez sur **Modifier** et spécifiez les paramètres réseau souhaités.

#### 4. **vCenter/ESX(i)**

Sous **Options de l'agent**, dans **vCenter/ESX(i)**, cliquez sur **Modifier** et spécifiez le nom du serveur vCenter ou son adresse IP. L'agent pourra sauvegarder et restaurer toute machine virtuelle gérée par le serveur vCenter.

Si vous n'utilisez pas un serveur vCenter, précisez le nom ou l'adresse IP de l'hôte ESXi pour lequel vous voulez sauvegarder et restaurer les machines virtuelles. Normalement, les

sauvegardes s'exécutent plus rapidement quand l'agent sauvegarde les machines virtuelles hébergées sur son propre hôte.

Spécifiez les informations d'identification que l'agent utilisera pour se connecter au vCenter Server ou ESXi. Nous vous conseillons d'utiliser un compte auquel le rôle **Administrateur** a été attribué. Dans le cas contraire, veuillez fournir un compte avec les privilèges nécessaires (p[. 206\)](#page-205-1) sur le vCenter Server ou ESXi.

Vous pouvez cliquer sur **Vérifier la connexion** pour vous assurer que les informations d'identification d'accès sont exactes.

#### 5. **Serveur de gestion**

- a. Sous **Options de l'agent**, dans **Serveur de gestion**, cliquez sur **Modifier**.
- b. Dans **Nom/IP du serveur**, sélectionnez **Cloud**. Le logiciel affiche l'adresse du service de sauvegarde. Sauf indication contraire, ne modifiez pas cette adresse.
- c. Dans **Nom d'utilisateur** et **Mot de passe**, indiquez le nom d'utilisateur et le mot de passe du service de sauvegarde. L'agent et les machines virtuelles gérées par celui-ci seront enregistrés sous ce compte.

#### 6. **Fuseau horaire**

Sous **Machine virtuelle**, dans **Fuseau horaire**, cliquez sur **Modifier**. Sélectionnez le fuseau horaire de votre emplacement afin de vous assurer que les opérations planifiées sont exécutées au bon moment.

#### 7. **[Facultatif] Stockages locaux**

Vous pouvez connecter un disque supplémentaire au matériel virtuel pour que l'agent pour VMware puisse effectuer des sauvegardes sur ce stockage connecté localement (p[. 202\)](#page-201-0).

Ajoutez le disque en modifiant les paramètres de la machine virtuelle et cliquez sur **Actualiser**. Le lien **Créer un stockage** devient disponible. Cliquez sur ce lien, sélectionnez le disque puis donnez-lui un nom.

# <span id="page-32-0"></span>6.6 Déploiement des agents via la stratégie de groupe

Vous pouvez installer (ou déployer) de manière centrale l'agent pour Windows sur des machines membres d'un domaine de répertoire actif, à l'aide de la stratégie de groupe.

Dans cette section, vous apprendrez comment configurer un objet de stratégie de groupe pour déployer des agents sur les machines d'un domaine entier ou dans son unité organisationnelle.

Chaque fois qu'une machine se connecte au domaine, l'objet de stratégie de groupe obtenu garantit que l'agent est installé et enregistré.

#### **Prérequis**

Avant de procéder au déploiement de l'agent, veuillez vous assurer que :

- Vous avez un domaine Active Directory avec un contrôleur de domaine exécutant Microsoft Windows Server 2003 ou une version ultérieure.
- Vous êtes un membre du groupe **Domain Admins** dans le domaine.
- Vous avez téléchargé le programme d'installation **Tous les agents pour l'installation dans Windows**. Le lien pour le téléchargement est disponible à la page **Ajouter des périphériques** de la console de sauvegarde.

#### **Etape 1 : Génération d'un jeton d'enregistrement**

Un jeton d'enregistrement transmet votre identité au programme d'installation sans stocker votre identifiant et votre mot de passe pour la console de sauvegarde. Par conséquent, vous pouvez enregistrer autant de machines que vous le souhaitez sur votre compte. Pour plus de sécurité, un jeton a une durée de validité limitée.

#### *Générer un jeton d'enregistrement*

- 1. Connectez-vous à la console de sauvegarde grâce aux informations d'identification du compte auquel les machines doivent être attribuées.
- 2. Cliquez sur **Tous les périphériques** > **Ajouter**.
- 3. Cherchez **Jeton d'enregistrement**, puis cliquez sur **Générer**.
- 4. Spécifiez la durée de validité du jeton, puis cliquez sur **Générer le jeton**.
- 5. Copiez le jeton ou notez-le par écrit. Assurez-vous d'enregistrer le jeton si vous en avez besoin ultérieurement.

Vous pouvez cliquer sur **Gérer les jetons actifs** pour afficher et gérer les jetons déjà générés. Notez que pour des raisons de sécurité, ce tableau n'affiche pas l'intégralité des valeurs de jeton.

#### **Étape 2 : Création du fichier de transformation .mst et extraction du paquet d'installation**

- 1. Connectez-vous en tant qu'administrateur sur n'importe quelle machine du domaine.
- 2. Créez un dossier partagé contenant les paquets d'installation. Assurez-vous que les utilisateurs du domaine peuvent accéder au dossier partagé — par exemple, en laissant les paramètres de partage par défaut sur **Tout le monde**.
- 3. Démarrez le programme d'installation.
- 4. Cliquez sur **Créer des fichiers .mst et .msi pour une installation sans assistance**.
- 5. Cliquez sur **Spécifier** à côté de **Paramètres d'enregistrement**, puis saisissez le jeton que vous avez généré.

Vous pouvez modifier la méthode d'enregistrement de la machine au sein du service de sauvegarde, en passant de **Utiliser un jeton d'enregistrement** (par défaut) à **Utiliser les informations d'identification** ou **Ignorer l'enregistrement**. L'option **Ignorer l'enregistrement** suppose que vous enregistrerez la machine ultérieurement.

- 6. Vérifiez ou modifiez les paramètres d'installation qui seront ajoutés au fichier .mst, puis cliquez sur **Poursuivre**.
- 7. Dans **Sauvegardez les fichiers dans**, spécifiez le chemin d'accès au dossier que vous avez créé.
- 8. Cliquez sur **Générer**.

En conséquence, le fichier de transformation .mst est généré et les packages d'installation .msi et .cab sont extraits vers le dossier que vous avez créé.

#### **Étape 3 : Configuration des objets de stratégie de groupe**

- 1. Connectez-vous au contrôleur du domaine en tant qu'administrateur de domaine. Si le domaine possède plus d'un contrôleur de domaine, connectez-vous sur l'un d'entre eux en tant qu'administrateur de domaine.
- 2. Si vous prévoyez de déployer l'agent dans une unité organisationnelle, assurez-vous que celle-ci existe dans le domaine. Sinon, ignorez cette étape.
- 3. Dans le menu **Démarrer**, pointez sur **Outils administratifs** puis cliquez sur **Utilisateurs et ordinateurs Active Directory** (sous Windows Server 2003) ou **Gestion des stratégies de groupe** (sous Windows Server 2008 ou version ultérieure).
- 4. Sous Windows Server 2003 :
	- Cliquez avec le bouton droit de la souris sur le nom du domaine ou de l'unité d'organisation, puis cliquez sur **Propriétés**. Dans la boîte de dialogue, cliquez sur l'onglet **Stratégie de groupe**, puis cliquez sur **Nouvelle**.

Sous Windows Server 2008 ou version ultérieure :

- Cliquez avec le bouton droit de la souris sur le nom du domaine ou l'unité d'organisation, puis cliquez sur **Créer un objet GPO dans ce domaine, et le lier ici.**.
- 5. Nommez le nouvel objet de la Stratégie de groupe **Agent pour Windows.**
- 6. Ouvrez l'objet de la Stratégie de groupe **Agent pour Windows** pour le modifier, comme suit :
	- Dans Windows Server 2003, cliquez sur l'objet de la Stratégie de groupe, puis cliquez sur **Modifier**.
	- Dans Windows Server 2008 ou version ultérieure, sous **Objets de la stratégie de groupe**, faites un clic droit avec la souris sur l'objet Stratégie de groupe, puis cliquez sur **Modifier**.
- 7. Dans le composant logiciel enfichable de l'Editeur d'objet Stratégie de groupe, développez **Configuration de l'ordinateur**.
- 8. Sous Windows Server 2003 et Windows Server 2008 :
	- Développez **Paramètres du logiciel**.

Sous Windows Server 2012 ou version ultérieure :

- Développez **Stratégies** > **Paramètres du logiciel**.
- 9. Cliquez avec le bouton droit de la souris sur **Installation du logiciel**, placez le pointeur sur **Nouveau**, puis cliquez sur **Package**.
- 10. Sélectionnez le package .msi d'installation de l'agent dans le dossier partagé que vous avez créé précédemment, puis cliquez sur **Ouvrir**.
- 11. Dans la boîte de dialogue **Déployer le logiciel**, cliquez sur **Avancées**, puis sur **OK**.
- 12. Dans l'onglet **Modifications**, cliquez sur **Ajouter**, puis sélectionnez le fichier de transformation .mst préalablement créé.
- <span id="page-34-0"></span>13. Cliquez sur **OK** pour fermer la boîte de dialogue **Déployer le logiciel**.

# 6.7 Mise à jour des agents

Les versions suivantes des agents peuvent être mises à jour via l'interface Web :

- Agent pour Windows, agent pour VMware (Windows), agent pour Hyper-V : version 11.9.191 et ultérieures
- agent pour Linux : version 11.9.179 et ultérieures
- Autres agents : toutes les versions peuvent être mises à jour.

Pour connaître la version de l'agent, sélectionnez la machine, puis cliquez sur **Vue d'ensemble**.

Pour effectuer une mise à jour des agents à partir de versions antérieures, téléchargez et installez manuellement le nouvel agent. Pour trouver les liens de téléchargement, cliquez sur **Tous les périphériques** > **Ajouter**.

#### *Pour mettre à jour un agent via l'interface Web*

1. Cliquez sur **Paramètres** > **Agents**.

Le logiciel affiche la liste des machines. Les machines dont la version des agents est obsolète sont marquées d'un point d'exclamation orange.

- 2. Sélectionnez les machines sur lesquelles vous souhaitez effectuer une mise à jour des agents. Ces machines doivent être en ligne.
- 3. Cliquez sur **Mettre à jour l'agent**.

#### *Pour mettre à jour l'agent pour VMware (matériel virtuel)*

- 1. Cliquez sur **Paramètres** > **Agents** > l'agent que vous souhaitez mettre à jour > **Détails**, puis examinez la section **Machines virtuelles attribuées**. Vous devrez de nouveau saisir ces paramètres après la mise à jour.
	- a. Notez bien la position du commutateur **Attribution automatique**.
	- b. Pour savoir quelles machines virtuelles sont attribuées manuellement à l'agent, cliquez sur le lien **Attribué :**. Le logiciel affiche la liste des machines virtuelles attribuées. Notez bien quelles machines ont **(M)** après le nom de l'agent dans la colonne **Agent**.
- 2. Supprimez l'agent pour VMware (matériel virtuel), comme décrit dans « Désinstallation d'agents (p. [36\)](#page-35-0) ». À l'étape 5, supprimez l'agent depuis **Paramètres** > **Agents**, même si vous prévoyez de réinstaller l'agent ultérieurement.
- 3. Déployez l'agent pour VMware (matériel virtuel) comme décrit dans « Déploiement du modèle OVF » (p[. 31\)](#page-30-2).
- 4. Configurez l'agent pour VMware (matériel virtuel), comme décrit dans « Configuration du matériel virtuel (p[. 32\)](#page-31-0) ».

Si vous souhaitez reconstruire le stockage connecté localement, procédez comme suit à l'étape 7 :

- a. Ajoutez au matériel virtuel le disque contenant le stockage local.
- b. Cliquez sur **Actualiser** > **Créer le stockage** > **Montage**.
- c. Le logiciel affiche la **Lettre** et le **Libellé** d'origine du disque. Ne les changez pas.
- d. Cliquez sur **OK**.
- 5. Cliquez sur **Paramètres** > **Agents** > l'agent que vous souhaitez mettre à jour > **Détails**, puis redéfinissez les paramètres que vous avez notés à l'étape 1. Si certaines machines virtuelles ont été manuellement attribuées à l'agent, attribuez-les de nouveau comme décrit dans « Liaison de machine virtuelle » (p[. 203\)](#page-202-0).

Une fois la configuration de l'agent terminée, les plans de sauvegarde appliqués à l'ancien agent sont ré-appliqués automatiquement au nouvel agent.

- 6. Les plans pour lesquels la sauvegarde reconnaissant les applications est activée nécessitent de saisir de nouveau les informations d'identification. Modifiez ces plans et saisissez de nouveau les informations d'identification.
- 7. Les plans qui sauvegardent la configuration ESXi nécessitent de saisir de nouveau le mot de passe « racine ». Modifiez ces plans et saisissez de nouveau le mot de passe.

# <span id="page-35-0"></span>6.8 Désinstallation d'agents

#### **Sous Windows**

Si vous souhaitez supprimer des composants de produits individuels (par exemple un des agents ou Backup Monitor), lancez le programme d'installation **Tous les agents pour l'installation dans Windows**, choisissez de modifier le produit et désélectionnez les composants que vous voulez supprimer. Le lien vers le programme d'installation se trouve sur la page **Téléchargements** (cliquez sur l'icône de compte dans le coin supérieur droit > **Téléchargements**).

Si vous souhaitez supprimer tous les composants de produit d'une machine, suivez les étapes décrites ci-dessous.
- 1. Connectez-vous en tant qu'administrateur.
- 2. Accédez au **Panneau de configuration**, puis sélectionnez **Programmes et fonctionnalités** (**Ajout ou suppression de programmes** dans Windows XP) > **Acronis Backup Agent** > **Désinstaller**.
- 3. [Facultatif] Cochez la case **Supprimer les journaux et les paramètres de configuration**. Ne cochez pas cette case si vous prévoyez de réinstaller le produit ultérieurement. Si vous cochez cette case, il se peut que la machine soit dupliquée dans la console de sauvegarde et que les sauvegardes de l'ancienne machine ne soient pas associées à la nouvelle.
- 4. Confirmez votre choix.
- 5. Si vous prévoyez de réinstaller l'agent ultérieurement, passez cette étape. Dans le cas contraire, cliquez sur **Paramètres** > **Agents** dans la console de sauvegarde, sélectionnez la machine sur laquelle l'agent était installé, puis cliquez sur **Supprimer**.

## **Sous Linux**

- 1. En tant qu'utilisateur racine, exécutez **/usr/lib/Acronis/BackupAndRecovery/uninstall/uninstall**.
- 2. [Facultatif] Cochez la case **Nettoyer toutes les traces de produit (supprimer les paramètres de configuration, d'emplacements de stockage, de tâches, de journaux du produit)**. Ne cochez pas cette case si vous prévoyez de réinstaller le produit ultérieurement. Si vous cochez cette case, il se peut que la machine soit dupliquée dans la console de sauvegarde et que les sauvegardes de l'ancienne machine ne soient pas associées à la nouvelle.
- 3. Confirmez votre choix.
- 4. Si vous prévoyez de réinstaller l'agent ultérieurement, passez cette étape. Dans le cas contraire, cliquez sur **Paramètres** > **Agents** dans la console de sauvegarde, sélectionnez la machine sur laquelle l'agent était installé, puis cliquez sur **Supprimer**.

## **Dans macOS**

- 1. Double-cliquez sur le fichier d'installation (.dmg).
- 2. Patientez pendant que le système d'exploitation monte l'image du disque d'installation.
- 3. Dans l'image, double-cliquez sur **Désinstaller**.
- 4. Si vous y êtes invité, fournissez les informations d'identification de l'administrateur.
- 5. Confirmez votre choix.
- 6. Si vous prévoyez de réinstaller l'agent ultérieurement, passez cette étape. Dans le cas contraire, cliquez sur **Paramètres** > **Agents** dans la console de sauvegarde, sélectionnez la machine sur laquelle l'agent était installé, puis cliquez sur **Supprimer**.

## **Suppression de l'agent pour VMware (matériel virtuel)**

- 1. Lancez le client vSphere et connectez-vous au vCenter Server.
- 2. Si le matériel virtuel (MV) est sous tension, cliquez-droit sur celui-ci puis cliquez sur **Alimentation** > **Mettre hors tension**. Confirmez votre choix.
- 3. Si le MV utilise un stockage attaché localement sur un disque virtuel et que vous voulez conserver les données sur ce disque, procédez comme suit :
	- a. Cliquez avec le bouton droit de la souris sur l'AV, puis cliquez sur **Modifier les paramètres**.
	- b. Sélectionnez le disque avec le stockage, puis cliquez sur **Supprimer**. Sous **Options de suppression**, cliquez sur **Supprimer de la machine virtuelle**.
	- c. Cliquez sur **OK**.

En conséquence, le disque reste dans la banque de données. Vous pouvez attacher le disque à un autre AV.

- 4. Cliquez avec le bouton droit de la souris sur l'AV, puis cliquez sur **Supprimer du disque**. Confirmez votre choix.
- 5. Si vous prévoyez de réinstaller l'agent ultérieurement, passez cette étape. Dans le cas contraire, dans la console de sauvegarde, procédez comme suit :
	- a. Cliquez sur **Paramètres** > **Agents**, sélectionnez le matériel virtuel, puis cliquez sur **Supprimer**.
	- b. Cliquez sur **Sauvegardes** > **Emplacements**, puis supprimez l'emplacement correspondant au stockage attaché localement.

# 7 Modes d'affichage de la console de sauvegarde

La console de sauvegarde possède deux modes d'affichage différents : un mode d'affichage simple et un mode d'affichage tableau. Afin de passer d'un mode d'affichage à l'autre, cliquez sur l'icône correspondante dans l'angle supérieur droit.

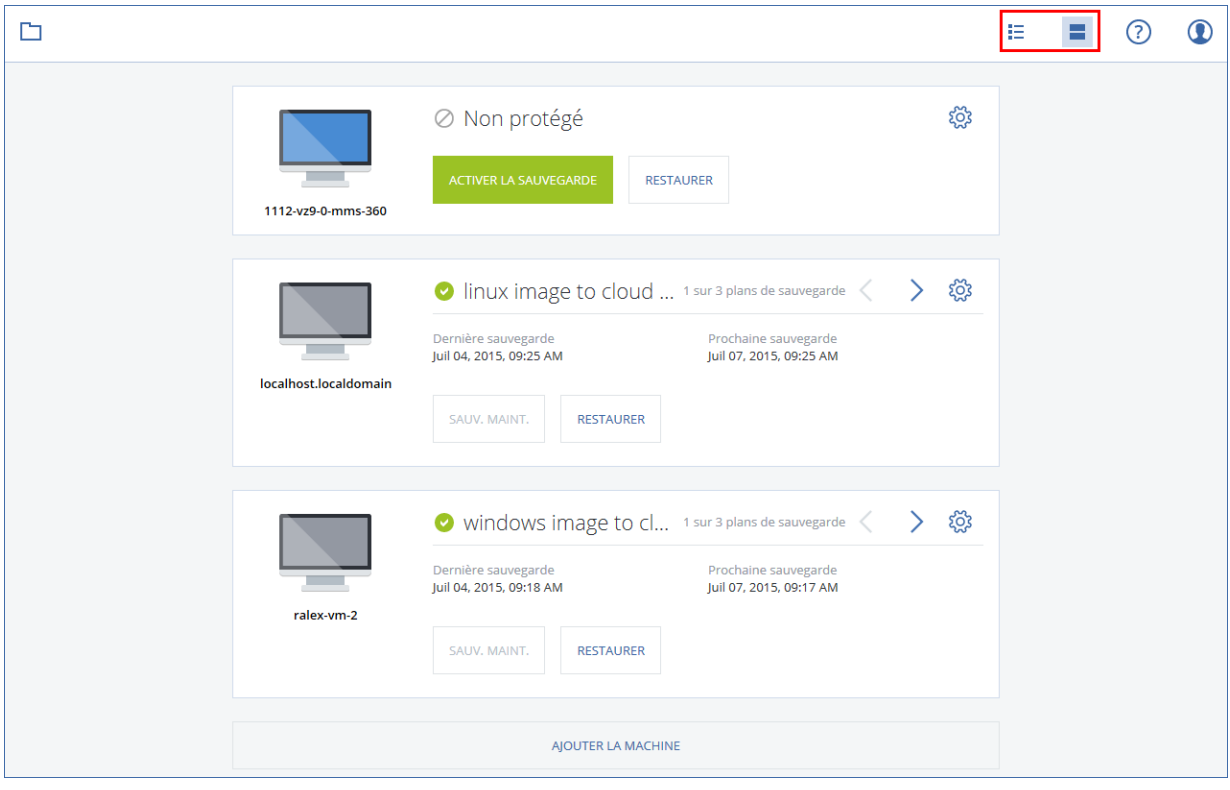

Le mode d'affichage simple prend en charge un petit nombre de machines.

Le mode d'affichage tableau est activé automatiquement lorsque le nombre de machines est important.

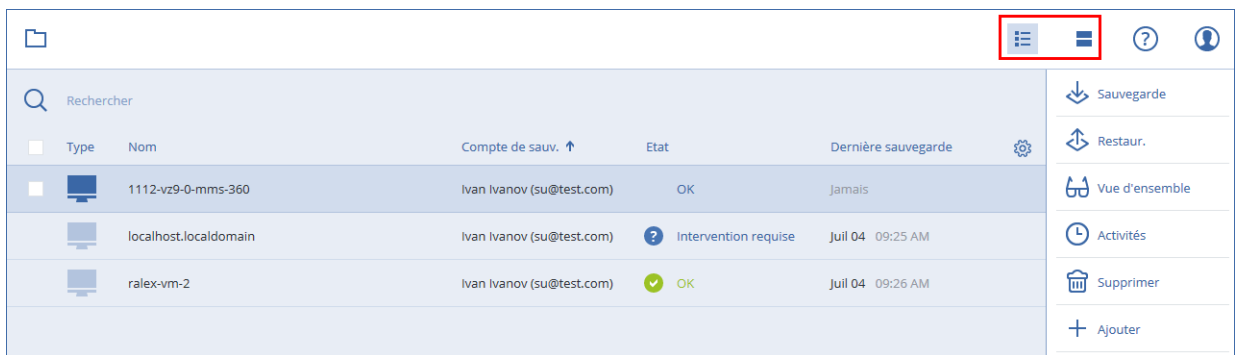

Les deux modes d'affichage donnent accès aux mêmes fonctionnalités et aux mêmes opérations. Ce document explique comment accéder aux différentes opérations depuis le mode d'affichage tableau.

# 8 Sauvegarde

Un plan de sauvegarde est un ensemble de règles qui définissent la manière dont les données spécifiques seront protégées sur une machine spécifique.

Un plan de sauvegarde peut être appliqué à plusieurs machines, soit au moment de sa création, soit plus tard.

#### *Pour créer le premier plan de sauvegarde*

- 1. Sélectionnez les machines que vous voulez sauvegarder.
- 2. Cliquez sur **Sauvegarder**.

Le logiciel affiche un nouveau modèle de plan de sauvegarde.

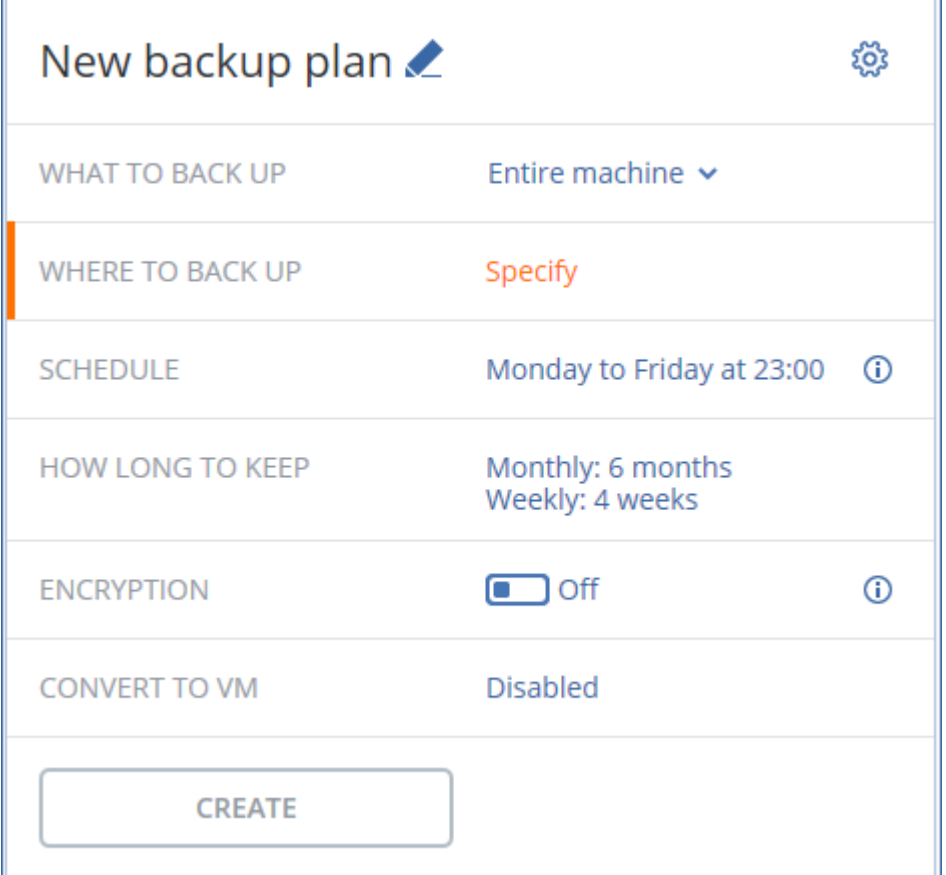

- 3. [Facultatif] Pour modifier le nom du plan de sauvegarde, cliquez sur le nom par défaut.
- 4. [Facultatif] Pour modifier les paramètres du plan, cliquez sur la section correspondante dans le panneau du plan de sauvegarde.
- 5. [Facultatif] Pour modifier les options de sauvegarde, cliquez sur l'icône en forme d'engrenage.
- 6. Cliquez sur **Créer**.

#### *Pour appliquer un plan de sauvegarde existant*

- 1. Sélectionnez les machines que vous voulez sauvegarder.
- 2. Cliquez sur **Sauvegarder**. Si un plan de sauvegarde est déjà appliqué aux machines sélectionnées, cliquez sur **Ajouter un plan de sauvegarde**.

Le logiciel affiche les plans de sauvegarde existants.

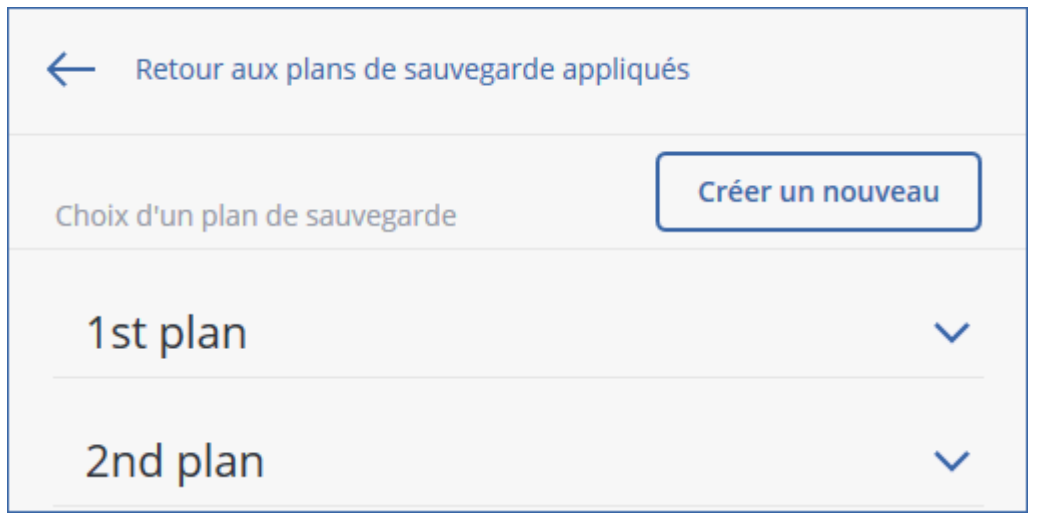

- 3. Sélectionnez un plan de sauvegarde à appliquer.
- 4. Cliquez sur **Appliquer**.

# 8.1 Aide-mémoire pour plan de sauvegarde

Le tableau suivant résume les paramètres de plan de sauvegarde disponibles. Utilisez le tableau afin de créer le plan de sauvegarde qui correspond à vos besoins.

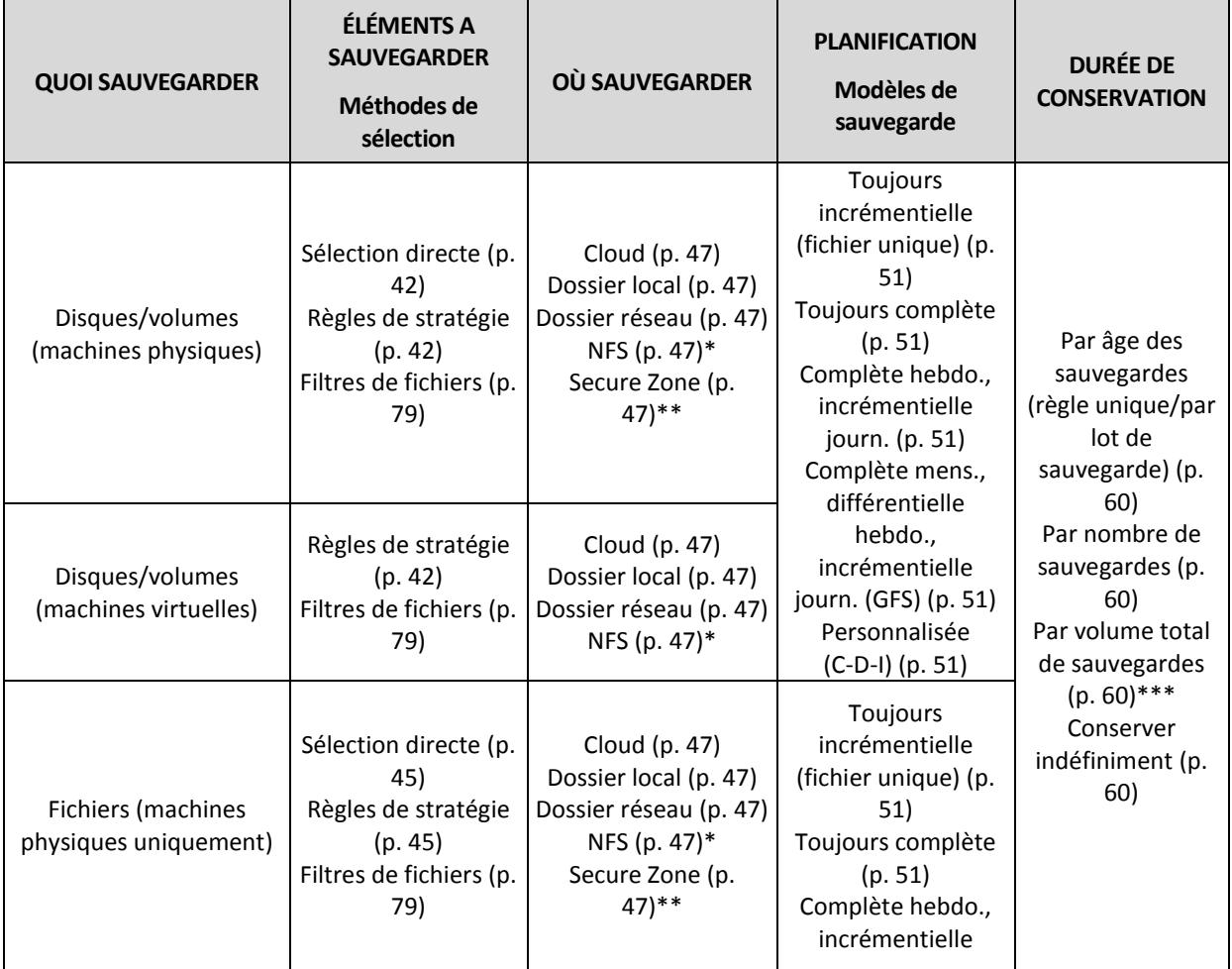

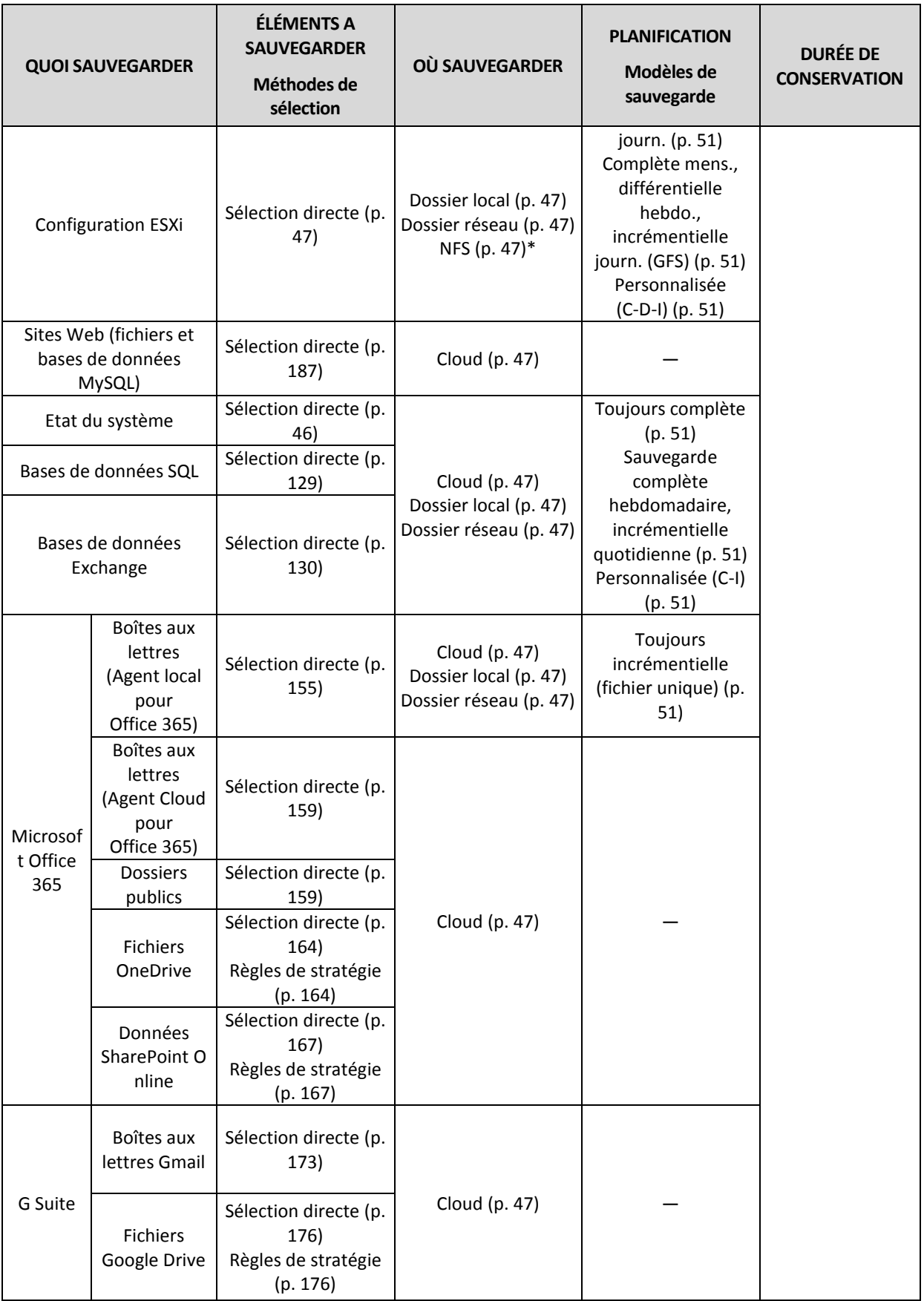

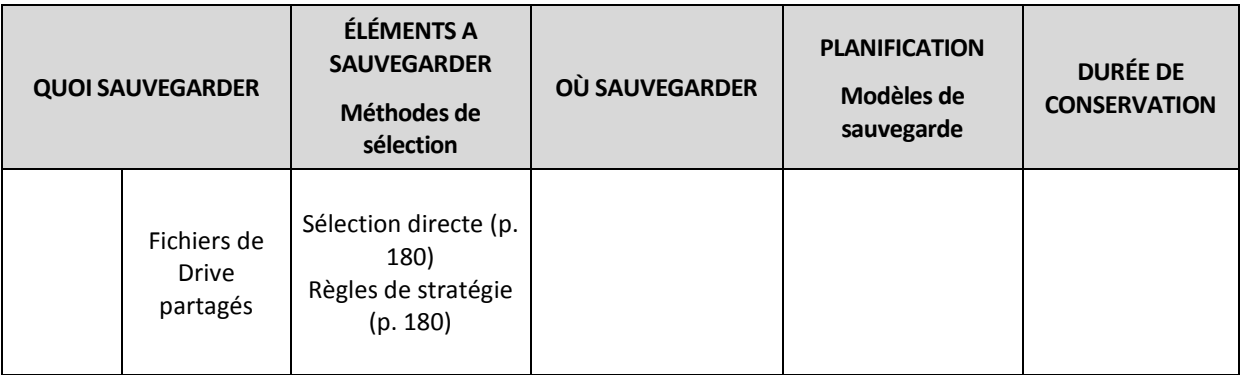

\* La sauvegarde vers des partages NFS n'est pas disponible sous Windows.

\*\* Il est impossible de créer Secure Zone sur un Mac.

\*\*\* La règle de rétention **Par volume total de sauvegardes** n'est pas disponible avec le modèle de sauvegarde **Toujours incrémentielle (fichier unique)** ni lors de la sauvegarde dans le stockage dans le Cloud.

# 8.2 Sélection des données à sauvegarder

# <span id="page-41-0"></span>8.2.1 Sélection de disques/volumes

Une sauvegarde de niveau disque contient une copie d'un disque ou d'un volume sous forme compacte. Vous pouvez restaurer des disques individuels, des volumes ou des fichiers depuis une sauvegarde de niveau disque. La sauvegarde d'une machine dans son intégralité correspond à une sauvegarde de tous ses disques.

Il existe deux façons de sélectionner des disques/volumes : directement sur chaque machine ou à l'aide de règles de stratégie. Vous avez la possibilité d'exclure des fichiers d'une sauvegarde de disque en paramétrant les filtres de fichiers (p. [79\)](#page-78-0).

## **Sélection directe**

La sélection directe n'est disponible que pour les machines physiques.

- 1. Dans **Quoi sauvegarder**, sélectionnez **Disques/volumes**.
- 2. Cliquez sur **Éléments à sauvegarder**.
- 3. Dans **Sélectionner les éléments à sauvegarder**, sélectionnez **Directement**.
- 4. Pour chacune des machines comprises dans le plan de sauvegarde, cochez les cases en regard des disques ou des volumes à sauvegarder.
- 5. Cliquez sur **Valider**.

### **Utilisation des règles de stratégie**

- 1. Dans **Quoi sauvegarder**, sélectionnez **Disques/volumes**.
- 2. Cliquez sur **Éléments à sauvegarder**.
- 3. Dans **Sélectionner les éléments à sauvegarder**, choisissez **Utilisation des règles de stratégie**.
- 4. Sélectionnez n'importe quelle règle prédéfinie, créez les vôtres ou combinez les deux. Les règles de stratégie seront appliquées à l'ensemble des machines du plan de sauvegarde. Si parmi les données d'une machine, aucune ne répond à au moins l'une des règles au moment où la sauvegarde commence, cette dernière échouera.
- 5. Cliquez sur **Valider**.

### **Règles pour Windows, Linux et macOS**

 **[All volumes]** sélectionne tous les volumes des machines exécutant Windows et tous les volumes montés sur les machines exécutant Linux ou macOS.

## **Règles pour Windows**

- Lettre de lecteur (par exemple, **C:\**) sélectionne le volume correspondant à la lettre de lecteur indiquée.
- **[Fixed Volumes (Physical machines)]** sélectionne l'ensemble des volumes des machines physiques, autres que les supports amovibles. Les volumes fixes incluent les volumes sur les périphériques SCSI, ATAPI, ATA, SSA, SAS et SATA, et sur les matrices RAID.
- **[BOOT+SYSTEM]** sélectionne les volumes système et les volumes de démarrage. Cette combinaison correspond à l'ensemble de données minimum nécessaire à la restauration du système d'exploitation depuis la sauvegarde.
- **[Disk 1]** sélectionne le premier disque de la machine, en prenant en compte l'ensemble de ses volumes. Pour sélectionner un autre disque, saisissez son numéro correspondant.

## **Règles pour Linux**

- **/dev/hda1** sélectionne le premier volume du premier disque dur IDE.
- **/dev/sda1** sélectionne le premier volume du premier disque dur SCSI.
- **/dev/md1** sélectionne le premier logiciel de disque dur RAID.

Pour sélectionner d'autres volumes de base, spécifiez **/dev/xdyN** où :

- « x » correspond au type de disque
- « y » correspond au numéro de disque (a pour le premier disque, b pour le second, etc.)
- « N » étant le nombre de volumes.

Pour sélectionner un volume logique, indiquez son chemin tel qu'il apparaît après l'exécution de la commande **ls /dev/mapper** sous le compte racine. Par exemple :

### **[root@localhost ~]# ls /dev/mapper/ control vg\_1-lv1 vg\_1-lv2**

Cette sortie montre deux volumes logiques, **lv1** et **lv2**, qui appartiennent au groupe de volumes **vg\_1**. Pour sauvegarder ces volumes, saisissez :

#### **/dev/mapper/vg\_1-lv1 /dev/mapper/vg-l-lv2**

## **Règles pour macOS**

 **[Disk 1]** sélectionne le premier disque de la machine, en prenant en compte l'ensemble de ses volumes. Pour sélectionner un autre disque, saisissez son numéro correspondant.

## 8.2.1.1 Que stocke une sauvegarde de disque ou de volume ?

Une sauvegarde de disque ou de volume stocke le **système de fichiers** d'un disque ou d'un volume en entier et inclut toutes les informations nécessaires pour le démarrage du système d'exploitation. Il est possible de restaurer des disques ou volumes entiers à partir de telles sauvegardes de même que des fichiers ou dossiers individuels.

Avec l'option **secteur-par-secteur (mode nu)**activée, une sauvegarde de disque stocke tous les secteurs du disque. L'option secteur-par-secteur peut être utilisée pour la sauvegarde de disques avec systèmes de fichiers non-reconnus ou non-supportés ainsi que d'autres formats de données propriétaires.

## **Windows**

Une sauvegarde de volume stocke tous les fichiers et dossiers du volume sélectionné indépendemment de leurs attributs (y compris fichiers cachés et système), secteur de démarrage, tableau d'allocation de fichiers (FAT) s'il existe, fichier racine et la piste zéro du disque dur avec le secteur de démarrage principal (MBR).

Une sauvegarde de disque stocke tous les volumes du disque sélectionné (incluant les volumes cachés tels que les partitions de maintenance du fabricant) et la piste zéro avec la zone d'amorce maître.

Les éléments suivants ne sont *pas* inclus dans une sauvegarde de disque ou de volume (de même que dans une sauvegarde de niveau fichier) :

- Le fichier d'échange (pagefile.sys) et le fichier qui maintient le contenu de la RAM quand la machine se met en veille (hiberfil.sys). Après la restauration, les fichiers seront re-créés dans leur emplacement approprié avec une taille zéro.
- Si la sauvegarde est effectuée sous le système d'exploitation (par opposition au support de démarrage ou à la sauvegarde de machines virtuelles au niveau hyperviseur) :
	- Stockage Windows shadow. Le chemin vers cet emplacement de stockage est déterminé par la valeur de registre **VSS Default Provider** qui peut être trouvée dans la clé de registre **HKEY\_LOCAL\_MACHINE\SYSTEM\CurrentControlSet\Control\BackupRestore\FilesNotToBa ckup**. Ceci signifie que dans les systèmes d'exploitation démarrant avec Windows Vista, les points de restauration Windows ne sont pas sauvegardés.
	- Si l'option de sauvegarde **service de cliché instantané des volumes (VSS)** est activée, les fichiers et les dossiers qui ont été indiqués dans la clé de la base de registre **HKEY\_LOCAL\_MACHINE\SYSTEM\CurrentControlSet\Control\BackupRestore\FilesNotToSn apshot** .

### **Linux**

Une sauvegarde de volume stocke tous les fichiers et répertoires du volume sélectionné indépendemment de leurs attributs, du secteur de démarrage, et le système de fichiers super bloc.

Une sauvegarde de disque stocke tous les volumes des disques ainsi que la piste zéro avec la zone d'amorce maître.

### **Mac**

Un disque ou une sauvegarde de volume stocke tous les fichiers et répertoires du disque ou volume sélectionné, plus une description de la disposition du volume.

Les éléments suivants sont exclus :

- Métadonnées de système, telles que le journal du système de fichiers et l'index Spotlight
- La poubelle
- Chronométrez les sauvegardes de la machine

Physiquement, les disques et volumes d'un Mac sont sauvegardés au niveau du fichier. La restauration à froid à partir des sauvegardes de disque et de volume est possible, mais le mode de sauvegarde secteur par secteur n'est pas disponible.

# <span id="page-44-0"></span>8.2.2 Sélection de fichiers/dossiers

La sauvegarde de niveau fichier est disponible pour les machines physiques et les machines virtuelles sauvegardées par un agent installé dans le système invité.

Une sauvegarde de niveau fichier n'est pas suffisante pour restaurer le système d'exploitation. Choisissez la sauvegarde de fichiers si vous planifiez de ne protéger que certaines données (le projet en cours, par exemple). Ceci réduira la taille de la sauvegarde, économisant ainsi de l'espace de stockage.

Il existe deux façons de sélectionner des fichiers : directement sur chaque machine ou à l'aide de règles de stratégie. Ces deux méthodes vous permettent d'affiner votre sélection en paramétrant les filtres de fichiers (p. [79\)](#page-78-0).

## **Sélection directe**

- 1. Dans **Quoi sauvegarder**, sélectionnez **Fichiers/dossiers**.
- 2. Cliquez sur **Éléments à sauvegarder**.
- 3. Dans **Sélectionner les éléments à sauvegarder**, sélectionnez **Directement**.
- 4. Pour chacune des machines du plan de sauvegarde :
	- a. Cliquez sur **Sélectionner les fichiers et dossiers**.
	- b. Cliquez sur **Dossier local** ou sur **Dossier réseau**.

Le partage doit être accessible depuis la machine sélectionnée.

c. Naviguez vers les fichiers/dossiers partagés souhaités ou indiquez leur chemin, puis cliquez sur la flèche. Si vous y êtes invité, spécifiez le nom d'utilisateur et le mot de passe requis pour accéder au dossier partagé.

La sauvegarde d'un dossier avec accès anonyme n'est pas prise en charge.

- d. Sélectionnez les fichiers/dossiers souhaités.
- e. Cliquez sur **Valider**.

## **Utilisation des règles de stratégie**

- 1. Dans **Quoi sauvegarder**, sélectionnez **Fichiers/dossiers**.
- 2. Cliquez sur **Éléments à sauvegarder**.
- 3. Dans **Sélectionner les éléments à sauvegarder**, choisissez **Utilisation des règles de stratégie**.
- 4. Sélectionnez n'importe quelle règle prédéfinie, créez les vôtres ou combinez les deux.

Les règles de stratégie seront appliquées à l'ensemble des machines du plan de sauvegarde. Si parmi les données d'une machine, aucune ne répond à au moins l'une des règles au moment où la sauvegarde commence, cette dernière échouera.

5. Cliquez sur **Valider**.

### **Règles de sélection pour Windows**

- Chemin complet vers le fichier ou dossier, par exemple **D:\Work\Text.doc** ou **C:\Windows**.
- Modèles :
	- **[All Files]** sélectionne tous les fichiers sur tous les volumes de la machine.
	- **[All Profiles Folder]** sélectionne le dossier où se trouvent tous les profils des utilisateurs (généralement, **C:\Users** ou **C:\Documents and Settings**).
- Variables d'environnement :
- **%ALLUSERSPROFILE%** sélectionne le dossier où se trouvent les données communes à tous les profils des utilisateurs (généralement, **C:\ProgramData** ou **C:\Documents and Settings\All Users**).
- **%PROGRAMFILES%** sélectionne le dossier des fichiers programmes (par exemple, **C:\Program Files**).
- **%WINDIR%** sélectionne le dossier où se trouve Windows (par exemple, **C:\Windows**).

Vous pouvez utiliser d'autres variables d'environnement ou une combinaison de variables d'environnement et de texte. Par exemple, pour sélectionner le dossier Java dans le dossier des fichiers programmes, saisissez : **%PROGRAMFILES%\Java**.

### **Règles de sélection pour Linux**

- Chemin complet vers un fichier ou un répertoire. Par exemple, pour sauvegarder **file.txt** sur le volume **/dev/hda3** monté sur **/home/usr/docs**, spécifiez **/dev/hda3/file.txt** ou **/home/usr/docs/file.txt**.
	- **/home** sélectionne le répertoire personnel des utilisateurs communs.
	- **/root** sélectionne le répertoire personnel de l'utilisateur racine.
	- **/usr** sélectionne le répertoire de tous les programmes liés aux utilisateurs.
	- / etc sélectionne le répertoire des fichiers de configuration du système.
- Modèles :
	- **[All Profiles Folder]** sélectionne **/home**. Dossier où se trouvent par défaut tous les profils des utilisateurs.

### **Règles de sélection pour macOS**

- Chemin complet vers un fichier ou un répertoire.
- Modèles :
	- **[All Profiles Folder]** sélectionne **/Users**. Dossier où se trouvent par défaut tous les profils des utilisateurs.

### Exemples :

- Pour sauvegarder **file.txt** sur votre bureau, spécifiez **/Users/<nom d'utilisateur>/Desktop/file.txt**, où <nom d'utilisateur> correspond à votre nom d'utilisateur.
- Pour sauvegarder l'ensemble des répertoires personnels de tous les utilisateurs, indiquez **/Users**.
- Pour sauvegarder le répertoire dans lequel les applications sont installées, indiquez **/Applications**.

# <span id="page-45-0"></span>8.2.3 Sélection de l'état du système

La sauvegarde de l'état du système est disponible pour les machines exécutant Windows Vista et versions ultérieures.

Pour sauvegarder l'état du système, dans **Quoi sauvegarder**, sélectionnez **Etat du système**.

Une sauvegarde de l'état du système se compose des fichiers suivants :

- Configuration du planificateur de tâches
- **VSS Metadata Store**
- Informations de configuration du compteur de performances
- **E** Service MSSearch
- Service de transfert intelligent en arrière-plan (BITS)
- Le registre
- Windows Management Instrumentation (WMI)
- Bases de données d'enregistrement des services de composants

# <span id="page-46-1"></span>8.2.4 Sélection de la configuration ESXi

La sauvegarde d'une configuration d'hôte ESXi vous permet de restaurer un hôte ESXi de manière complète. La restauration est exécutée sous un support de démarrage.

Les machines virtuelles s'exécutant sur l'hôte ne sont pas incluses dans la sauvegarde. Elles peuvent être sauvegardées et restaurées séparément.

La sauvegarde d'une configuration d'hôte ESXi inclut :

- Le chargeur de démarrage et les partitions de banque de démarrage de l'hôte
- L'état de l'hôte (informations relatives à la configuration de la mise en réseau et du stockage virtuels, aux clés SSL, aux paramètres réseau du serveur, et à l'utilisateur local)
- Les extensions et correctifs installés ou préconfigurés sur l'hôte
- Les fichiers journaux

#### **Prérequis**

- SSH doit être activé dans le **Profil de sécurité** de la configuration de l'hôte ESXi.
- Vous devez connaître le mot de passe du compte « racine » sur l'hôte ESXi.

#### **Limites**

- La sauvegarde de la configuration ESXi n'est pas prise en charge pour VMware vSphere 6.7.
- Une configuration ESXi ne peut pas être sauvegardée sur le stockage dans le Cloud.

### *Pour sélectionner une configuration ESXi*

- 1. Accédez à **VMware** > **Hôtes et clusters**.
- 2. Accédez aux hôtes ESXi que vous voulez sauvegarder.
- 3. Sélectionnez les hôtes ESXi et cliquez sur **Sauvegarder**.
- 4. Dans **Quoi sauvegarder**, sélectionnez **Configuration ESXi**.
- 5. Dans **Mot de passe « racine » ESXi**, spécifiez un mot de passe pour le compte « racine » pour chacun des hôtes sélectionnés ou appliquez le même mot de passe pour tous les hôtes.

# <span id="page-46-0"></span>8.3 Sélection d'une destination

Cliquez sur **Où sauvegarder**, puis sélectionnez l'une des options suivantes :

**Stockage dans le Cloud**

Les sauvegardes seront stockées dans le centre de données du Cloud.

**Dossiers locaux**

Si une seule machine est sélectionnée, naviguez jusqu'au dossier souhaité ou indiquez son chemin sur cette même machine.

Si plusieurs machines sont sélectionnées, saisissez le chemin du dossier. Les sauvegardes seront stockées dans ce dossier, sur chacune des machines sélectionnées ou sur la machine où l'agent pour machines virtuelles est installé. Si le dossier n'existe pas, il sera créé.

**Dossier réseau**

Il s'agit d'un dossier partagé via SMB/CIFS/DFS.

Naviguez vers le dossier partagé souhaité ou indiquez son chemin au format suivant :

- Pour les partages SMB/CIFS : \\<nom d'hôte>\<chemin>\ ou smb://<nom d'hôte>/<chemin>/
- Pour les partages DFS : \\<nom de domaine DNS complet>\<racine DFS>\<chemin> Par exemple, \\exemple.entreprise.com\partage\fichiers

Cliquez ensuite sur la flèche. Si vous y êtes invité, spécifiez le nom d'utilisateur et le mot de passe requis pour accéder au dossier partagé. Vous pouvez modifier ces identifiants à tout moment en cliquant sur l'icône en forme de clé à côté du nom de dossier.

La sauvegarde dans un dossier avec accès anonyme n'est pas prise en charge.

 **Dossier NFS** (disponible uniquement sur les machines sous Linux ou macOS) Naviguez vers le dossier NFS souhaité ou indiquez son chemin au format suivant : nfs://<nom d'hôte>/<dossier exporté>:/<sous-dossier> Cliquez ensuite sur la flèche.

Il est impossible de sauvegarder un dossier NFS protégé par mot de passe.

 **Secure Zone** (disponible uniquement s'il est présent sur chacune des machines sélectionnées) Secure Zone est une partition sécurisée sur un disque de la machine sauvegardée. Cette partition doit être créée manuellement, avant de configurer une sauvegarde. Pour en savoir plus sur la manière de créer Secure Zone, ses avantages et ses limites, consultez la section « À propos de Secure Zone » (p. [48\)](#page-47-0).

## **Option de stockage avancée**

*Remarque Cette fonction n'est pas disponible dans la version Standard du logiciel de sauvegarde.*

**Défini par un script** (disponible sur les machines fonctionnant sous Windows)

Vous pouvez stocker les sauvegardes de chaque machine dans un dossier défini par un script. Le logiciel prend en charge les scripts écrits en JScript, VBScript ou Python 3.5. Lors du déploiement du plan de sauvegarde, le logiciel exécute le script sur chaque machine. La sortie de script pour chaque ordinateur doit être un chemin de dossier local ou réseau. Si un dossier n'existe pas, il sera créé (limite : les scripts écris dans Python ne peuvent pas créer des dossiers sur des partages réseau). Dans l'onglet **Sauvegardes**, chaque dossier est affiché comme un emplacement de sauvegarde distinct.

Dans **Type de script**, sélectionnez le type de script (**JScript**, **VBScript** ou **Python**), puis importez, ou copiez et collez le script. Pour les dossiers réseau, spécifiez les informations d'identification avec les autorisations de lecture/écriture.

**Exemple**. Le script JScript suivant fournit l'emplacement de sauvegarde pour un ordinateur au format **\\bkpsrv\**<nom de la machine>:

```
WScript.echo("\\\\bkpsrv\\" +
```
WScript.CreateObject("WScript.Network").ComputerName);

De ce fait, les sauvegardes de chaque ordinateur sont sauvegardées dans un dossier du même nom sur le serveur **bkpsrv**.

# <span id="page-47-0"></span>8.3.1 À propos de Secure Zone

Secure Zone est une partition sécurisée sur un disque de la machine sauvegardée. Cette partition peut stocker des sauvegardes de disques ou de fichiers sur cette machine.

Si une panne du disque devait se produire, les sauvegardes situées dans Secure Zone pourraient être perdues. C'est pourquoi Secure Zone ne doit pas être le seul emplacement de stockage de toute sauvegarde. Dans un environnement d'entreprise, Secure Zone peut être considérée comme un

emplacement intermédiaire utilisé pour la sauvegarde lorsqu'un emplacement ordinaire est momentanément indisponible ou connecté sur un canal lent ou occupé.

## **Pourquoi utiliser Secure Zone ?**

Secure Zone :

- Permet la restauration d'un disque sur le même disque où la sauvegarde du disque est située.
- Offre une méthode rentable et pratique pour la protection de données contre les dysfonctionnements logiciels, les virus et les erreurs humaines.
- Élimine le besoin d'un support séparé ou d'une connexion réseau pour sauvegarder ou restaurer les données. Ceci est particulièrement utile pour les utilisateurs itinérants.
- Peut servir en tant que destination primaire lors de l'utilisation de la réplication des sauvegardes.

#### **Limites**

- Secure Zone ne peut pas être organisé sur un Mac.
- Secure Zone est une partition sur un disque de base. Cette partition ne peut pas être organisée sur un disque dynamique ou créé en tant que volume logique (géré par LVM).
- Secure Zone est formatée avec le système de fichiers FAT32. FAT32 ayant une limite de taille par fichier de 4 Go, les sauvegardes plus volumineuses sont fractionnées lorsqu'elles sont enregistrées sur Secure Zone. Cela n'affecte pas la procédure ni la vitesse de restauration.
- Secure Zone ne prend pas en charge le format de sauvegarde sous forme d'un fichier unique (p. [221\)](#page-220-0). Lorsque vous modifiez la destination sur Secure Zone dans un plan de sauvegarde qui dispose du modèle de sauvegarde **Toujours incrémentielle (fichier unique)**, le modèle devient **Complète hebdomadaire, incrémentielle quotidienne**.

### **Comment la création de Secure Zone transforme le disque**

- Secure Zone est toujours créée à la fin d'un disque dur.
- S'il n'y a pas ou pas assez d'espace non alloué à la fin du disque, mais s'il y a de la place entre les volumes, les volume sont déplacés pour ajouter plus d'espace non-alloué vers la fin du disque.
- **E** Lorsque tout l'espace non alloué est collecté mais que ce n'est toujours pas assez, le logiciel prend de l'espace libre dans les volumes que vous sélectionnez, proportionnellement à la taille des volumes.
- Cependant, il doit toujours y avoir de l'espace libre sur un volume, de façon à ce que le système d'exploitation et les opérations puissent fonctionner ; par exemple, pour la création de fichiers temporaires. Le logiciel ne réduira pas un volume où l'espace libre occupe ou occupera moins de 25 % de la taille totale du volume. Le logiciel continuera la réduction proportionnelle des volumes seulement quand tous les volumes sur le disque auront 25 % d'espace libre ou moins.

Comme il apparaît clairement ci-dessus, spécifier la taille de Secure Zone la plus grande possible n'est pas conseillé. Vous finirez avec aucun espace libre restant sur les volumes ce qui pourrait causer des problèmes sur le système d'exploitation ou les applications, tels qu'un fonctionnement instable, voire un échec du démarrage.

*Important Le déplacement ou le redimensionnement d'un volume à partir duquel le système a été démarré nécessite un redémarrage.*

### **Comment créer Secure Zone**

- 1. Sélectionnez la machine sur laquelle vous voulez créer Secure Zone.
- 2. Cliquez sur **Détails** > **Créer Secure Zone**.

3. Sous **disque Secure Zone**, cliquez sur **Sélectionner**, puis choisissez un disque dur (s'il en existe plusieurs) sur lequel vous voulez créer la zone.

Le logiciel calcule la taille maximale possible de Secure Zone.

4. Saisissez la taille de Secure Zone ou faites glisser le curseur pour sélectionner n'importe quelle taille entre les valeurs minimales et maximales.

La taille minimale est d'environ 50 Mo, en fonction de la géométrie du disque dur. La taille maximale est égale à l'espace non alloué du disque plus l'espace libre total sur tous les volumes du disque.

5. Lorsque l'espace non alloué n'est pas suffisant pour la taille spécifiée, le logiciel prend de l'espace libre dans les volumes existants. Par défaut, tous les volumes sont sélectionnés. Si vous souhaitez exclure certains volumes, cliquez sur **Sélectionner volumes**. Sinon, ignorez cette étape.

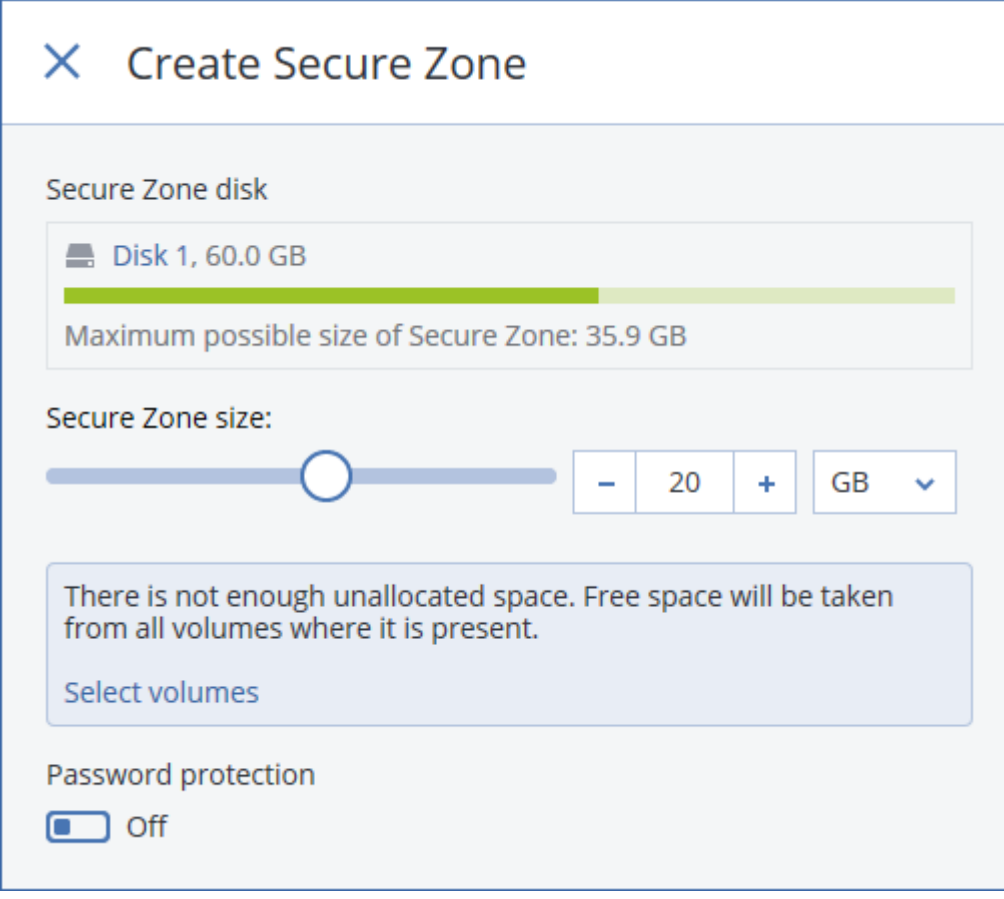

6. [Facultatif] Activez la **Protection par mot de passe** et définissez un mot de passe.

Ce mot de passe sera nécessaire pour accéder aux sauvegardes situées dans Secure Zone. La sauvegarde sur Secure Zone ne nécessite pas de mot de passe, sauf si elle est effectuée via un support de démarrage.

7. Cliquez sur **Créer**.

Le logiciel affiche la structure de partition attendue. Cliquez sur **OK**.

8. Patientez pendant que le logiciel crée Secure Zone.

Vous pouvez à présent choisir Secure Zone sous **Où sauvegarder** lors de la création d'un plan de sauvegarde.

## **Comment supprimer Secure Zone**

- 1. Sélectionnez une machine avec Secure Zone.
- 2. Cliquez sur **Détails**.
- 3. Cliquez sur l'icône en forme d'engrenage située à côté de **Secure Zone**, puis cliquez sur **Supprimer**.
- 4. [Facultatif] Sélectionnez les volumes auxquels ajouter l'espace libéré par la zone. Par défaut, tous les volumes sont sélectionnés.

L'espace est réparti équitablement sur chaque volume sélectionné. Si vous ne sélectionnez aucun volume, l'espace libéré devient non alloué.

Le redimensionnement d'un volume à partir duquel le système a été démarré nécessite un redémarrage.

5. Cliquez sur **Supprimer**.

Secure Zone est alors supprimé avec toutes les sauvegardes qu'il contient.

# <span id="page-50-0"></span>8.4 Planification

La planification utilise les mêmes paramètres de temps (y compris le fuseau horaire) que le système d'exploitation dans lequel l'agent est installé. Le fuseau horaire de l'agent pour VMware (matériel virtuel) peut être configuré dans l'interface de l'agent (p[. 32\)](#page-31-0).

Par exemple, si un plan de sauvegarde est planifié pour s'exécuter à 21h00 et appliqué à plusieurs machines situées dans plusieurs fuseaux horaires, la sauvegarde commencera sur chaque machine à 21h00, heure locale.

## **Modèles de sauvegarde**

Vous pouvez choisir l'un des modèles de sauvegarde prédéfinis ou créer un modèle personnalisé. Le modèle de sauvegarde fait partie du plan de sauvegarde qui inclut la planification et les méthodes de sauvegarde.

Dans **Modèle de sauvegarde**, sélectionnez l'une des options suivantes :

**Toujours incrémentielle (fichier unique)**

Par défaut, les sauvegardes s'effectuent de manière quotidienne, du lundi au vendredi. Vous pouvez sélectionner l'heure de démarrage de la sauvegarde.

Si vous souhaitez modifier la fréquence des sauvegardes, faites glisser le curseur, puis indiquez la planification des sauvegardes.

Les sauvegardes utilisent le format de sauvegarde sous forme d'un fichier unique (p. [221\)](#page-220-0).

La première sauvegarde sera complète, et prendra donc plus de temps. Les sauvegardes suivantes seront incrémentielles et dureront beaucoup moins longtemps.

Ce modèle est fortement recommandé si la sauvegarde se trouve dans le stockage dans le Cloud. D'autres modèles de sauvegarde peuvent inclure des sauvegardes complètes qui consomment beaucoup de temps et de trafic réseau.

Ce format n'est pas disponible lors de la sauvegarde vers Secure Zone.

**Toujours complète**

Par défaut, les sauvegardes s'effectuent de manière quotidienne, du lundi au vendredi. Vous pouvez sélectionner l'heure de démarrage de la sauvegarde.

Si vous souhaitez modifier la fréquence des sauvegardes, faites glisser le curseur, puis indiquez la planification des sauvegardes.

Toutes les sauvegardes sont complètes.

**Complète hebdo., incrémentielle journ.**

Par défaut, les sauvegardes s'effectuent de manière quotidienne, du lundi au vendredi. Vous pouvez modifier les jours de la semaine et l'heure des sauvegardes.

Une sauvegarde complète est créée une fois par semaine. Toutes les autres sauvegardes sont incrémentielles. Le jour au cours duquel la sauvegarde complète est créée dépend de l'option **Sauvegarde hebdomadaire** (cliquez sur l'icône en forme d'engrenage, puis sur **Options de sauvegarde** > **Sauvegarde hebdomadaire**).

## **Complète mens., différentielle hebdo., incrémentielle journ. (GFS)**

Par défaut, les sauvegardes incrémentielles s'effectuent de manière quotidienne, du lundi au vendredi, les sauvegardes différentielles tous les samedis, et les sauvegardes complètes le premier de chaque mois. Vous pouvez modifier ces planifications et l'heure des sauvegardes. Ce modèle de sauvegarde est affiché en tant que sauvegarde **Personnalisée** dans le volet du plan de sauvegarde.

### **Personnalisée**

Spécifiez les planifications pour les sauvegardes complètes, différentielles et incrémentielles. Les sauvegardes différentielles ne sont pas disponibles pour les données SQL, Exchange ou d'état du système.

Grâce à un modèle de sauvegarde, vous pouvez planifier la sauvegarde pour qu'elle s'exécute en fonction d'événements, plutôt qu'en fonction d'une heure. Pour ce faire, sélectionnez le type d'événement dans le sélecteur de planification. Pour plus d'informations, consultez l'article « Planifier par événements » (p. [53\)](#page-52-0).

## **Options de planification supplémentaires**

Vous pouvez procéder comme suit pour toutes les destinations :

- Indiquez les conditions de démarrage de la sauvegarde, afin qu'une sauvegarde planifiée s'exécute uniquement si les conditions sont remplies. Pour plus d'informations, consultez l'article « Conditions de démarrage » (p. [55\)](#page-54-0).
- Définir une période au cours de laquelle la planification sera effective. Cochez la case **Exécuter le plan dans une plage de dates**, puis indiquez la plage de dates.
- Désactiver la planification. Lorsque la planification est désactivée, les règles de rétention ne sont pas appliquées, sauf en cas de lancement manuel d'une sauvegarde.
- Introduire un délai à l'heure planifiée. La valeur de délai pour chaque machine est sélectionnée de façon aléatoire et comprise entre zéro et la valeur maximale que vous spécifiez. Il se peut que vous souhaitiez utiliser ce paramètre lors de sauvegarde de machines multiples sur un emplacement réseau, pour éviter une charge excessive du réseau.

Cliquez sur l'icône en forme d'engrenage, puis sur **Options de sauvegarde** > **Planification**. Sélectionnez **Répartir les heures de démarrage de sauvegarde dans une fenêtre de temps**, puis spécifiez le délai maximal. La valeur du délai pour chaque machine est déterminée quand le plan de sauvegarde est appliqué sur la machine et reste la même tant que vous n'avez pas modifié le plan de sauvegarde et changé la valeur de délai maximale.

*Remarque Cette option est activée par défaut, avec un délai maximal de 30 minutes.*

- Cliquez sur **Afficher plus** pour accéder aux options suivantes :
	- **Si la machine est arrêtée, exécutez les tâches ratées lors du démarrage de la machine** (désactivée par défaut)
	- **Empêcher l'activation du mode veille ou veille prolongée pendant la sauvegarde** (désactivée par défaut)

Cette option fonctionne uniquement pour les machines sous Windows.

 **Sortir du mode veille ou veille prolongée pour démarrer une sauvegarde planifiée** (désactivée par défaut)

Cette option fonctionne uniquement pour les machines sous Windows. Cette option ne fonctionne pas lorsque la machine est éteinte, c'est-à-dire l'option n'utilise pas la fonctionnalité Wake-on-LAN.

# <span id="page-52-0"></span>8.4.1 Planifier par événement

Lors de la création d'une planification pour un plan de sauvegarde, sélectionnez le type d'événement dans le sélecteur de planification. La sauvegarde sera lancée aussitôt que l'un des événements se produira.

Vous pouvez choisir l'un des événements suivants :

**Lors du temps écoulé depuis la dernière sauvegarde**

Il s'agit du temps écoulé depuis la fin de la dernière sauvegarde réussie dans le même plan de sauvegarde. Vous pouvez spécifier la durée.

**Lorsqu'un utilisateur se connecte au système**

Par défaut, la connexion d'un utilisateur lancera une sauvegarde. Vous pouvez remplacer tout utilisateur par un compte d'utilisateur spécifique.

**Lorsqu'un utilisateur se déconnecte du système**

Par défaut, se déconnecter de tout utilisateur lancera une sauvegarde. Vous pouvez remplacer tout utilisateur par un compte d'utilisateur spécifique.

*Remarque La sauvegarde ne fonctionnera pas à l'arrêt d'un système, car un arrêt est différent d'une déconnexion.*

- **Au démarrage du système**
- **À l'arrêt du système**
- **Lors d'un événement du journal des événements Windows**

Vous devez spécifier les propriétés de l'événement (p[. 54\)](#page-53-0).

Le tableau ci-dessous affiche les événements disponibles pour diverses données sous les systèmes d'exploitation Windows, Linux et macOS.

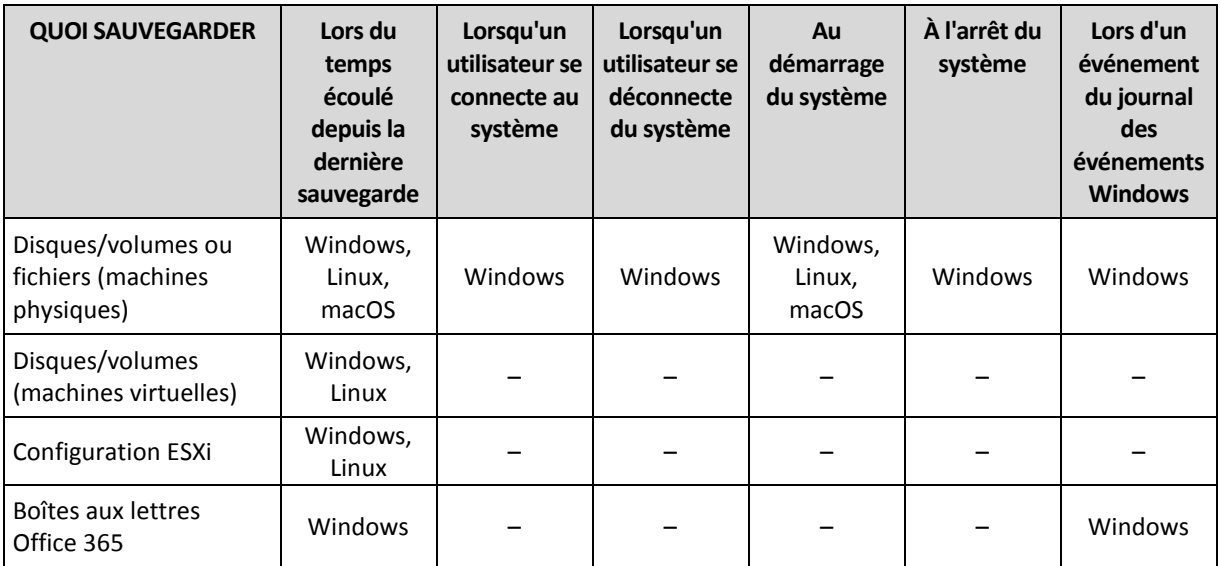

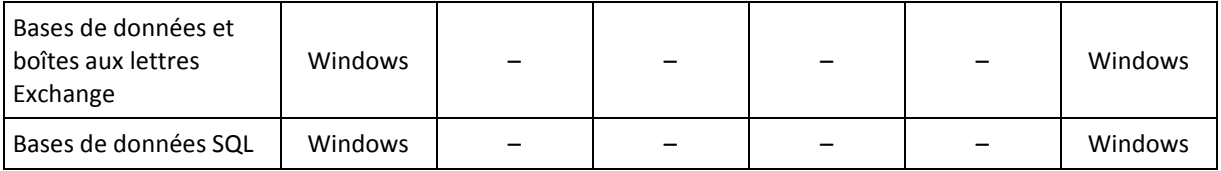

## <span id="page-53-0"></span>8.4.1.1 Lors d'un événement du Journal des événements Windows

Vous pouvez planifier le démarrage d'une sauvegarde lorsqu'un événement Windows a été enregistré dans l'un des journaux d'événements, comme les journaux des **applications**, de **sécurité** ou **système**.

Par exemple, vous pouvez définir un plan de sauvegarde qui exécutera automatiquement une sauvegarde complète d'urgence de vos données aussitôt que Windows découvre que votre disque dur est sur le point de tomber en panne.

Pour parcourir les événements et voir leurs propriétés, utilisez le composant logiciel **Observateur d'événements** disponible sur la console **Gestion d'ordinateur**. Pour ouvrir le journal de **sécurité**, vous devez être membre du groupe **Administrateurs**.

## **Propriétés des événements**

#### **Nom du journal**

Spécifie le nom du journal. Sélectionnez le nom d'un journal standard (**Application**, **Sécurité**, ou **Système**) dans la liste, ou saisissez un nom de journal—par exemple : **Sessions Microsoft Office**

#### **Source d'événement**

Spécifie l'événement source, lequel est généralement le programme ou le composant système qui a causé l'événement—par exemple : **disque**

### **Type d'événement**

Spécifiez le type d'événement : **Erreur**, **Avertissement**, **Information**, **Succès de l'audit**, ou **Échec de l'audit**.

#### **Identifiant d'événement**

Spécifie le numéro de l'événement, lequel identifie généralement la sorte d'événement particulier parmi les événements de la même source.

Par exemple, un événement d'**Erreur** avec l'événement **disque** source et l' identifiant d'événement **7** se produit lorsque Windows découvre un bloc défectueux sur le disque, alors qu'un événement d'**erreur** avec l'événement **disque** source et l' identifiant d'événement **15** se produit quand un disque n'est pas prêt à l'accès.

### **Exemple : Sauvegarde d'urgence « Bloc défectueux »**

Un ou plusieurs blocs défectueux qui sont soudainement apparus sur le disque dur indiquent habituellement que le lecteur de disque dur est sur le point de tomber en panne. Supposons que vous voulez créer un plan de sauvegarde qui sauvegarde les données du disque dur aussitôt qu'une situation de ce genre se produit.

Lorsque Windows détecte un mauvais bloc sur le disque dur, il enregistre un événement avec le **disque** de source d'événement et le numéro d'événement **7** dans le journal de **Système** ; ce type d'événement est **Erreur**.

Lors de la création du plan, saisissez ou sélectionnez les informations suivantes dans la section **Planification** :

- **Nom de journal** : **Système**
- **Source d'événement** : **disque**
- **Type d'événement** : **Erreur**
- **ID d'événement** : **7**

batterie (p. [58\)](#page-57-0)

Ne pas démarrer pendant une connexion mesurée (p[. 58\)](#page-57-1)

*Important Pour garantir qu'une telle sauvegarde se terminera malgré la présence de mauvais blocs, vous devez indiquer à la sauvegarde de les ignorer. Pour ce faire, dans les Options de sauvegarde, allez dans Traitement d'erreur, puis sélectionnez la case Ignorer mauvais secteurs.*

# <span id="page-54-0"></span>8.4.2 Conditions de démarrage

Ces paramètres ajoutent plus de flexibilité au planificateur, permettant l'exécution d'une sauvegarde selon certaines conditions. En cas de conditions multiples, toutes seront remplies simultanément pour permettre à la sauvegarde de se lancer. Les conditions de démarrage ne sont pas prises en compte lorsqu'une sauvegarde est lancée manuellement.

Pour accéder à ces paramètres, cliquez sur **Afficher plus** lors de la création d'une planification pour un plan de sauvegarde.

Le comportement du planificateur, dans le cas où l'événement (ou n'importe laquelle des conditions s'il y en a plusieurs) n'est pas rempli, est défini dans l'option de sauvegarde Conditions de démarrage de sauvegarde (p. [75\)](#page-74-0). Pour gérer la situation lorsque les conditions ne sont pas remplies pendant trop longtemps et qu'il devient trop risqué de retarder la sauvegarde, vous pouvez définir l'intervalle de temps à l'issue duquel la sauvegarde sera exécutée, quelle que soit la condition.

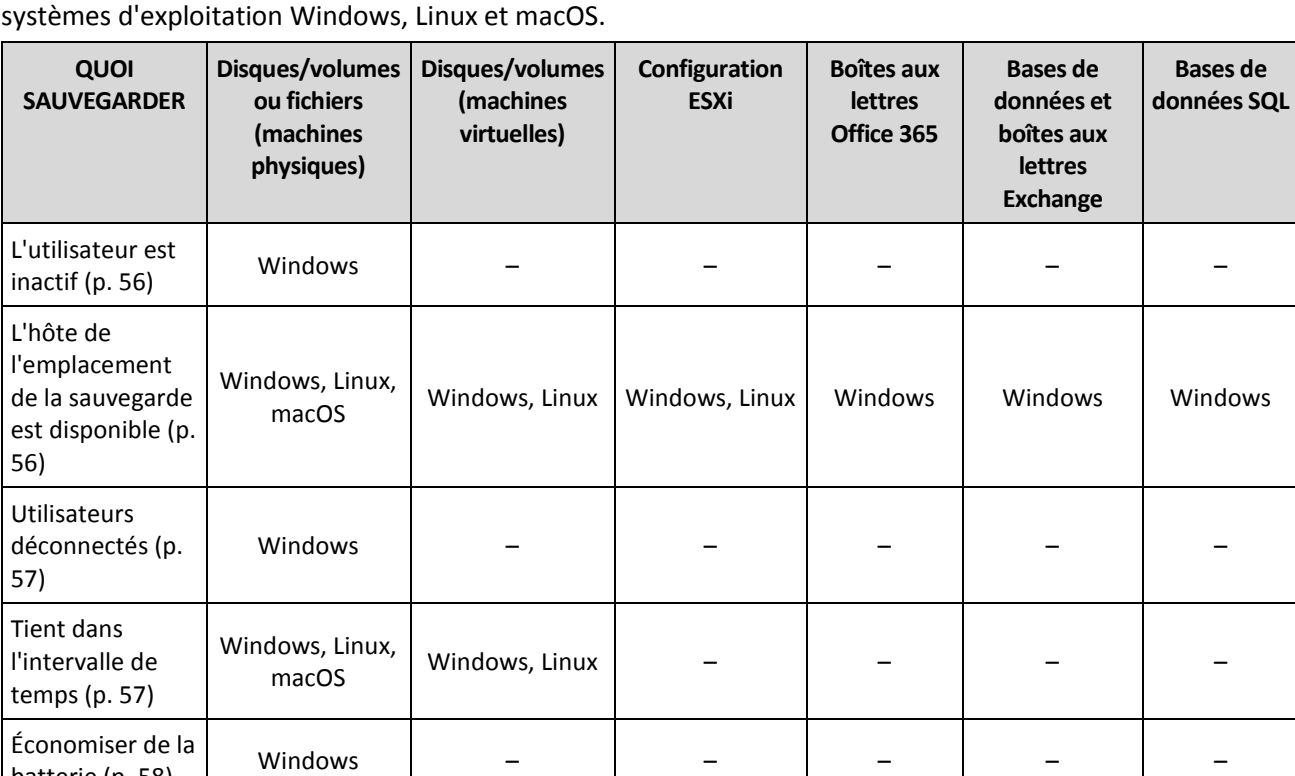

Windows | – | – | – | – | –

Le tableau ci-dessous affiche les conditions de démarrage disponibles pour diverses données sous les

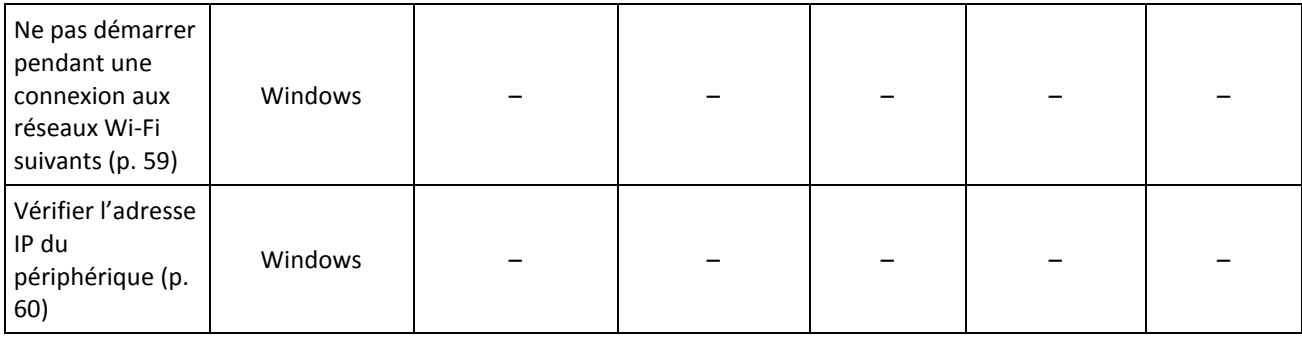

## <span id="page-55-0"></span>8.4.2.1 L'utilisateur est inactif

« L'utilisateur est inactif » signifie qu'un écran de veille s'exécute sur la machine ou que la machine est verrouillée.

## **Exemple**

Exécuter la sauvegarde sur la machine tous les jours à 21h00, de préférence lorsque l'utilisateur est inactif. Si l'utilisateur est toujours actif à 23h00, exécutez quand même la sauvegarde.

- Planification : Quotidiennement, exécuter tous les jours. Démarrage à : **21h00**.
- Condition : **L'utilisateur est inactif**.
- Conditions de démarrage de la sauvegarde : **Patienter jusqu'à ce que les conditions soient remplies, Lancer quand même la sauvegarde après 2** heure(s).

En conséquence,

(1) Si l'utilisateur devient inactif avant 21h00, la sauvegarde débutera à 21h00.

(2) Si l'utilisateur devient inactif entre 21h00 et 23h00, la sauvegarde démarrera immédiatement après que l'utilisateur sera devenu inactif.

(3) Si l'utilisateur est toujours actif à 23h00, la sauvegarde débutera à 23h00.

## <span id="page-55-1"></span>8.4.2.2 L'hôte de l'emplacement de la sauvegarde est disponible

« L'hôte de l'emplacement de la sauvegarde est disponible » signifie que la machine hébergeant la destination pour le stockage des sauvegardes est disponible sur le réseau.

Cette condition est efficace pour des dossiers de réseau, le stockage sur le cloud et les emplacements gérés par un nœud de stockage.

Cette condition ne couvre pas la disponibilité de l'emplacement en soi, seulement la disponibilité de l'hôte. Par exemple, si l'hôte est disponible, mais que le dossier du réseau sur cet hôte n'est pas partagé ou que les accréditations pour ce dossier ne sont plus valides, la condition est toujours considérée comme étant remplie.

## **Exemple**

Les données sont sauvegardées dans un dossier tous les jours ouvrés à 21h00. Si la machine qui héberge le dossier n'est pas disponible en ce moment, (par exemple à cause d'un travail de maintenance), sautez la sauvegarde et attendez le démarrage planifié du prochain jour ouvré.

- Planification : Tous les jours, exécuter de lundi à vendredi. Démarrage à : **21h00**.
- Condition : **L'hôte de l'emplacement de la sauvegarde est disponible**.

Conditions de démarrage de la sauvegarde : **Ignorer la sauvegarde planifiée**.

En conséquence :

(1) S'il est 21h00 et que l'hôte est disponible, la sauvegarde démarrera immédiatement.

(2) S'il est 21h00 mais que l'hôte est indisponible, la sauvegarde démarrera le jour ouvré suivant si l'hôte est disponible.

(3) Si l'hôte n'est jamais disponible à 21h00, la tâche ne démarre jamais.

## <span id="page-56-0"></span>8.4.2.3 Utilisateurs déconnectés

Vous permet de mettre une sauvegarde en attente jusqu'à ce que tous les utilisateurs se déconnectent de Windows.

## **Exemple**

Exécuter la sauvegarde à 20h00 tous les vendredis, de préférence lorsque tous les utilisateurs sont déconnectés. Si l'un des utilisateurs est toujours connecté à 23h00, lancer quand même la sauvegarde.

- Planification : Hebdomadaire, les vendredis. Démarrage à : **20h00**.
- Condition : **Utilisateurs déconnectés**.
- Conditions de démarrage de la sauvegarde : **Patienter jusqu'à ce que les conditions soient remplies**, **Lancer quand même la sauvegarde après 3** heure(s).

En conséquence :

(1) Si tous les utilisateurs sont déconnectés à 20h00, la sauvegarde débutera à 20h00.

(2) Si le dernier utilisateur se déconnecte entre 20h00 et 23h00, la sauvegarde démarrera automatiquement lorsque l'utilisateur se sera déconnecté.

(3) Si l'un des utilisateurs est toujours connecté à 23h00, la sauvegarde débute à 23h00.

## <span id="page-56-1"></span>8.4.2.4 Tient dans l'intervalle de temps

Limite l'heure de début d'une sauvegarde à un intervalle spécifié.

## **Exemple**

Une société utilise différents emplacements sur la même unité de stockage rattachée au réseau pour sauvegarder les données des utilisateurs et des serveurs. Le jour ouvré débute à 08h00 et se termine à 17h00. Les données d'utilisateur doivent être sauvegardées à la déconnexion de l'utilisateur, mais pas avant 16h30. Tous les jours à 23h00, les serveurs de la société sont sauvegardés. Donc, toutes les données des utilisateurs doivent être de préférence sauvegardées avant cette heure afin de libérer la bande passante du réseau. On considère que la sauvegarde des données d'un utilisateur ne prend pas plus d'une heure. L'heure de début de la dernière sauvegarde est 22h00. Si un utilisateur est toujours connecté lors de l'intervalle de temps spécifié ou se déconnecte à n'importe quel moment, ne sauvegardez pas les données de l'utilisateur, c'est-à-dire ignorez l'exécution de la sauvegarde.

- Événement : **Lorsqu'un utilisateur se déconnecte du système**. Spécifiez le compte utilisateur : **Tout utilisateur**.
- Condition : **Tient dans l'intervalle de temps** de **16h30** à **22h00**.
- Conditions de démarrage de la sauvegarde : **Ignorer la sauvegarde planifiée**.

En conséquence :

(1) si l'utilisateur se déconnecte entre 16h30 et 22h00, la tâche de sauvegarde démarre automatiquement à la déconnexion.

(2) si l'utilisateur se déconnecte à n'importe quel autre moment, la sauvegarde sera ignorée.

# <span id="page-57-0"></span>8.4.2.5 Économiser de la batterie

Empêche une sauvegarde si le périphérique (un ordinateur portable ou une tablette) n'est pas connecté à une source d'alimentation. En fonction de la valeur de l'option de sauvegarde Conditions de démarrage de la sauvegarde (p. [75\)](#page-74-0), la sauvegarde ignorée démarrera ou non après la connexion du périphérique à une source d'alimentation. Les options suivantes sont disponibles :

- **Ne pas démarrer lors d'une alimentation sur batterie** Une sauvegarde démarrera seulement si le périphérique est connecté à une source d'alimentation.
- **Démarrer pendant l'alimentation sur batterie si le niveau de batterie est supérieur à** Une sauvegarde démarrera si le périphérique est connecté à une source d'alimentation ou si le niveau de la batterie est supérieur à la valeur spécifiée.

## **Exemple**

Les données sont sauvegardées dans un dossier réseau tous les jours ouvrés à 21h00. Si le périphérique est connecté à une source d'alimentation (par exemple : l'utilisateur participe à une réunion tardive), il est préférable d'ignorer la sauvegarde pour économiser de la batterie et d'attendre que l'utilisateur connecte son périphérique à une source d'alimentation.

- Planification : Tous les jours, exécuter de lundi à vendredi. Démarrage à : 21h00.
- Condition : **Économiser de la batterie**, **Ne pas démarrer lors d'une alimentation sur batterie**.
- Conditions de démarrage de la sauvegarde : **Attendre que les conditions soient satisfaites**.

En conséquence :

(1) S'il est 21h00 et que le périphérique est connecté à une source d'alimentation, la sauvegarde démarrera immédiatement.

(2) S'il est 21h00 et que le périphérique fonctionne sur batterie, la sauvegarde démarrera dès que le périphérique sera connecté à une source d'alimentation.

## <span id="page-57-1"></span>8.4.2.6 Ne pas démarrer pendant une connexion mesurée

Empêche une sauvegarde (y compris une sauvegarde sur un disque local) si le périphérique est connecté à Internet via une connexion mesurée dans Windows. Pour plus d'informations sur les connexions mesurées dans Windows, consultez l'article

https://support.microsoft.com/en-us/help/17452/windows-metered-internet-connections-faq.

Mesure supplémentaire pour empêcher les sauvegardes via une connexion mobile : lorsque vous activez la condition **Ne pas démarrer pendant une connexion mesurée**, la condition **Ne pas démarrer pendant une connexion aux réseaux Wi-Fi suivants** est activée automatiquement. Les noms de réseaux suivants sont spécifiés par défaut : « Android », « téléphone », « mobile » et « modem ». Vous pouvez supprimer ces noms de la liste en cliquant sur le symbole X.

## **Exemple**

Les données sont sauvegardées dans un dossier réseau tous les jours ouvrés à 21h00. Si l'appareil est connecté à Internet via une connexion mesurée (par exemple : l'utilisateur est voyage d'affaires), il est préférable d'ignorer la sauvegarde pour économiser du trafic réseau et d'attendre le démarrage programmé le prochain jour ouvré.

- Planification : Tous les jours, exécuter de lundi à vendredi. Démarrage à : 21h00.
- Condition : **Ne pas démarrer pendant une connexion mesurée**.
- Conditions de démarrage de la sauvegarde : **Ignorer la sauvegarde planifiée**.

### En conséquence :

(1) S'il est 21h00 et que le périphérique n'est pas connecté à Internet via une connexion mesurée, la sauvegarde démarrera immédiatement.

(2) S'il est 21h00 et que le périphérique est connecté à Internet via une connexion mesurée, la sauvegarde démarrera le prochain jour ouvré.

(3) Si le périphérique est toujours connecté à Internet via une connexion mesurée à 21h00, la sauvegarde ne démarre jamais.

## <span id="page-58-0"></span>8.4.2.7 Ne pas démarrer pendant une connexion aux réseaux Wi-Fi suivants

Empêche une sauvegarde (y compris une sauvegarde sur un disque local) si le périphérique est connecté à l'un des réseaux sans fil spécifiés. Vous pouvez spécifier les noms des réseaux Wi-Fi, également connus sous le nom de Service Set Identifiers (SSID).

La restriction s'applique à tous les réseaux qui contiennent le nom spécifié comme chaîne dans leur nom, quelle que soit la casse. Par exemple, si utilisez « téléphone » comme nom de réseau, la sauvegarde ne démarrera pas lorsque le périphérique est connecté à l'un des réseaux suivants : « Téléphone de John », « téléphone wifi » ou « mon\_wifi\_TÉLÉPHONE ».

Cette condition est pratique pour empêcher les sauvegardes lorsque le périphérique est connecté à Internet via une connexion mobile.

Mesure supplémentaire pour empêcher les sauvegardes via une connexion mobile : la condition **Ne pas démarrer pendant une connexion aux réseaux Wi-Fi suivants** est automatiquement activée lorsque vous activez la condition **Ne pas démarrer pendant une connexion mesurée**. Les noms de réseaux suivants sont spécifiés par défaut : « Android », « téléphone », « mobile » et « modem ». Vous pouvez supprimer ces noms de la liste en cliquant sur le symbole X.

## **Exemple**

Les données sont sauvegardées dans un dossier réseau tous les jours ouvrés à 21h00. Si le périphérique est connecté à Internet via une connexion mobile (par exemple : un ordinateur portable est connecté en mode affilié), il est préférable d'ignorer la sauvegarde et d'attendre le démarrage programmé le prochain jour ouvré.

- Planification : Tous les jours, exécuter de lundi à vendredi. Démarrage à : 21h00.
- Condition : **Ne pas démarrer pendant une connexion aux réseaux Wi-Fi suivants**, **Nom du réseau** : <SSID du réseau>.
- Conditions de démarrage de la sauvegarde : **Ignorer la sauvegarde planifiée**.

En conséquence :

(1) S'il est 21h00 et que le périphérique n'est pas connecté au réseau spécifié, la sauvegarde démarrera immédiatement.

(2) S'il est 21h00 et que le périphérique est connecté au réseau spécifié, la sauvegarde démarrera le prochain jour ouvré.

(3) Si le périphérique est toujours connecté au réseau spécifié à 21h00, la sauvegarde ne démarre jamais.

## <span id="page-59-1"></span>8.4.2.8 Vérifier l'adresse IP du périphérique

Empêche une sauvegarde (y compris une sauvegarde sur un disque local) si l'une des adresses IP du périphérique est située dans ou en dehors de la plage d'adresses IP spécifiée. Les options suivantes sont disponibles :

- **Démarrer si en dehors de la plage d'adresses IP**
- **Démarrer si dans la plage d'adresses IP**

Quelle que soit l'option, vous pouvez spécifier plusieurs plages. Prend en charge uniquement les adresses IPv4.

Cette condition est utile si un utilisateur est à l'étranger, elle permet d'éviter des frais élevés de transit de données. De plus, elle permet également d'éviter les sauvegardes via une connexion VPN (réseau virtuel privé).

## **Exemple**

Les données sont sauvegardées dans un dossier réseau tous les jours ouvrés à 21h00. Si l'appareil est connecté au réseau de l'entreprise via un tunnel VPN (par exemple : l'utilisateur fait du télétravail), il est préférable d'ignorer la sauvegarde et d'attendre que l'utilisateur revienne avec son appareil au bureau.

- Planification : Tous les jours, exécuter de lundi à vendredi. Démarrage à : 21h00.
- Condition : **Vérifier l'adresse IP du périphérique**, **Démarrer si en dehors de la plage d'adresses IP**, **De** : <début de la plage d'adresses IP VPN>, **À** : <fin de la plage d'adresses IP VPN>.
- Conditions de démarrage de la sauvegarde : **Attendre que les conditions soient satisfaites**.

En conséquence :

(1) S'il est 21h00 et que l'adresse IP de la machine se situe en dehors de la plage spécifiée, la sauvegarde démarrera immédiatement.

(2) S'il est 21h00 et que l'adresse IP de la machine se situe dans la plage spécifiée, la sauvegarde démarrera dès que le périphérique obtiendra une adresse IP non VPN.

(3) Si l'adresse de la machine se situe toujours dans la plage spécifiée à 21h00, la sauvegarde ne démarre jamais.

# <span id="page-59-0"></span>8.5 Règles de rét.

- 1. Cliquez sur **Durée de conservation**.
- 2. Dans **Nettoyage**, sélectionnez l'une des options suivantes :
	- **Par âge des sauvegardes** (par défaut)

Indiquez la durée de conservation des sauvegardes créées à partir du plan de sauvegarde. Par défaut, les règles de rétention sont spécifiées séparément pour chaque jeu de sauvegarde (p. [221\)](#page-220-1). Si vous souhaitez utiliser une règle unique pour toutes les sauvegardes, cliquez sur **Passer à une règle unique pour tous les ensembles de sauvegarde**.

**Par nombre de sauvegardes**

Indiquez le nombre maximum de sauvegardes devant être conservées.

**Par volume total de sauvegardes**

Indiquez la taille maximale de sauvegardes devant être conservées.

Ce paramètre n'est pas disponible avec le modèle de sauvegarde **Toujours incrémentielle (fichier unique)** ni lors de la sauvegarde dans le Cloud.

#### **Conserver les sauvegardes indéfiniment**

- 3. Sélectionnez quand débuter la tâche de nettoyage :
	- **Après la sauvegarde** (par défaut)

Les règles de rétention seront appliquées après la création d'une nouvelle sauvegarde.

**Avant la sauvegarde**

Les règles de rétention seront appliquées avant la création d'une nouvelle sauvegarde. Ce paramètre n'est pas disponible lors de la sauvegarde de clusters Microsoft SQL Server ou Microsoft Exchange Server.

### **Autres choses à savoir**

 Si, en fonction du modèle et du format de sauvegarde, chaque sauvegarde est stockée sous forme de fichier indépendant, ce fichier ne peut pas être supprimé tant que toutes ses sauvegardes (incrémentielle ou différentielle) n'ont pas expiré. Cela implique un espace de stockage supplémentaire pour les sauvegardes dont la suppression est différée. En outre, l'âge, le nombre ou la taille des sauvegardes peuvent être supérieurs aux valeurs que vous avez indiquées.

Ce comportement peut être modifié à l'aide de l'option de sauvegarde « Consolidation de la sauvegarde » (p. [70\)](#page-69-0).

**EXECT** Les règles de rétention font partie d'un plan de sauvegarde. Elles ne fonctionnent plus pour les sauvegardes d'une machine dès lors que le plan de sauvegarde est retiré de la machine ou supprimé, ou que la machine elle-même est supprimée du service de sauvegarde. Si vous n'avez plus besoin des sauvegardes créées par le plan, supprimez-les comme décrit dans « Suppression de sauvegardes » (p. [123\)](#page-122-0).

# 8.6 Réplication

Si vous activez la réplication de sauvegardes, chaque sauvegarde est copiée vers un autre emplacement immédiatement après sa création. Si les sauvegardes antérieures n'étaient pas reproduites (par exemple, si la connexion réseau a été perdue), le logiciel reproduit également toutes les sauvegardes qui sont apparues après la dernière réplication réussie.

Les sauvegardes répliquées ne dépendent pas des sauvegardes de l'emplacement d'origine et vice versa. Vous pouvez restaurer des données à partir de n'importe quelle sauvegarde sans avoir accès à d'autres emplacements.

### **Exemples d'utilisation**

**Reprise d'activité après sinistre sûre**

Stocker vos sauvegardes sur site (pour restauration immédiate) et hors site (pour sécuriser les sauvegardes en cas de défaillance du stockage local ou d'un désastre naturel).

- **Utilisation du stockage sur le Cloud pour protéger les données en cas de catastrophe naturelle** Répliquer les sauvegardes vers le stockage sur le Cloud en transférant uniquement les modifications de données.
- **Conserver seulement les points de restauration les plus récents**

Supprimez les anciennes sauvegardes du stockage rapide conformément aux règles de rétention afin de ne pas abuser de l'espace de stockage dispendieux.

## **Emplacements pris en charge**

Vous pouvez répliquer une sauvegarde *à partir* de n'importe lequel de ces emplacements :

- Un dossier local
- Un dossier réseau
- Secure Zone

Vous pouvez répliquer une sauvegarde *vers* n'importe lequel de ces emplacements :

- Un dossier local
- **Un dossier réseau**
- Le stockage sur le Cloud

#### *Pour activer la réplication des sauvegardes*

1. Dans le volet du plan de sauvegarde, cliquez sur **Ajouter un emplacement**.

La commande **Ajouter un emplacement** s'affiche uniquement si la réplication est prise en charge *depuis* le dernier emplacement sélectionné.

- 2. Spécifiez l'emplacement où les sauvegardes seront répliquées.
- 3. [Facultatif] Dans **Durée de conservation**, modifiez les règles de rétention de l'emplacement sélectionné, comme décrit dans la section « Règles de rétention » (p. [60\)](#page-59-0).
- 4. [Facultatif] Cliquez sur l'icône en forme d'engrenage > **Performance et créneau de sauvegarde**, puis définissez le créneau de sauvegarde pour l'emplacement choisi, comme décrit dans « Performance et créneau de sauvegarde » (p. [83\)](#page-82-0). Ces paramètres définiront la performance de réplication.
- 5. [Facultatif] Répétez les étapes 1 à 4 pour tous les emplacements où vous souhaitez répliquer les sauvegardes. Jusqu'à cinq emplacements sont pris en charge, y compris le principal.

# 8.7 Chiffrement

Nous vous recommandons de chiffrer toutes les sauvegardes stockées dans le stockage sur le Cloud, en particulier si votre société est soumise à la conformité réglementaire.

*Important Il est impossible de restaurer les sauvegardes chiffrées si vous perdez ou oubliez le mot de passe.*

### **Chiffrement dans un plan de sauvegarde**

Pour activer le chiffrement, indiquez les paramètres de chiffrement lors de la création d'un plan de sauvegarde. Une fois un plan de sauvegarde appliqué, les paramètres de chiffrement ne peuvent pas être modifiés. Créez un nouveau plan de sauvegarde pour utiliser des paramètres de chiffrement différents.

### *Spécification des paramètres de chiffrement dans un plan de sauvegarde*

1. Dans le volet de plan de sauvegarde, activez le commutateur **Chiffrement**.

- 2. Indiquez et confirmez le mot de passe de chiffrement.
- 3. Sélectionnez l'un des algorithmes de chiffrement suivants :
	- **AES 128** les sauvegardes sont chiffrées à l'aide de l'algorithme du standard de chiffrement avancé (AES) avec une clé de 128 bits.
	- **AES 192** les sauvegardes sont chiffrées à l'aide de l'algorithme du standard de chiffrement avancé (AES) avec une clé de 192 bits
	- **AES 256** les sauvegardes sont chiffrées à l'aide de l'algorithme du standard de chiffrement avancé (AES) avec une clé de 256 bits
- 4. Cliquez sur **OK**.

## **Chiffrement en tant que propriété de machine**

Cette option est pensée pour les administrateurs gérant les sauvegardes de plusieurs machines. Si vous avez besoin d'un mot de passe de chiffrement unique pour chaque machine ou si vous devez activer le chiffrement des sauvegardes indépendamment des paramètres de chiffrement du plan de sauvegarde, enregistrez les paramètres de chiffrement individuellement sur chaque machine. Les sauvegardes sont chiffrées à l'aide de l'algorithme AES avec une clé de 256 bits.

L'enregistrement des paramètres de chiffrement sur une machine affecte les plans de sauvegarde comme suit :

- **Plans de sauvegarde déjà appliqués à la machine.** Si les paramètres de chiffrement d'un plan de sauvegarde sont différents, les sauvegardes échouent.
- **Plans de sauvegarde qui seront appliqués ultérieurement à la machine.** Les paramètres de chiffrement enregistrés sur une machine ont priorité sur les paramètres de chiffrement d'un plan de sauvegarde. Toute sauvegarde sera donc chiffrée, même si le chiffrement est désactivé dans les paramètres du plan de sauvegarde.

Cette option peut être utilisée sur une machine exécutant l'agent pour VMware. Toutefois, soyez prudent si vous avez plus d'un agent pour VMware connecté au même vCenter Server. Il est obligatoire d'utiliser les mêmes paramètres de chiffrement pour l'ensemble des agents, parce qu'ils sont soumis à un type d'équilibrage de charge.

Après leur enregistrement, les paramètres de chiffrement peuvent être modifiés ou réinitialisés comme indiqué ci-dessous.

*Important Si un plan de sauvegarde en cours d'exécution sur cette machine a déjà créé des sauvegardes, la modification des paramètres de chiffrement entraînera l'échec de ce plan. Pour continuer à sauvegarder, créez un nouveau plan.*

#### *Enregistrement des paramètres de chiffrement sur une machine*

- 1. Connectez-vous en tant qu'administrateur (sous Windows) ou utilisateur racine (sous Linux).
- 2. Exécutez le script suivant :
	- Sous Windows : <chemin\_installation>**\PyShell\bin\acropsh.exe -m manage\_creds --set-password** <mot de passe\_chiffrement>

Dans ce cas, <chemin\_installation> est le chemin d'installation de l'agent de sauvegarde. Par défaut il s'agit de :**%ProgramFiles%\BackupClient**.

 Sous Linux : **/usr/sbin/acropsh -m manage\_creds --set-password** <mot de passe\_chiffrement>

#### *Réinitialisation des paramètres de chiffrement sur une machine*

- 1. Connectez-vous en tant qu'administrateur (sous Windows) ou utilisateur racine (sous Linux).
- 2. Exécutez le script suivant :

 Sous Windows : <chemin\_installation>**\PyShell\bin\acropsh.exe -m manage\_creds --reset**

Dans ce cas, <chemin\_installation> est le chemin d'installation de l'agent de sauvegarde. Par défaut il s'agit de :**%ProgramFiles%\BackupClient**.

Sous Linux : **/usr/sbin/acropsh -m manage\_creds --reset**

*Pour modifier les paramètres de chiffrement à l'aide du composant Surveillance de sauvegarde*

- 1. Connectez-vous en tant qu'administrateur sous Windows ou macOS.
- 2. Cliquez sur l'icône **Surveillance de sauvegarde** dans la zone de notification (sous Windows) ou dans la barre des menus (sous macOS).
- 3. Cliquez sur l'icône en forme d'engrenage.
- 4. Cliquez sur **Chiffrement**.
- 5. Effectuez l'une des actions suivantes :
	- Sélectionnez **Définir un mot de passe spécifique pour cette machine**. Indiquez et confirmez le mot de passe de chiffrement.
	- Sélectionnez **Utiliser les paramètres de chiffrement spécifiés dans le plan de sauvegarde**.
- 6. Cliquez sur **OK**.

### **Fonctionnement du chiffrement**

L'algorithme de chiffrement AES fonctionne en mode Enchaînement des blocs (CBC) et utilise une clé générée de manière aléatoire avec une taille définie par l'utilisateur de 128, 192 ou 256 bits. Plus la taille de la clé est importante, plus le programme mettra de temps à chiffrer les sauvegardes et plus vos données seront sécurisées.

La clé de chiffrement est ensuite chiffrée avec AES-256 en utilisant un hachage SHA-256 du mot de passe en tant que clé. Le mot de passe lui-même n'est stocké nulle part sur le disque ou dans les sauvegardes ; le hachage du mot de passe est utilisé à des fins de vérification. Avec cette sécurité à deux niveaux, les données de sauvegarde sont protégées de tout accès non autorisé, mais il n'est pas possible de restaurer un mot de passe perdu.

# 8.8 Notarisation

*Remarque Cette fonction n'est pas disponible dans la version Standard du logiciel de sauvegarde.*

La notarisation vous permet de prouver qu'un fichier est authentique et inchangé depuis sa sauvegarde. Nous vous recommandons d'activer la notarisation lors de la sauvegarde de vos fichiers juridiques ou tout autre fichier requérant une authentification.

La notarisation est disponible uniquement pour les sauvegardes au niveau du fichier. Les fichiers avec une signature numérique sont ignorés, car ils n'ont pas besoin d'être notariés.

La notarisation *n'est pas* disponible :

- Si le format de sauvegarde est défini sur **Version 11**
- Si la destination de sauvegarde est Secure Zone

### **Comment utiliser la notarisation**

Pour activer la notarisation de tous les fichiers sélectionnés pour la sauvegarde (à l'exception des fichiers avec une signature numérique), activez le commutateur **Notarisation** lors de la création d'un plan de sauvegarde.

Lors de la configuration de la restauration, les fichiers notariés seront marqués d'une icône spéciale. Vous pourrez ainsi vérifier l'authenticité du fichier (p. [109\)](#page-108-0).

## **Fonctionnement**

Lors d'une sauvegarde, l'agent calcule les code de hachage des fichiers sauvegardés, crée un arbre de hachage (basé sur la structure du dossier), enregistre l'arbre dans la sauvegarde, puis envoie la racine de l'arbre de hachage au service Notary. Le service Notary enregistre la racine de l'arbre de hachage dans la base de données Blockchain Ethereum pour s'assurer que cette valeur ne change pas.

Lors de la vérification de l'authenticité d'un fichier, l'agent calcule le hachage du fichier, puis le compare avec le hachage stocké dans l'arbre de hachage sauvegardé. Si ces hachages ne correspondent pas, le fichier n'est pas authentique. Sinon, l'authenticité du fichier est garantie par l'arbre de hachage.

Pour vérifier que l'arbre de hachage n'a pas été compromis, l'agent envoie la racine de l'arbre de hachage au service Notary. Le service Notary la compare avec celle stockée dans la base de données blockchain. Si les hachages correspondent, le fichier sélectionné est authentique. Sinon, le logiciel affiche un message indiquant que le fichier n'est pas authentique.

# 8.9 Démarrage manuel d'une sauvegarde

- 1. Sélectionnez une machine sur laquelle au moins un plan de sauvegarde est appliqué.
- 2. Cliquez sur **Sauvegarder**.
- 3. Si plus d'un plan de sauvegarde est appliqué, sélectionnez le plan de sauvegarde souhaité.
- 4. Effectuez l'une des actions suivantes :
	- Cliquez sur **Exécuter maintenant**. Une sauvegarde incrémentielle sera créée.
	- Si le modèle de sauvegarde comprend plusieurs méthodes de sauvegarde, vous pouvez choisir la méthode à utiliser. Cliquez sur la flèche du bouton **Exécuter maintenant**, puis sélectionnez **Complète, Incrémentielle** ou **Différentielle**.

La première sauvegarde créée par un plan de sauvegarde est toujours complète.

La progression de la sauvegarde s'affiche dans la colonne **Statut** de la machine.

# 8.10 Options de sauvegarde par défaut

Les valeurs par défaut des options de sauvegarde (p[. 66\)](#page-65-0) existent aux niveaux de la société, de l'unité et de l'utilisateur. Lorsqu'une unité ou un compte utilisateur sont créés au sein d'une société ou d'une unité, ils héritent des valeurs par défaut pour la société ou l'unité.

Les administrateurs de la société, les administrateurs de l'unité et tous les utilisateurs ne disposant pas de droits d'administrateur peuvent modifier une valeur d'option par défaut en utilisant la valeur prédéfinie. La nouvelle valeur sera utilisée par défaut pour tous les plans de sauvegarde que vous créerez à leur niveau respectif après la prise d'effet de la modification.

Lors de la création d'un plan de sauvegarde, un utilisateur peut remplacer une valeur par défaut par une valeur personnalisée qui sera spécifique à ce plan.

#### *Pour changer une valeur d'option par défaut*

1. Effectuez l'une des actions suivantes :

 Pour modifier la valeur par défaut pour la société, connectez-vous à la console de sauvegarde en tant qu'administrateur de la société.

- Pour modifier la valeur par défaut d'une unité, connectez-vous à la console de sauvegarde en tant qu'administrateur de l'unité.
- Pour modifier la valeur par défaut pour vous-même, connectez-vous à la console de sauvegarde à l'aide d'un compte qui ne dispose pas des droits d'administrateur.
- 2. Cliquez sur **Paramètres** > **Paramètres système**.
- 3. Développez la section **Options de sauvegarde par défaut**.
- 4. Sélectionnez l'option, puis effectuez les modifications nécessaires.
- 5. Cliquez sur **Enregistrer**.

# <span id="page-65-0"></span>8.11 Options de sauvegarde

Pour modifier les options de sauvegarde, cliquez sur l'icône en forme d'engrenage située à côté du nom du plan de sauvegarde, puis cliquez sur **Options de sauvegarde**.

## **Disponibilité des options de sauvegarde**

L'ensemble des options de sauvegarde disponibles dépendent des éléments suivants :

- l'environnement dans lequel l'agent fonctionne (Windows, Linux, macOS) ;
- le type de données en cours de sauvegarde (disques, fichiers, machines virtuelles, données d'application) ;
- la destination de la sauvegarde (dossier réseau, local ou stockage sur le Cloud).

Le tableau suivant résume la disponibilité des options de sauvegarde.

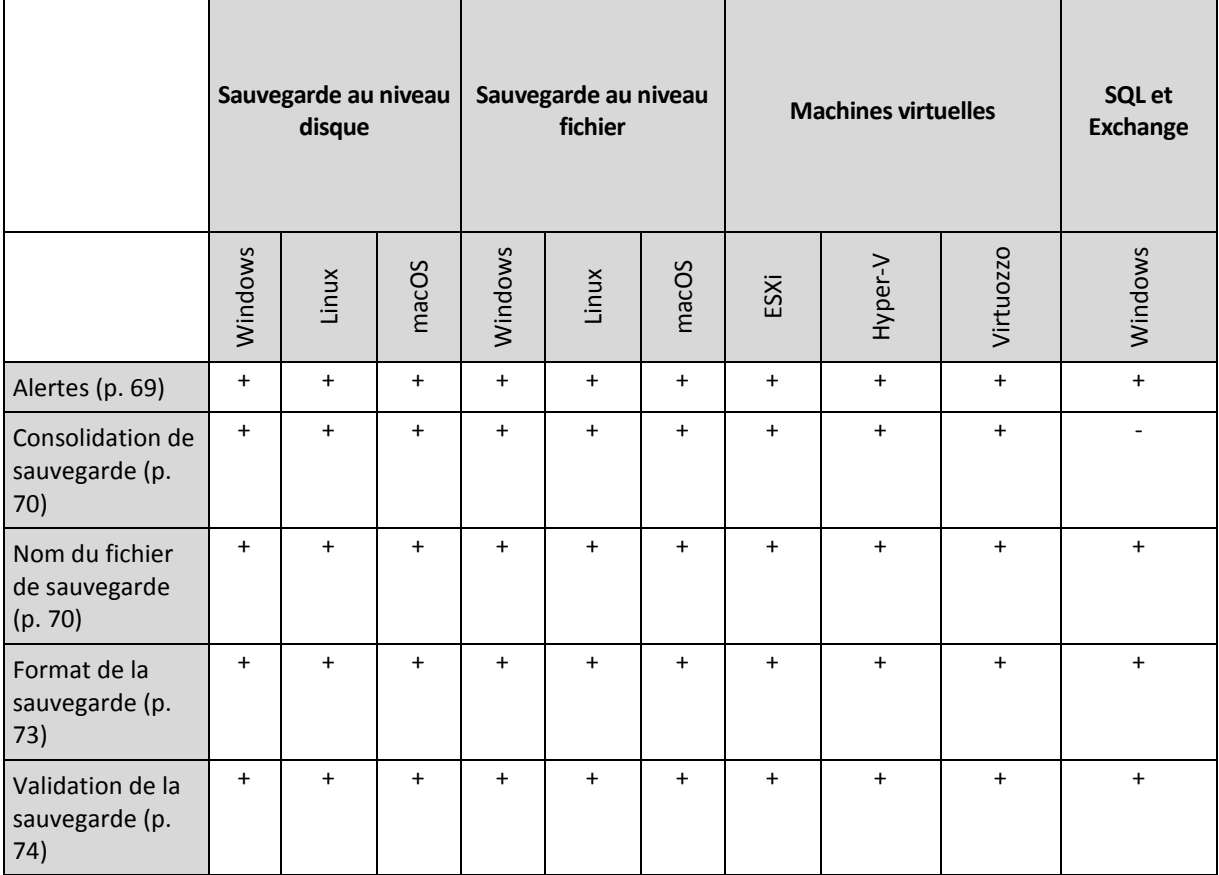

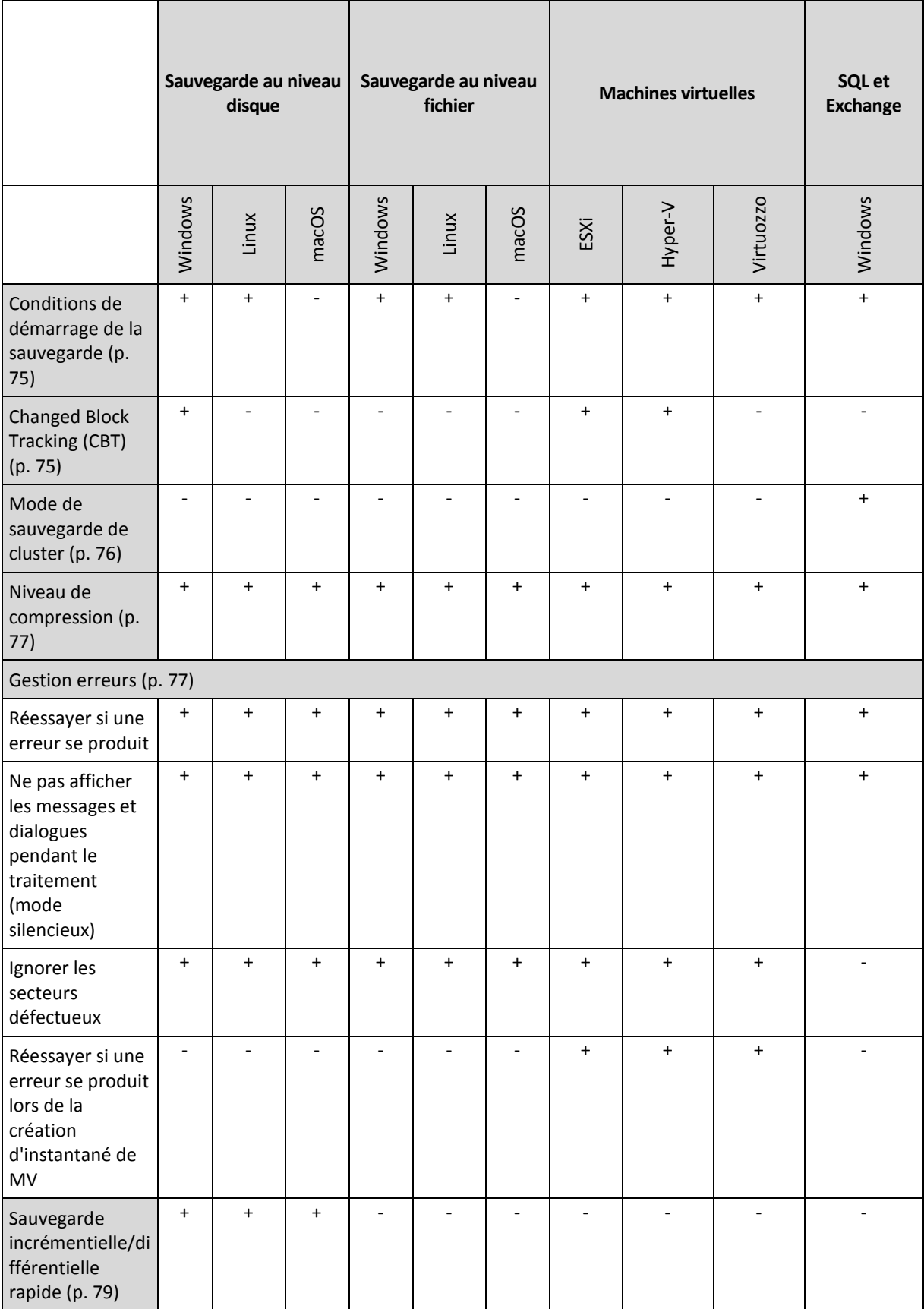

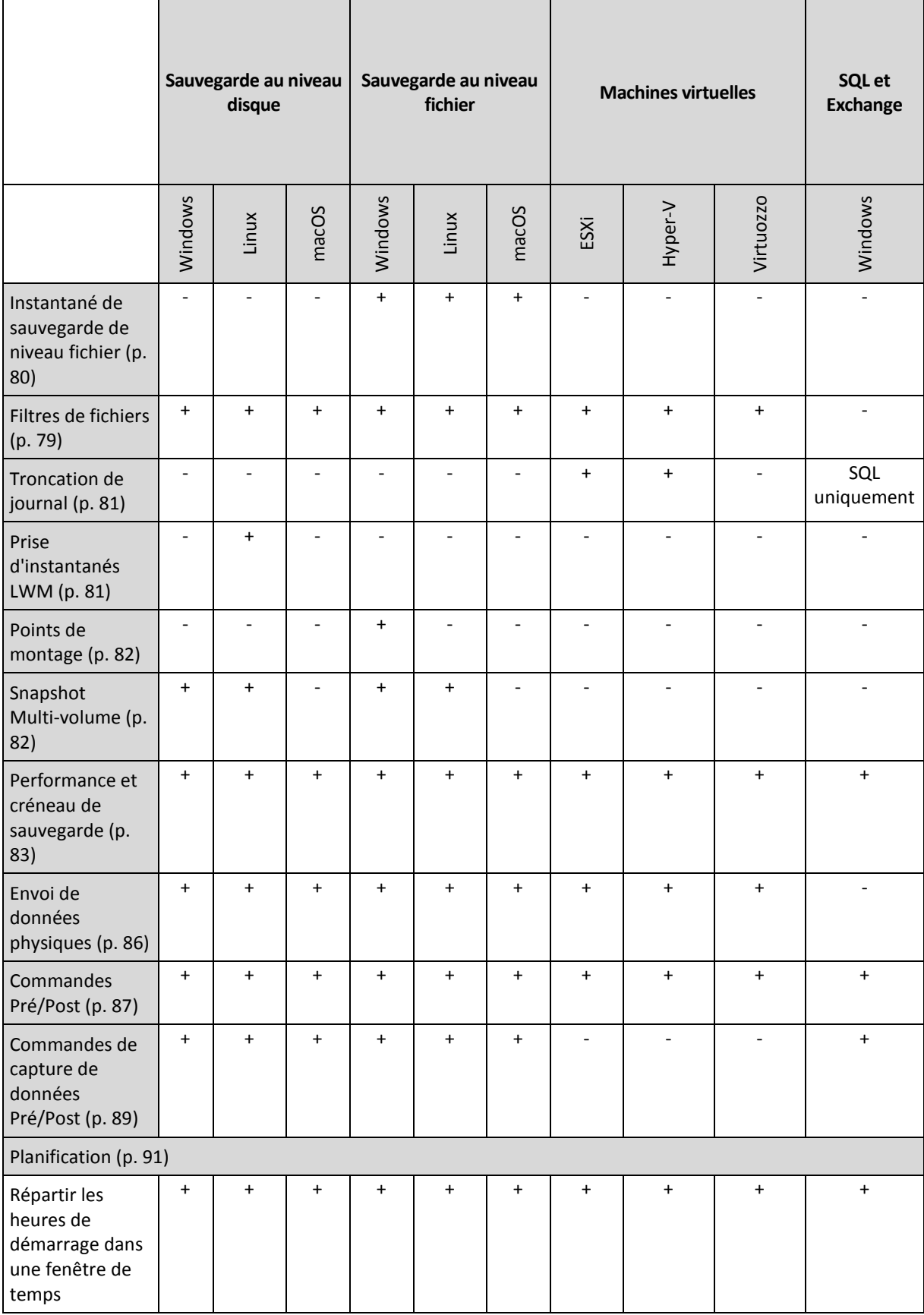

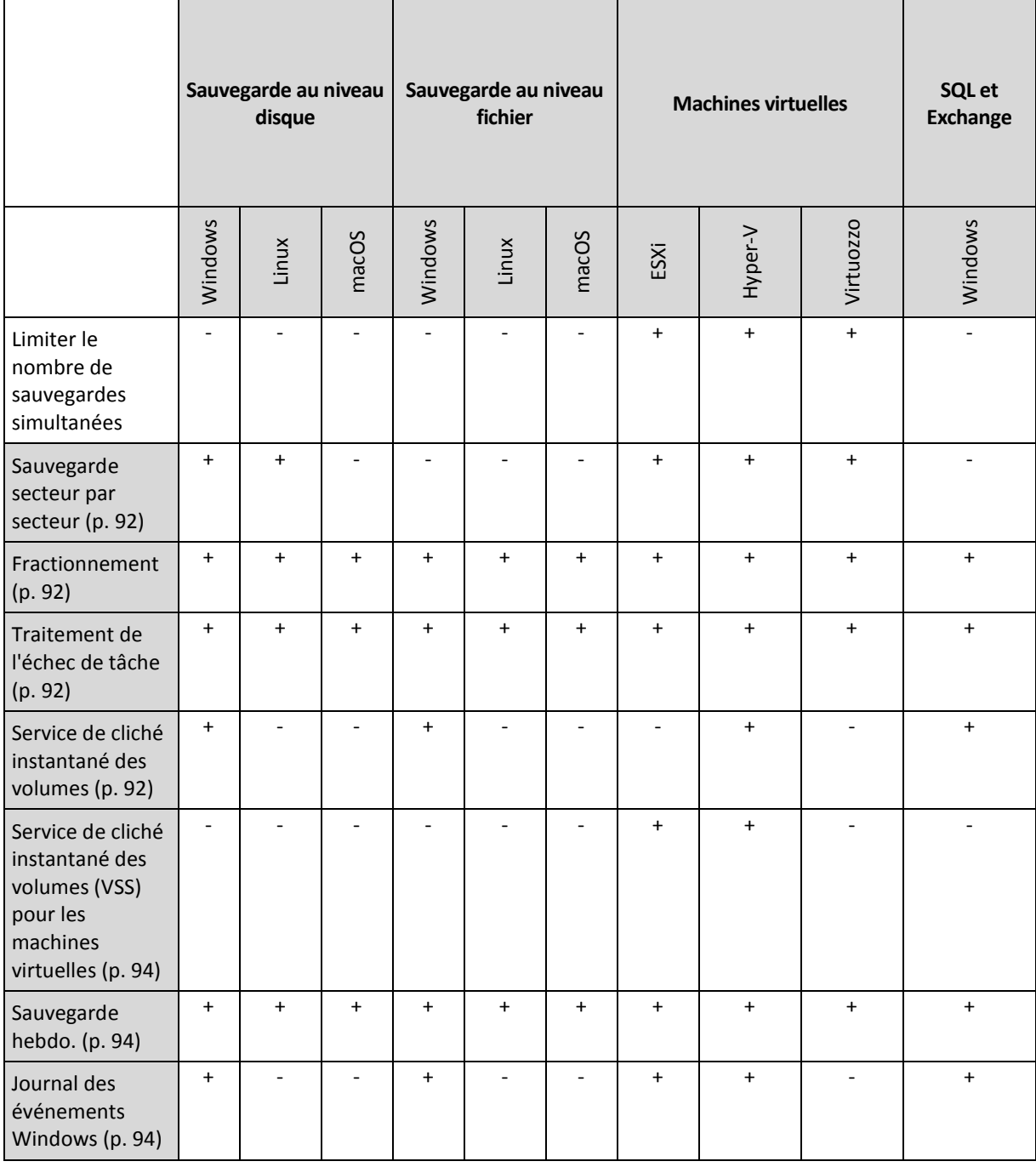

## <span id="page-68-0"></span>8.11.1 Alertes

## **Aucune sauvegarde réussie sur plusieurs jours d'affilée**

Le préréglage est le suivant : **Désactivé**.

Cette option permet de déterminer s'il faut ou non générer une alerte lorsque le plan de sauvegarde n'a créé aucune sauvegarde pendant une période définie. Outre les échecs de sauvegarde, le logiciel fait le compte des sauvegardes qui n'ont pas été exécutées à l'heure prévue (sauvegardes manquées).

Les alertes sont générées sur une base « par machine » et sont affichées sous l'onglet **Alertes**.

# <span id="page-69-0"></span>8.11.2 Consolidation de sauvegarde

Cette option définit s'il faut consolider les sauvegardes durant le nettoyage ou supprimer les chaînes de sauvegarde entières.

Le préréglage est le suivant : **Désactivé**.

La consolidation est un processus qui associe deux sauvegardes subséquentes ou plus dans une même sauvegarde.

Si cette option est activée, une sauvegarde qui devrait être supprimée pendant le nettoyage est consolidée avec la sauvegarde dépendante suivante (incrémentielle ou différentielle).

Dans le cas contraire, la sauvegarde est conservée jusqu'à ce que toutes les autres sauvegardes dépendantes puissent également être supprimées. Cela permet d'éviter la consolidation qui pourrait nécessiter un temps considérable, mais il nécessite de l'espace supplémentaire pour le stockage des sauvegardes dont la suppression est différée. L'âge ou le nombre de sauvegardes peut dépasser les valeurs spécifiées dans les règles de rétention.

*Important Notez que la consolidation n'est qu'une méthode de suppression et non une alternative à la suppression. La sauvegarde obtenue ne contiendra pas les données qui étaient présentes dans la sauvegarde supprimée et absentes de la sauvegarde incrémentielle ou différentielle conservée.*

Elle *n'est pas* effective si l'une des conditions suivantes est remplie :

- La destination de la sauvegarde est le stockage sur le Cloud.
- Le modèle de sauvegarde est défini sur **Toujours incrémentielle (fichier unique)**.
- Le format de sauvegarde (p[. 73\)](#page-72-0) est défini sur **Version 12**.

Les sauvegardes stockées sur le Cloud, ainsi que les sauvegardes sous forme d'un fichier unique (formats Version 11 et 12), sont toujours consolidées, car leur structure interne permet une consolidation rapide et facile.

Toutefois, si le format Version 12 est utilisé et que plusieurs chaînes de sauvegarde sont présentes (chaque chaîne étant stockée dans un fichier .tibx séparé), la consolidation ne fonctionne qu'avec la dernière chaîne. Toute autre chaîne est supprimée en bloc, à l'exception de la première, qui est réduite à la taille minimum pour conserver les méta-informations (environ 12 Ko). Ces méta-informations sont requises pour assurer la cohérence des données lors d'opérations de lecture et écriture simultanées. Les sauvegardes incluses dans ces chaînes disparaissent de l'interface graphique dès que la règle de rétention est appliquée, même si elles existent physiquement tant que la chaîne entière n'est pas supprimée.

Dans tous les autres cas, les sauvegardes dont la suppression est différée sont marquées de l'icône d'une corbeille ( $\Box$ ) dans l'interface graphique. Si vous supprimez une telle sauvegarde en cliquant sur le signe X, la consolidation sera exécutée.

# <span id="page-69-1"></span>8.11.3 Nom de fichier de sauvegarde

Cette option définit le nom des fichiers de sauvegarde créés par le plan de sauvegarde.

Ces noms s'affichent dans le gestionnaire de fichiers lorsque vous parcourez l'emplacement de sauvegarde.

## **Qu'est-ce qu'un fichier de sauvegarde ?**

Chaque plan de sauvegarde crée un ou plusieurs fichiers à l'emplacement de sauvegarde, selon le modèle et le format de sauvegarde (p[. 73\)](#page-72-0) utilisés. Le tableau suivant répertorie les fichiers qui peuvent être créés par machine ou par boîte aux lettres.

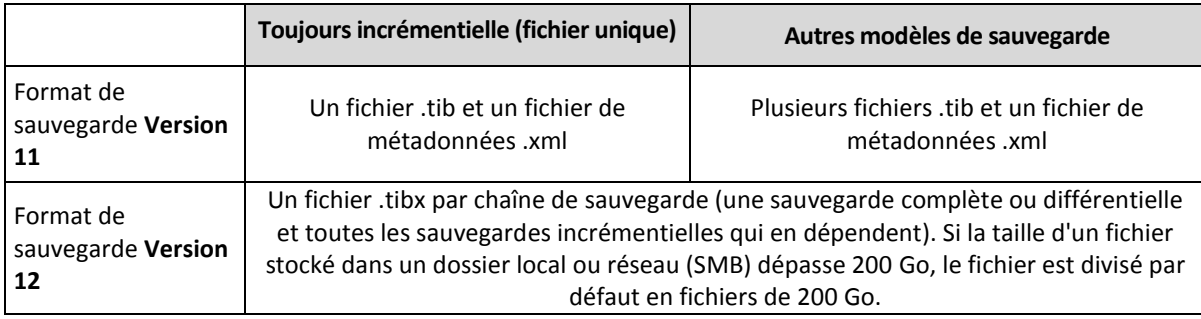

Tous les fichiers ont le même nom, avec ou sans ajout d'une estampille ou d'un numéro séquentiel. Vous pouvez définir ce nom (appelé nom de fichier de sauvegarde) lors de la création ou de la modification d'un plan de sauvegarde.

Après avoir changé le nom d'un fichier de sauvegarde, la sauvegarde suivante sera une sauvegarde complète, sauf si vous spécifiez le nom d'une sauvegarde existante de la même machine. Dans ce cas, une sauvegarde complète, incrémentielle ou différentielle sera créée selon la planification des plans de sauvegarde.

Notez qu'il est possible de définir des noms de fichier de sauvegarde pour des emplacements qui ne peuvent être parcourus par un gestionnaire de fichiers (tel que le stockage dans le Cloud). C'est utile si vous souhaitez voir les noms personnalisés sur l'onglet **Sauvegardes**.

## **Où puis-je voir les noms des fichiers de sauvegarde ?**

Sélectionnez l'onglet **Sauvegardes**, puis sélectionnez le groupe de sauvegardes.

- Le nom de fichier de sauvegarde par défaut s'affiche dans le volet **Détails**.
- Si vous définissez un nom de fichier de sauvegarde non par défaut, il s'affichera directement dans l'onglet **Sauvegardes**, dans la colonne **Nom**.

## **Limites des noms de fichier de sauvegarde**

Un nom de fichier de sauvegarde ne peut pas se terminer par un numéro.

La lettre A est ajoutée à la fin du nom de fichier de sauvegarde par défaut afin d'éviter qu'il se termine par un numéro. Si vous créez un nom personnalisé, assurez-vous toujours qu'il ne se termine pas par un numéro. Si vous utilisez des variables, le nom ne doit pas se terminer par une variable, car cette dernière peut finir par un numéro.

 Un nom de fichier de sauvegarde ne peut pas contenir les symboles suivants : **()&?\*\$<>":\|/#**, renvoi à la ligne (**\n**) et tabulations (**\t**).

## **Nom de fichier de sauvegarde par défaut**

Le nom du fichier de sauvegarde par défaut pour les sauvegardes de machines physiques et virtuelles intégrales, disques/volumes, fichiers/dossiers, base de données Microsoft SQL Server, bases de données Microsoft Exchange Server et configuration ESXi est **[Machine Name]-[Plan ID]-[Unique ID]A**.

Le nom par défaut des sauvegardes de boîte aux lettres Exchange et de sauvegardes de boîte aux lettres Office 365 créées par un Agent local pour Office 365 est **[Mailbox ID]\_mailbox\_[Plan ID]A**.

Le nom par défaut pour les sauvegardes d'application Cloud créées par les agents dans le Cloud est **[Resource Name]\_[Resource Type]\_[Resource Id]\_[Plan Id]A**.

Le nom par défaut est constitué des variables suivantes :

- **[Machine Name]** Cette variable est remplacée par le nom de la machine (celui qui est affiché dans la console de sauvegarde).
- **[Plan ID], [Plan Id]** Ces variables sont remplacées par un identificateur unique du plan de sauvegarde. Cette valeur ne change pas si le plan est renommé.
- **[Unique ID]** Cette variable est remplacée par l'identificateur unique de la machine sélectionnée. Cette valeur ne change pas si la machine est renommée.
- **[Mailbox ID]** Cette variable est remplacée par le nom principal de l'utilisateur (UPN) de la boîte aux lettres.
- **[Resource Name]** Cette variable est remplacée par le nom de la source de données Cloud, comme le nom principal de l'utilisateur (UPN), l'URL du site SharePoint ou le nom du Drive partagé.
- **[Resource Type]** Cette variable est remplacée par le type de source des données Cloud, comme **mailbox**, **O365Mailbox**, **O365PublicFolder**, **OneDrive**, **SharePoint**, **GDrive**.
- **[Resource ID]** Cette variable est remplacée par l'identificateur unique de la source de données Cloud. Cette valeur ne change pas si la source de données Cloud est renommée.
- **"A"** est une lettre de protection ajoutée à la fin du nom de fichier de sauvegarde afin d'éviter qu'il se termine par un numéro.

Le diagramme ci-dessous affiche le nom de fichier de sauvegarde par défaut.

[Plan ID] (36 characters) [Unique ID] (36 characters) [Machine name] Debian 9-676F898E-678E-4FA0-8339-AD90D0CA2E38-503DAF95-215B-CE3E-BA7D-23BA4E1D873EA.TIBX Safeguard letter

Le diagramme ci-dessous affiche le nom de fichier de sauvegarde par défaut pour les sauvegardes de boîte aux lettres Office 365 réalisées par un agent local.

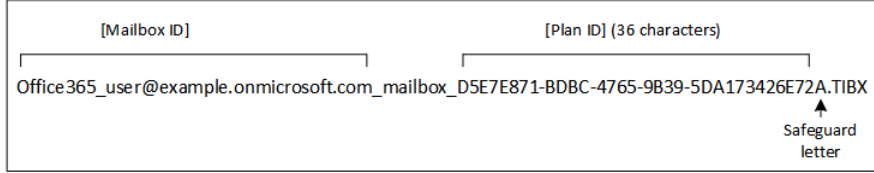

#### **Noms sans variables**

Si vous remplacez le nom du fichier de sauvegarde par **MyBackup**, les fichiers de sauvegarde ressembleront aux exemples suivants. Dans les deux exemples, on suppose des sauvegardes incrémentielles quotidiennes planifiées à 14h40 à partir du 13 septembre 2016.

Pour le format **Version 12** avec le modèle de sauvegarde **« Toujours incrémentielle (fichier unique) »** :

MyBackup.tibx

Pour le format **Version 12** avec un autre modèle de sauvegarde :
```
MyBackup.tibx
MyBackup-0001.tibx
MyBackup-0002.tibx
...
```
#### **Utilisation de variables**

Outre les variables utilisées par défaut, vous pouvez utiliser les variables suivantes :

- La variable **[Plan name]**, qui est remplacée par le nom du plan de sauvegarde.
- La variable **[Virtualization Server Type]**, qui est remplacée par « vmwesx » si les machines virtuelles sont sauvegardées par l'agent pour VMware ou par « mshyperv » si les machines virtuelles sont sauvegardées par l'agent pour Hyper-V.

Si plusieurs machines ou boîtes aux lettres sont sélectionnées pour la sauvegarde, le nom du fichier de sauvegarde doit contenir la variable **[Machine Name]**, **[Unique ID]**, **[Mailbox ID]**, **[Resource Name]** ou **[Resource Id]**.

#### **Exemples d'utilisation**

**Afficher des noms de fichier conviviaux**

Vous voulez distinguer facilement les sauvegardes en parcourant l'emplacement de sauvegarde avec un gestionnaire de fichiers.

**Continuer une série de sauvegardes existante**

Supposons qu'un plan de sauvegarde soit appliqué à une machine unique et que vous deviez supprimer cette dernière de la console de sauvegarde ou désinstaller l'agent avec ses paramètres de configuration. Lorsque la machine a été réajoutée ou que l'agent a été réinstallé, vous pouvez forcer le plan de sauvegarde à continuer les sauvegardes vers la même sauvegarde ou série de sauvegardes. Il suffit d'aller à cette option, de cliquer sur **Sélectionner** et de sélectionner la sauvegarde requise.

Le bouton **Sélectionner** montre les sauvegardes à l'emplacement sélectionné dans la section **Où sauvegarder** du panneau du plan de sauvegarde. Il ne peut rien parcourir en dehors de cet emplacement.

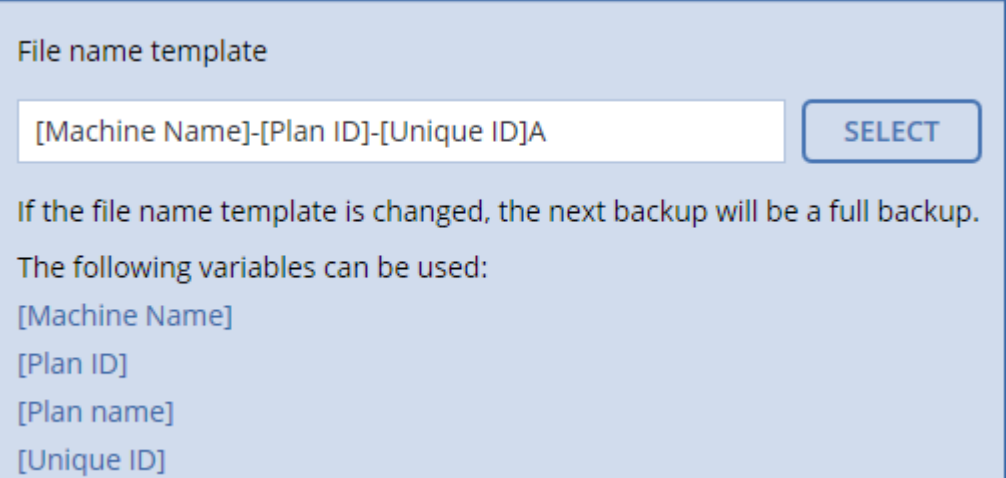

## <span id="page-72-0"></span>8.11.4 Format de sauvegarde

Cette option définit le format des sauvegardes créées par le plan de sauvegarde. Il existe deux formats :

**Version 11**

Le format hérité conservé pour une compatibilité descendante.

**Version 12**

Le nouveau format conçu pour une sauvegarde et une restauration plus rapides. Chaque chaîne de sauvegarde (une sauvegarde complète ou différentielle et toutes les sauvegardes incrémentielles qui en dépendent) est enregistrée dans un fichier .tibx unique.

L'option de **Format de sauvegarde** s'affiche uniquement pour les plans de sauvegarde qui utilisent déjà le format de sauvegarde **Version 11**. Si tel est le cas, vous pouvez modifier le format de sauvegarde en **Version 12**.

### **Format et fichiers de sauvegarde**

Pour les emplacements de sauvegarde qui peuvent être parcourus avec un gestionnaire de fichiers (comme les dossiers locaux et réseau), le format de sauvegarde détermine le nombre de fichiers et leur extension. Le tableau suivant répertorie les fichiers qui peuvent être créés par machine ou par boîte aux lettres.

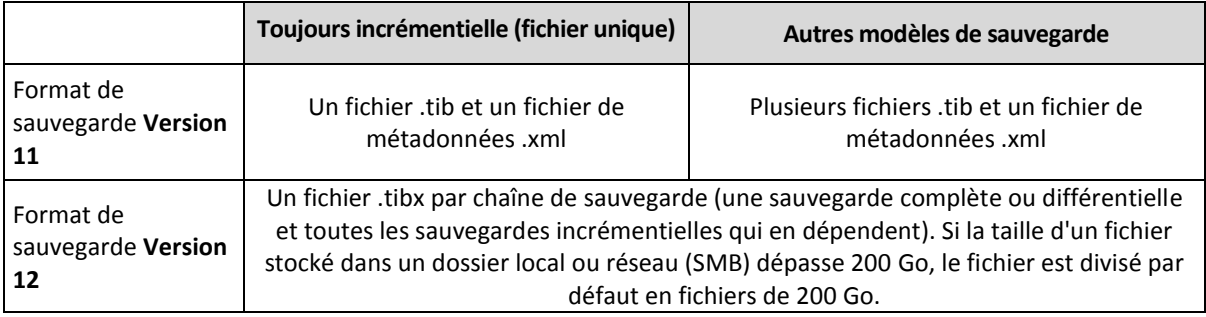

### **Modification du format de sauvegarde**

Si vous modifiez le format de sauvegarde :

- La sauvegarde suivante sera complète.
- Dans les emplacements de sauvegarde qui peuvent être parcourus avec un gestionnaire de fichiers (comme les dossiers locaux et réseau), un nouveau fichier .tibx sera créé. Le nouveau fichier aura le même nom que l'original, avec le suffixe **\_v12A**.
- Les règles de rétention et de réplication seront appliquées uniquement aux nouvelles sauvegardes.
- Les anciennes sauvegardes ne seront pas supprimées et resteront disponibles dans l'onglet **Sauvegardes**. Vous pouvez les supprimer manuellement.
- Les anciennes sauvegardes dans le Cloud ne consommeront pas le quota de stockage dans le **Cloud**.
- Les anciennes sauvegardes locales consommeront le quota de **sauvegarde locale** jusqu'à ce que vous les supprimiez manuellement.

# 8.11.5 Validation de la sauvegarde

La validation est une opération qui vérifie la possibilité de restauration de données à partir d'une sauvegarde. Lorsque cette option est activée, chaque sauvegarde créée par le plan de sauvegarde est validée immédiatement après sa création.

Le préréglage est le suivant : **Désactivé**.

La validation calcule une somme de contrôle pour chaque bloc de données restauré depuis la sauvegarde. La seule exception est la validation des sauvegardes de niveau fichier se trouvant dans le stockage sur le cloud. Ces sauvegardes sont validées en vérifiant la cohérence des métadonnées enregistrées dans la sauvegarde.

La validation est un processus très long, même pour les petites sauvegardes incrémentielles ou différentielles. Cette opération valide en effet les données physiques de la sauvegarde ainsi que toutes les données récupérables par la sélection de cette sauvegarde. Cela nécessite un accès aux sauvegardes précédemment créées.

Même si une validation réussie signifie une forte probabilité de restauration réussie, elle ne vérifie pas tous les facteurs ayant une incidence sur le processus de restauration. Si vous sauvegardez le système d'exploitation, nous vous recommandons d'effectuer une restauration d'essai avec le support de démarrage vers un disque dur de secours ou d'exécuter une machine virtuelle depuis la sauvegarde (p. [190\)](#page-189-0) dans l'environnement ESXi ou Hyper-V.

# 8.11.6 Conditions de démarrage de sauvegarde

Cette option est effective à la fois dans les systèmes d'exploitation Windows et Linux.

Cette option détermine le comportement du programme lorsqu'une sauvegarde est sur le point de démarrer (l'heure planifiée arrive ou l'événement spécifié dans la planification se produit), mais que la condition (ou l'une des nombreuses conditions) n'est pas remplie. Pour plus d'informations sur les conditions, consultez la section « Conditions de démarrage » (p[. 55\)](#page-54-0).

Le préréglage est le suivant : **Attendre que les conditions soient satisfaites**.

### **Attendre jusqu'à ce que les conditions soient remplies**

Avec ce paramètre, le planificateur commence à surveiller les conditions et lance la sauvegarde dès que les conditions sont remplies. Si les conditions ne sont jamais remplies, la sauvegarde ne démarre jamais.

Pour gérer la situation lorsque les conditions ne sont pas remplies pendant trop longtemps et qu'il devient trop risqué de retarder la sauvegarde, vous pouvez définir l'intervalle de temps à l'issue duquel la sauvegarde sera exécutée, quelle que soit la condition. Cochez la case **Exécuter la sauvegarde de toutes façons après**, puis spécifiez l'intervalle de temps. La sauvegarde démarrera dès que les conditions seront remplies OU que le délai maximum sera écoulé, en fonction du cas de figure qui se produira en premier.

#### **Ignorer la sauvegarde planifiée**

Il peut être impossible de retarder une sauvegarde, par exemple lorsque vous devez impérativement sauvegarder des données au moment spécifié. Il est alors pertinent de passer outre la sauvegarde plutôt que d'attendre que les conditions soient remplies, particulièrement si les sauvegardes se produisent relativement fréquemment.

# 8.11.7 Changed Block Tracking (CBT)

Cette option est effective pour les sauvegardes de niveau disque pour les machines virtuelles et physiques sous Windows. Cette option est également effective pour les sauvegardes de bases de données de Microsoft SQL Server et de Microsoft Exchange Server.

Le préréglage est le suivant : **Activé**.

Cette option détermine l'utilisation du suivi des blocs modifiés (CBT) lors de l'exécution d'une sauvegarde incrémentielle ou différentielle.

La technologie CBT accélère le processus de sauvegarde. Les modifications apportées au disque ou à la base de données sont continuellement suivies au niveau des blocs. Lorsqu'une sauvegarde commence, les modifications peuvent être immédiatement enregistrées sur la sauvegarde.

# 8.11.8 Mode de sauvegarde de cluster

*Remarque Cette fonction n'est pas disponible dans la version Standard du logiciel de sauvegarde.*

Ces options sont effectives pour les sauvegardes de niveau base de données de Microsoft SQL Server et de Microsoft Exchange Server.

Ces options ne sont effectives que si le cluster lui-même (groupes de disponibilité AlwaysOn (AAG) de Microsoft SQL Server ou groupe de disponibilité de la base de données (DAG) de Microsoft Exchange Server) est sélectionné pour la sauvegarde plutôt que les nœuds ou bases de données qu'il contient. Si vous sélectionnez des éléments individuels au sein du cluster, la sauvegarde ne prendra pas en charge le cluster et seules les copies sélectionnées des éléments seront sauvegardées.

### **Microsoft SQL Server**

Cette option détermine le mode de sauvegarde des groupes de disponibilité AlwaysOn (AAG) de Microsoft SQL Server. Pour que cette option prenne effet, l'agent pour SQL doit être installé sur tous les nœuds AAG. Pour plus d'informations sur la sauvegarde des groupes de disponibilité AlwaysOn, consultez la section « Protection des groupes de disponibilité AlwaysOn (AAG) » (p. [131\)](#page-130-0).

Le préréglage est le suivant : **Réplica secondaire si possible.**

Vous pouvez choisir l'une des options suivantes:

**Réplica secondaire si possible.**

Si tous les réplicas secondaires sont hors ligne, le réplica principal est sauvegardé. La sauvegarde du réplica principal peut ralentir les performances de SQL Server, mais les données seront sauvegardées dans leur état le plus récent.

**Secondaire réplica**

Si tous les réplicas secondaires sont hors ligne, la sauvegarde échouera. La sauvegarde des réplicas secondaires n'affecte pas les performances de SQL Server et vous permet d'agrandir le créneau de sauvegarde. Toutefois, les réplicas passifs peuvent contenir des informations qui ne sont pas à jour parce qu'ils sont souvent configurés pour être mis à jour de façon asynchrone (décalée).

**Réplica principal**

Si le réplica principal est hors ligne, la sauvegarde échouera. La sauvegarde du réplica principal peut ralentir les performances de SQL Server, mais les données seront sauvegardées dans leur état le plus récent.

Quelle que soit la valeur de cette option, afin d'assurer la cohérence de la base de données, le logiciel ignore les bases de données qui ne sont *pas* dans l'état **SYNCHRONISÉ** ou **SYNCHRONISATION** au démarrage de la sauvegarde. Si toutes les bases de données sont ignorées, la sauvegarde échoue.

#### **Microsoft Exchange Server**

Cette option détermine le mode de sauvegarde des groupe de disponibilité de la base de données (DAG) Exchange Server. Afin que cette option prenne effet, l'agent pour Exchange doit être installé sur tous les nœuds DAG. Pour plus d'informations sur la sauvegarde des groupes de disponibilité de la base de données, consultez la section « Protection des groupes de disponibilité de la base de données (DAG) » (p[. 132\)](#page-131-0).

#### Le préréglage est le suivant : **Copie passive si possible**

Vous pouvez choisir l'une des options suivantes:

#### **Copie passive si possible**

Si toutes les copies passives sont hors ligne, la copie active est sauvegardée. La sauvegarde de la copie active peut ralentir les performances d'Exchange Server, mais les données seront sauvegardées dans leur état le plus récent.

#### **Copie passive**

Si toutes les copies passives sont hors ligne, la sauvegarde échouera. La sauvegarde des copies passives n'affecte pas les performances du serveur Exchange et vous permet d'agrandir le créneau de sauvegarde. Toutefois, les copies passives peuvent contenir des informations qui ne sont pas à jour parce que ces copies sont souvent configurées pour être mises à jour de façon asynchrone (décalées).

#### **Copie active**

Si la copie active est hors ligne, la sauvegarde échouera. La sauvegarde de la copie active peut ralentir les performances d'Exchange Server, mais les données seront sauvegardées dans leur état le plus récent.

Quelle que soit la valeur de cette option, afin d'assurer la cohérence de la base de données, le logiciel ignore les bases de données qui ne sont *pas* dans l'état **SAIN** ou **ACTIF** au démarrage de la sauvegarde. Si toutes les bases de données sont ignorées, la sauvegarde échoue.

# <span id="page-76-0"></span>8.11.9 Niveau de compression

L'option définit le niveau de compression appliqué aux données sauvegardées. Les niveaux disponibles sont les suivants : **Aucune**, **Normale**, **Haute**.

Le préréglage est le suivant : **Normale**.

Un niveau de compression supérieur signifie que le processus de sauvegarde prend plus de temps, mais que la sauvegarde en résultant occupe moins d'espace.

Le niveau de compression des données optimal dépend du type de données en cours de sauvegarde. Par exemple, même une compression maximale ne réduira pas de manière significative la taille de la sauvegarde si cette dernière contient essentiellement des fichiers comprimés tels que des fichiers .jpg, .pdf ou .mp3. Cependant, des formats tels que .doc ou .xls seront bien comprimés.

# <span id="page-76-1"></span>8.11.10 Gestion erreurs

Ces options vous permettent de spécifier comment traiter des erreurs qui peuvent se produire pendant la restauration.

#### **Réessayer si une erreur se produit**

Le préréglage est le suivant : **Activé. Nombre de tentatives : 30. Intervalle entre les tentatives : 30 secondes.**

Lorsqu'une erreur récupérable se produit, le programme essaie à nouveau d'effectuer l'opération qui a échoué. Vous pouvez définir l'intervalle de temps ainsi que le nombre de tentatives. Les tentatives s'arrêteront dès que l'opération réussira OU que le nombre de tentatives sera atteint, suivant lequel de ces deux cas de figure se produit en premier.

Par exemple, si la destination de sauvegarde sur le réseau devient inaccessible ou inatteignable, le programme essayera d'atteindre la destination toutes les 30 secondes, mais pas plus de 30 fois. Les tentatives s'arrêteront dès que la connexion sera rétablie OU que le nombre de tentatives sera atteint, suivant lequel de ces deux cas de figure se produit en premier.

#### **Stockage sur le Cloud**

Si le stockage sur le Cloud est sélectionné en tant qu'emplacement de sauvegarde, la valeur de l'option est automatiquement définie sur **Activé**. **Nombre de tentatives : 300**. **Intervalle entre les tentatives : 30 secondes.**

Dans ce cas, le nombre de tentatives est illimité, mais le délai avant l'échec de la sauvegarde est calculé comme suit : (300 secondes + **Intervalle entre les tentatives**) \* (**Nombre de tentatives** + 1).

Exemples :

- Avec les valeurs par défaut, la sauvegarde échouera après (300 secondes + 30 secondes) \* (300 + 1) = 99 330 secondes, soit environ 27,6 heures.
- Si vous définissez **Nombre de tentatives** à 1 et **Intervalle entre les tentative**s à 1 seconde, la sauvegarde échouera après (300 secondes + 1 seconde) \* (1 + 1) = 602 secondes, soit environ 10 minutes.

Si le délai calculé dépasse 30 minutes et que le transfert des données n'a pas encore commencé, le délai réel est défini à 30 minutes.

### **Ne pas afficher les messages et dialogues pendant le traitement (mode silencieux)**

Le préréglage est le suivant : **Activé**.

Avec le mode silencieux activé, le programme gérera automatiquement les situations qui nécessitent l'intervention de l'utilisateur (sauf pour le traitement des secteurs défectueux, qui est défini comme une option séparée). Si une opération ne peut pas se poursuivre sans l'intervention de l'utilisateur, elle échouera. Les détails de l'opération, y compris les erreurs, le cas échéant, apparaissent dans le journal des opérations.

### **Ignorer les secteurs défectueux**

Le préréglage est le suivant : **Désactivé**.

Lorsque cette option est désactivée, chaque fois que le programme rencontre un secteur défectueux, l'activité de sauvegarde présente l'état **Intervention nécessaire**. Afin de pouvoir sauvegarder les informations valides d'un disque se détériorant rapidement, activez la fonction ignorer les secteurs défectueux. Le programme continuera de sauvegarder les autres données et vous pourrez monter la sauvegarde de disque en résultant et extraire les fichiers valides vers un autre disque.

### **Réessayer si une erreur se produit lors de la création d'instantané de MV**

Le préréglage est le suivant : **Activé. Nombre de tentatives : 3. Intervalle entre les tentatives : 5 minutes.**

Lorsque la prise d'un instantané de machine virtuelle échoue, le programme essaie à nouveau d'effectuer l'opération qui a échoué. Vous pouvez définir l'intervalle de temps ainsi que le nombre de tentatives. Les tentatives s'arrêteront dès que l'opération réussira OU que le nombre de tentatives sera atteint, suivant lequel de ces deux cas de figure se produit en premier.

# 8.11.11 Sauvegarde incrémentielle/différentielle rapide

Cette option est effective pour une sauvegarde incrémentielle et différentielle de niveau disque.

Cette option n'est pas efficace (toujours désactivée) pour les volumes formatés avec les systèmes de fichiers JFS, ReiserFS3, ReiserFS4, ReFS ou XFS.

Le préréglage est le suivant : **Activé**.

Une sauvegarde incrémentielle ou différentielle capture uniquement des modifications de données. Pour accélérer le processus de sauvegarde, le programme détermine si un fichier a été modifié ou non grâce à la taille du fichier et à la date / l'heure à laquelle le fichier a été modifié pour la dernière fois. Si cette fonctionnalité est désactivée, le programme comparera les contenus entiers des fichiers à ceux stockés dans la sauvegarde.

# <span id="page-78-0"></span>8.11.12 Filtres de fichiers

Les filtres de fichiers définissent les fichiers et dossiers qui ne seront pas traités lors du processus de sauvegarde.

Sauf indication contraire, les filtres de fichiers sont disponibles à la fois pour une sauvegarde de niveau disque et de niveau fichier.

### *Pour activer les filtres de fichiers*

- 1. Sélectionnez les données à sauvegarder.
- 2. Cliquez sur l'icône en forme d'engrenage située à côté du nom du plan de sauvegarde, puis cliquez sur **Options de sauvegarde**.
- 3. Sélectionnez **Filtres de fichiers**.
- 4. Choisissez les options parmi celles décrites ci-dessous.

### **Excluez les fichiers répondant à des critères spécifiques**

Il existe deux options qui fonctionnent de manière inversée.

**Ne sauvegardez que les fichiers répondant aux critères suivants**

Exemple : Si vous choisissez de sauvegarder l'ensemble de la machine en indiquant **C:\File.exe** dans les critères de filtre, seul ce fichier sera sauvegardé.

*Remarque Ce filtre ne fonctionne pas pour les sauvegardes de niveau fichier si la version 11 est sélectionnée dans Format de la sauvegarde (p[. 73\)](#page-72-0) et si la destination de sauvegarde n'est pas le stockage dans le Cloud.*

#### **Ne sauvegardez pas les fichiers répondant aux critères suivants**

Exemple : Si vous choisissez de sauvegarder l'ensemble de la machine en indiquant **C:\File.exe** dans les critères de filtre, seul ce fichier sera ignoré.

Vous avez la possibilité de choisir ces deux options à la fois. La dernière option prime sur la première, c'est-à-dire que si vous indiquez **C:\File.exe** dans les deux champs, ce fichier sera ignoré lors de la sauvegarde.

#### **Critères :**

**Chemin complet**

Spécifiez le chemin d'accès complet au fichier ou dossier, en commençant par la lettre du lecteur (lors de la sauvegarde de Windows) ou le répertoire racine (lors de la sauvegarde de Linux ou macOS).

Sous Windows et Linux/macOS, vous pouvez utiliser une barre oblique dans le chemin du dossier ou du fichier (comme dans **C:/Temp/fichier.tmp**). Sous Windows, vous pouvez également utiliser la barre oblique inverse traditionnelle (comme dans **C:\Temp\fichier.tmp**).

**Nom**

Spécifiez le nom du fichier ou du dossier, comme **Document.txt**. Tous les fichiers et dossiers portant ce nom seront sélectionnés.

Les critères *ne sont pas* sensibles à la casse. Par exemple, lorsque vous spécifiez **C:\Temp**, cela revient à sélectionner également **C:\TEMP**, **C:\temp**, , etc.

Vous pouvez utiliser un ou plusieurs caractères génériques (\*, \*\* et ?) dans le critère. Ces caractères peuvent être utilisés à la fois dans le chemin d'accès complet et le nom du fichier ou du dossier.

L'astérisque (\*) remplace zéro ou plusieurs caractères dans un nom de fichier. Par exemple, le critère **Doc\*.txt** englobe les fichiers tels que **Doc.txt** et **Document.txt**.

Le double astérisque (\*) remplace zéro ou plusieurs caractères dans un nom de fichier et de chemin d'accès, y compris le caractère barre oblique. Par exemple, le critère **\*\*/Docs/\*\*.txt** correspond à tous les fichiers txt dans tous les sous-dossiers de tous les dossiers **Docs**.

Le point d'interrogation (?) remplace exactement un seul caractère dans un nom de fichier. Par exemple, le critère **Doc?.txt** englobe les fichiers tels que **Doc1.txt** et **Docs.txt**, mais pas les fichiers **Doc.txt** ou **Doc11.txt**.

### **Exclure fichiers et dossiers masqués**

Cochez cette case pour ignorer les fichiers et les dossiers qui ont l'attribut **Caché** (pour les systèmes de fichiers qui sont pris en charge par Windows) ou qui commencent par un point (.) (pour les systèmes de fichiers de Linux tels que Ext2 et Ext3). Si un dossier est caché, tout son contenu (y compris les fichiers qui ne sont pas cachés) sera exclu.

### **Exclure tous fich. et doss. système**

Cette option est effective uniquement pour les systèmes de fichiers qui sont pris en charge par Windows. Sélectionnez cette case à cocher pour ignorer les fichiers et dossiers possédant l'attribut **Système**. Si un dossier a l'attribut **Système**, tout son contenu (y compris les fichiers qui n'ont pas l'attribut **Système**) sera exclu.

*Conseil Vous pouvez afficher les attributs de fichier ou de dossier dans les propriétés du fichier/dossier ou en utilisant la commande attrib. Pour plus d'informations, consultez le Centre d'aide et de support dans Windows.*

# <span id="page-79-0"></span>8.11.13 Instantané de sauvegarde de niveau fichier

Cette option est effective uniquement pour une sauvegarde de niveau fichier.

Cette option définit s'il faut sauvegarder des fichiers un par un ou en prenant une image statique instantanée des données.

*Remarque Les fichiers situés sur des partages réseau sont toujours sauvegardés un à la fois.*

Le préréglage est le suivant :

- Si des machines sous Linux uniquement sont sélectionnées pour la sauvegarde : **Ne pas créer d'instantané.**
- Sinon : **Créer un instantané si cela est possible.**

Vous pouvez sélectionner l'une des options suivantes :

**Créer un instantané si cela est possible**

Sauvegarder directement les fichiers s'il n'est pas possible de prendre une image statique.

**Toujours créer un instantané**

Utiliser une image statique permet la sauvegarde de tous les fichiers, y compris les fichiers ouverts en accès exclusif. Les fichiers seront sauvegardés au même moment. Choisissez ce paramètre uniquement si ces facteurs sont critiques, c'est à dire que sauvegarder des fichiers sans image statique ne sert à rien. Si une image statique ne peut pas être prise, la sauvegarde échoue.

#### **Ne pas créer d'instantané**

Toujours sauvegarder directement les fichiers. Essayer de sauvegarder des fichiers qui sont ouverts en accès exclusif entraînera une erreur de lecture. Les fichiers dans la sauvegarde peuvent ne pas être constants dans le temps.

## <span id="page-80-0"></span>8.11.14 Troncature du journal

Cette option est effective pour la sauvegarde des bases de données backup Microsoft SQL Server et la sauvegarde de niveau disque avec la sauvegarde de l'application Microsoft SQL Server activée.

Cette option définit si les journaux de transaction SQL Server sont tronqués après la réussite d'une sauvegarde.

Le préréglage est le suivant : **Activé**.

Lorsque cette option est activée, une base de données peut être restaurée uniquement à un point dans le temps d'une sauvegarde créée par ce logiciel. Désactivez cette option si vous sauvegardez les journaux de transaction en utilisant le moteur de sauvegarde natif de Microsoft SQL Server. Vous pourrez appliquer les journaux de transaction après une restauration et ainsi restaurer une base de données à n'importe quel point dans le temps.

# 8.11.15 Prise d'instantanés LVM

Cette option est effective uniquement pour les machines physiques.

Cette option est effective pour la sauvegarde de volumes de niveau disque gérée par Linux Logical Volume Manager (LVM). Ces volumes sont également appelés volumes logiques.

Cette option définit comment prendre un instantané d'un volume logique. Le logiciel de sauvegarde peut effectuer cette opération ou la confier à Linux Logical Volume Manager (LVM).

Le préréglage est le suivant : **Par le logiciel de sauvegarde**.

- **Par le logiciel de sauvegarde**. Les données de l'instantané sont principalement conservées dans RAM. La sauvegarde est plus rapide et l'espace non alloué sur le groupe de volume n'est pas requis. Aussi, il est recommandé de ne modifier le préréglage que si vous rencontrez des problèmes avec la sauvegarde de volumes logiques.
- **Par LVM**. L'instantané est stocké dans un espace non alloué du groupe de volumes. Si l'espace non alloué est manquant, l'instantané sera pris par le logiciel de sauvegarde.

# 8.11.16 Points de montage

Cette option est efficace seulement sous Windows, pour la sauvegarde de niveau fichier d'une source de données qui inclut des volumes montés ou des volumes partagés de cluster.

Cette option est efficace seulement lorsque vous sélectionnez un dossier à sauvegarder qui est supérieur au point de montage dans l'arborescence des dossiers. (Un point de montage est un dossier sur lequel un volume supplémentaire est logiquement attaché.)

 Si un tel dossier (un dossier parent) est sélectionné pour la sauvegarde, et que l'option **Points de montage** est activée, tous les fichiers situés sur le volume monté seront inclus dans la sauvegarde. Si l'option **Points de montage** est désactivée, le point de montage dans la sauvegarde sera vide.

Pendant la restauration d'un dossier parent, le contenu du point de montage est ou n'est pas restauré, selon que l'option **Points de montage** pour la restauration (p. [118\)](#page-117-0) est activée ou désactivée.

 Si vous sélectionnez directement le point de montage, ou sélectionnez n'importe quel dossier dans le volume monté, les dossiers sélectionnés seront considérés comme des dossiers ordinaires. Ils seront sauvegardés peu importe l'état de l'option **Points de montage** et restaurés peu importe l'état de l'option **Points de montage** pour la restauration (p. [118\)](#page-117-0).

Le préréglage est le suivant : **Désactivé**.

*Conseil. Vous pouvez sauvegarder des machines virtuelles Hyper-V résidant sur un volume partagé de cluster en sauvegardant les fichiers nécessaires ou le volume intégral avec une sauvegarde de niveau fichier. Mettez simplement les machines virtuelles hors tension afin de vous assurer qu'elles sont sauvegardées dans un état cohérent.*

#### **Exemple**

Supposons que le dossier **C:\Data1\** est un point de montage pour le volume monté. Le volume contient les dossiers **Folder1** et **Folder2**. Vous créez un plan de sauvegarde pour la sauvegarde de niveau fichier de vos données.

Si vous sélectionnez la case à cocher pour le volume C et activez l'option **Points de montage**, le dossier **C:\Data1\** dans votre sauvegarde contiendra **Folder1** et **Folder2**. Lorsque vous restaurez les données sauvegardées, soyez conscient de la bonne utilisation de l'option **Points de montage** pour la restauration (p. [118\)](#page-117-0).

Si vous sélectionnez la case à cocher pour le volume C et désactivez l'option **Points de montage**, le dossier **C:\Data1\** dans votre sauvegarde sera vide.

Si vous sélectionnez la case à cocher pour les dossiers **Data1**, **Folder1** ou **Folder2**, les dossiers cochés seront inclus dans la sauvegarde comme des dossiers ordinaires, peu importe l'état de l'option **Points de montage**.

## 8.11.17 Snapshot Multi-volume

Cette option est effective pour les sauvegardes des machines physiques sous Windows ou Linux.

Cette option s'applique à une sauvegarde de niveau disque. Cette option s'applique également à une sauvegarde de niveau fichier lorsque la sauvegarde de niveau fichier est effectuée en réalisant un instantané. (L'option « Image statique de sauvegarde de niveau fichier » (p[. 80\)](#page-79-0) détermine si un instantané est pris pendant la sauvegarde de niveau fichier).

Cette option détermine si des instantanés de plusieurs volumes doivent être pris simultanément ou un par un.

Le préréglage est le suivant :

- Si au moins une machine sous Windows est sélectionnée pour la sauvegarde : **Activé**.
- Sinon : **Désactivé**.

Lorsque cette option est activée, des instantanés de tous les volumes en cours de sauvegarde sont créés simultanément. Utilisez cette option pour créer une sauvegarde cohérente dans le temps de données éparpillées sur plusieurs volumes, par exemple pour une base de données Oracle.

Lorsque cette option est désactivée, les instantanés des volumes sont pris l'un après l'autre. Par conséquent, si les données sont éparpillées sur plusieurs volumes, la sauvegarde en résultant peut ne pas être cohérente.

## 8.11.18 Performance et créneau de sauvegarde

Cette option vous permet de définir l'un de trois niveaux de performances de sauvegarde (faibles, élevées, interdites) pour chaque heure au cours d'une semaine. Ainsi, vous pouvez définir une fenêtre de temps pendant laquelle les sauvegardes seront autorisées à démarrer et s'exécuter. Les performances faibles et élevées sont configurables sur le plan de la priorité du processus et de la vitesse de sortie.

Cette option n'est pas disponible pour les sauvegardes exécutées par les agents Cloud, telles que les sauvegardes de sites Web ou celles de serveurs situés sur le site de reprise du Cloud.

Vous pouvez configurer cette option séparément pour chaque emplacement spécifié dans le plan de sauvegarde. Afin de configurer cette option pour un emplacement de réplication, cliquez sur l'icône en forme d'engrenage située à côté du nom de l'emplacement, puis cliquez sur **Performance et créneau de sauvegarde**.

Cette option est effective uniquement pour les processus de sauvegarde et de réplication de sauvegarde. Les commandes post-sauvegarde et d'autres opérations incluses dans un plan de sauvegarde (validation, conversion vers une machine virtuelle) s'exécuteront en dépit de cette option.

Le préréglage est le suivant : **Désactivé**.

Quand cette option est désactivée, les sauvegardes sont autorisées à s'exécuter à tout moment, avec les paramètres suivants (cela n'a pas d'importance si les paramètres ont été modifiés par rapport à la valeur préréglée) :

- Priorité de CPU : **Basse** (sous Windows, correspond à **Inférieure à la normale**).
- Vitesse de sortie : **Illimitée.**

Quand cette option est activée, les sauvegardes prévues sont autorisées ou bloquées en fonction des paramètres de performance précisés pour l'heure en cours. Au début d'une heure où les sauvegardes sont bloquées, un processus de sauvegarde s'arrête automatiquement et une alerte est générée.

Même si les sauvegardes planifiées sont bloquées, une sauvegarde peut être démarrée manuellement. Cela utilisera les paramètres de performance de l'heure la plus récente où les sauvegardes sont autorisées.

### **Créneau de sauvegarde**

Chaque rectangle représente une heure au cours d'un jour de semaine. Cliquez sur un rectangle pour parcourir les états suivants :

- **Vert :** la sauvegarde est autorisée avec les paramètres spécifiés dans la section verte ci-dessous.
- **Bleu :** la sauvegarde est autorisée avec les paramètres spécifiés dans la section bleue ci-dessous. Cet état est indisponible si le format de sauvegarde est défini sur **Version 11**.
- **Gris :** la sauvegarde est bloquée.

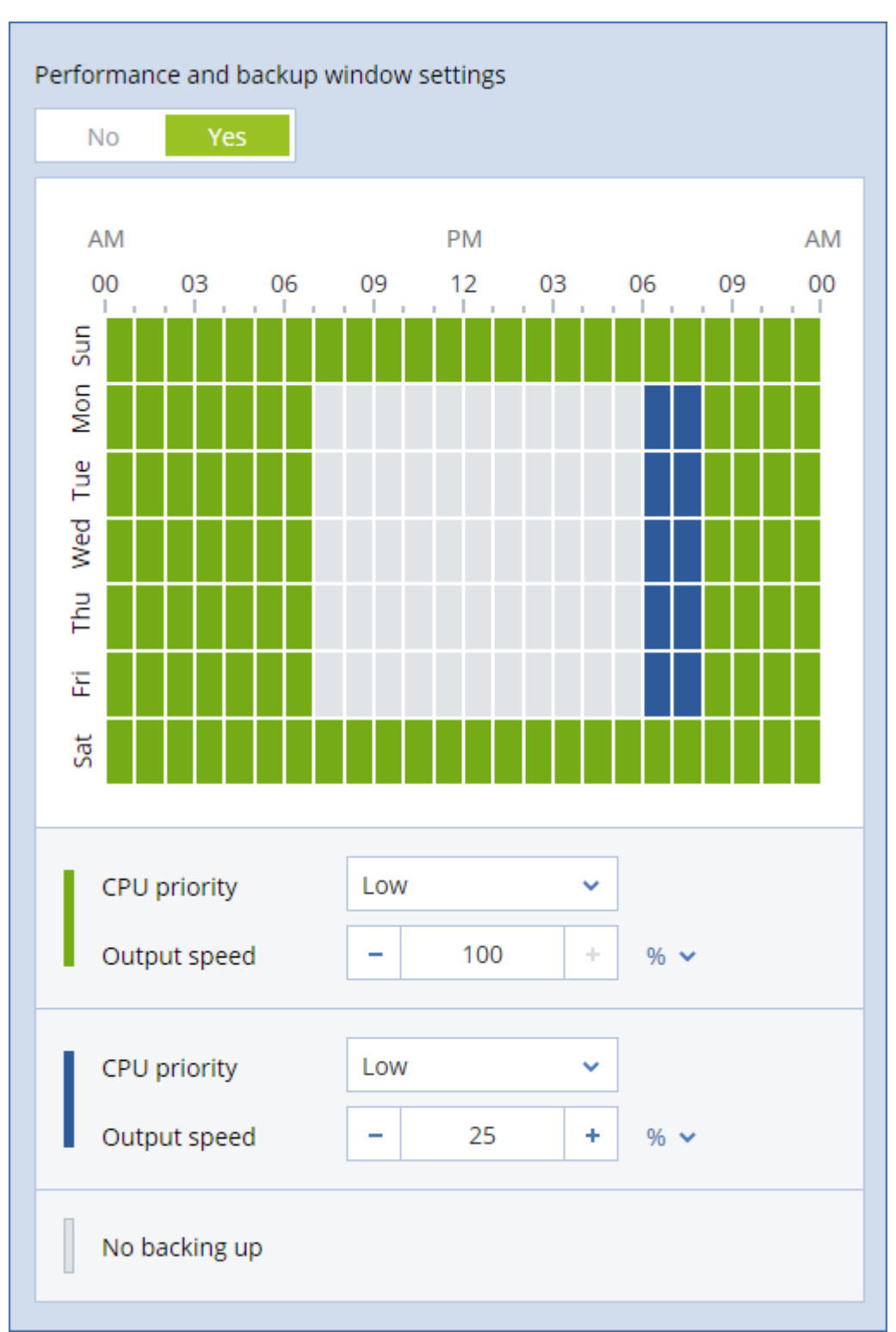

Vous pouvez cliquer et faire glisser pour changer simultanément l'état de plusieurs rectangles.

#### **Priorité de CPU**

Ce paramètre définit la priorité du processus de sauvegarde dans le système d'exploitation.

Les paramètres disponibles sont les suivants : **Basse**, **Normale**, **Haute**.

Le degré de priorité des processus exécutés dans un système détermine le niveau d'utilisation du processeur et la quantité de ressources système qui leur sont allouées. Réduire la priorité de

sauvegarde libérera davantage de ressources pour les autres applications. Augmenter la priorité de sauvegarde pourrait accélérer le processus de sauvegarde en imposant au système d'exploitation d'allouer plus de ressources, par exemple de processeur, à l'application de sauvegarde. Cependant, l'effet correspondant dépendra de l'utilisation globale du processeur ainsi que d'autres facteurs comme la vitesse d'E/S du disque ou le trafic réseau.

Cette option définit la priorité du processus de sauvegarde (**service\_process.exe)** sous Windows et le caractère agréable du processus de sauvegarde (**service\_process)** sous Linux et OS X.

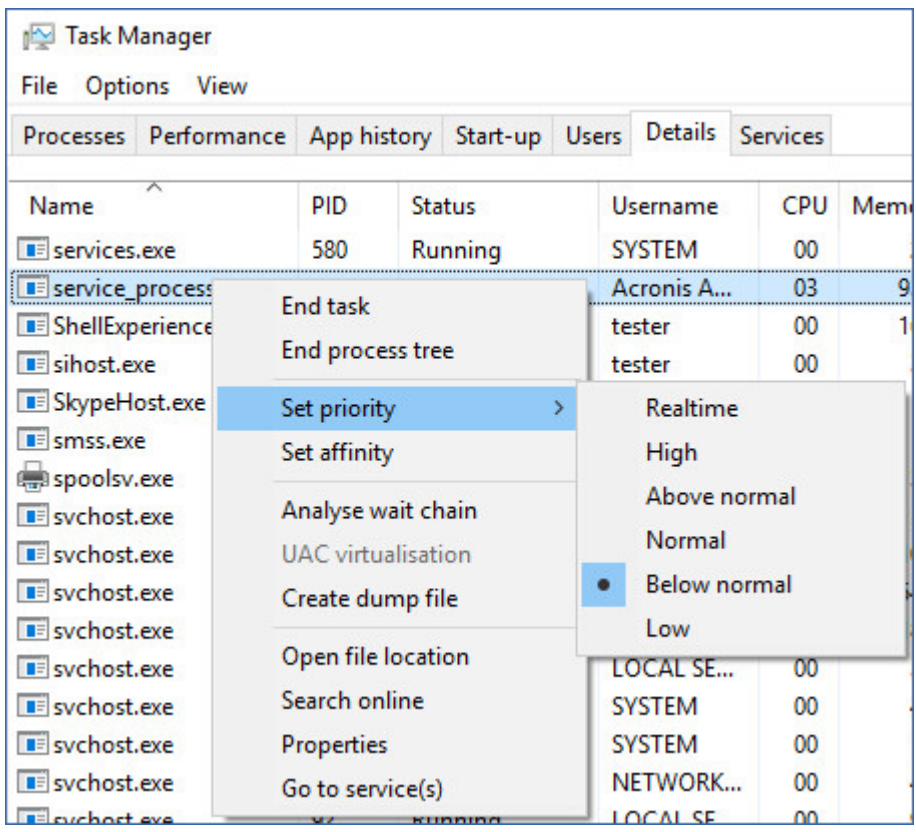

### **Vitesse de sortie au cours de la sauvegarde**

Ce paramètre vous permet de limiter la vitesse d'écriture du disque dur (lors d'une sauvegarde dans un dossier local) ou la vitesse de transfert des données de la sauvegarde via le réseau (lors d'une sauvegarde sur un espace de stockage sur le Cloud ou un partage réseau).

Lorsque cette option est activée, vous pouvez spécifier la vitesse de sortie maximum autorisée :

 En tant que pourcentage de l'estimation de la vitesse d'écriture du disque dur de destination (lors d'une sauvegarde dans un dossier local) ou de l'estimation de la vitesse maximale de la connexion réseau (lors d'une sauvegarde sur un espace de stockage sur le Cloud ou un partage réseau).

Ce paramètre fonctionne uniquement si l'agent est en cours d'exécution sous Windows.

En ko/seconde (pour toutes les destinations).

## 8.11.19 Envoi de données physiques

Cette option est effective si la destination de sauvegarde est le stockage sur le Cloud et que le format de sauvegarde (p. [73\)](#page-72-0) est défini sur **Version 12**.

Cette option est effective pour les sauvegardes de lecteur et pour les sauvegardes de fichier créées par l'agent pour Windows, l'agent pour Linux, l'agent pour Mac, l'agent pour VMware, l'agent pour Hyper-V et l'agent pour Virtuozzo.

Cette option détermine si la première sauvegarde complète créée par le plan de sauvegarde sera envoyée vers le stockage sur le Cloud ou sur un disque dur en utilisant le service d'envoi de données physiques. Les sauvegardes incrémentielles suivantes peuvent être effectuées via le réseau.

Le préréglage est le suivant : **Désactivé.**

### **À propos du service d'envoi de données physiques**

L'interface Web du service d'envoi de données physiques est disponible uniquement pour les administrateurs.

Pour des instructions détaillées concernant l'utilisation du service d'envoi de données physiques et l'outil de création de commandes, consultez le Guide de l'administrateur sur le service d'envoi de données physiques. Pour accéder à ce document dans l'interface Web du service d'envoi de données physiques, cliquez sur l'icône en forme de point d'interrogation.

### **Présentation du processus d'envoi de données physiques**

1. Créer un plan de sauvegarde. Dans ce plan, activez l'option de sauvegarde **d'envoi de données physiques**.

Vous pouvez sauvegarder directement vers le lecteur ou sauvegarder vers un dossier local ou réseau, puis copier/déplacer la (les) sauvegarde(s) vers le lecteur.

*Important Une fois la sauvegarde complète initiale effectuée, les sauvegardes suivantes doivent être effectuées par le même plan de sauvegarde. Un autre plan de sauvegarde, même avec les mêmes paramètres et pour la même machine, nécessitera un autre cycle d'envoi de données physiques.* 

2. Une fois la première sauvegarde effectuée, utilisez l'interface Web du service d'envoi de données physiques pour télécharger l'outil de création de commandes et créez la commande.

Pour accéder à cette interface Web, connectez-vous au portail de gestion, cliquez sur **Vue d'ensemble** > **Utilisation**, puis cliquez sur **Gérer le service** ou sur **Envoi de données physiques**.

3. Emballez les lecteurs et envoyez-les au centre de données.

*Important Assurez-vous de suivre les instructions d'emballage fournies dans le Guide de l'administrateur sur le service d'envoi de données physiques.*

4. Suivez le statut de la commande en utilisant l'interface Web du service d'envoi de données physiques. Veuillez noter que les sauvegardes suivantes échoueront jusqu'à ce que la sauvegarde initiale soit téléchargée sur le stockage sur le Cloud.

# 8.11.20 Commandes pré/post

L'option vous permet de définir les commandes à exécuter automatiquement avant et après la procédure de sauvegarde.

Le modèle suivant illustre quand les commandes pre/post sont exécutées.

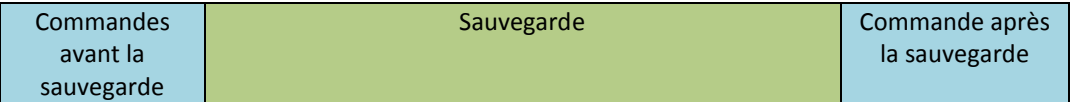

Exemples d'utilisation des commandes pre/post :

Supprimer certains fichiers temporaires du disque avant de démarrer la sauvegarde.

- Configurer un produit antivirus tiers pour qu'il démarre chaque fois avant le début de la sauvegarde.
- Copier sélectivement des sauvegardes vers un autre emplacement. Cette option peut être utile car la réplication configurée dans un plan de sauvegarde copie *chaque* sauvegarde vers les emplacements suivants.

L'agent effectue la réplication *après* l'exécution de la commande de post-sauvegarde.

Le programme ne prend pas en charge de commandes interactives, c'est-à-dire des commandes qui impliquent une saisie de l'utilisateur (par exemple, « pause »).

### 8.11.20.1 Commandes avant la sauvegarde

### *Pour spécifier une commande / un fichier de traitement par lots à exécuter avant le démarrage du processus de sauvegarde*

- 1. Activez le commutateur **Exécuter une commande avant la sauvegarde**.
- 2. Dans le champ **Commande...**, saisissez une commande ou naviguez jusqu'à un fichier de traitement par lots. Le programme ne prend pas en charge de commandes interactives, c'est à dire des commandes qui impliquent une saisie de l'utilisateur (par exemple, « pause »).
- 3. Dans le champ **Répertoire de travail**, spécifiez un chemin vers un répertoire où la commande / le fichier de traitement par lots sera exécuté.
- 4. Dans le champ **Arguments**, spécifiez les arguments d'exécution de commande si nécessaire.
- 5. En fonction du résultat que vous voulez obtenir, sélectionnez les options appropriées comme décrit dans le tableau ci-dessous.

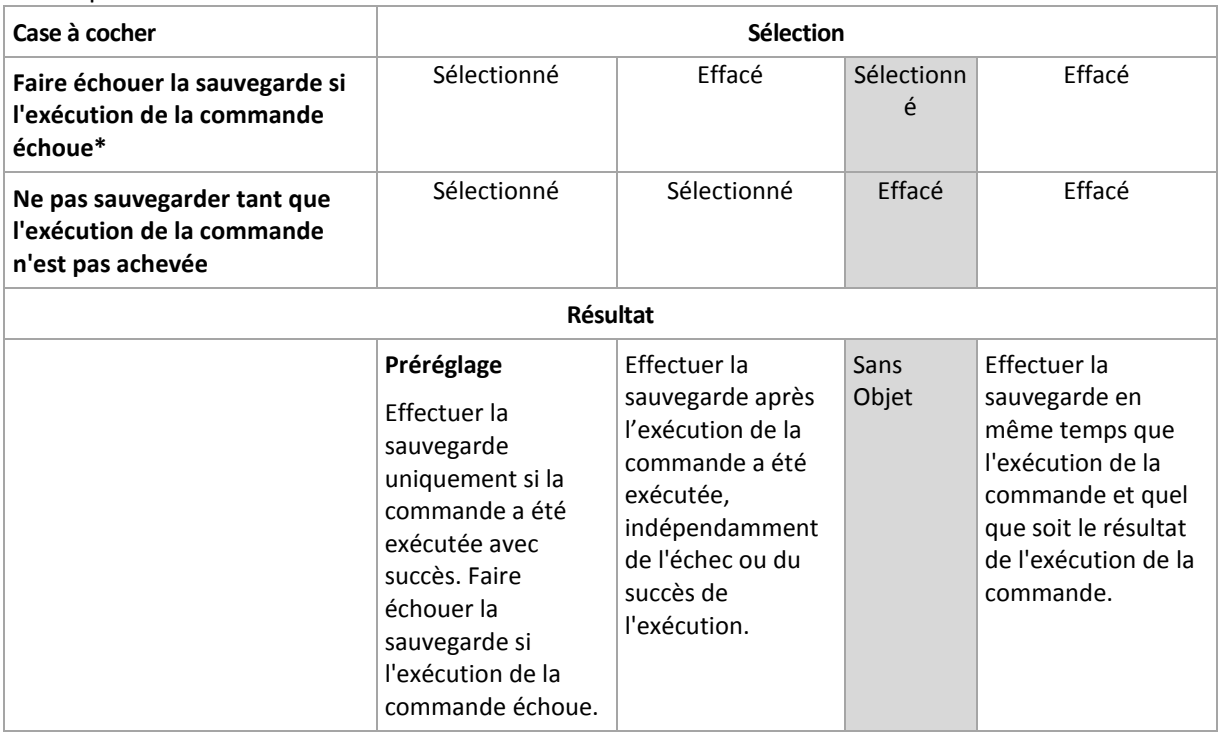

6. Cliquez sur **Valider**.

\* Une commande est considérée comme ayant échoué si son code de sortie n'est pas égal à zéro.

## 8.11.20.2 Commande après la sauvegarde

### *Pour spécifier une commande / un fichier exécutable à exécuter une fois la sauvegarde terminée*

- 1. Activez le commutateur **Exécuter une commande après la sauvegarde**.
- 2. Dans le champ **Commande...**, saisissez une commande ou naviguez jusqu'à un fichier de traitement par lots.
- 3. Dans le champ **Répertoire de travail**, spécifiez un chemin vers un répertoire où la commande / le fichier de traitement par lots sera exécuté.
- 4. Dans le champ **Arguments**, spécifiez les arguments d'exécution de commande si nécessaire.
- 5. Sélectionnez la case à cocher **Faire échouer la sauvegarde si l'exécution de la commande échoue** si la réussite de l'exécution de la commande est cruciale pour vous. La commande est considérée comme ayant échoué si son code de sortie n'est pas égal à zéro. Si l'exécution de la commande échoue, l'état de la sauvegarde sera défini sur **Erreur**.

Lorsque la case n'est pas cochée, le résultat d'exécution de commande n'a pas d'incidence sur l'échec ou la réussite de la sauvegarde. Vous pouvez retrouver le résultat de l'exécution de la commande en explorant l'onglet **Activités**.

6. Cliquez sur **Terminé**.

# <span id="page-88-0"></span>8.11.21 Commandes de capture de données avant/après

L'option vous permet de définir les commandes à exécuter automatiquement avant et après la saisie des données (ce qui veut dire la prise d'instantané des données). La capture des données est exécutée au début de la procédure de sauvegarde.

Le modèle suivant illustre quand les commandes de capture de données avant/après sont exécutées.

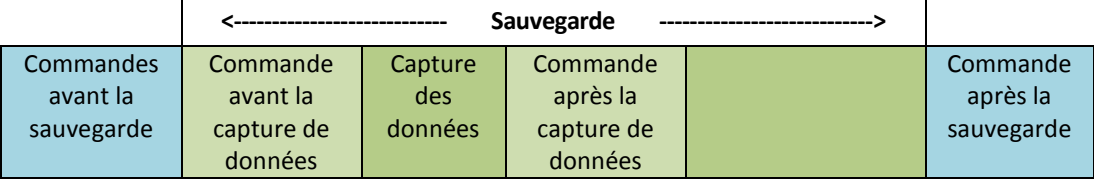

Si l'option (p. [92\)](#page-91-0) Volume Shadow Copy Service est activée, l'exécution des commandes et les actions Microsoft VSS seront séquencées de la manière suivante :

Commandes « Avant la capture des données » -> Suspendre VSS -> Capture des données -> Reprendre VSS -> Commandes « Après la capture des données ».

À l'aide des commandes de capture des données avant/après, vous pouvez suspendre et redémarre une base de données ou une application qui n'est pas compatible avec VSS. La capture des données prenant quelques secondes, le temps durant lequel la base de données ou l'application seront ralenties sera minimal.

### 8.11.21.1 Commande avant la capture de données

### *Pour spécifier une commande / un fichier de traitement par lots à exécuter avant la capture des données*

- 1. Activez le commutateur **Exécuter une commande avant la capture des données**.
- 2. Dans le champ **Commande...**, saisissez une commande ou naviguez jusqu'à un fichier de traitement par lots. Le programme ne prend pas en charge de commandes interactives, c'est à dire des commandes qui impliquent une saisie de l'utilisateur (par exemple, « pause »).
- 3. Dans le champ **Répertoire de travail**, spécifiez un chemin vers un répertoire où la commande / le fichier de traitement par lots sera exécuté.
- 4. Dans le champ **Arguments**, spécifiez les arguments d'exécution de commande si nécessaire.
- 5. En fonction du résultat que vous voulez obtenir, sélectionnez les options appropriées comme décrit dans le tableau ci-dessous.
- **Case à cocher Sélection Faire échouer la sauvegarde si l'exécution de la commande échoue\*** Sélectionné <sup>I</sup> Effacé Sélectionn é Effacé **Ne pas exécuter la saisie des données tant que l'exécution de la commande n'est pas achevée** Sélectionné | Sélectionné | Effacé | Effacé **Résultat Préréglage** Effectuer la capture des données uniquement si la commande a été exécutée avec succès. Faire échouer la sauvegarde si l'exécution de la commande échoue. Effectuer la sauvegarde après l'exécution de la commande, indépendamment de l'échec ou du succès de l'exécution. **Sans** Objet Effectuer la capture des données en même temps que la commande et quel que soit le résultat de l'exécution de la commande.
- 6. Cliquez sur **Valider**.

\* Une commande est considérée comme ayant échoué si son code de sortie n'est pas égal à zéro.

# 8.11.21.2 Commande après la capture de données

#### *Pour spécifier une commande / un fichier de traitement par lots à exécuter après la capture des données*

- 1. Activez le commutateur **Exécuter une commande après la capture des données**.
- 2. Dans le champ **Commande...**, saisissez une commande ou naviguez jusqu'à un fichier de traitement par lots. Le programme ne prend pas en charge de commandes interactives, c'est à dire des commandes qui impliquent une saisie de l'utilisateur (par exemple, « pause »).
- 3. Dans le champ **Répertoire de travail**, spécifiez un chemin vers un répertoire où la commande / le fichier de traitement par lots sera exécuté.
- 4. Dans le champ **Arguments**, spécifiez les arguments d'exécution de commande si nécessaire.
- 5. En fonction du résultat que vous voulez obtenir, sélectionnez les options appropriées comme décrit dans le tableau ci-dessous.
- 6. Cliquez sur **Valider**.

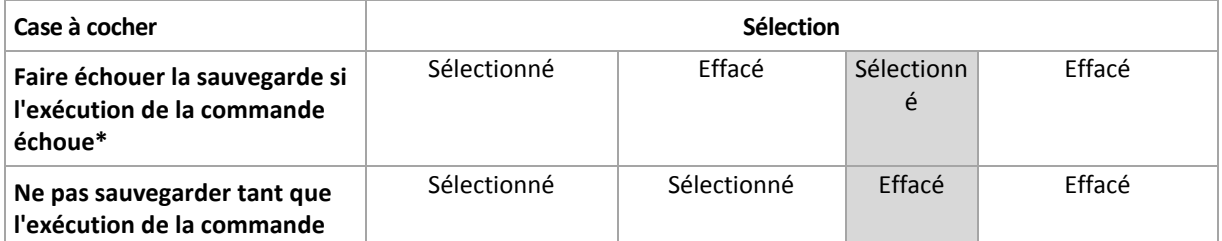

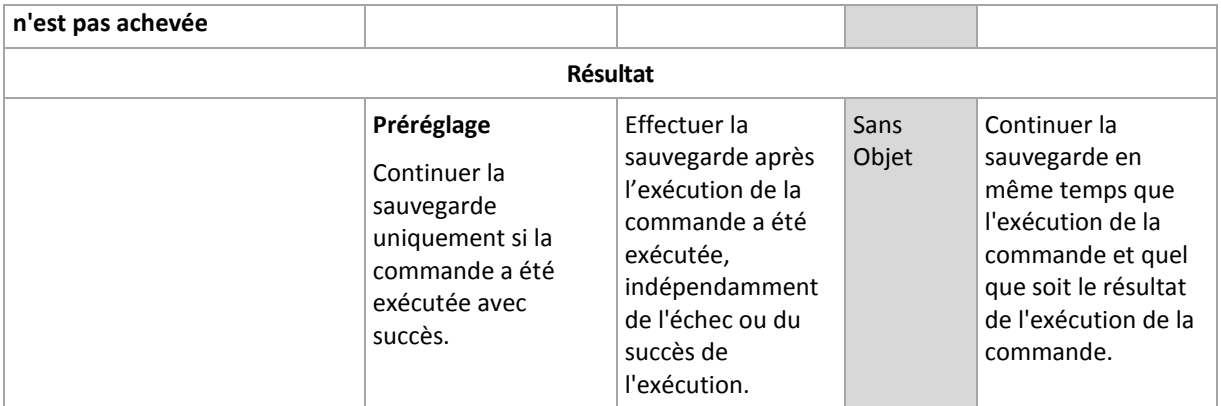

\* Une commande est considérée comme ayant échoué si son code de sortie n'est pas égal à zéro.

# 8.11.22 Planification

Cette option définit si les sauvegardes commencent tel que planifié ou en différé, et combien de machines sont sauvegardées simultanément.

Le préréglage est le suivant : **Répartir les heures de démarrage de sauvegarde dans une fenêtre de temps. Retard maximum : 30 minutes.**

Vous pouvez sélectionner l'une des options suivantes :

#### **Démarrer toutes les sauvegardes exactement comme planifié**

Les sauvegardes des machines virtuelles commenceront exactement comme planifié. Les machines seront sauvegardées une par une.

#### **Répartir les heures de démarrage dans une fenêtre de temps**

La sauvegarde des machines physiques commencera en différé selon l'heure planifiée. La valeur de délai pour chaque machine est sélectionnée de façon aléatoire et comprise entre zéro et la valeur maximale que vous spécifiez. Il se peut que vous souhaitiez utiliser ce paramètre lors de sauvegarde de machines multiples sur un emplacement réseau, pour éviter une charge excessive du réseau. La valeur du délai pour chaque machine est déterminée quand le plan de sauvegarde est appliqué sur la machine et reste la même tant que vous n'avez pas modifié le plan de sauvegarde et changé la valeur de délai maximale.

Les machines seront sauvegardées une par une.

#### **Limiter le nombre de sauvegardes simultanées par**

Cette option est uniquement disponible si le plan de sauvegarde s'applique à plusieurs machines virtuelles. Cette option définit combien de machines virtuelles un agent peut sauvegarder simultanément lors de l'exécution d'un plan de sauvegarde donné.

Si, selon le plan de sauvegarde, l'agent doit commencer à sauvegarder plusieurs machines à la fois, il choisira deux machines. (Pour optimiser la performances de sauvegarde, l'agent essaie de faire correspondre les machines stockées sur différents stockages.) Dès que l'une des deux sauvegardes est terminée, l'agent choisit la troisième machine et ainsi de suite.

Vous pouvez modifier le nombre de machines virtuelles que l'agent doit sauvegarder simultanément. La valeur maximale est 10. Toutefois, si l'agent exécute plusieurs plans de sauvegarde qui se chevauchent dans le temps, les nombres spécifiés dans leurs options sont additionnés. Vous pouvez limiter le nombre total de machines virtuelles (p[. 209\)](#page-208-0) qu'un agent peut sauvegarder simultanément, quel que soit le nombre de plans de sauvegarde en cours d'exécution.

Les sauvegardes des machines virtuelles commenceront exactement comme planifié.

# 8.11.23 Sauvegarde secteur par secteur

Cette option est effective uniquement pour une sauvegarde de niveau disque.

Cette option définit si une copie exacte d'un disque ou d'un volume sur un niveau physique doit être créée.

Le préréglage est le suivant : **Désactivé**.

Si cette option est activée, tous les secteurs du disque ou du volume seront sauvegardés, y compris l'espace non alloué et les secteurs qui ne contiennent aucunes données. La sauvegarde obtenue sera de la même taille que le disque en cours de sauvegarde (si l'option Niveau de compression (p[. 77\)](#page-76-0) est définie sur **Aucune**). Le logiciel passe automatiquement en mode secteur par secteur lorsque la sauvegarde présente des systèmes de fichiers non reconnus ou non pris en charge.

# 8.11.24 Fractionnement

Cette option vous permet de sélectionner la méthode de fractionnement des sauvegardes volumineuses en fichiers plus petits

Le préréglage est le suivant :

 Si l'emplacement de sauvegarde est un dossier local ou réseau (SMB), et que le format de sauvegarde est la Version 12 : **Taille fixe – 200 Go**

Avec ce paramètre, le logiciel de sauvegarde peut fonctionner avec de grosses quantités de données sur le système de fichiers NTFS, sans que la fragmentation de fichiers ne cause d'effets indésirables.

Sinon : **Automatique**

Les paramètres suivants sont disponibles :

**Automatique**

Une sauvegarde sera fractionnée si elle excède la taille de fichier maximum prise en charge par le système de fichiers.

**Taille fixe**

Entrez la taille de fichier souhaitée ou sélectionnez-la à partir de la liste déroulante.

# 8.11.25 Traitement de l'échec de tâche

Cette option détermine le comportement du programme lorsqu'un plan de sauvegarde programmé échoue. Cette option ne fonctionne pas lorsqu'un plan de sauvegarde est démarré manuellement.

Si cette option est activée, le programme essaiera de nouveau d'exécuter le plan de sauvegarde. Vous pouvez spécifier le nombre de tentatives et l'intervalle de temps entre ces tentatives. Le programme arrête d'essayer dès qu'une tentative se termine avec succès OU que le nombre spécifié de tentatives est atteint, en fonction du suivant lequel de ces deux cas de figure qui se produit en premier.

Le préréglage est le suivant : **Désactivé**.

# <span id="page-91-0"></span>8.11.26 Service de cliché instantané des volumes

Cette option est valide uniquement pour les systèmes d'exploitation Windows.

L'option définit si un fournisseur de service de cliché instantané des volumes (VSS) doit notifier les applications compatibles avec VSS que la sauvegarde est sur le point de démarrer. Cela garantit la cohérence de toutes les données utilisées par les applications, en particulier, l'achèvement de toutes les transactions de la base de données au moment de la prise de l'instantané des données par le logiciel de sauvegarde. La cohérence des données garantit, quant à elle, que l'application sera restaurée dans l'état approprié et deviendra opérationnelle immédiatement après la restauration.

#### Le préréglage est le suivant : **Activé**. **Sélection automatique du fournisseur d'instantanés**.

Vous pouvez sélectionner l'une des options suivantes :

**Sélection automatique du fournisseur d'instantanés**

Sélection automatique parmi les fournisseurs d'instantanés matériels, logiciels et Microsoft Software Shadow Copy.

**Utilisation du fournisseur de cliché instantané des logiciels Microsoft**

Nous vous recommandons de choisir cette option lors de la sauvegarde de serveurs d'applications (Microsoft Exchange Server, Microsoft SQL Server, Microsoft SharePoint ou Active Directory).

Désactivez cette option si votre base de données est incompatible avec VSS. Les instantanés sont plus rapides mais la cohérence des données des applications pour lesquelles les transactions ne sont pas complétées au moment de la prise de l'instantané ne peut pas être garantie. Vous pouvez utiliser les commandes de capture de données Pré/Post (p[. 89\)](#page-88-0) afin de vous assurer que les données sont sauvegardées de façon cohérente. Par exemple, spécifiez des commandes avant la capture de-données, qui suspendront la base de données et élimineront tous les caches pour garantir que toutes les transactions sont terminées, et spécifiez des commandes après la capture de-données, qui remettront en service la base de données une fois que l'image statique est prise.

*Remarque Si cette option est activée, les fichiers et les dossiers qui ont été indiqués dans la clé de la base de registre HKEY\_LOCAL\_MACHINE\SYSTEM\CurrentControlSet\Control\BackupRestore\FilesNotToSnapshot ne sont pas sauvegardés. En particulier, les fichiers de données Outlook hors connexion (.ost) ne sont pas sauvegardés, car ils sont indiqués dans la valeur OutlookOST de cette clé.*

### **Activer la sauvegarde complète VSS**

Si cette option est activée, les journaux de Microsoft Exchange Server et des autres applications compatibles VSS (sauf Microsoft SQL Server) seront tronqués après chaque sauvegarde de niveau disque complète, incrémentielle ou différentielle réussie.

Le préréglage est le suivant : **Désactivé**.

Laissez cette option désactivée dans les cas suivants:

- Si vous utilisez l'agent pour Exchange ou un logiciel tiers pour sauvegarder les données Exchange Server. La raison est que la troncature du journal interférera avec les sauvegardes des journaux des transactions consécutives.
- Si vous utilisez un logiciel tiers pour sauvegarder les données SQL Server. La raison pour cela est que le logiciel tiers prendra la sauvegarde de niveau disque résultante comme sa « propre » sauvegarde complète. En conséquence, la sauvegarde différentielle suivante des données SQL Server échouera. Les sauvegardes continueront à échouer jusqu'à ce que le logiciel tiers crée sa prochaine « propre » sauvegarde complète.
- Si d'autres applications compatibles VSS sont en cours d'exécution sur la machine et que vous devez conserver leurs journaux pour une raison quelconque.

L'activation de cette option n'entraîne pas la troncature des journaux Microsoft SQL Server. Pour tronquer le journal SQL Server après une sauvegarde, activez l'option de sauvegarde Troncation de journal (p[. 81\)](#page-80-0).

## 8.11.27 Service de cliché instantané des volumes (VSS) pour les machines virtuelles

Cette option définit si les instantanés suspendus des machines virtuelles sont pris. Pour prendre un instantané de veille, le logiciel de sauvegarde applique VSS au sein d'une machine virtuelle en utilisant VMware Tools ou les services d'intégration Hyper-V.

Le préréglage est le suivant : **Activé**.

Si cette option est activée, les transactions de toutes les applications compatibles VSS s'exécutant sur une machine virtuelle sont effectuées avant la prise de l'instantané. Si un instantané suspendu échoue après le nombre de tentatives spécifié dans l'option « Gestion des erreurs » (p[. 77\)](#page-76-1), et si la sauvegarde de l'application est désactivée, un instantané non suspendu est pris. Si la sauvegarde d'application est activée, la sauvegarde échoue.

Si cette option est désactivée, un instantané non suspendu est pris. La machine virtuelle sera sauvegardée dans un état de panne.

## 8.11.28 Sauv. hebdo.

Cette option détermine quelles sauvegardes sont considérées comme « hebdomadaires » dans les règles de rétention et les plans de sauvegarde. Une sauvegarde « hebdomadaire » correspond à la première sauvegarde créée dès qu'une semaine commence.

Le préréglage est le suivant : **Lundi**.

## 8.11.29 Journal des événements Windows

Cette option est effective uniquement dans les systèmes d'exploitation Windows.

Cette option définit si les agents doivent consigner des événements des opérations de sauvegarde dans l'Observateur d'événements de Windows (pour voir ce journal, exécutez eventvwr.exe ou sélectionnez **Panneau de configuration** > **Outils administratifs** > **Affichage des événements**). Vous pouvez filtrer les événements à consigner.

Le préréglage est le suivant : **Désactivé**.

# 9 Restaur

# 9.1 Restauration de l'aide-mémoire

Le tableau suivant résume les méthodes de restauration disponibles. Utilisez le tableau afin de choisir la méthode de restauration qui correspond le mieux à vos besoins.

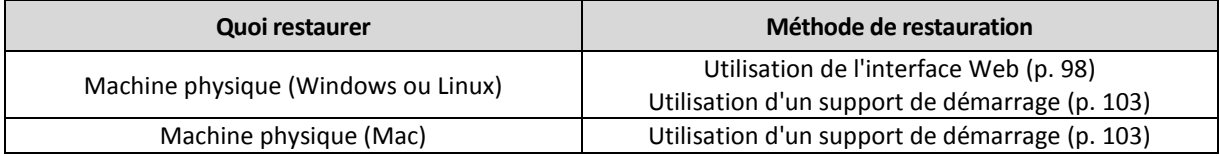

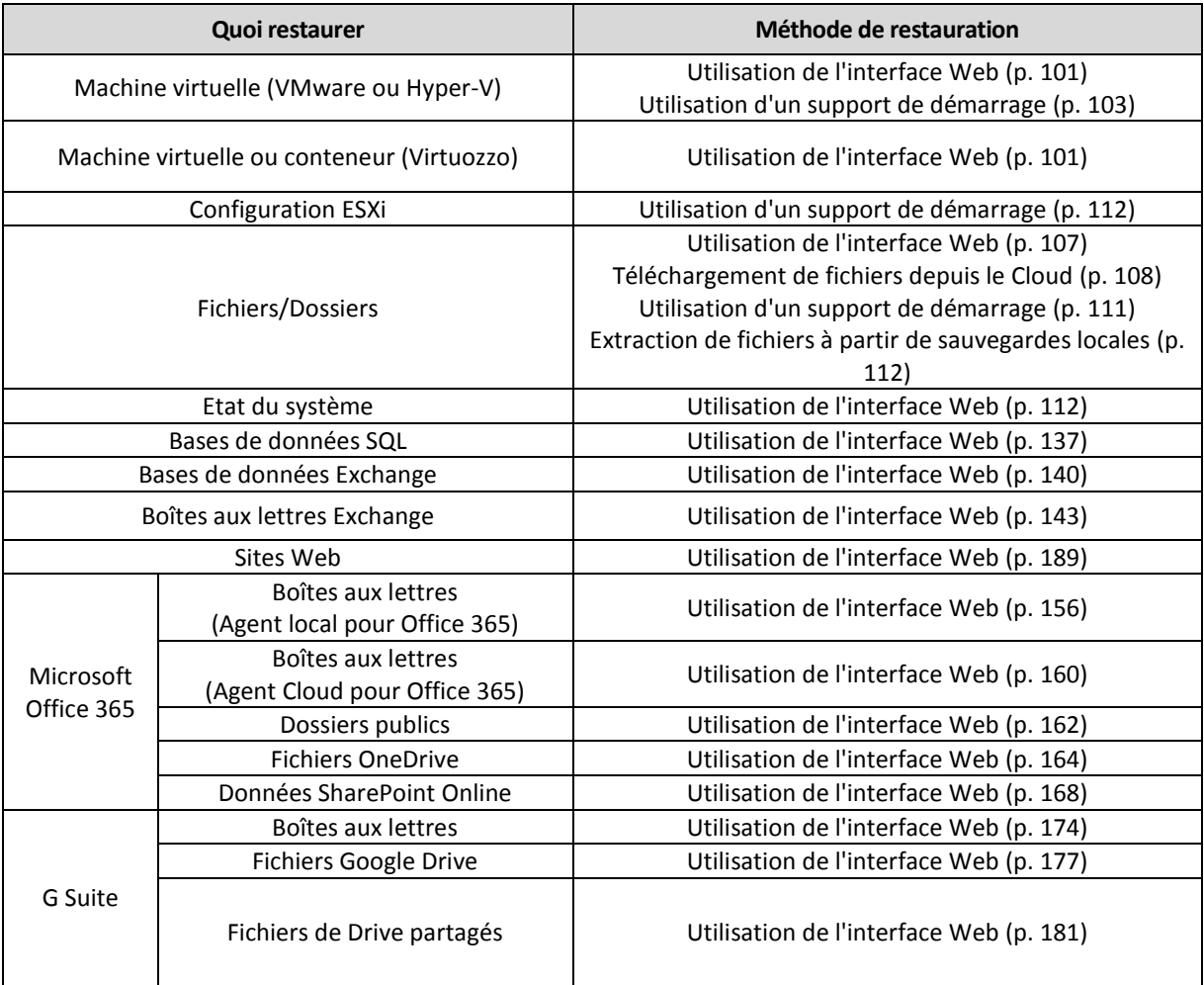

#### **Remarque pour les utilisateurs Mac**

 Depuis la version 10.11 du système d'exploitation El Capitan, certains fichiers système, dossiers et processus sont marqués comme protégés avec l'ajout de l'attribut de fichier com.apple.rootless. Cette fonctionnalité est appelée Protection de l'intégrité du système (System Integrity Protection, SIP). Les fichiers protégés comprennent les applications préinstallées, ainsi que la plupart des dossiers des répertoires /system, /bin, /sbin et /usr.

Les fichiers et dossiers protégés ne peuvent pas être écrasés lors de la restauration du système d'exploitation. Si vous souhaitez écraser les fichiers protégés, effectuez une restauration à partir d'un support de démarrage.

 Désormais, dans macOS Sierra 10.12, les fichiers rarement utilisés peuvent être déplacés vers iCloud au moyen de la fonctionnalité de stockage dans le Cloud. De petites empreintes de ces fichiers sont conservées sur le système de fichiers. Ces empreintes sont sauvegardées à la place des fichiers d'origine.

Lorsque vous restaurez une empreinte à l'emplacement d'origine, elle est synchronisée avec iCloud, et le fichier d'origine redevient disponible. Si vous restaurez une empreinte à un emplacement différent, celle-ci n'est pas synchronisée avec iCloud et le fichier d'origine est indisponible.

# <span id="page-94-0"></span>9.2 Création d'un support de démarrage

Un support de démarrage correspond à un CD, un DVD, un lecteur flash USB ou tout autre support amovible qui permet d'exécuter l'agent, sans faire appel à un système d'exploitation. La fonction

première d'un support de démarrage est de restaurer les systèmes d'exploitation qui ne démarrent pas.

Nous vous recommandons vivement de créer un support de démarrage et de le tester dès que vous commencez à utiliser une sauvegarde de niveau disque. En outre, il est également recommandé de recréer le support à chaque nouvelle mise à jour importante de l'agent de sauvegarde.

Vous pouvez restaurer Windows et Linux à partir du même support. Pour restaurer macOS, créez un support à part à partir d'une machine sous macOS.

#### *Pour créer un support de démarrage sous Windows ou Linux*

- 1. Télécharger le fichier ISO du support de démarrage. Pour télécharger le fichier, sélectionnez une machine, puis cliquez sur **Restaurer** > **Autres méthodes de restauration…** > **Télécharger l'image ISO**.
- 2. [Facultatif] Copiez et imprimez le jeton d'enregistrement affiché par la console de sauvegarde, ou notez-le sur papier.

Ce jeton vous permet d'accéder au stockage Cloud depuis un support de démarrage, sans avoir besoin de saisir d'identifiant ni de mot de passe. Ce jeton est nécessaire si vous ne disposez pas d'une connexion directe au Cloud, mais utilisez une authentification tierce.

- 3. Effectuez l'une des actions suivantes :
	- Gravez un CD/DVD avec le fichier ISO.
	- Créez un lecteur flash USB de démarrage avec le fichier ISO et l'un des outils gratuits disponibles en ligne.

Utilisez ISO vers USB ou RUFUS pour démarrer une machine UEFI et Win32DiskImager pour une machine BIOS. Sous Linux, l'utilisation de la commande dd est toute indiquée.

 Connectez le fichier ISO à la machine virtuelle que vous souhaitez restaurer, comme s'il s'agissait d'un CD/DVD.

#### *Pour créer un support de démarrage sur macOS*

- 1. Sur les machines où l'agent pour Mac est installé, cliquez sur **Applications** > **Rescue Media Builder**.
- 2. Le logiciel affiche les supports amovibles connectés. Sélectionnez celui que vous désirez utiliser. *Avertissement Toutes les données présentes sur le disque seront supprimées.*
- 3. Cliquez sur **Créer**.
- 4. Patientez pendant que le logiciel crée le support de démarrage.

# 9.3 Startup Recovery Manager

Startup Recovery Manager est un composant de démarrage résidant sur le disque système sous Windows, ou sur la partition /boot sous Linux, et configuré pour démarrer au moment du démarrage en appuyant sur F11. Cela élimine le besoin pour un support séparé ou une connexion réseau pour démarrer l'utilitaire de secours.

Startup Recovery Manager est particulièrement utile pour les utilisateurs en déplacement. En cas de défaillance, redémarrez la machine, attendez que l'invitation « Appuyez sur F11 pour Acronis Startup Recovery Manager… » apparaisse, puis appuyez sur F11. Le programme commencera et vous pourrez effectuer une restauration.

Vous pouvez également effectuer une sauvegarde grâce à Startup Recovery Manager, alors que vous êtes en déplacement.

Sur les machines sur lesquelles le chargeur de démarrage GRUB est installé, vous sélectionnez le Startup Recovery Manager à partir du menu de démarrage au lieu d'appuyer sur F11.

Une machine démarrée avec Startup Recovery Manager peut être enregistrée sur le serveur de gestion de la même façon qu'une machine démarrée depuis un support de démarrage. Pour cela, cliquez sur **Outils** > **Enregistrer le support sur le serveur de gestion**, puis suivez la procédure pas-à-pas décrite dans la section « Enregistrer le support sur le serveur de gestion ».

### **Activation de Startup Recovery Manager.**

Sur une machine exécutant un agent pour Windows ou un agent pour Linux, Startup Recovery Manager peut être activé à l'aide de la console de sauvegarde.

#### *Pour activer Startup Recovery Manager dans la console de sauvegarde*

- 1. Sélectionnez la machine sur laquelle vous voulez activer Startup Recovery Manager.
- 2. Cliquez sur **Détails**.
- 3. Activez le commutateur **Startup Recovery Manager**.
- 4. Patientez pendant que le logiciel active Startup Recovery Manager.

#### *Pour activer Startup Recovery Manager sur une machine sans agent*

- 1. Démarrez la machine à partir du support de démarrage.
- 2. Cliquez sur **Outils** > **Activer Startup Recovery Manager**.
- 3. Patientez pendant que le logiciel active Startup Recovery Manager.

#### **Que se passe-t-il lorsque vous activez Startup Recovery Manager ?**

L'activation active l'invitation « Appuyer sur F11 pour Acronis Startup Recovery Manager… » au moment du démarrage (si vous n'avez pas le chargeur de démarrage GRUB) ou ajoute l'élément « Startup Recovery Manager » au menu GRUB (si vous avez GRUB).

*Le disque système (ou la partition /boot sous Linux) doit avoir au moins 100 Mo d'espace libre pour activer Startup Recovery Manager.*

À moins d'utiliser le chargeur de démarrage GRUB et qu'il soit installé dans le secteur de démarrage principal (MBR), l'activation de Startup Recovery Manager écrase le MBR avec son propre code de démarrage. Ainsi, il se peut que vous deviez réactiver les chargeurs de démarrage tiers s'ils sont installés.

Sous Linux, lorsque vous utilisez un chargeur de démarrage autre que GRUB (tel que LILO), pensez à l'installer sur le secteur de démarrage d'une partition racine (ou de démarrage) Linux plutôt que sur le MBR avant d'activer Startup Recovery Manager. Sinon, reconfigurez manuellement le chargeur de démarrage après l'activation.

### **Désactivation de Startup Recovery Manager**

La désactivation est exécutée de la même façon que l'activation.

La désactivation désactive l'invitation « Appuyer sur F11 pour Acronis Startup Recovery Manager… » au moment du démarrage (ou l'élément du menu dans GRUB). Si Startup Recovery Manager n'est pas activé, vous aurez besoin d'effectuer une des suggestions suivantes pour restaurer le système quand le démarrage échoue :

- démarrer la machine à partir d'un support de démarrage séparé
- utiliser le démarrage réseau à partir du serveur PXE ou de Microsoft Remote Installation Services (RIS)

# 9.4 Restauration d'une machine

# <span id="page-97-0"></span>9.4.1 Machine physique

Cette section décrit la restauration des machines physiques via l'interface Web.

Utilisez un support de démarrage plutôt que l'interface Web pour restaurer :

- macOS
- Tout système d'exploitation de manière complète ou sur une machine hors ligne
- La structure des volumes logiques (volumes créés par Logical Volume Manager sous Linux). Le support vous permet de recréer automatiquement la structure des volumes logique.

La restauration d'un système d'exploitation nécessite un redémarrage. Vous pouvez choisir de redémarrer automatiquement la machine ou de lui attribuer le statut **Intervention nécessaire**. Le système d'exploitation restauré est automatiquement mis en ligne.

#### *Pour restaurer une machine physique*

- 1. Sélectionnez la machine sauvegardée.
- 2. Cliquez sur **Restauration**.
- 3. Sélectionnez un point de restauration. Vous remarquerez que les points de restauration sont filtrés en fonction de leur emplacement.

Si la machine est hors-ligne, les points de restauration ne s'affichent pas. Effectuez l'une des actions suivantes :

- Si la sauvegarde est située sur le Cloud ou à un emplacement de stockage partagé (c.-à-d. que d'autres agents peuvent y accéder), cliquez sur **Sélectionner une machine**, sélectionnez une machine cible qui est en ligne, puis choisissez un point de restauration.
- Sélectionnez un point de restauration sur l'onglet Sauvegardes (p. [121\)](#page-120-0).
- Restaurez la machine comme décrit dans « Restauration de disques avec un support de démarrage » (p. [103\)](#page-102-0).
- 4. Cliquez sur **Restaurer** > **Machine complète**.

Le logiciel mappe automatiquement les disques depuis la sauvegarde vers les disques de la machine cible.

Pour effectuer une restauration sur une autre machine physique, cliquez sur **Machine cible**, puis sélectionnez une machine cible en ligne.

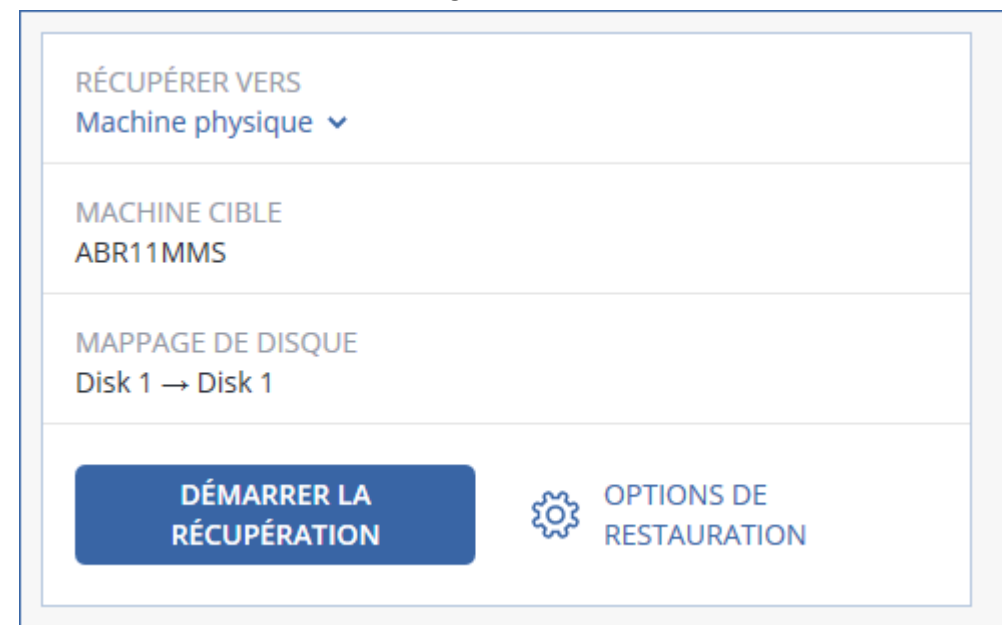

5. Si vous n'êtes pas satisfait du résultat du mappage ou si le mappage du disque échoue, cliquez sur **Mappage de disque** pour re-mapper les disques manuellement.

La section Mappage permet également de choisir les disques ou volumes à restaurer. Vous pouvez passer d'un disque ou d'un volume à l'autre à l'aide du lien **Basculer vers...** en haut à droite.

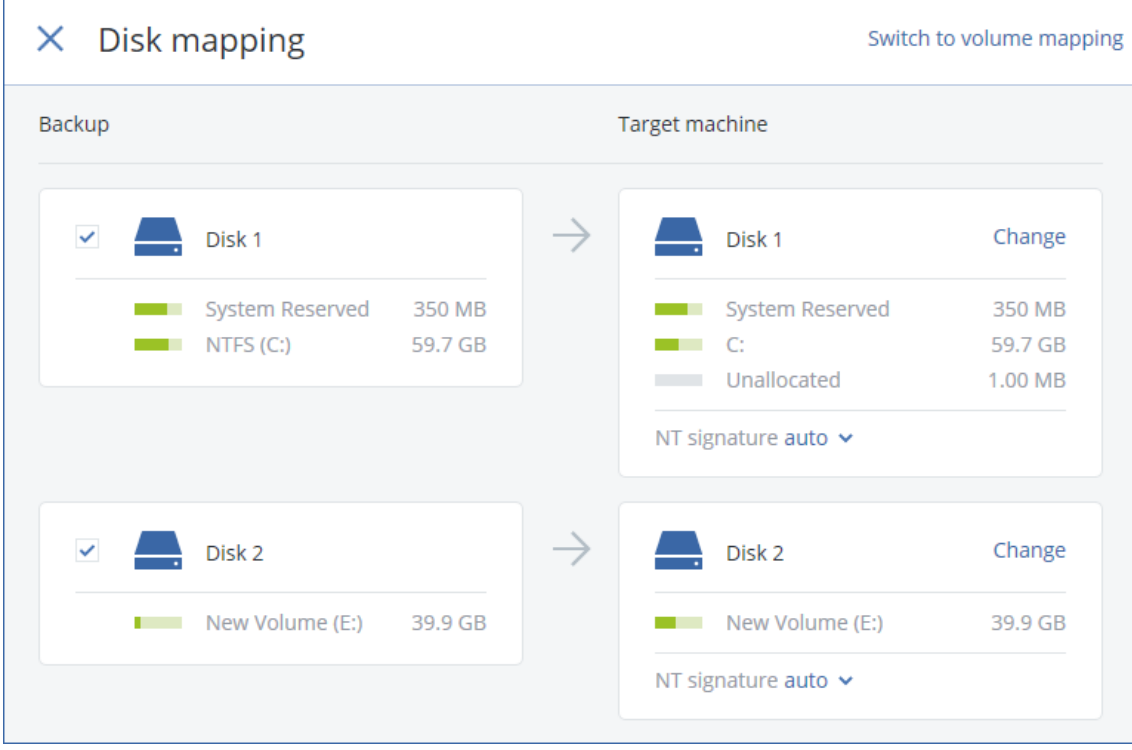

- 6. Cliquez sur **Démarrer la restauration**.
- 7. Confirmez que vous souhaitez écraser les données du disque avec leurs versions sauvegardées. Choisissez si vous souhaitez redémarrer automatiquement la machine.

La progression de la restauration est affichée dans l'onglet **Activités**.

# 9.4.2 Machine physique à virtuelle

Cette section décrit la restauration d'une machine physique en tant que machine virtuelle à l'aide de l'interface Web. L'opération peut être effectuée si au moins un agent pour VMware ou pour Hyper-V est installé et enregistré.

Pour plus d'informations sur la migration P2V, consultez « Migration de machine » (p. [210\)](#page-209-0).

#### *Restauration d'une machine physique en tant que machine virtuelle*

- 1. Sélectionnez la machine sauvegardée.
- 2. Cliquez sur **Restauration**.
- 3. Sélectionnez un point de restauration. Vous remarquerez que les points de restauration sont filtrés en fonction de leur emplacement.

Si la machine est hors-ligne, les points de restauration ne s'affichent pas. Effectuez l'une des actions suivantes :

- Si la sauvegarde est située sur le Cloud ou à un emplacement de stockage partagé (c.-à-d. que d'autres agents peuvent y accéder), cliquez sur **Sélectionner une machine**, sélectionnez une machine qui est en ligne, puis choisissez un point de restauration.
- Sélectionnez un point de restauration sur l'onglet Sauvegardes (p. [121\)](#page-120-0).
- Restaurez la machine comme décrit dans « Restauration de disques avec un support de démarrage » (p. [103\)](#page-102-0).
- 4. Cliquez sur **Restaurer** > **Machine complète**.
- 5. Dans **Restaurer vers**, sélectionnez **Machine virtuelle**.
- 6. Cliquez sur **Machine cible**.
	- a. Sélectionnez l'hyperviseur (**VMware ESXi** ou **Hyper-V**).

Au moins un agent pour VMware ou pour Hyper-V doit être installé.

- b. Sélectionnez si vous souhaitez restaurer sur une machine nouvelle ou existante. L'option de nouvelle machine est préférable, étant donné qu'elle ne nécessite pas une correspondance exacte entre la configuration de disque de la machine cible et celle de la sauvegarde.
- c. Sélectionnez l'hôte et spécifiez le nouveau nom de machine ou sélectionnez une machine cible existante.
- d. Cliquez sur **OK**.
- 7. [Facultatif] Lors de la restauration sur une nouvelle machine, vous pouvez également procéder comme suit :
	- Cliquez sur **Magasin de données** pour ESXi ou **Chemin d'accès** pour Hyper-V, puis sélectionnez le magasin de données (stockage) pour la machine virtuelle.
	- Cliquez sur **Mappage de disque** afin de sélectionner le magasin de données (stockage), l'interface et le mode d'allocation de chaque disque virtuel. La section Mappage permet également de choisir les disques individuels à restaurer.

 Сliquez sur **Paramètres de MV** pour modifier la taille de mémoire, le nombre de processeurs et les connexions réseau de la machine virtuelle.

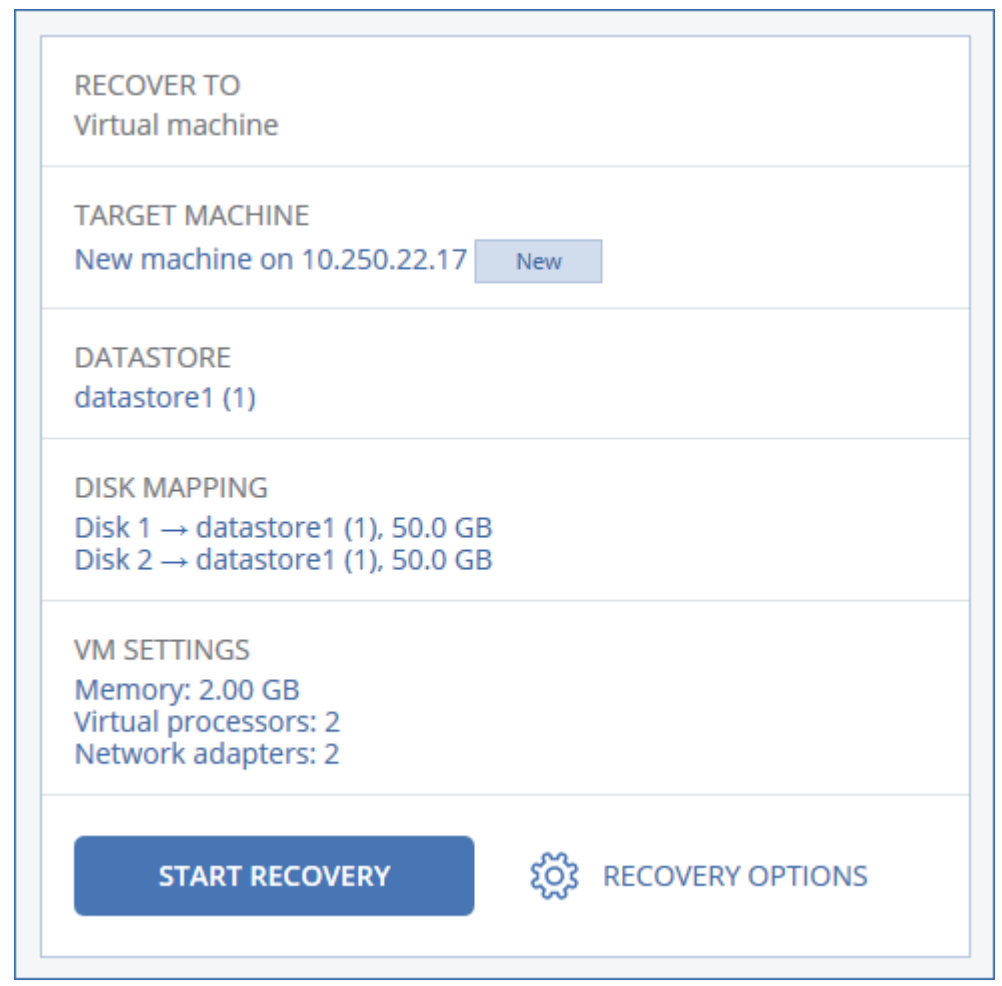

- 8. Cliquez sur **Démarrer la restauration**.
- 9. Lors de la restauration sur une machine virtuelle existante, confirmez que vous souhaitez écraser les disques.

La progression de la restauration est affichée dans l'onglet **Activités**.

## <span id="page-100-0"></span>9.4.3 Machine virtuelle

Lors de la restauration sur cette machine, vous devez arrêter la machine virtuelle. Le logiciel stoppe la machine sans invite. Une fois la restauration terminée, vous devrez redémarrer manuellement la machine.

Ce comportement peut être modifié à l'aide de l'option de récupération de gestion de l'alimentation de MV (cliquez sur **Options de récupération** > **Gestion de l'alimentation de MV**).

#### *Pour restaurer une machine virtuelle*

- 1. Effectuez l'une des actions suivantes :
	- Sélectionnez une machine sauvegardée, cliquez sur **Restauration**, puis sélectionnez un point de restauration.
	- Sélectionnez un point de restauration sur l'onglet Sauvegardes (p. [121\)](#page-120-0).
- 2. Cliquez sur **Restaurer** > **Machine complète**.

3. Si vous souhaitez effectuer la restauration vers une machine physique, sélectionnez **Machine physique** dans **Restaurer vers**. Sinon, ignorez cette étape.

La restauration vers une machine physique est uniquement possible si la configuration de disque de la machine cible correspondant exactement à celle de la sauvegarde.

Dans ce cas, poursuivez avec l'étape 4 dans « Machine physique » (p[. 98\)](#page-97-0). Sinon, nous vous recommandons d'effectuer une migration V2P à l'aide d'un support de démarrage (p. [103\)](#page-102-0).

- 4. Le logiciel sélectionne automatiquement la machine d'origine comme machine cible. Pour effectuer la restauration vers une autre machine virtuelle, cliquez sur **Machine cible**, puis procédez comme suit :
	- a. Sélectionnez l'hyperviseur (**VMware ESXi**, **Hyper-V** ou **Virtuozzo**). Seules les machines virtuelles Virtuozzo peuvent être restaurées sur Virtuozzo. Pour plus d'informations sur la migration V2V, consultez « Migration de machine » (p[. 210\)](#page-209-0).
	- b. Sélectionnez si vous souhaitez restaurer sur une machine nouvelle ou existante.
	- c. Sélectionnez l'hôte et spécifiez le nouveau nom de machine ou sélectionnez une machine cible existante.
	- d. Cliquez sur **OK**.
- 5. [Facultatif] Lors de la restauration sur une nouvelle machine, vous pouvez également procéder comme suit :
	- Cliquez sur **Magasin de données** pour ESXi ou **Chemin d'accès** pour Hyper-V et Virtuozzo, puis sélectionnez le magasin de données (stockage) pour la machine virtuelle.
	- Cliquez sur **Mappage de disque** afin d'afficher le magasin de données (stockage), l'interface et le mode d'allocation de chaque disque virtuel. Vous pouvez modifier ces paramètres, à moins que vous ne restauriez un conteneur Virtuozzo. La section Mappage permet également de choisir les disques individuels à restaurer.

 Сliquez sur **Paramètres de MV** pour modifier la taille de mémoire, le nombre de processeurs et les connexions réseau de la machine virtuelle.

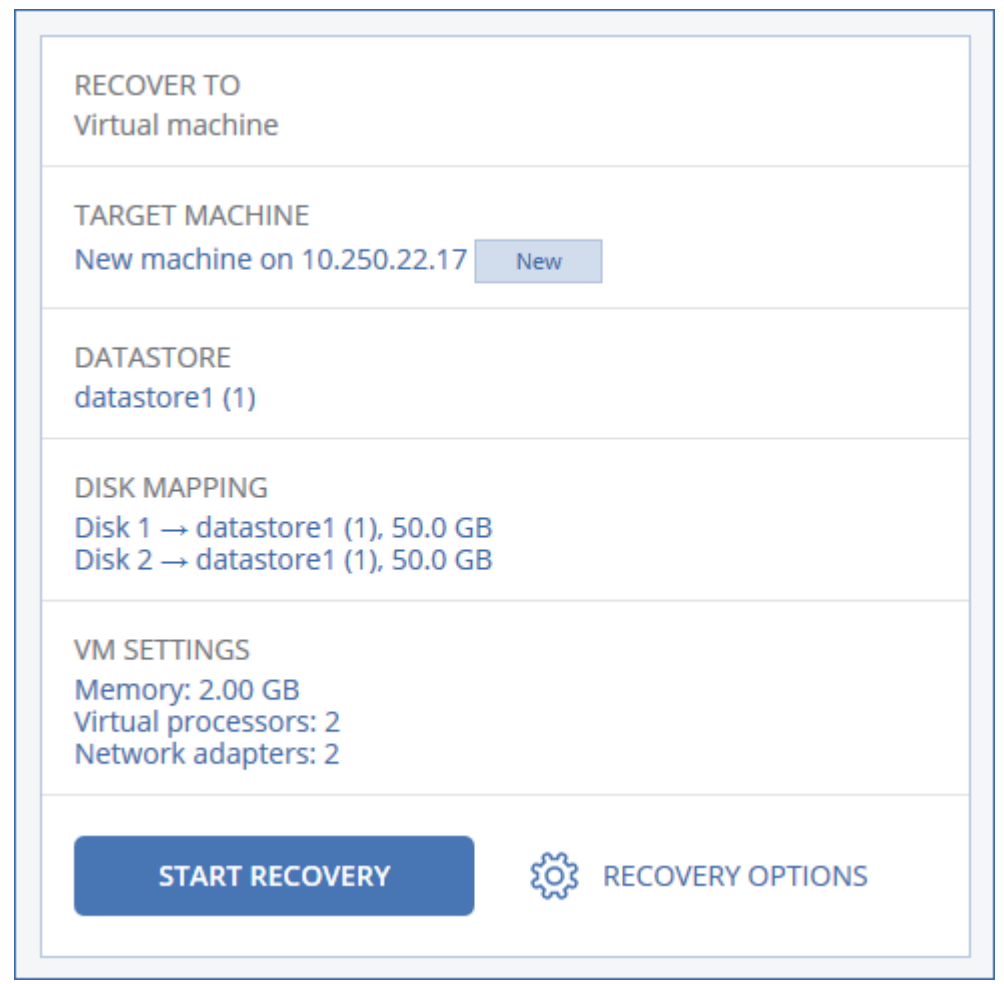

- 6. Cliquez sur **Démarrer la restauration**.
- 7. Lors de la restauration sur une machine virtuelle existante, confirmez que vous souhaitez écraser les disques.

La progression de la restauration est affichée dans l'onglet **Activités**.

# <span id="page-102-0"></span>9.4.4 Restauration de disques via un support de démarrage

Pour en savoir plus sur la manière de créer un support de démarrage, consultez la section « Création d'un support de démarrage » (p. [95\)](#page-94-0).

#### *Pour restaurer des disques via un support de démarrage*

- 1. Démarrez la machine cible par le biais d'un support de démarrage.
- 2. [Uniquement lors de la restauration d'un Mac] Si vous restaurez des disques/volumes formatés APFS vers une machine non d'origine ou à froid, recréez la configuration du disque d'origine manuellement :
	- a. Cliquez sur **Utilitaire de disque**.
	- b. Recréez la configuration du disque d'origine. Pour obtenir des instructions, consultez l'article https://support.apple.com/guide/disk-utility/welcome.
	- c. Cliquez sur **Utilitaire de disque** > **Quitter l'utilitaire de disque**.
- 3. Cliquez sur **Gérer cette machine localement** ou double-cliquez sur **Support de Secours Bootable**, en fonction du type de support que vous utilisez.
- 4. Si un serveur proxy est activé dans votre réseau, cliquez sur **Outils** > **Serveur proxy**, puis spécifiez l'adresse IP/nom de l'hôte, le port et les informations d'identification du serveur proxy. Sinon, ignorez cette étape.
- 5. [Facultatif] Lors d'une restauration depuis Windows ou Linux, cliquez sur **Outils** > **Enregistrer le support au sein du service de sauvegarde**, puis spécifiez le jeton d'enregistrement que vous avez obtenu lorsque vous avez téléchargé le support. Si vous faites cela, vous n'aurez pas besoin de saisir d'informations d'identification ni de code d'inscription pour accéder au stockage Cloud, comme décrit à l'étape 8.
- 6. Sur l'écran d'accueil, cliquez sur **Restaurer**.
- 7. Cliquez sur **Sélectionner des données**, puis cliquez sur **Parcourir**.
- 8. Indiquez l'emplacement de la sauvegarde :
	- Pour restaurer des informations depuis le Cloud, sélectionnez **Stockage sur le Cloud**. Saisissez les informations d'identification du compte auquel la machine sauvegardée a été associée.

Lors d'une restauration Windows ou Linux, vous avez la possibilité de demander un code d'inscription et de l'utiliser à la place de vos informations d'identification. Cliquez sur **Utiliser le code d'inscription** > **Demander le code**. Le logiciel affiche le lien et le code d'inscription. Vous pouvez les copier et effectuer les étapes d'enregistrement sur une autre machine. Le code d'enregistrement n'est valable qu'une heure.

 Pour effectuer une restauration depuis un dossier local ou réseau, rendez-vous dans **Dossiers locaux** ou **Dossiers réseau**.

Cliquez sur **OK** pour confirmer votre sélection.

- 9. Sélectionnez la sauvegarde à partir de laquelle vous voulez restaurer les données. Si vous y êtes invité, saisissez le mot de passe pour la sauvegarde.
- 10. Dans **Contenu des sauvegardes**, sélectionnez les disques que vous souhaitez restaurer. Cliquez sur **OK** pour confirmer votre sélection.
- 11. Sous **Où restaurer**, le logiciel mappe automatiquement les disques sélectionnés vers les disques cibles.

Si le mappage échoue, ou si vous n'êtes pas satisfait du résultat, vous pouvez remapper les disques manuellement.

*Modifier la disposition du disque peut affecter la capacité de démarrage du système d'exploitation. Veuillez utiliser la disposition originale du disque de la machine à moins que vous ne soyez certain de votre succès.*

- 12. [Lors de la restauration de Linux] Si la machine sauvegardée possédait des volumes logiques (LVM) et que vous voulez en reproduire la structure initiale :
	- a. Assurez-vous que le nombre de disques sur la machine cible et que leur capacité sont équivalents ou supérieurs à ceux de la machine d'origine, puis cliquez sur **Appliquer RAID/LVM**.
	- b. Revoyez la structure des volumes et cliquez ensuite sur **Appliquer RAID/LVM** pour la créer.
- 13. [Facultatif] Cliquez sur **Options de restauration**, pour spécifier des paramètres supplémentaires.
- 14. Cliquez sur **OK** pour démarrer la restauration.

# 9.4.5 En utilisant Universal Restore

Les systèmes d'exploitation les plus récents peuvent être démarrés lorsqu'ils sont restaurés sur un matériel différent, notamment sur les plates-formes VMware ou Hyper-V. Si un système

d'exploitation restauré ne démarre pas, utilisez l'outil Universal Restore pour mettre à jour les pilotes et les modules essentiels au démarrage du système d'exploitation.

Universal Restore peut s'appliquer à Windows et Linux.

#### *Pour appliquer Universal Restore*

- 1. Démarrez la machine à partir du support de démarrage.
- 2. Cliquez sur **Appliquer Universal Restore**.
- 3. S'il existe plusieurs systèmes d'exploitation sur la machine, choisissez celui sur lequel appliquer Universal Restore.
- 4. [Pour Windows uniquement] Configurer les paramètres supplémentaires (p[. 105\)](#page-104-0).
- 5. Cliquez sur **OK**.

### <span id="page-104-0"></span>9.4.5.1 Universal Restore sous Windows

### **Préparation**

### **Préparez les pilotes**

Avant d'appliquer Universal Restore à un système d'exploitation Windows, assurez-vous que vous avez les pilotes pour le nouveau contrôleur de disque dur et pour le jeu de puces. Ces pilotes sont cruciaux pour lancer le système d'exploitation. Utilisez le CD ou le DVD fourni par le fabricant du matériel ou téléchargez les pilotes depuis le site Web du fabricant. Les fichiers pilotes doivent avoir l'extension \*.inf. Si vous téléchargez les pilotes au format \*.exe, \*.cab ou \*.zip, veuillez les extraire en utilisant une application tierce.

La meilleure pratique consiste à stocker les pilotes pour tout le matériel utilisé dans votre organisation dans un seul dépôt trié par type de périphérique ou par configuration matérielle. Vous pouvez conserver une copie du dépôt sur un DVD ou sur un lecteur flash ; choisissez des pilotes et ajoutez-les au support de démarrage ; créez le support de démarrage personnalisé avec les pilotes nécessaires (et les configurations réseau nécessaires) pour chacun de vos serveurs. Vous pouvez aussi simplement spécifier le chemin vers le répertoire chaque fois que Universal Restore est utilisé.

### **Vérifiez l'accès aux pilotes dans l'environnement de démarrage**

Assurez-vous que vous avez accès au périphérique contenant les pilotes quand vous travaillez en utilisant un support de démarrage. Utilisez un support basé sur WinPE si le périphérique est disponible sous Windows mais que le support basé sur Linux ne le détecte pas.

#### **Paramètres de Universal Restore**

#### **Recherche de pilote automatique**

Spécifiez où le programme recherchera les pilotes de la couche d'abstraction matérielle (HAL - Hardware Abstraction Layer), du contrôleur de disque dur et de l'adaptateur réseau :

- Si les pilotes sont sur un disque du fabricant ou un autre support amovible, activez **Rechercher le support amovible**.
- Si les pilotes sont situés dans un dossier du réseau ou sur le support de démarrage, spécifiez le chemin vers le dossier en cliquant sur **Ajouter un dossier**.

En outre, Universal Restore recherche dans le dossier Windows de stockage des pilotes par défaut. Son emplacement est indiqué dans la valeur de registre **DevicePath**, laquelle se trouve dans la clé de la base de registre **HKEY\_LOCAL\_MACHINE\SOFTWARE\Microsoft\Windows\CurrentVersion**. Ce dossier de stockage est généralement WINDOWS / inf.

Universal Restore exécute une recherche récursive dans tous les sous-dossiers du dossier spécifié, trouve les pilotes HAL et de contrôleur de disque dur les plus appropriés de tous ceux qui sont disponibles, et les installe sur le système restauré. Universal Restore recherche également le pilote de l'adaptateur réseau ; le chemin vers le pilote trouvé est alors transmis par Universal Restore au système d'exploitation. Si le matériel possède plusieurs cartes d'interface réseau, Universal Restore tentera de configurer les pilotes de toutes les cartes.

### **Pilotes de stockage de masse à installer de toutes façons**

Vous avez besoin de ce paramètre si :

- Le matériel a un contrôleur de stockage de masse spécifique tel que RAID (particulièrement NVIDIA RAID) ou un adaptateur fibre channel.
- Vous avez effectué la migration d'un système sur une machine virtuelle qui utilise un contrôleur de disque dur SCSI. Utilisez les pilotes SCSI fournis avec le logiciel de virtualisation ou téléchargez les versions les plus récentes des pilotes à partir du site Web du fabricant du logiciel.
- La recherche de pilotes automatiques n'aide pas а démarrer le système.

Spécifiez les pilotes appropriés en cliquant sur **Ajouter le pilote**. Les pilotes définis ici sont installés, avec un avertissement approprié, même si le programme trouve un meilleur pilote.

### **Processus Universal Restore**

Après avoir spécifié les paramètres requis, cliquez sur **OK**.

Si Universal Restore ne peut pas trouver un pilote compatible dans les emplacements spécifiés, il affiche une invite sur le périphérique problématique. Effectuez l'une des actions suivantes :

- Ajoutez le pilote dans n'importe quel emplacement spécifié précédemment et cliquez sur **Réessayer**.
- Si vous ne vous souvenez pas de l'emplacement, cliquez sur **Ignorer** pour continuer le processus. Si le résultat n'est pas satisfaisant, appliquez Universal Restore à nouveau. Lorsque vous configurez l'opération, spécifiez le pilote nécessaire.

Lorsque Windows démarre, la procédure courante pour l'installation de nouveaux matériels sera initialisée. Le pilote de l'adaptateur réseau est installé silencieusement si le pilote a la signature Microsoft Windows. Sinon, Windows demandera de confirmer l'installation du pilote ne possédant pas la signature.

Après cela, vous pouvez configurer la connexion réseau et spécifier les pilotes pour les adaptateurs graphique, USB et autres périphériques.

### 9.4.5.2 Universal Restore sous Linux

Universal Restore peut être appliqué aux systèmes opérationnels de version Linux 2.6.8 ou supérieure.

Quand Universal Restore est appliqué à un système d'exploitation Linux, il met à jour un système de fichiers temporaire connu comme le disque RAM initial (initrd). Cela garantit que le système d'exploitation peut démarrer sur le nouveau matériel.

Universal Restore ajoute des modules pour le nouveau matériel (y compris les pilotes de périphériques) pour le disque RAM initial. En règle générale, il trouve les modules nécessaires dans le répertoire **/lib/modules**. Si Universal Restore ne peut pas trouver un module dont il a besoin, il enregistre le nom de fichier du module dans le journal.

Universal Restore peut modifier la configuration du chargeur de démarrage GRUB. Cela peut être nécessaire, par exemple, pour assurer la capacité de démarrage du système lorsque la nouvelle machine possède une structure de volume différente de la machine d'origine.

Universal Restore ne modifie jamais le noyau Linux.

### **Pour rétablir le disque RAM initial d'origine**

Vous pouvez rétablir le disque RAM initial d'origine si nécessaire.

Le disque RAM initial est stocké sur la machine dans un fichier. Avant de mettre à jour le disque RAM initial pour la première fois, Universal Restore en enregistre une copie dans le même répertoire. Le nom de la copie est le nom du fichier, suivi par le suffixe **\_acronis\_backup.img**. Cette copie ne sera pas écrasée si vous exécutez Universal Restore plusieurs fois (par exemple, après avoir ajouté des pilotes manquants).

Pour rétablir le disque RAM initial d'origine, exécutez l'une des actions suivantes :

 Renommez la copie en conséquence. Par exemple, exécutez une commande semblable à celle-ci :

mv initrd-2.6.16.60-0.21-default\_acronis\_backup.img initrd-2.6.16.60-0.21-default

Spécifiez la copie dans la ligne **initrd** de la configuration du chargeur de démarrage GRUB.

# 9.5 Restauration des fichiers

## <span id="page-106-0"></span>9.5.1 Restauration de fichiers via l'interface Web

- 1. Sélectionnez la machine sur laquelle les données que vous souhaitez restaurer étaient initialement présentes.
- 2. Cliquez sur **Restauration**.
- 3. Sélectionnez le point de restauration. Vous remarquerez que les points de restauration sont filtrés en fonction de leur emplacement.

Si la machine sélectionnée est physique et hors ligne, les points de restauration ne sont pas affichés. Effectuez l'une des actions suivantes :

- [Recommandé] Si la sauvegarde est située sur le Cloud ou à un emplacement de stockage partagé (c.-à-d. que d'autres agents peuvent y accéder), cliquez sur **Sélectionner une machine**, sélectionnez une machine cible qui est en ligne, puis choisissez un point de récupération.
- Sélectionnez un point de restauration sur l'onglet Sauvegardes (p. [121\)](#page-120-0).
- Téléchargement de fichiers depuis le Cloud (p. [108\)](#page-107-0)
- Utilisation d'un support de démarrage (p[. 111\)](#page-110-0)
- 4. Cliquez sur **Restaurer** > **Fichiers/dossiers**.
- 5. Recherchez le dossier requis ou utilisez la fonction de recherche pour obtenir la liste des fichiers et des dossiers requis.

Vous pouvez utiliser un ou plusieurs caractères génériques (\* et ?). Pour plus de détails sur l'utilisation de caractères génériques, consultez la section « Filtres de fichiers » (p[. 79\)](#page-78-0).

*Remarque La recherche n'est pas disponible pour les sauvegardes de lecteur qui sont stockées dans le Cloud.*

6. Sélectionnez les fichiers que vous voulez restaurer.

7. Si vous souhaitez enregistrer les fichiers au format .zip, cliquez sur **Télécharger**, sélectionnez l'emplacement où enregistrer les données et cliquez sur **Enregistrer**. Sinon, ignorez cette étape. Le téléchargement n'est pas disponible si votre sélection contient des dossiers ou si la taille totale des fichiers sélectionnés dépasse 100 Mo.

#### 8. Cliquez sur **Restaurer**.

Dans **Restaurer vers**, vous voyez l'une des options suivantes :

- La machine sur laquelle les fichiers que vous souhaitez restaurer étaient initialement présents (si un agent est installé sur cette machine).
- La machine où l'agent pour VMware, l'agent pour Hyper-V ou l'agent pour Virtuozzo est installé (si les fichiers proviennent d'une machine virtuelle ESXi, Hyper-V ou Virtuozzo).

Il s'agit de la machine cible pour la restauration. Vous pouvez sélectionner une autre machine, le cas échéant.

- 9. Dans **Chemin d'accès**, sélectionnez la destination de la restauration. Vous pouvez sélectionner l'une des options suivantes :
	- l'emplacement d'origine (lors d'une restauration vers la machine d'origine)
	- un dossier local sur la machine cible
	- un dossier réseau accessible depuis la machine cible

#### 10. Cliquez sur **Démarrer la restauration**.

11. Sélectionnez l'une des options d'écrasement de fichier :

- **Écraser les fichiers existants**
- **Écraser un fichier existant s'il est plus ancien**
- **Ne pas écraser les fichiers existants**

La progression de la restauration est affichée dans l'onglet **Activités**.

# <span id="page-107-0"></span>9.5.2 Téléchargement de fichiers depuis le Cloud

Vous pouvez explorer le stockage Cloud, consulter les contenus des sauvegardes et télécharger les fichiers dont vous avez besoin.

#### **Limites**

- les sauvegardes des états du système, de SQL, des bases de données et des bases de données Exchange ne sont pas consultables.
- Pour une meilleure expérience de téléchargement, ne téléchargez pas plus de 100 Mo à la fois. Pour récupérer rapidement de plus grandes quantités de données depuis le Cloud, utilisez la procédure de récupération de fichiers (p. [107\)](#page-106-0).

#### *Pour télécharger des fichiers à partir du stockage sur le Cloud*

- 1. Sélectionnez une machine qui a été sauvegardée.
- 2. Cliquez sur **Restaurer** > **Autres méthodes de restauration…** > **Téléchargement des fichiers**.
- 3. Saisissez les informations d'identification du compte auquel la machine sauvegardée a été associée.
4. [Lorsque vous parcourez les sauvegardes de lecteur] Sous **Versions**, cliquez sur la sauvegarde à partir de laquelle vous souhaitez récupérer les fichiers.

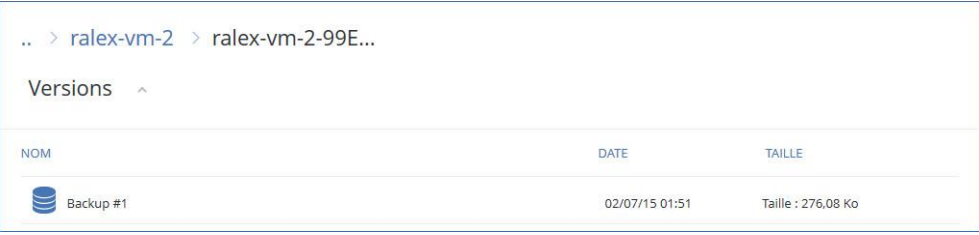

[Lorsque vous parcourez les sauvegardes de niveau disque] Vous pouvez sélectionner la date et l'heure de sauvegarde à la prochaine étape, via l'icône en forme d'engrenage située à droite du fichier sélectionné. Par défaut, les fichiers sont restaurés à partir de la dernière sauvegarde.

5. Recherchez le dossier requis ou utilisez la fonction de recherche pour obtenir la liste des fichiers requis.

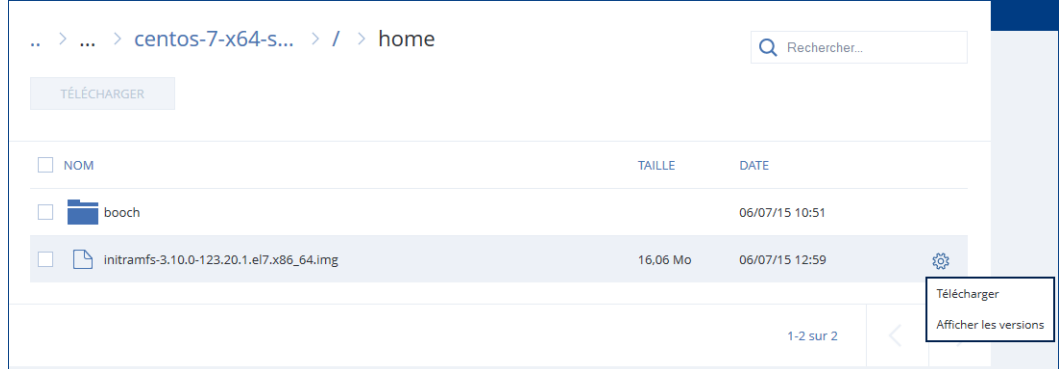

6. Activez les cases à cocher pour les éléments que vous devez restaurer, puis cliquez sur **Télécharger**.

Si vous sélectionnez un seul fichier, il sera téléchargé en l'état. Autrement, les données sélectionnées seront archivées sous forme d'un fichier .zip.

7. Sélectionnez l'emplacement où enregistrer les données, puis cliquez sur **Enregistrer**.

## 9.5.3 Vérification de l'authenticité d'un fichier grâce à Notary **Service**

Si la notarisation a été activée lors de la sauvegarde (p[. 64\)](#page-63-0), vous pouvez vérifier l'authenticité d'un fichier sauvegardé.

## *Pour vérifier l'authenticité d'un fichier*

- 1. Sélectionnez le fichier tel que décrit dans les étapes 1 à 6 de la section « Restauration de fichiers via l'interface Web » (p[. 107\)](#page-106-0).
- 2. Assurez-vous que le fichier sélectionné possède l'icône suivante :  $\Box$ . Cela signifie que le fichier est notarié.
- 3. Effectuez l'une des actions suivantes :
	- Cliquez sur **Vérifier**.
		- Le logiciel vérifie l'authenticité du fichier et affiche le résultat.
	- Cliquez sur **Obtenir certificat**.

Un certificat confirmant la notarisation du fichier est ouvert dans une fenêtre de navigateur Web. La fenêtre contient également les instructions qui vous permettent de vérifier l'authenticité d'un fichier manuellement.

# 9.5.4 Signer un fichier avec ASign

*Remarque Cette fonction n'est pas disponible dans la version Standard du logiciel de sauvegarde.*

Asign est un service permettant à plusieurs personnes de signer électroniquement un fichier sauvegardé. Cette fonctionnalité est accessible uniquement pour les sauvegardes de niveau fichier stockées dans le stockage dans le Cloud.

Une seule version de fichier peut être signée à la fois. Si le fichier a été sauvegardé à plusieurs reprises, vous devez choisir la version à signer, et seule cette version sera signée.

Asign peut par exemple être utilisé pour la signature électronique des fichiers suivants :

- Contrats de location ou baux
- Contrats de vente
- Conventions d'achat de biens
- Contrats de prêt
- **Feuilles de permission**
- **Documents financiers**
- Documents d'assurance
- Décharges de responsabilité
- **Documents médicaux**
- Documents de recherche
- Certificats d'authenticité
- Accords de non-divulgation
- **Lettres de proposition**
- Accords de confidentialité
- Contrats de prestataires indépendants

## *Pour signer une version de fichier*

- 1. Sélectionnez le fichier tel que décrit dans les étapes 1 à 6 de la section « Restauration de fichiers via l'interface Web » (p[. 107\)](#page-106-0).
- 2. Assurez-vous que la bonne date et la bonne heure sont sélectionnées dans le volet de gauche.
- 3. Cliquez sur **Signer cette version de fichier**.
- 4. Indiquez le mot de passe pour le compte de stockage dans le Cloud sous lequel la sauvegarde est stockée. L'identifiant de connexion du compte est affiché dans votre fenêtre d'invite. L'interface du service ASign est ouverte dans une fenêtre de navigateur Web.

- 5. Ajoutez d'autres signataires en indiquant leur adresse e-mail. Il n'est pas possible d'ajouter ou supprimer des signataires après avoir envoyé les invitations, assurez-vous donc que la liste contient chaque personne dont la signature est nécessaire.
- 6. Cliquez sur **Inviter à signer** pour envoyer l'invitation aux signataires.

Chaque signataire reçoit un e-mail contenant la demande de signature. Lorsque tous les signataires auxquels vous l'aurez demandé auront signé le fichier, ce dernier sera notarié et signé via le service de notarisation.

Vous recevrez une notification à la signature de chaque signataire, et lorsque le processus sera entièrement terminé. Vous pouvez accéder à la page Web ASign en cliquant sur **Afficher les détails** dans l'un des e-mails que vous recevez.

- 7. Une fois le processus terminé, rendez-vous sur la page Web ASign et cliquez sur **Obtenir le document** pour télécharger un document .pdf contenant :
	- La page du certificat de signature avec toutes les signatures récoltées.
	- La page du journal d'audit contenant l'historique des activités : date/heure à laquelle l'invitation a été envoyée aux signataires, date/heure à laquelle chaque signataire a signé le fichier, etc.

# 9.5.5 Restauration de fichiers via un support de démarrage

Pour en savoir plus sur la manière de créer un support de démarrage, consultez la section « Création d'un support de démarrage » (p. [95\)](#page-94-0).

## *Pour restaurer des fichiers via un support de démarrage*

- 1. Démarrez la machine cible à l'aide du support de démarrage.
- 2. Cliquez sur **Gérer cette machine localement** ou double-cliquez sur **Support de Secours Bootable**, en fonction du type de support que vous utilisez.
- 3. Si un serveur proxy est activé dans votre réseau, cliquez sur **Outils** > **Serveur proxy**, puis spécifiez l'adresse IP/nom de l'hôte, le port et les informations d'identification du serveur proxy. Sinon, ignorez cette étape.
- 4. [Facultatif] Lors d'une restauration depuis Windows ou Linux, cliquez sur **Outils** > **Enregistrer le support au sein du service de sauvegarde**, puis spécifiez le jeton d'enregistrement que vous avez obtenu lorsque vous avez téléchargé le support. Si vous faites cela, vous n'aurez pas besoin de saisir d'informations d'identification ni de code d'inscription pour accéder au stockage Cloud, comme décrit à l'étape 7.
- 5. Sur l'écran d'accueil, cliquez sur **Restaurer**.
- 6. Cliquez sur **Sélectionner des données**, puis cliquez sur **Parcourir**.
- 7. Indiquez l'emplacement de la sauvegarde :
	- Pour restaurer des informations depuis le Cloud, sélectionnez **Stockage sur le Cloud**. Saisissez les informations d'identification du compte auquel la machine sauvegardée a été associée.

Lors d'une restauration Windows ou Linux, vous avez la possibilité de demander un code d'inscription et de l'utiliser à la place de vos informations d'identification. Cliquez sur **Utiliser le code d'inscription** > **Demander le code**. Le logiciel affiche le lien et le code d'inscription. Vous pouvez les copier et effectuer les étapes d'enregistrement sur une autre machine. Le code d'enregistrement n'est valable qu'une heure.

 Pour effectuer une restauration depuis un dossier local ou réseau, rendez-vous dans **Dossiers locaux** ou **Dossiers réseau**.

Cliquez sur **OK** pour confirmer votre sélection.

- 8. Sélectionnez la sauvegarde à partir de laquelle vous voulez restaurer les données. Si vous y êtes invité, saisissez le mot de passe pour la sauvegarde.
- 9. Dans **Contenu des sauvegardes**, sélectionnez **Dossiers/fichiers**.
- 10. Sélectionnez les données que vous voulez restaurer. Cliquez sur **OK** pour confirmer votre sélection.
- 11. Dans **Où restaurer**, indiquez un dossier. Vous pouvez également empêcher l'écrasement des versions plus récentes des fichiers ou exclure certains fichiers de la restauration.
- 12. [Facultatif] Cliquez sur **Options de restauration**, pour spécifier des paramètres supplémentaires.
- 13. Cliquez sur **OK** pour démarrer la restauration.

# 9.5.6 Extraction de fichiers à partir de sauvegardes locales

Vous pouvez explorer les contenus de sauvegardes et extraire les fichiers dont vous avez besoin.

## **Configuration requise**

- Cette fonctionnalité est uniquement disponible sous Windows à l'aide de l'Explorateur de fichiers.
- Un agent de sauvegarde doit être installé sur la machine utilisée pour explorer la sauvegarde.
- Le système du fichier sauvegardé doit être l'un des suivants : FAT16, FAT32, NTFS, ReFS, Ext2, Ext3, Ext4, XFS ou HFS+.
- La sauvegarde doit être stockée dans un dossier local ou sur un partage réseau (SMB/CIFS).

## *Extraction de fichiers à partir d'une sauvegarde*

- 1. Accédez à l'emplacement de la sauvegarde à l'aide de l'Explorateur de fichiers.
- 2. Double-cliquez sur le fichier de sauvegarde. Les noms des fichiers reposent sur l'exemple suivant :

```
<nom de machine> - <GUID du plan de sauvegarde>
```
- 3. Si la sauvegarde est chiffrée, saisissez le mot de passe de chiffrement. Sinon, ignorez cette étape. L'Explorateur de fichiers affiche les points de restauration.
- 4. Double-cliquez sur le point de restauration. L'Explorateur de fichiers affiche les données sauvegardées.
- 5. Accédez au dossier requis.
- 6. Copiez les fichiers requis vers n'importe quel dossier du système de fichiers.

# 9.6 Restauration de l'état du système

- 1. Sélectionnez la machine pour laquelle vous voulez restaurer l'état du système.
- 2. Cliquez sur **Restauration**.
- 3. Sélectionnez un point de restauration de l'état du système. Vous remarquerez que les points de restauration sont filtrés en fonction de l'endroit où ils se trouvent.
- 4. Cliquez sur **Restaurer l'état du système**.
- 5. Confirmez que vous souhaitez écraser l'état du système avec sa version sauvegardée.

La progression de la restauration est affichée dans l'onglet **Activités**.

# 9.7 Restauration d'une configuration ESXi

Pour restaurer une configuration ESXi, vous avez besoin d'un support de démarrage basé sur Linux. Pour en savoir plus sur la manière de créer un support de démarrage, consultez la section « Création d'un support de démarrage » (p. [95\)](#page-94-0).

Si vous restaurez une configuration ESXi sur un hôte non d'origine et que l'hôte ESXi d'origine est toujours connecté au vCenter Server, déconnectez et supprimez cet hôte du vCenter Server pour éviter des problèmes inattendus au cours de la restauration. Si vous souhaitez conserver l'hôte d'origine ainsi que l'hôte restauré, vous pouvez de nouveau l'ajouter une fois la restauration terminée.

Les machines virtuelles s'exécutant sur l'hôte ne sont pas incluses dans la sauvegarde de la configuration ESXi. Elles peuvent être sauvegardées et restaurées séparément.

### *Pour restaurer une configuration ESXi*

- 1. Démarrez la machine cible à l'aide du support de démarrage.
- 2. Cliquez sur **Gérer cette machine localement**.
- 3. Sur l'écran d'accueil, cliquez sur **Restaurer**.
- 4. Cliquez sur **Sélectionner des données**, puis cliquez sur **Parcourir**.
- 5. Indiquez l'emplacement de la sauvegarde :
	- Accédez au dossier sous **Dossiers locaux** ou **Dossiers réseau**.

Cliquez sur **OK** pour confirmer votre sélection.

- 6. Dans **Afficher**, sélectionnez **Configurations ESXi**.
- 7. Sélectionnez la sauvegarde à partir de laquelle vous voulez restaurer les données. Si vous y êtes invité, saisissez le mot de passe pour la sauvegarde.
- 8. Cliquez sur **OK**.
- 9. Dans **Disques à utiliser pour les nouveaux magasins de données**, procédez comme suit :
	- Sous **Restaurer ESXi sur**, sélectionnez le disque de restauration de la configuration de l'hôte. Si vous restaurez la configuration sur l'hôte d'origine, le disque d'origine est sélectionné par défaut.
	- [Facultatif] Sous **Utiliser pour les nouveaux magasins de données**, sélectionnez les disques où les nouveaux magasins de données seront créés. Soyez vigilant car toutes les données sur les disques sélectionnés seront perdues. Si vous souhaitez conserver les machines virtuelles dans les magasins de données existants, ne sélectionnez aucun disque.
- 10. Si aucun disque pour les nouveaux magasins de données n'est sélectionné, sélectionnez la méthode de création de magasins de données dans **Comment créer de nouveaux magasins de données** : **Créer un magasin de données par disque** ou **Créer un magasin de données sur tous les disques durs sélectionnés**.
- 11. [Facultatif] Dans **Mappage de réseau**, changez le résultat du mappage automatique des commutateurs virtuels présents dans la sauvegarde pour les adaptateurs réseau physiques.
- 12. [Facultatif] Cliquez sur **Options de restauration**, pour spécifier des paramètres supplémentaires.
- 13. Cliquez sur **OK** pour démarrer la restauration.

# 9.8 Options de restauration

Pour modifier les options de restauration, cliquez sur **Options de restauration** lors de la configuration de la restauration.

## **Disponibilité des options de restauration**

L'ensemble des options de restauration disponibles dépendent de :

- L'environnement dans lequel fonctionne l'agent effectuant la restauration (Windows, Linux, macOS ou support de démarrage).
- le type de données en cours de restauration (disques, fichiers, machines virtuelles, données d'application).

Le tableau suivant résume la disponibilité des options de restauration.

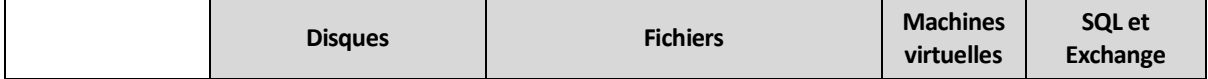

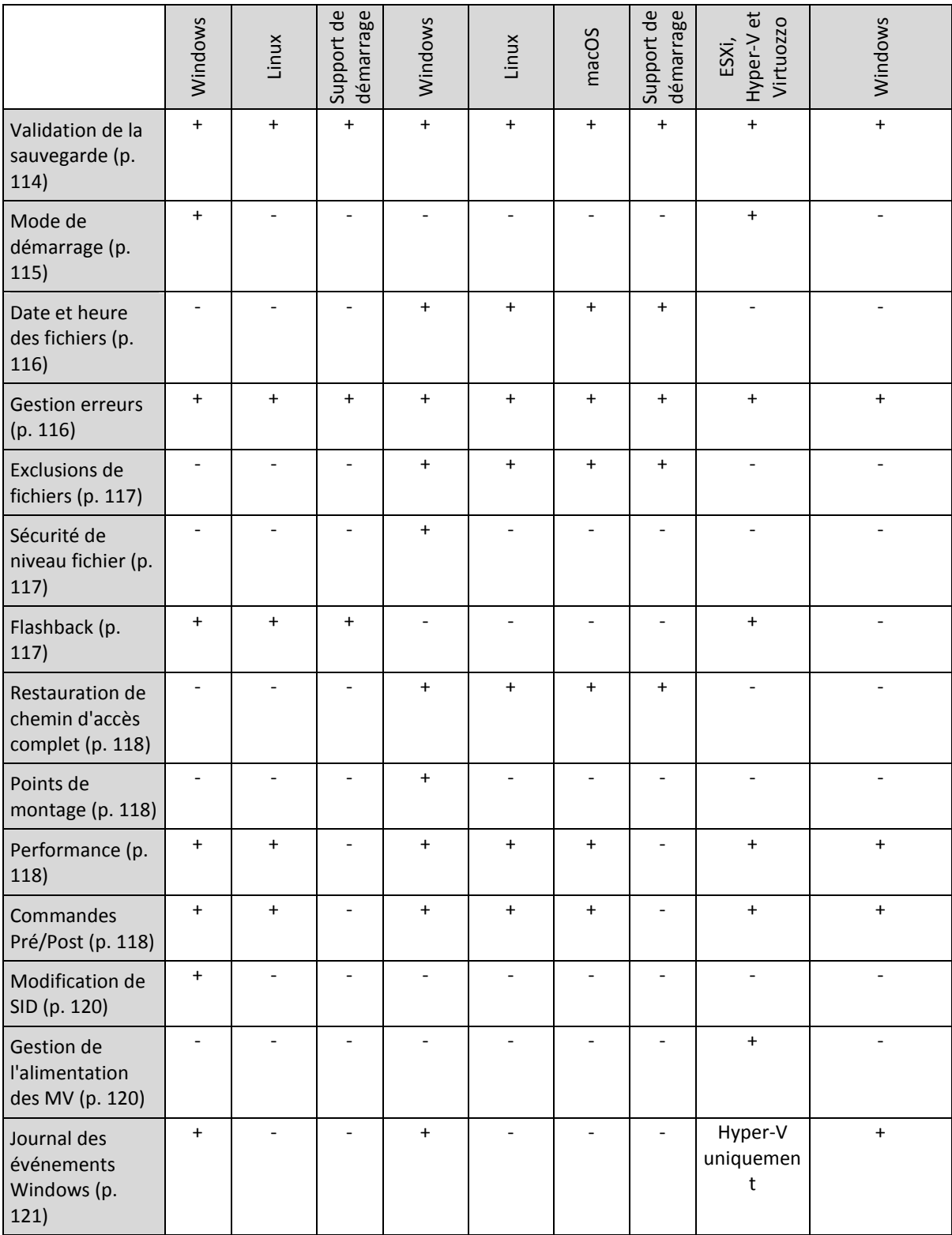

# <span id="page-113-0"></span>9.8.1 Validation de la sauvegarde

Cette option définit s'il faut valider une sauvegarde pour s'assurer que la sauvegarde n'est pas corrompue, avant que les données ne soient restaurées à partir de celle-ci.

Le préréglage est le suivant : **Désactivé**.

calculant une somme de contrôle pour chaque bloc de données enregistré dans la sauvegarde. La seule exception est la validation des sauvegardes de niveau fichier se trouvant dans le stockage sur le cloud. Ces sauvegardes sont validées en vérifiant la cohérence des méta-informations enregistrées dans la sauvegarde.

La validation est un processus très long, même pour les petites sauvegardes incrémentielles ou différentielles. Cette opération valide en effet les données physiques de la sauvegarde ainsi que toutes les données récupérables par la sélection de cette sauvegarde. Cela nécessite un accès aux sauvegardes précédemment créées.

# <span id="page-114-0"></span>9.8.2 Mode de démarrage

Cette option est effective lors de la restauration d'une machine physique ou virtuelle depuis une sauvegarde de lecteur contenant un système d'exploitation Windows.

Cette option vous permet de sélectionner le mode de démarrage (BIOS ou UEFI) que Windows utilisera après la restauration. Si le mode de démarrage de la machine d'origine diffère du mode de démarrage sélectionné, le logiciel :

- Initialisera le disque vers lequel vous restaurez le volume système, en fonction du mode de démarrage sélectionné (MBR pour BIOS, GPT pour UEFI).
- Ajustera le système d'exploitation Windows afin qu'il puisse démarrer en utilisant le mode de démarrage sélectionné.

## Le préréglage est le suivant : **Comme sur la machine cible.**

Vous pouvez choisir l'une des options suivantes:

### **Comme sur la machine cible**

L'agent qui s'exécute sur la machine cible détecte le mode de démarrage actuellement utilisé par Windows et procède aux ajustements en fonction du mode de démarrage sélectionné.

C'est la valeur la plus sûre qui entraîne un système bootable, sauf si les restrictions répertoriées ci-dessous s'appliquent. Étant donné que l'option **Mode de démarrage** est absente sous le support de démarrage, l'agent sur le support se comporte toujours comme si la valeur était choisie.

## **Comme sur la machine sauvegardée**

L'agent qui s'exécute sur la machine cible lit le mode de démarrage depuis la sauvegarde et procède aux ajustements en fonction de ce mode de démarrage. Ceci vous aide à restaurer un système sur une machine différente, même si cette machine utilise un autre mode de démarrage, puis remplace le disque dans la machine sauvegardée.

**BIOS**

L'agent qui s'exécute sur la machine cible procède aux ajustements nécessaires à l'utilisation de BIOS.

**UEFI**

L'agent qui s'exécute sur la machine cible procède aux ajustements nécessaires à l'utilisation d'UEFI.

Une fois qu'un paramètre sera modifié, la procédure de mappage de disque sera répétée. Cela peut prendre un certain temps.

## **Recommandations**

Si vous devez transférer Windows entre UEFI et BIOS :

- Restaurez le disque à l'emplacement du volume système. Si vous restaurez uniquement le volume système au-dessus d'un volume existant, l'agent ne pourra pas initialiser correctement le disque de destination.
- N'oubliez pas que le BIOS ne permet pas l'utilisation de plus de 2 To d'espace disque.

## **Limites**

- Le transfert entre UEFI et BIOS est compatible avec :
	- Les systèmes d'exploitation Windows 64 bits à partir de Windows Vista SP1
	- Les systèmes d'exploitation Windows Server 64 bits à partir de Windows Server 2008 SP1
- Le transfert entre UEFI et BIOS n'est pas pris en charge si la sauvegarde est stockée sur un périphérique à bandes.

Lorsque le transfert d'un système entre UEFI et BIOS n'est pas pris en charge, l'agent se comporte comme si le paramètre **Comme sur la machine sauvegardée** était choisi. Si la machine cible prend en charge à la fois UEFI et BIOS, vous devez activer manuellement le mode de démarrage correspondant à la machine d'origine. Sinon, le système ne démarrera pas.

# <span id="page-115-0"></span>9.8.3 Date et heure des fichiers

Cette option est effective uniquement lors de la restauration de fichiers.

Cette option définit si la date et l'heure des fichiers doivent être restaurées depuis la sauvegarde ou assignées selon les valeurs actuelles.

Si cette option est activée, les fichiers présenteront la date et l'heure actuelles.

Le préréglage est le suivant : **Activé**.

# <span id="page-115-1"></span>9.8.4 Gestion erreurs

Ces options vous permettent de spécifier comment traiter des erreurs qui peuvent se produire pendant la restauration.

## **Réessayer si une erreur se produit**

Le préréglage est le suivant : **Activé. Nombre de tentatives : 30. Intervalle entre les tentatives : 30 secondes.**

Lorsqu'une erreur récupérable se produit, le programme essaie à nouveau d'effectuer l'opération qui a échoué. Vous pouvez définir l'intervalle de temps ainsi que le nombre de tentatives. Les tentatives s'arrêteront dès que l'opération réussira OU que le nombre de tentatives sera atteint, le premier de ces deux cas prévalant.

## **Ne pas afficher les messages et dialogues pendant le traitement (mode silencieux)**

Le préréglage est le suivant : **Désactivé**.

Avec le mode silencieux activé, le programme gérera automatiquement les situations nécessitant une intervention de l'utilisateur dans la mesure du possible. Si une opération ne peut pas se poursuivre sans l'intervention de l'utilisateur, elle échouera. Les détails de l'opération, y compris les erreurs, le cas échéant, apparaissent dans le journal des opérations.

## **Enregistrer des informations système au cas où un redémarrage échouerait**

Cette option est effective pour une restauration de disque ou volume sur une machine physique sous Windows ou Linux.

Le préréglage est le suivant : **Désactivé**.

Quand cette option est activée, vous pouvez indiquer un dossier sur le disque local (y compris des lecteurs flash ou des disques durs connectés à la machine cible) ou sur un partage réseau où seront enregistrés le journal, les informations système et les fichiers de vidage mémoire après plantage. Ce fichier aidera le personnel du support technique à identifier le problème.

## <span id="page-116-0"></span>9.8.5 Exclusions de fichiers

Cette option est effective uniquement lors de la restauration de fichiers.

Cette option définit les fichiers et dossiers à ignorer pendant le processus de restauration et à exclure ainsi de la liste des éléments restaurés.

*Remarque Les exclusions remplacent la sélection des éléments de données à restaurer. Par exemple, si vous sélectionnez cette option pour restaurer le fichier MonFichier.tmp en excluant tous les fichiers .tmp, le fichier MonFichier.tmp ne sera pas restauré.*

# <span id="page-116-1"></span>9.8.6 Sécurité de niveau fichier

Cette option est effective lors de la restauration de fichiers sur disque et au niveau des fichiers pour des volumes formatés NTFS.

Cette option définit s'il faut restaurer les permissions NTFS pour les fichiers avec les fichiers eux-mêmes.

Le préréglage est le suivant : **Activé**.

Vous pouvez choisir de restaurer les permissions ou de laisser les fichiers hériter des permissions NTFS du dossier vers lequel ils sont restaurés.

# <span id="page-116-2"></span>9.8.7 Flashback

Cette option est efficace lors de la restauration des disques et volumes sur des machines physiques et virtuelles, excepté pour Mac.

Cette option fonctionne uniquement si la disposition du volume du disque en cours de restauration correspond exactement à celui du disque de destination.

Si l'option est activée, seules les différences entre les données de la sauvegarde et le disque de destination sont restaurées. Cela accélère la restauration des machines physiques et virtuelles. Les données sont comparées au niveau des blocs.

Lors de la restauration d'une machine physique, le préréglage est : **Désactivé**.

Lors de la restauration d'une machine virtuelle, le préréglage est : **Activé**.

## <span id="page-117-0"></span>9.8.8 Restauration de chemin d'accès complet

Cette option est effective seulement lors de la restauration de données d'une sauvegarde de niveau fichier.

Si cette option est activée, le chemin d'accès complet au fichier est recréé dans l'emplacement cible

Le préréglage est le suivant : **Désactivé**.

## <span id="page-117-1"></span>9.8.9 Points de montage

Cette option est efficace seulement sous Windows pour restaurer des données d'une sauvegarde de niveau fichier.

Activez cette option pour restaurer des fichiers et dossiers qui ont été stockés sur des volumes montés et qui ont été sauvegardés avec l'option Points de montage (p. [82\)](#page-81-0) activée.

Le préréglage est le suivant : **Désactivé**.

Cette option est efficace seulement lorsque vous sélectionnez un dossier à restaurer qui est supérieur au point de montage dans l'arborescence des dossiers. Si vous sélectionnez des dossiers à restaurer qui sont dans le point de montage ou le point de montage lui-même, les éléments sélectionnés seront restaurés peu importe la valeur de l'option **Points de montage**.

*Remarque Veuillez être conscients que si le volume n'est pas monté au moment de la restauration, les données seront restaurées directement dans le dossier était le point de montage au moment de la sauvegarde.* 

## <span id="page-117-2"></span>9.8.10 Performance

Cette option définit la priorité du processus de restauration dans le système d'exploitation.

Les paramètres disponibles sont les suivants : **Basse**, **Normale**, **Haute**.

Le préréglage est le suivant : **Normale**.

Le degré de priorité des processus exécutés dans un système détermine le niveau d'utilisation du processeur et la quantité de ressources système qui leur sont allouées. Réduire la priorité de restauration libérera davantage de ressources pour les autres applications. Augmenter la priorité de restauration pourrait accélérer le processus de restauration en imposant au système d'exploitation d'allouer plus de ressources à l'application qui effectuera la restauration Cependant, l'effet en résultant dépendra de l'utilisation globale du processeur ainsi que d'autres facteurs comme la vitesse d'E/S du disque ou le trafic réseau.

## <span id="page-117-3"></span>9.8.11 Commandes pré/post

L'option vous permet de définir les commandes à exécuter automatiquement avant et après la restauration des données.

Exemple de possibilités d'utilisation des commandes avant/après :

 Lancez la commande **Checkdisk** afin de détecter et réparer les erreurs de systèmes de fichiers logiques, les erreurs physiques ou les secteurs défectueux à démarrer avant le début de la restauration ou après la fin de la restauration.

Le programme ne prend pas en charge de commandes interactives, c'est à dire des commandes qui impliquent une saisie de l'utilisateur (par exemple, « pause »).

Une commande post-récupération ne sera pas exécutée si la récupération exécute un redémarrage.

## 9.8.11.1 Commande avant la restauration

## *Pour spécifier une commande / un fichier de traitement par lots à exécuter avant le début du processus de restauration*

- 1. Activez le commutateur **Exécuter une commande avant la restauration**.
- 2. Dans le champ **Commande...**, saisissez une commande ou naviguez jusqu'à un fichier de traitement par lots. Le programme ne prend pas en charge de commandes interactives, c'est à dire des commandes qui impliquent une saisie de l'utilisateur (par exemple, « pause »).
- 3. Dans le champ **Répertoire de travail**, spécifiez un chemin vers un répertoire où la commande / le fichier de traitement par lots sera exécuté.
- 4. Dans le champ **Arguments**, spécifiez les arguments d'exécution de commande si nécessaire.
- 5. En fonction du résultat que vous voulez obtenir, sélectionnez les options appropriées comme décrit dans le tableau ci-dessous.

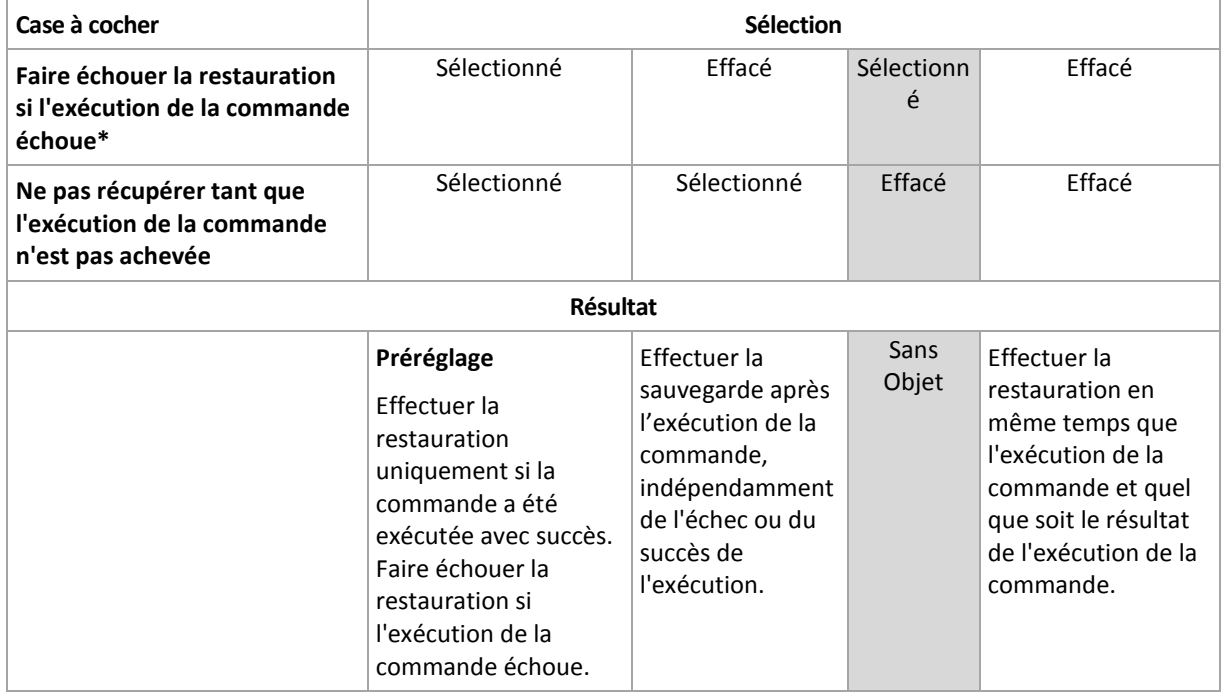

6. Cliquez sur **Valider**.

\* Une commande est considérée comme ayant échoué si son code de sortie n'est pas égal à zéro.

## 9.8.11.2 Commande après la restauration

## *Pour spécifier une commande / un fichier exécutable à exécuter une fois la restauration terminée*

- 1. Activez le commutateur **Exécuter une commande après la restauration**.
- 2. Dans le champ **Commande...**, saisissez une commande ou naviguez jusqu'à un fichier de traitement par lots.
- 3. Dans le champ **Répertoire de travail**, spécifiez un chemin vers un répertoire où la commande / le fichier de traitement par lots sera exécuté.
- 4. Dans le champ **Arguments**, spécifiez les arguments d'exécution de commande si nécessaire.
- 5. Sélectionnez la case à cocher **Faire échouer la restauration si l'exécution de la commande échoue** si la réussite de l'exécution de la commande est cruciale pour vous. La commande est

considérée comme ayant échoué si son code de sortie n'est pas égal à zéro. Si l'exécution de la commande échoue, l'état de la restauration sera défini sur **Erreur**.

Lorsque la case n'est pas cochée, le résultat d'exécution de commande n'a pas d'incidence sur l'échec ou la réussite de la restauration. Vous pouvez retrouver le résultat de l'exécution de la commande en explorant l'onglet **Activités**.

6. Cliquez sur **Terminé**.

*Remarque Une commande post-récupération ne sera pas exécutée si la récupération exécute un redémarrage.*

## <span id="page-119-0"></span>9.8.12 Modification de SID

Cette option est effective lors de la restauration de Windows 8.1/Windows Server 2012 R2 ou versions précédentes.

Cette option n'est pas effective lorsque la restauration vers une machine virtuelle est exécutée par l'agent pour VMware ou l'agent pour Hyper-V.

Le préréglage est le suivant : **Désactivé**.

Le logiciel peut générer un identificateur de sécurité unique (SID ordinateur) pour le système d'exploitation restauré. Vous avez uniquement besoin de cette option pour garantir le fonctionnement de logiciels tiers qui dépendent du SID ordinateur.

Microsoft ne prend pas officiellement en charge la modification d'un SID sur un système déployé ou restauré. L'utilisation de cette option est donc sous votre entière responsabilité.

## <span id="page-119-1"></span>9.8.13 Gestion de l'alimentation des MV

Ces options sont effectives lorsque la restauration vers une machine virtuelle est exécutée par l'agent pour VMware, l'agent pour Hyper-V, ou l'agent pour Virtuozzo.

## **Éteindre les machines virtuelles cibles lors du démarrage de la récupération**

Le préréglage est le suivant : **Activé**.

Il n'est pas possible d'effectuer une restauration sur une machine virtuelle existante si la machine est en ligne ; la machine est donc éteinte automatiquement dès que la restauration démarre. Les utilisateurs seront déconnectés de la machine et toutes les données non enregistrées seront perdues.

Décochez la case correspondant à cette option si vous préférez éteindre les machines virtuelles manuellement avant la restauration.

## **Démarrer la machine virtuelle cible lorsque la récupération est complétée**

Le préréglage est le suivant : **Désactivé**.

Après qu'une machine ait été restaurée à partir d'une sauvegarde sur une autre machine, il est possible que la réplique de la machine existante apparaisse sur le réseau. Par prudence, allumez manuellement la machine virtuelle restaurée, après avoir pris les précautions nécessaires.

## <span id="page-120-0"></span>9.8.14 Journal des événements Windows

Cette option est effective uniquement dans les systèmes d'exploitation Windows.

Cette option définit si les agents doivent consigner des événements des opérations de restauration dans journal des événements d'applications Windows (pour voir ce journal, exécutez eventvwr.exe ou sélectionnez **Panneau de configuration** > **Outils administratifs** > **Affichage des événements**). Vous pouvez filtrer les événements à consigner.

Le préréglage est le suivant : **Désactivé**.

# 10 Opérations avec des sauvegardes

# <span id="page-120-1"></span>10.1 Onglet Sauvegardes

L'onglet **Sauvegardes** offre un accès à toutes les sauvegardes, notamment celles de machines hors ligne et de machines qui ne sont plus enregistrées dans le service de sauvegarde.

Les sauvegardes stockées à un emplacement partagé (tel que partage SMB ou NFS) sont visibles de tous les utilisateurs bénéficiant d'un accès en lecture à l'emplacement en question.

Concernant le stockage dans le Cloud, les utilisateurs ont uniquement accès à leurs propres sauvegardes. Un administrateur peut afficher les sauvegardes pour tout compte appartenant à l'unité ou à la société donnée et à ses groupes enfants. Ce compte est choisi de façon indirecte dans **Machine à explorer**. L'onglet **Sauvegardes** affiche les sauvegardes de l'ensemble des machines enregistrées dans le même compte que cette machine.

Les sauvegardes créées par l'agent *Cloud* pour Office 365 et les sauvegardes des données G Suite n'apparaissent pas dans l'emplacement **de stockage Cloud**, mais dans une section séparée appelée **Sauvegardes d'applications Cloud**.

Les emplacements de sauvegarde utilisés dans les plans de sauvegarde sont automatiquement ajoutés à l'onglet **Sauvegardes**. Pour ajouter un dossier personnalisé (par exemple, un périphérique USB amovible) à la liste des emplacements de sauvegarde, cliquez sur **Parcourir** et indiquez le chemin d'accès au dossier.

Si vous avez ajouté ou supprimé des sauvegardes à l'aide d'un gestionnaire de fichiers, cliquez sur l'icône en forme d'engrenage à côté du nom de l'emplacement, puis cliquez sur **Actualiser**.

Un emplacement de sauvegarde (sauf pour le stockage dans le Cloud) disparaît de l'onglet **Sauvegardes** si toutes les machines qui n'ont jamais été sauvegardées sur l'emplacement ont été supprimées du service de sauvegarde. Cela garantit que vous n'avez pas à payer pour les sauvegardes stockées dans cet emplacement. Dès qu'un élément est sauvegardé vers cet emplacement, ce dernier est de nouveau ajouté en même temps que toutes les sauvegardes qui y sont stockées.

## *Pour sélectionner un point de restauration à l'aide de l'onglet Sauvegardes*

1. Dans l'onglet **Sauvegardes**, sélectionnez l'emplacement de stockage des sauvegardes.

Le logiciel présente toutes les sauvegardes que votre compte est autorisé à afficher dans l'emplacement sélectionné. Les sauvegardes sont placées dans des groupes. Les noms des groupes reposent sur l'exemple suivant :

<nom de machine> - <nom de plan de sauvegarde>

2. Sélectionnez le groupe à partir duquel vous voulez restaurer les données.

3. [Facultatif] Cliquez sur **Modifier** en regard de **Machine à explorer**, puis sélectionnez une autre machine. Certaines sauvegardes ne peuvent être explorées que par des agents spécifiques. Par exemple, vous devez sélectionner une machine exécutant l'agent pour SQL afin de parcourir les sauvegardes de bases de données Microsoft SQL Server.

*Important Notez que Machine à explorer est une destination par défaut pour la restauration depuis une sauvegarde de machine physique. Après avoir sélectionné un point de récupération et cliqué sur Restaurer, vérifiez le paramètre Machine cible afin de vous assurer qu'il s'agit bien de la machine vers laquelle vous souhaitez effectuer une restauration. Pour modifier la destination de restauration, spécifiez une autre machine dans Machine à explorer.*

- 4. Cliquez sur **Afficher les sauvegardes**.
- 5. Sélectionnez le point de restauration.

# 10.2 Montage de volumes à partir d'une sauvegarde

Monter des volumes à partir d'une sauvegarde de niveau disque vous permet d'accéder aux volumes comme s'il s'agissait de disques physiques. Les volumes sont montés en mode lecture seule.

## **Configuration requise**

- Cette fonctionnalité est uniquement disponible sous Windows à l'aide de l'Explorateur de fichiers.
- L'agent pour Windows doit être installé sur la machine qui effectue l'opération de montage.
- Le système de fichiers de la sauvegarde doit être pris en charge par la version de Windows sous laquelle fonctionne la machine.
- La sauvegarde doit être stockée dans un dossier local, sur un partage réseau (SMB/CIFS) ou dans Secure Zone.

## *Pour monter un volume à partir d'une sauvegarde*

- 1. Accédez à l'emplacement de la sauvegarde à l'aide de l'Explorateur de fichiers.
- 2. Double-cliquez sur le fichier de sauvegarde. Les noms des fichiers reposent sur l'exemple suivant :

<nom de machine> - <GUID du plan de sauvegarde>

- 3. Si la sauvegarde est chiffrée, saisissez le mot de passe de chiffrement. Sinon, ignorez cette étape. L'Explorateur de fichiers affiche les points de restauration.
- 4. Double-cliquez sur le point de restauration.

L'Explorateur de fichiers affiche les volumes sauvegardés.

*Conseil Double-cliquez sur un volume pour parcourir son contenu. Vous pouvez copier des fichiers et des dossiers à partir de la sauvegarde vers n'importe quel dossier du système de fichiers.*

- 5. Effectuez un clic droit sur le volume à monter, puis cliquez sur **Monter en mode lecture seule**.
- 6. Si la sauvegarde est stockée sur un partage réseau, fournissez les informations d'identification. Sinon, ignorez cette étape.

Le logiciel monte le volume sélectionné. La première lettre non utilisée est attribuée au volume.

## *Démontage d'un volume*

- 1. Accédez à **Ordinateur** (**Ce PC** sous Windows 8.1 et versions ultérieures) à l'aide de l'Explorateur de fichiers.
- 2. Effectuez un clic droit sur le volume monté.
- 3. Cliquez sur **Démonter**.

Le logiciel démonte le volume sélectionné.

# 10.3 Suppression de sauvegardes

*Attention Lorsqu'une sauvegarde est supprimée, toutes ses données le sont également, et ce de façon permanente. Les données supprimées ne peuvent pas être récupérées.*

## *Suppression des sauvegardes d'une machine en ligne et présente dans la console de sauvegarde*

- 1. Dans l'onglet **Tous les périphériques**, sélectionnez la machine dont vous souhaitez supprimer les sauvegardes.
- 2. Cliquez sur **Restauration**.
- 3. Sélectionnez l'endroit duquel vous souhaitez supprimer les sauvegardes.
- 4. Effectuez l'une des actions suivantes :
	- Pour supprimer une sauvegarde, sélectionnez-la, puis cliquez sur le signe X.
	- Pour supprimer l'ensemble des sauvegardes d'un emplacement sélectionné, cliquez sur **Tout supprimer**.
- 5. Confirmez votre choix.

## *Suppression des sauvegardes d'une machine*

1. Dans l'onglet **Sauvegardes**, sélectionnez l'emplacement dans lequel vous souhaitez supprimer les sauvegardes.

Le logiciel présente toutes les sauvegardes que votre compte est autorisé à afficher dans l'emplacement sélectionné. Les sauvegardes sont placées dans des groupes. Les noms des groupes reposent sur l'exemple suivant :

<nom de machine> - <nom de plan de sauvegarde>

- 2. Sélectionnez un groupe.
- 3. Effectuez l'une des actions suivantes :
	- Pour supprimer une sauvegarde, cliquez sur **Afficher les sauvegardes**, sélectionnez la sauvegarde à supprimer, puis cliquez sur le signe X.
	- Pour supprimer le groupe sélectionné, cliquez sur **Supprimer**.
- 4. Confirmez votre choix.

## *Pour supprimer des sauvegardes directement du stockage Cloud*

- 1. Connectez-vous au stockage Cloud, comme décrit dans « Téléchargement de fichiers depuis le Cloud » (p[. 108\)](#page-107-0).
- 2. Cliquez sur le nom de la machine contenant les sauvegardes que vous souhaitez supprimer. Le logiciel affiche un ou plusieurs groupes de sauvegardes.
- 3. Cliquez sur l'icône en forme d'engrenage en regard du groupe de sauvegardes que vous souhaitez supprimer.
- 4. Cliquez sur **Supprimer**.
- 5. Confirmez l'opération.

## *Que faire si vous avez supprimé des sauvegardes en utilisant un gestionnaire de fichiers*

Nous vous recommandons de supprimer les sauvegardes en utilisant la console de sauvegarde, lorsque c'est possible. Si vous avez supprimé des sauvegardes en utilisant un gestionnaire de fichiers, procédez comme suit :

- 1. Dans l'onglet **Sauvegardes**, cliquez sur l'icône en forme d'engrenage située à côté du nom de l'emplacement.
- 2. Cliquez sur **Actualiser**.

De cette façon, vous informerez le service de sauvegarde que l'utilisation du stockage local a diminué.

# 11 Opérations avec les plans de sauvegarde

Pour en savoir plus sur la manière de créer un plan de sauvegarde, consultez la section « Sauvegarde » (p. [39\)](#page-38-0).

### *Pour modifier un plan de sauvegarde*

- 1. Si vous souhaitez modifier le plan de sauvegarde de toutes les machines sur lesquelles il est appliqué, sélectionnez l'une d'entre elles. Sinon, sélectionnez les machines pour lesquelles vous souhaitez modifier le plan de sauvegarde.
- 2. Cliquez sur **Sauvegarder**.
- 3. Sélectionnez le plan de sauvegarde que vous voulez modifier.
- 4. Cliquez sur l'icône en forme d'engrenage située à côté du nom du plan de sauvegarde, puis cliquez sur **Modifier**.
- 5. Pour modifier les paramètres du plan, cliquez sur la section correspondante dans le panneau du plan de sauvegarde.
- 6. Cliquez sur **Enregistrer les modifications**.
- 7. Pour modifier le plan de sauvegarde de toutes les machines auxquelles il s'applique, cliquez sur **Appliquer les modifications à ce plan de sauvegarde**. Sinon, cliquez sur **Créer un plan de sauvegarde pour les périphériques sélectionnés uniquement**.

### *Pour retirer un plan de sauvegarde de plusieurs machines*

- 1. Sélectionnez les machines desquelles vous voulez retirer le plan de sauvegarde.
- 2. Cliquez sur **Sauvegarder**.
- 3. Si plusieurs plans de sauvegarde sont appliqués aux machines, sélectionnez le plan de sauvegarde que vous souhaitez retirer.
- 4. Cliquez sur l'icône en forme d'engrenage située à côté du nom du plan de sauvegarde, puis cliquez sur **Retirer**.

### *Pour supprimer un plan de sauvegarde*

- 1. Sélectionnez toutes les machines auxquelles le plan de sauvegarde que vous voulez supprimer est appliqué.
- 2. Cliquez sur **Sauvegarder**.
- 3. Si plusieurs plans de sauvegarde sont appliqués aux machines, sélectionnez le plan de sauvegarde que vous voulez supprimer.
- 4. Cliquez sur l'icône en forme d'engrenage située à côté du nom du plan de sauvegarde, puis cliquez sur **Supprimer**.

En conséquence, le plan de sauvegarde est retiré de toutes les machines et est totalement supprimé de l'interface Web.

# 12 L'onglet Plans

*Remarque Cette fonction n'est pas disponible dans la version Standard du logiciel de sauvegarde.*

Vous pouvez gérer les plans de sauvegarde et d'autres plans en utilisant l'onglet **Plans**.

Chaque section de l'onglet **Plans** contient tous les plans d'un type spécifique. Les sections suivantes sont disponibles :

- **Sauvegarde** (p. [125\)](#page-124-0)
- **Sauvegarde d'applications dans le Cloud** (p. [125\)](#page-124-1)
- **Réplication de MV** (p[. 194\)](#page-193-0)

# <span id="page-124-0"></span>12.1 Sauvegarde

La section **Sauvegarder** affiche les plans de sauvegarde attribués aux agents et qui s'exécutent dans vos locaux.

Dans la section **Sauvegarder**, vous pouvez exécuter les opérations suivantes :

 Créer, afficher, exécuter, stopper, modifier, cloner, désactiver, activer et supprimer un plan de sauvegarde

Contrairement à l'arrêt d'une sauvegarde dans l'onglet **Périphériques**, le plan de sauvegarde s'arrêtera sur tous les périphériques où il est en cours d'exécution. Si le lancement d'une sauvegarde est réparti dans le temps pour de multiples périphériques, l'arrêt du plan de sauvegarde l'empêchera également de démarrer sur les périphériques où l'exécution de ce dernier n'a pas encore commencé.

- Afficher les activités associées à chaque plan de sauvegarde
- Afficher les alertes associées à chaque plan de sauvegarde
- **Exporter un plan vers un fichier**
- <span id="page-124-1"></span>**Importer un plan précédemment exporté**

# 12.2 Plans de sauvegarde pour les applications dans le Cloud

La section **Plans** > **Sauvegarde d'applications dans le Cloud** affiche les plans de sauvegarde de Cloud à Cloud. Ces plans sauvegardent les applications qui s'exécutent au moyen d'agents qui s'exécutent eux-mêmes dans le Cloud, et utilisent l'espace de stockage dans le Cloud en tant qu'emplacement de sauvegarde.

Dans cette section, vous pouvez exécuter les opérations suivantes :

- Créer, afficher, exécuter, stopper, modifier et supprimer un plan de sauvegarde
- Afficher les activités associées à chaque plan de sauvegarde
- Afficher les alertes associées à chaque plan de sauvegarde

Pour en savoir plus sur la sauvegarde d'applications Cloud, consultez les sections suivantes :

- Protection des données Office 365 (p. [152\)](#page-151-0)
- Protection des données G Suite (p. [170\)](#page-169-0)

### **Exécution manuelle de sauvegardes de Cloud à Cloud**

Pour éviter l'interruption du service de sauvegarde, le nombre d'exécutions de sauvegardes de Cloud à Cloud est limité à 10 par heure et par organisation Office 365 ou G Suite. Après avoir atteint ce nombre, le nombre d'exécutions autorisé est réinitialisé à un par heure, puis une exécution supplémentaire est alors disponible chaque heure par la suite (par exemple heure 1, 10 exécutions ; heure 2, 1 exécution ; heure 3, 2 exécutions) jusqu'à ce qu'un total de 10 exécutions par heure soit atteint.

Les plans de sauvegarde appliqués aux groupes de périphériques (boîtes aux lettres, Drive, sites) ou contenant plus de 10 périphériques ne peuvent pas être exécutés manuellement.

# 13 Protection d'applications Microsoft

## **Protection du serveur Microsoft SQL Server et Microsoft Exchange Server**

Il existe deux méthodes de protection pour ces applications :

### **Sauvegarde de base de données**

Il s'agit d'une sauvegarde des bases de données et des métadonnées associées. Les bases de données peuvent être restaurées sur une application active ou en tant que fichiers.

### **Sauvegarde reconnaissant les applications**

Il s'agit d'une sauvegarde de niveau disque qui collecte également les métadonnées des applications. Ces métadonnées permettent l'exploration et la restauration des données de l'application sans restaurer la totalité du disque ou du volume. Le disque et le volume peuvent également être restaurés intégralement. Cela signifie qu'une solution unique et un seul plan de sauvegarde peuvent être utilisés à la fois pour la reprise d'activité après sinistre et des fins de protection de données.

Pour Microsoft Exchange Server, vous pouvez choisir **Sauvegarde de boîte de réception**. Il s'agit d'une sauvegarde de boîtes aux lettres individuelles via le protocole Services web Exchange. La ou les boîtes aux lettres peuvent être restaurée(s) sur Exchange Server en temps réel ou Microsoft Office 365. La sauvegarde des boîtes aux lettres est prise en charge pour Microsoft Exchange Server 2010 Service Pack 1 (SP1) et version ultérieure.

## **Protection de Microsoft SharePoint**

Une batterie de serveurs Microsoft SharePoint contient des serveurs frontaux qui exécutent des services SharePoint, des serveurs de bases de données qui exécutent Microsoft SQL Server, et (facultativement) des serveurs d'applications qui déchargent certains services SharePoint des serveurs frontaux. Certains serveurs d'applications et serveurs frontaux peuvent être identiques l'un à l'autre.

Pour protéger une batterie de serveurs SharePoint dans son intégralité :

- Sauvegardez tous les serveurs de bases de données avec une sauvegarde reconnaissant les applications.
- Sauvegardez tous les serveurs d'applications et les serveurs frontaux uniques avec une sauvegarde de niveau disque habituelle.

Les sauvegardes de tous les serveurs doivent être effectuées en utilisant la même planification.

Pour protéger le contenu uniquement, vous pouvez sauvegarder les bases de données de contenu séparément.

## **Protection d'un contrôleur de domaine**

Une machine exécutant les services de domaine Active Directory peut être protégée par une sauvegarde reconnaissant les applications. Si un domaine comprend plusieurs contrôleurs de domaine et que vous en restaurez un, une restauration ne faisant pas autorité est effectuée et une restauration USN n'a pas lieu par la suite.

## **Restauration d'applications**

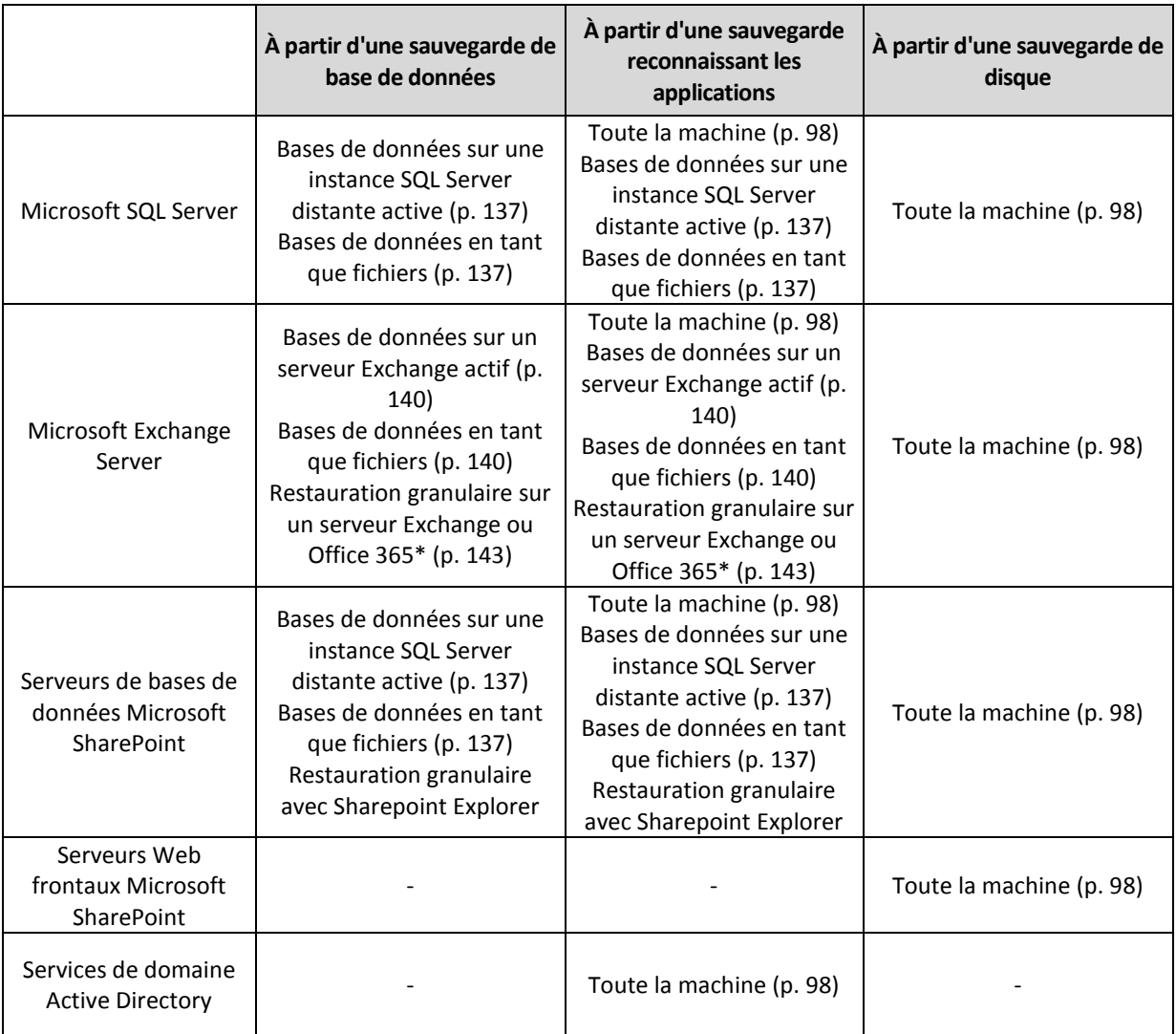

Le tableau suivant résume les méthodes de restauration d'applications disponibles.

\* La restauration granulaire est également disponible à partir d'une sauvegarde de boîte aux lettres. La récupération d'éléments de données Exchange vers Office 365, et inversement, est prise en charge à la condition que l'agent pour Office 365 soit installé localement.

# <span id="page-126-0"></span>13.1 Prérequis

Avant de configurer l'application de sauvegarde, assurez-vous que les exigences répertoriées ci-dessous sont remplies.

Pour vérifier l'état des enregistreurs VSS, utilisez la commande **vssadmin list writers**.

## **Exigences communes**

**Pour Microsoft SQL Server, assurez-vous que :**

- Au moins une instance de Microsoft SQL Server est démarrée.
- **L'enregistreur SQL pour VSS est activé.**

### **Pour Microsoft Exchange Server, assurez-vous que :**

- le service Microsoft Exchange Information Store est démarré.
- Windows PowerShell est installé. Pour Exchange 2010 ou version ultérieure, la version de Windows PowerShell doit être au moins la 2.0.
- **Microsoft .NET Framework est installé.** Pour Exchange 2007, la version de Microsoft .NET Framework doit être au moins la 2.0. Pour Exchange 2010 ou version ultérieure, la version de Microsoft .NET Framework doit être au moins la 3.5.
- **EXEC** L'enregistreur Exchange pour VSS est activé.

## **Sur un contrôleur de domaine, assurez-vous que :**

L'enregistreur Active Directory pour VSS est activé.

## **Lors de la création d'un plan de sauvegarde, assurez-vous que :**

- Pour les machines physiques, l'option de sauvegarde Service de cliché instantané des volumes (VSS) (p[. 92\)](#page-91-0) est activée.
- Pour les machines virtuelles, l'option de sauvegarde Service de cliché instantané des volumes (VSS) pour les machines virtuelles (p. [94\)](#page-93-0) est activée.

## **Exigences supplémentaires pour les sauvegardes reconnaissant les applications**

Lors de la création d'un plan de sauvegarde, assurez-vous que **Machine complète** est sélectionné pour la sauvegarde.

## **Exigences pour les machines virtuelles ESXi**

Si l'application s'exécute sur une machine virtuelle sauvegardée par l'agent pour VMware, assurez-vous que :

- La machine virtuelle sauvegardée répond aux exigences de suspension cohérente avec les applications répertoriées dans l'article de la base de connaissances VMware suivant : https://pubs.vmware.com/vsphere-6-5/index.jsp?topic=%2Fcom.vmware.vddk.pg.doc%2FvddkB kupVadp.9.6.html
- VMware Tools est installé et à jour sur la machine.
- Le contrôle de compte utilisateur (CCU) est désactivé sur la machine. Si vous ne souhaitez pas désactiver le CCU, vous devez fournir les informations d'identification d'un administrateur de domaine intégré (DOMAIN\Administrator) lors de l'activation d'une sauvegarde d'application.

## **Exigences pour les machines virtuelles Hyper-V**

Si l'application s'exécute sur une machine virtuelle sauvegardée par l'agent pour Hyper-V, assurez-vous que :

- Le système d'exploitation invité est Windows Server 2008 ou version ultérieure.
- Pour Hyper-V 2008 R2 : le système d'exploitation invité est Windows Server 2008/2008R2/2012.
- La machine virtuelle ne possède aucun disque dynamique.
- La connexion réseau existe entre l'hôte Hyper-V et le système d'exploitation invité. Ceci est requis pour exécuter des demandes WMI distantes au sein de la machine virtuelle.
- Le contrôle de compte utilisateur (CCU) est désactivé sur la machine. Si vous ne souhaitez pas désactiver le CCU, vous devez fournir les informations d'identification d'un administrateur de domaine intégré (DOMAIN\Administrator) lors de l'activation d'une sauvegarde d'application.
- La configuration de la machine virtuelle correspond aux critères suivants :
- La technologie Hyper-V Integration Services est installée et à jour. La mise à jour critique est https://support.microsoft.com/en-us/help/3063109/hyper-v-integration-components-updat e-for-windows-virtual-machines
- Dans les paramètres de votre machine virtuelle, l'option **Gestion** > **Services d'intégration** > **Sauvegarde (point de contrôle du volume)** est activée.
- Pour Hyper-V 2012 et version ultérieure : la machine virtuelle ne possède aucun point de contrôle.
- Pour Hyper-V 2012 R2 et version ultérieure : la machine virtuelle possède un contrôleur SCSI (consultez **Paramètres** > **Matériel**).

# 13.2 Sauvegarde de base de données

Avant de sauvegarder des bases de données, assurez-vous que les exigences répertoriées dans « Prérequis » (p[. 127\)](#page-126-0) sont respectées.

Sélectionnez les bases de données tel que décrit ci-dessous, puis spécifiez d'autres paramètres du plan de sauvegarde au besoin (p[. 40\)](#page-39-0).

## <span id="page-128-0"></span>13.2.1 Sélection des bases de données SQL

Une sauvegarde de base de données SQL contient les fichiers de bases de données (.mdf, .ndf), les fichiers journaux (.ldf) et d'autres fichiers associés. Les fichiers sont sauvegardés à l'aide du service SQL Writer. Le service doit être exécuté au moment où le service de cliché instantané des volumes (VSS) nécessite une sauvegarde ou une restauration.

Les fichiers journaux des transactions SQL sont tronqués après chaque sauvegarde réussie. La troncature de journal SQL peut être désactivée dans les options du plan de sauvegarde (p. [81\)](#page-80-0).

## *Pour sélectionner des bases de données SQL*

1. Cliquez sur **Périphériques** > **Microsoft SQL**.

Le logiciel affiche l'arborescence des groupes de disponibilité AlwaysOn Microsoft SQL Server (AAG), les machines fonctionnant sous Microsoft SQL Server, les instances SQL Server et les bases de données.

2. Accédez aux données que vous voulez sauvegarder.

Développez les nœuds de l'arborescence ou double-cliquez sur les éléments de la liste à la droite de l'arborescence.

- 3. Sélectionnez les données que vous voulez sauvegarder. Vous pouvez sélectionner les AAG, les machines fonctionnant sous SQL Server, les instances SQL Server ou les bases de données individuelles.
	- Si vous sélectionnez un AAG, toutes les bases de données incluses dans l'AAG sélectionné seront sauvegardées. Pour plus d'informations sur la sauvegarde des AAG, consultez la section « Protection des groupes de disponibilité AlwaysOn (AAG) » (p[. 131\)](#page-130-0).
	- Si vous sélectionnez une machine fonctionnant sous SQL Server, toutes les bases de données attachées aux instances SQL Server fonctionnant sur la machine sélectionnée seront sauvegardées.
	- Si vous sélectionnez une instance SQL Server, toutes les bases de données incluses dans l'instance sélectionnée seront sauvegardées.
	- Si vous sélectionnez directement les bases de données, seules les bases de données sélectionnées seront sauvegardées.

4. Cliquez sur **Sauvegarder**. Si vous y êtes invité, spécifiez les identifiants donnant accès aux données SQL Server. Le compte doit être membre des groupes de la machine **Opérateurs de sauvegarde** ou **Administrateurs** et du rôle **sysadmin** de chacune des instances faisant l'objet d'une sauvegarde.

# <span id="page-129-0"></span>13.2.2 Sélection de données Exchange Server

Le tableau suivant résume les données de Microsoft Exchange Server que vous pouvez sélectionner pour leur sauvegarde, ainsi que les droits d'utilisateur nécessaires pour effectuer cette tâche.

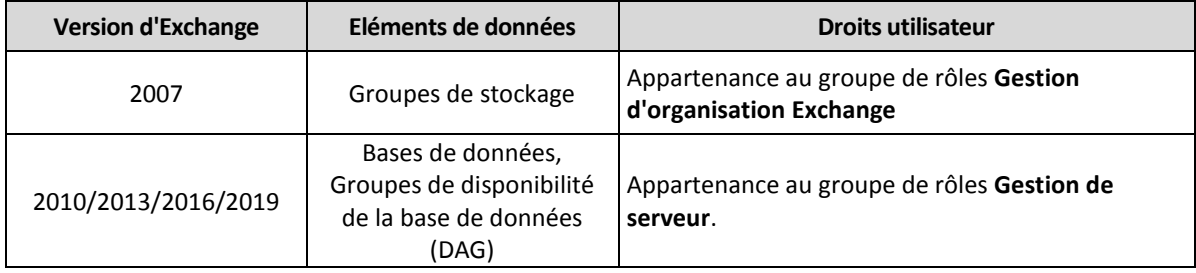

Une sauvegarde complète inclut l'ensemble des données Exchange Server sélectionnées.

Une sauvegarde incrémentielle comprend les blocs modifiés des fichiers de la base de données, les fichiers de point de contrôle, ainsi que quelques fichiers journaux plus récents que le point de contrôle de la base de données correspondant. Puisque les modifications apportées aux fichiers de la base de données sont intégrées à la sauvegarde, il n'est pas nécessaire de sauvegarder tous les enregistrements des journaux de transaction depuis la sauvegarde précédente. Seul le fichier journal ultérieur au point de contrôle doit être réutilisé après une restauration. Cela permet une restauration plus rapide et assure la réussite de la sauvegarde de la base de données, même lorsque l'enregistrement circulaire est activé.

Les fichiers journaux des transactions sont tronqués après chaque sauvegarde réussie.

## *Pour sélectionner des données Exchange Server*

1. Cliquez sur **Périphériques** > **Microsoft Exchange**.

Le logiciel affiche l'arborescence des groupes de disponibilité de la base de données (DAG) Exchange Server, les machines fonctionnant sous Microsoft Exchange Server et les bases de données Exchange Server. Si vous avez configuré l'agent pour Exchange tel que décrit dans « Sauvegarde de boîte aux lettres » (p[. 135\)](#page-134-0), les boîtes aux lettres s'affichent également dans cette arborescence.

2. Accédez aux données que vous voulez sauvegarder.

Développez les nœuds de l'arborescence ou double-cliquez sur les éléments de la liste à la droite de l'arborescence.

- 3. Sélectionnez les données que vous voulez sauvegarder.
	- Si vous sélectionnez un DAG, une copie de chaque base de données en cluster sera sauvegardée. Pour plus d'informations sur la sauvegarde des DAG, consultez la section « Protection des groupes de disponibilité de la base de données (DAG) » (p. [132\)](#page-131-0).
	- Si vous sélectionnez une machine fonctionnant sous Microsoft Exchange Server, toutes les bases de données montées sur Exchange Server fonctionnant sur la machine sélectionnée seront sauvegardées.
	- Si vous sélectionnez directement les bases de données, seules les bases de données sélectionnées seront sauvegardées.
	- Si vous avez configuré l'agent pour Exchange tel que décrit dans « Sauvegarde de boîte aux lettres » (p. [135\)](#page-134-0), vous pouvez sélectionner les boîtes aux lettres pour la sauvegarde (p[. 136\)](#page-135-0).
- 4. Le cas échéant, spécifiez les identifiants donnant accès aux données.
- 5. Cliquez sur **Sauvegarder**.

# <span id="page-130-0"></span>13.2.3 Protection des groupes de disponibilité AlwaysOn (AAG)

*Remarque Cette fonction n'est pas disponible dans la version Standard du logiciel de sauvegarde.*

## **Présentation des solutions SQL Server haute disponibilité**

La fonctionnalité de clustering de basculement Windows Server (WSFC) vous permet de configurer SQL Server pour qu'il soit à haute disponibilité en utilisant la redondance au niveau de l'instance (instance de cluster de basculement, FCI) ou au niveau de la base de données (groupe de disponibilité AlwaysOn, AAG). Vous pouvez également combiner les deux méthodes.

Dans une instance de cluster de basculement, les bases de données SQL sont situées sur un stockage partagé. Ce stockage est accessible uniquement à partir du nœud cluster actif. Si le nœud actif échoue, un basculement se produit et un autre nœud devient actif.

Dans un groupe de disponibilité, chaque réplica de base de données réside sur un nœud différent. Si le réplica principal devient non disponible, le rôle principal est attribué à un réplica secondaire résidant sur un autre nœud.

Ainsi, les clusters sont déjà utilisés comme solution de reprise d'activité après sinistre. Toutefois, il peut arriver que les clusters ne puissent pas fournir de protection de données : par exemple, dans le cas d'un endommagement logique d'une base de données ou d'une panne du cluster entier. De plus, des solutions de cluster ne protègent pas contre les modifications dangereuses de contenu car elles sont immédiatement reproduites sur tous les nœuds de cluster.

## **Configurations de cluster prises en charge**

Le logiciel de sauvegarde prend *uniquement* en charge les groupes de disponibilité AlwaysOn (AAG) pour SQL Server 2012 ou version ultérieure. Les autres configurations de cluster, comme les instances de cluster de basculement, la mise en miroir de base de données et l'envoi des journaux, *ne sont pas* prises en charge.

## **Combien d'agents sont nécessaires pour la sauvegarde et la restauration de données de cluster ?**

Pour réussir la sauvegarde et la restauration de données d'un cluster, Agent pour SQL doit être installé sur chaque nœud du cluster WSFC.

## **Sauvegarde des bases de données incluses dans un AAG**

1. Installez Agent pour SQL sur tous les nœuds du cluster WSFC.

*Conseil Après avoir installé l'agent sur l'un des nœuds, le logiciel affiche l'AAG et ses nœuds sous Périphériques > Microsoft SQL > Bases de données. Pour installer Agents pour SQL sur les autres nœuds, sélectionnez l'AAG, cliquez sur Détails, puis sur Installer un agent en regard de chaque nœud.*

2. Sélectionnez l'AAG à sauvegarder comme décrit dans la section « Sélection des bases de données SQL » (p. [129\)](#page-128-0).

*Important Vous devez sélectionner l'AAG lui-même plutôt que les nœuds ou bases de données qui le composent. Si vous sélectionnez des éléments individuels au sein de l'AAG, la sauvegarde ne prendra pas en charge le cluster et seules les copies sélectionnées des éléments seront sauvegardées.*

3. Configurez l'option de sauvegarde « Mode de sauvegarde de cluster » (p[. 76\)](#page-75-0).

## **Restauration de bases de données incluses dans un AAG**

1. Sélectionnez les bases de données que vous voulez restaurer, puis sélectionnez le point de récupération à partir duquel vous voulez les restaurer.

Quand vous sélectionnez une base de données en cluster sous **Périphériques** > **Microsoft SQL** > **Bases de données** et que vous cliquez sur **Restaurer**, le logiciel n'affiche que les points de récupération correspondant aux fois où la copie sélectionnée de la base de données a été sauvegardée.

La façon la plus simple de voir tous les points de récupération d'une base de données en cluster est de sélectionner la sauvegarde de l'AAG entier dans l'onglet Sauvegardes (p[. 121\)](#page-120-1). Les noms des sauvegardes d'AAG sont basés sur le modèle suivant : < nom AAG> - < nom plan sauvegarde> et sont dotés d'une icône spéciale.

2. Pour configurer la restauration, suivez les étapes décrites dans « Restauration de bases de données SQL » (p. [137\)](#page-136-0), en commençant par l'étape 5.

Le logiciel définit automatiquement un nœud cluster vers lequel les données seront restaurées. Le nom du nœud est affiché dans le champ **Récupérer vers**. Vous pouvez modifier le nœud cible manuellement.

*Important Une base de données incluse dans un groupe de disponibilité AlwaysOn ne peut pas être écrasée lors d'une restauration, car Microsoft SQL Server l'interdit. Vous devez exclure la base de données cible de l'AGG avant la restauration. Ou restaurez simplement la base de données en tant que nouvelle base de données non AAG. Lorsque la restauration est terminée, vous pouvez reconstruire la configuration AAG d'origine.*

## <span id="page-131-0"></span>13.2.4 Protection des groupes de disponibilité de la base de données (DAG)

*Remarque Cette fonction n'est pas disponible dans la version Standard du logiciel de sauvegarde.*

## **Présentation des clusters Exchange Server**

L'idée principale des clusters Exchange est d'offrir une disponibilité élevée des bases de données, avec un basculement rapide et sans aucune perte de données. Généralement, cela se réalise en conservant une ou plusieurs copies de bases de données ou de groupes de stockage sur les membres du cluster (nœuds de cluster). Si le nœud de cluster qui héberge la copie de base de données active ou si la copie de la base de données active elle-même échoue, l'autre nœud qui héberge la copie passive prend automatiquement la relève des opérations du nœud qui a échoué et fournit l'accès aux services Exchange avec un temps d'arrêt minimal. Ainsi, les clusters sont déjà utilisés comme solution de reprise d'activité après sinistre.

Toutefois, il y a des cas où les solutions de cluster de basculement ne peuvent pas fournir une protection des données : par exemple, dans le cas d'un endommagement logique d'une base de données, lorsqu'une base de données particulière d'un cluster n'a aucune copie (réplica) ou bien lorsque le cluster entier est en panne. De plus, des solutions de cluster ne protègent pas contre les modifications dangereuses de contenu car elles sont immédiatement reproduites sur tous les nœuds de cluster.

## **Sauvegarde prenant en charge les clusters**

Grâce à la sauvegarde prenant en charge les clusters, vous sauvegardez seulement une copie des données du cluster. Si les données changent d'emplacement au sein du cluster (en raison d'un déplacement ou d'un basculement), le logiciel fait le suivi de toutes les relocalisations de ces données et les sauvegarde en toute sécurité.

## **Configurations de cluster prises en charge**

La sauvegarde prenant en charge les clusters est prise en charge *uniquement* pour Database Availability Group (DAG) dans Exchange Server 2010 ou des versions plus récentes. Les autres configurations de cluster, comme Single Copy Cluster (SCC) et Cluster Continuous Replication (CCR) pour Exchange 2007 *ne sont pas* prises en charge.

DAG est un groupe pouvant contenir jusqu'à 16 serveurs de boîtes aux lettres Exchange. N'importe quel nœud peut accueillir une copie de base de données de boîtes aux lettres provenant de n'importe quel autre nœud. Chaque nœud peut héberger des copies de bases de données passives et actives. Jusqu'à 16 copies de chaque base de données peuvent être créées.

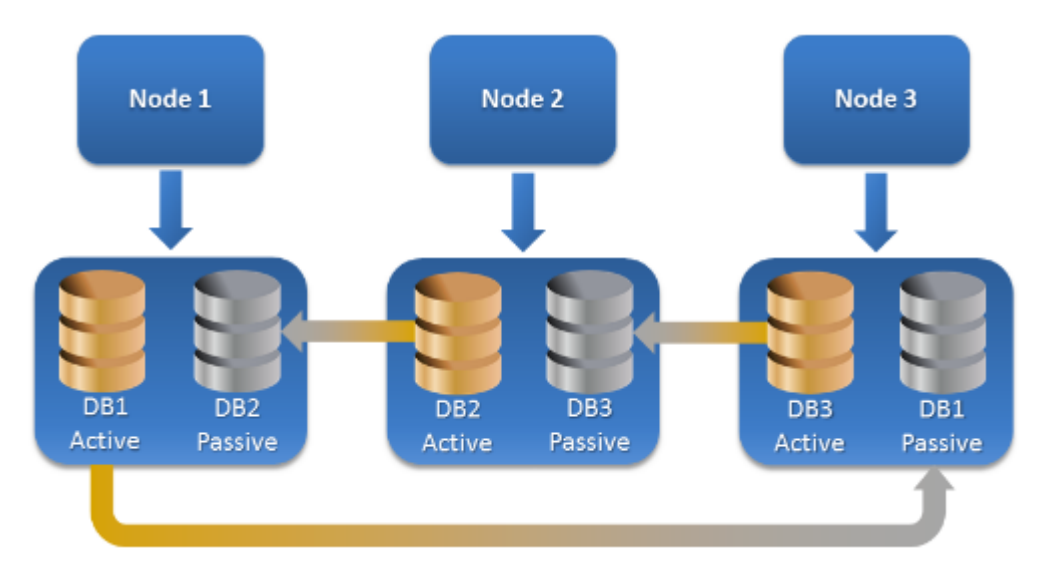

## **Combien d'agents sont nécessaires pour la sauvegarde et la restauration prenant en charge les clusters ?**

Pour assurer le succès de la sauvegarde et de la restauration de bases de données en cluster, l'agent pour Exchange doit être installé sur chaque nœud du cluster Exchange.

*Conseil Après avoir installé l'agent sur l'un des nœuds, la console de sauvegarde affiche le DAG et ses nœuds sous Périphériques > Microsoft Exchange > Bases de données. Pour installer Agents pour Exchange sur les autres nœuds, sélectionnez le DAG et cliquez sur Détails, puis sur Installer un agent en regard de chaque nœud.*

## **Sauvegarde des données de cluster Exchange**

- 1. Lors de la création d'un plan de sauvegarde, sélectionnez le DAG comme décrit dans « Sélection de données Exchange Server » (p. [130\)](#page-129-0).
- 2. Configurez l'option de sauvegarde « Mode de sauvegarde de cluster » (p[. 76\)](#page-75-0).
- 3. Spécifiez les autres paramètres du plan de sauvegarde, le cas échéant (p[. 40\)](#page-39-0).

*Important Pour la sauvegarde prenant en compte les clusters, assurez-vous de bien sélectionner le DAG. Si vous sélectionnez des noeuds individuels ou des bases de données au sein du DAG, seuls les éléments sélectionnés seront sauvegardés et l'option Mode de sauvegarde de cluster sera ignorée.*

## **Restauration des données du cluster Exchange**

1. Sélectionnez le point de récupération de la base de données que vous voulez restaurer. Si ça n'est pas possible, sélectionnez un cluster complet pour la restauration.

Quand vous sélectionnez la copie d'une base de données en cluster sous **Périphériques** > **Microsoft Exchange** > **Bases de données** > <nom du cluster > <nom du nœud et cliquez sur **Restaurer**, le logiciel n'affiche que les points de récupération correspondant aux fois où la copie a été sauvegardée.

La façon la plus simple d'afficher tous les points de récupération d'une base de données en cluster est de sélectionner sa sauvegarde dans l'onglet Sauvegardes (p. [121\)](#page-120-1).

2. Suivez les étapes décrites dans « Restauration de bases de données Exchange » à partir de l'étape 5.

Le logiciel définit automatiquement un nœud cluster vers lequel les données seront restaurées. Le nom du nœud est affiché dans le champ **Récupérer vers**. Vous pouvez modifier le nœud cible manuellement.

# 13.3 Sauvegarde reconnaissant les applications

La sauvegarde de niveau disque reconnaissant les applications est disponible pour les machines physiques, les machines virtuelles ESXi et les machines virtuelles Hyper-V.

Lorsque vous sauvegardez une machine exécutant Microsoft SQL Server, Microsoft Exchange Server ou les services de domaine Active Directory, activez la **Sauvegarde d'application** pour une protection renforcée des données de ces applications.

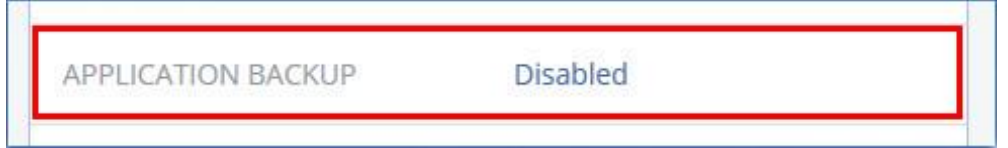

## **Pourquoi utiliser la sauvegarde reconnaissant les applications ?**

En utilisant la sauvegarde reconnaissant les applications, vous vous assurez que :

- 1. Les applications sont sauvegardées dans un état cohérent et sont donc immédiatement disponibles après la restauration de la machine.
- 2. Vous pouvez restaurer les bases de données, boîtes aux lettres et éléments de boîte aux lettres SQL et Exchange sans restaurer l'intégralité de la machine.
- 3. Les fichiers journaux des transactions SQL sont tronqués après chaque sauvegarde réussie. La troncature de journal SQL peut être désactivée dans les options du plan de sauvegarde (p. [81\)](#page-80-0). Les fichiers journaux des transactions Exchange sont tronqués sur les machines virtuelles uniquement. Vous pouvez activer l'option de sauvegarde complète VSS (p[. 92\)](#page-91-0) si vous souhaitez tronquer les fichiers journaux des transactions Exchange sur une machine physique.
- 4. Si un domaine comprend plusieurs contrôleurs de domaine et que vous en restaurez un, une restauration ne faisant pas autorité est effectuée et une restauration USN n'a pas lieu par la suite.

## **De quoi ai-je besoin pour utiliser la sauvegarde reconnaissant les applications ?**

Sur une machine physique, l'agent pour SQL et/ou l'agent pour Exchange doivent être installés, en plus de l'agent pour Windows.

Sur une machine virtuelle, aucun agent d'installation n'est nécessaire ; on suppose que la machine est sauvegardée par l'agent pour VMware (Windows) ou l'agent pour Hyper-V.

L'agent pour VMware (matériel virtuel) peut créer des sauvegardes reconnaissant les applications, mais il ne peut pas restaurer de données d'application provenant de ces sauvegardes. Pour restaurer des données d'application à partir de sauvegardes créées par cet agent, vous avez besoin d'un agent pour VMware (Windows), d'un agent pour SQL ou d'un agent pour Exchange sur une machine ayant accès à l'emplacement sur lequel les sauvegardes ont été stockées. Lors de la configuration de la

restauration de données d'application, sélectionnez le point de récupération sur l'onglet **Sauvegardes**, puis sélectionnez cette machine dans **Machine à explorer**.

Les autres critères sont répertoriés dans les sections « Prérequis » (p[. 127\)](#page-126-0) et « Droits utilisateurs requis » (p[. 135\)](#page-134-1).

## <span id="page-134-1"></span>13.3.1 Droits utilisateurs requis

Une sauvegarde reconnaissant les applications comprend des métadonnées d'applications compatibles VSS présentes sur le disque. Pour accéder à ces métadonnées, l'agent nécessite un compte avec les droits appropriés, répertoriés ci-dessous. Vous êtes invité à indiquer ce compte lors de l'activation de la sauvegarde d'applications.

Pour SQL Server :

Le compte doit être membre des groupes de la machine **Opérateurs de sauvegarde** ou **Administrateurs** et du rôle **sysadmin** de chacune des instances faisant l'objet d'une sauvegarde.

■ Pour Exchange Server :

Exchange 2007 : Le compte doit être un membre du groupe de rôles **Gestion d'organisation Exchange**.

Exchange 2010 et versions ultérieures : Le compte doit être un membre du groupe de rôles **Gestion d'organisation**.

**Pour Active Directory:** 

Le compte doit être un administrateur de domaine.

## **Exigences supplémentaires pour les machines virtuelles**

Si l'application s'exécute sur une machine virtuelle sauvegardée par l'agent pour VMware ou l'agent pour Hyper-V, assurez-vous que le contrôle de compte utilisateur (CCU) est désactivé sur la machine. Si vous ne souhaitez pas désactiver le CCU, vous devez fournir les informations d'identification d'un administrateur de domaine intégré (DOMAIN\Administrator) lors de l'activation d'une sauvegarde d'application.

# <span id="page-134-0"></span>13.4 Sauvegarde de boîte de réception

La sauvegarde des boîtes aux lettres est prise en charge pour Microsoft Exchange Server 2010 Service Pack 1 (SP1) et version ultérieure.

La sauvegarde de boîte aux lettres est disponible si au moins un agent pour Exchange est enregistré sur le serveur de gestion. L'agent doit être installé sur une machine appartenant à la même forêt Active Directory que Microsoft Exchange Server.

Avant de sauvegarder des boîtes aux lettres, vous devez connecter l'agent pour Exchange à la machine exécutant le **serveur d'Accès Client** (CAS) de Microsoft Exchange Server. Dans Exchange 2016 et les versions ultérieures, le rôle CAS n'est pas disponible en tant qu'option d'installation séparée. Il est automatiquement installé dans le cadre du rôle serveur de boîtes aux lettres. Ainsi, vous pouvez connecter l'agent à n'importe quel serveur exécutant le **rôle de boîte aux lettres**.

## *Pour connecter l'agent pour Exchange au CAS*

- 1. Cliquez sur **Périphériques** > **Ajouter**.
- 2. Cliquez sur **Microsoft Exchange Server**.
- 3. Cliquez sur **Boîtes aux lettres Exchange**.

S'il n'y a pas d'agent pour Exchange enregistré sur le serveur de gestion, le logiciel vous propose d'installer l'agent. Après l'installation, répétez cette procédure à partir de l'étape 1.

- 4. [Facultatif] Si plusieurs agents pour Exchange sont enregistrés sur le serveur de gestion, cliquez sur **Agent**, puis sélectionnez l'agent qui exécutera la sauvegarde.
- 5. Dans le **serveur d'accès client**, spécifiez le nom de domaine qualifié complet (FQDN) de la machine où le rôle **Accès Client** de Microsoft Exchange Server est activé.

Dans Exchange 2016 et les versions ultérieures, les services d'accès au client sont automatiquement installés dans le cadre du rôle serveur de boîtes aux lettres. Ainsi, vous pouvez spécifier n'importe quel serveur exécutant le **rôle de boîte aux lettres**. Nous nous référons à ce serveur en tant que CAS plus loin dans cette section.

- 6. Dans **Type d'authentification**, sélectionnez le type d'authentification utilisé par le CAS. Vous pouvez sélectionner **Kerberos** (par défaut) ou **Basic**.
- 7. [Uniquement pour une authentification basique] Sélectionnez le protocole à utiliser. Vous pouvez sélectionner **HTTPS** (par défaut) ou **HTTP**.
- 8. [Uniquement pour une authentification basique avec le protocole HTTPS] Si le CAS utilise un certificat SSL obtenu à partir d'une autorité de certification, il faut que le logiciel vérifie le certificat SSL lors de la connexion au CAS. Pour cela, cochez **Vérifier le certificat SSL**. Sinon, ignorez cette étape.
- 9. Fournissez les informations d'identification d'un compte qui sera utilisé pour accéder au CAS. Les exigences pour ce compte sont répertoriées dans « Droits utilisateurs requis » (p. [136\)](#page-135-1).
- 10. Cliquez sur **Ajouter**.

Ainsi, les boîtes aux lettres apparaissent sous **Périphériques** > **Microsoft Exchange** > **Boîtes aux lettres**.

# <span id="page-135-0"></span>13.4.1 Sélectionner les boîtes aux lettres Exchange Server

Sélectionnez les boîtes aux lettres comme décrit ci-dessous, puis spécifiez d'autres paramètres du plan de sauvegarde au besoin (p[. 40\)](#page-39-0).

## *Pour sélectionner les boîtes aux lettres Exchange*

- 1. Cliquez sur **Périphériques** > **Microsoft Exchange**. Le logiciel affiche l'arborescence des bases de données et boîtes aux lettres Exchange Server.
- 2. Cliquez sur **Boîtes aux lettres**, puis sélectionnez les boîtes aux lettres que vous voulez sauvegarder.
- 3. Cliquez sur **Sauvegarder**.

# <span id="page-135-1"></span>13.4.2 Droits utilisateurs requis

Pour accéder aux boîtes aux lettres, l'agent pour Exchange nécessite un compte doté des droits appropriés. Vous êtes invité à indiquer ce compte lors de la configuration de différentes opérations avec les boîtes aux lettres.

L'appartenance du compte au groupe de rôles **Gestion d'organisation** permet d'accéder à n'importe quelle boîte aux lettres, y compris celles créées à l'avenir.

Les droits utilisateurs minimums requis sont les suivants :

 Le compte doit être un membre du groupe de rôles **Gestion des serveurs** et **Gestion des destinataires**.

 Le compte doit avoir le rôle de gestion **ApplicationImpersonation** activé pour tous les utilisateurs ou groupes d'utilisateurs possédant les boîtes aux lettres auxquelles accédera l'agent.

Pour en savoir plus sur la configuration du rôle de gestion **ApplicationImpersonation**, consultez l'article suivant de base de connaissances Microsoft : https://msdn.microsoft.com/en-us/library/office/dn722376.aspx.

# <span id="page-136-0"></span>13.5 Restauration de bases de données SQL

Cette section décrit la restauration depuis des sauvegardes de base de données et des sauvegardes reconnaissant les applications.

Vous pouvez restaurer les bases de données SQL sur une instance SQL Server, à condition que l'agent pour SQL soit installé sur la machine de l'instance. Vous devrez fournir les identifiants d'un compte membre du groupe **Opérateurs de sauvegarde** ou **Administrateurs** sur la machine, ainsi qu'un membre du rôle **sysadmin** sur l'instance cible.

Parallèlement, vous pouvez restaurer les bases de données en tant que fichiers. Cela peut être utile si vous devez extraire des données pour l'exploration de données, un audit ou tout autre traitement ultérieur effectué par des outils tiers. Vous pouvez attacher les fichiers de base de données SQL à une instance SQL Server, comme décrit dans « Attacher des bases de données SQL Server » (p[. 140\)](#page-139-1).

Si vous utilisez uniquement l'agent pour VMware (Windows), la restauration de bases de données sous forme de fichiers est la seule méthode de restauration disponible. La restauration de bases de données à l'aide de l'agent pour VMware (matériel virtuel) n'est pas possible.

Les bases de données système sont généralement restaurées de la même façon que les bases de données utilisateurs. Les particularités de la restauration des bases de données système sont présentées à la section « Restauration de bases de données système » (p[. 139\)](#page-138-0).

## *Pour restaurer des bases de données SQL vers une instance SQL Server*

- 1. Effectuez l'une des actions suivantes :
	- Lors d'une restauration à partir d'une sauvegarde reconnaissant les applications, sous **Périphériques**, sélectionnez la machine qui contenait à l'origine les données que vous voulez restaurer.
	- Lors d'une restauration à partir d'une sauvegarde de base de données, cliquez sur **Périphériques** > **Microsoft SQL**, puis sélectionnez les bases de données que vous voulez restaurer.
- 2. Cliquez sur **Restauration**.
- 3. Sélectionnez un point de restauration. Vous remarquerez que les points de restauration sont filtrés en fonction de leur emplacement.

Si la machine est hors-ligne, les points de restauration ne s'affichent pas. Effectuez l'une des actions suivantes :

- [Uniquement lors d'une restauration à partir d'une sauvegarde reconnaissant les applications] Si la sauvegarde est située sur le Cloud ou à un emplacement de stockage partagé (c'est-à-dire si d'autres agents peuvent y accéder), cliquez sur **Sélectionner une machine**, sélectionnez une machine en ligne avec Agent pour SQL, puis choisissez un point de récupération.
- Sélectionnez un point de restauration sur l'onglet Sauvegardes (p. [121\)](#page-120-1).

La machine choisie pour la navigation dans l'une des actions ci-dessus devient une machine cible pour la restauration de bases de données SQL.

4. Effectuez l'une des actions suivantes :

- Lors d'une restauration à partir d'une sauvegarde reconnaissant les applications, cliquez sur **Restaurer** > **Bases de données SQL**, sélectionnez la base de données que vous souhaitez restaurer, puis cliquez sur **Restaurer**.
- Lors d'une restauration depuis une sauvegarde de base de données, cliquez sur **Restaurer** > **Bases de données vers une instance**.
- 5. Par défaut, les bases de données sont restaurées vers leur état d'origine. Si la base de données d'origine n'existe pas, elle sera recréée. Vous pouvez sélectionner une autre instance SQL Server (fonctionnant sur la même machine) pour effectuer la restauration des bases de données. Pour restaurer une base de données en tant que base de données différente vers la même instance :
	- a. Cliquez sur le nom de la base de données.
	- b. Dans **Restaurer vers**, sélectionnez **Nouvelle base de données**.
	- c. Spécifiez le nom de la nouvelle base de données.
	- d. Spécifiez le chemin de la nouvelle base de données et des fichiers journaux. Le dossier que vous spécifiez ne doit contenir ni la base de données initiale, ni les fichiers journaux.
- 6. [Facultatif] Pour changer le statut d'une base de données après restauration, cliquez sur le nom de la base de données, puis choisissez l'un des statuts suivants :
	- **Prête à l'emploi (RESTORE WITH RECOVERY)** (par défaut)

Après l'achèvement de la restauration, la base de données sera prête à l'emploi. Les utilisateurs y auront un accès complet. Le logiciel restaurera toutes les transactions non validées de la base de données restaurée qui sont stockées dans les journaux des transactions. Vous ne pourrez pas restaurer des journaux des transactions supplémentaires à partir des sauvegardes natives de Microsoft SQL.

**Non-opérationnelle (RESTORE WITH NORECOVERY)**

Après l'achèvement de la restauration, la base de données sera non-opérationnelle. Les utilisateurs n'y auront aucun accès. Le logiciel conservera toutes les transactions non validées de la base de données restaurée. Vous pourrez restaurer des journaux des transactions supplémentaires à partir des sauvegardes natives de Microsoft SQL et ainsi atteindre le point de restauration nécessaire.

## **En lecture seule (RESTORE WITH STANDBY)**

Après l'achèvement de la restauration, les utilisateurs auront accès en lecture seule à la base de données. Le logiciel annulera les transactions non validées. Toutefois, il enregistrera les actions d'annulation dans un fichier de secours temporaire afin que les effets de la restauration puissent être annulés.

Cette valeur est principalement utilisée pour détecter le moment dans le temps où une erreur SQL Server s'est produite.

## 7. Cliquez sur **Démarrer la restauration**.

La progression de la restauration est affichée dans l'onglet **Activités**.

## *Pour restaurer des bases de données SQL sous forme de fichiers*

- 1. Effectuez l'une des actions suivantes :
	- Lors d'une restauration à partir d'une sauvegarde reconnaissant les applications, sous **Périphériques**, sélectionnez la machine qui contenait à l'origine les données que vous voulez restaurer.
	- Lors d'une restauration à partir d'une sauvegarde de base de données, cliquez sur **Périphériques** > **Microsoft SQL**, puis sélectionnez les bases de données que vous voulez restaurer.
- 2. Cliquez sur **Restauration**.
- 3. Sélectionnez un point de restauration. Vous remarquerez que les points de restauration sont filtrés en fonction de leur emplacement.

Si la machine est hors-ligne, les points de restauration ne s'affichent pas. Effectuez l'une des actions suivantes :

- [Uniquement lors d'une restauration à partir d'une sauvegarde reconnaissant les applications] Si la sauvegarde est située sur le Cloud ou à un emplacement de stockage partagé (c'est-à-dire si d'autres agents peuvent y accéder), cliquez sur **Sélectionner une machine**, sélectionnez une machine en ligne avec Agent pour SQL ou Agent pour VMware, puis choisissez un point de récupération
- Sélectionnez un point de restauration sur l'onglet Sauvegardes (p. [121\)](#page-120-1).

La machine choisie pour la navigation dans l'une des actions ci-dessus devient une machine cible pour la restauration de bases de données SQL.

- 4. Effectuez l'une des actions suivantes :
	- **Lors d'une restauration à partir d'une sauvegarde reconnaissant les applications, cliquez sur Restaurer** > **Bases de données SQL**, sélectionnez les bases de données que vous souhaitez restaurer, puis cliquez sur **Restaurer en tant que fichiers**.
	- Lors d'une restauration depuis une sauvegarde de base de données, cliquez sur **Restaurer** > **Bases de données en tant que fichiers**.
- 5. Cliquez sur **Parcourir**, puis sélectionnez un fichier local ou réseau où enregistrer les fichiers.
- 6. Cliquez sur **Démarrer la restauration**.

La progression de la restauration est affichée dans l'onglet **Activités**.

# <span id="page-138-0"></span>13.5.1 Restauration des bases de données système

Toutes les bases de données système d'une même instance sont restaurées en une seule fois. Lors de la restauration de bases de données système, le logiciel redémarre automatiquement l'instance de destination dans le mode mono-utilisateur. Une fois la restauration terminée, le logiciel redémarre l'instance et restaure d'autres bases de données (le cas échéant).

Autres points à considérer lors de la restauration de bases de données système :

- Les bases de données système ne peuvent être restaurées que sur une instance de la même version que l'instance d'origine.
- Les bases de données système sont toujours restaurées dans l'état « prête à l'emploi ».

## **Restauration de la base de données MASTER**

Les bases de données système contiennent la base de données **MASTER**. La base de données **MASTER** enregistre les informations sur toutes les bases de données de l'instance. Par conséquent, la base de données **MASTER** dans la sauvegarde contient des informations à propos des bases de données qui existaient dans l'instance au moment de la sauvegarde. Après la restauration de la base de données **MASTER**, vous devrez peut-être effectuer les opérations suivantes :

- Les bases de données qui sont apparues dans l'instance après que la sauvegarde a été effectuée ne sont pas visibles par l'instance. Pour amener ces bases de données en production, attachez-les manuellement à l'instance, en utilisant SQL Server Management Studio.
- Les bases de données qui ont été supprimées après que la sauvegarde a été effectuée sont affichées comme hors ligne dans l'instance. Supprimez ces bases de données en utilisant SQL Server Management Studio.

# <span id="page-139-1"></span>13.5.2 Attacher des bases de données SQL Server

Cette section décrit comment attacher une base de données dans SQL Server en utilisant SQL Server Management Studio. Une seule base de données peut être attachée à la fois.

Attacher une base de données requiert une des autorisations suivantes : **CREATE DATABASE**, **CREATE ANY DATABASE** ou **ALTER ANY DATABASE**. Normalement, ces autorisations sont accordées au rôle **sysadmin** de l'instance.

### *Pour attacher une base de données*

- 1. Lancez Microsoft SQL Server Management Studio.
- 2. Connectez-vous à l'instance SQL Server, puis développez l'instance.
- 3. Cliquez avec le bouton droit de la souris sur **Bases de données** et cliquez sur **Attacher**.
- 4. Cliquez sur **Ajouter**.
- 5. Dans la boîte de dialogue **Localiser les fichiers de base de données**, trouvez et sélectionnez le fichier .mdf de la base de données.
- 6. Dans la section **Détails de la base de données**, assurez-vous que le reste des fichiers de base de données (fichiers .ndf et .ldf) sont trouvés.

**Détails**. Les fichiers de base de données SQL Server peuvent ne pas être trouvés automatiquement si :

- ils ne sont pas dans l'emplacement par défaut, ou ils ne sont pas dans le même dossier que le fichier de la base de données principale (.mdf). Solution : Spécifiez manuellement le chemin d'accès aux fichiers requis dans la colonne **Chemin d'accès du fichier actuel**.
- Vous avez restauré un ensemble incomplet de fichiers qui composent la base de données. Solution : Restaurez les fichiers de base de données SQL Server manquants à partir de la sauvegarde.
- 7. Lorsque tous les fichiers sont trouvés, cliquez sur **OK**.

# <span id="page-139-0"></span>13.6 Restauration de bases de données Exchange

Cette section décrit la restauration depuis des sauvegardes de base de données et des sauvegardes reconnaissant les applications.

Vous pouvez restaurer des données Exchange Server sur un serveur Exchange actif. Il peut s'agir du serveur Exchange d'origine ou d'un serveur Exchange de la même version exécuté sur la machine avec le même nom de domaine complet (FQDN). L'agent pour Exchange doit être installé sur la machine.

Le tableau suivant résume les données d'Exchange Server que vous pouvez sélectionner pour leur restauration, ainsi que les droits d'utilisateur nécessaires pour effectuer cette tâche.

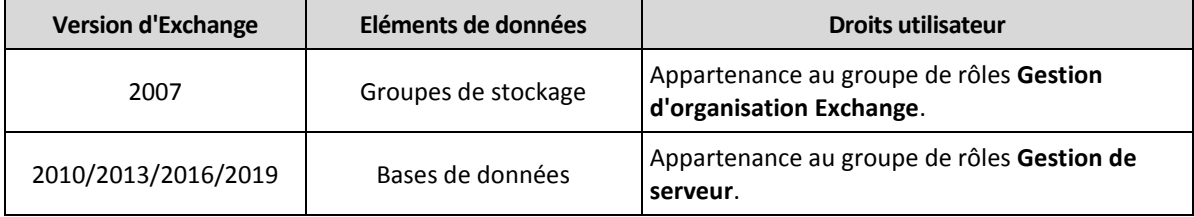

Parallèlement, vous pouvez restaurer les bases de données (groupes de stockage) en tant que fichiers. Les fichiers de bases de données, tout comme les fichiers journaux de transactions, seront extraits de la sauvegarde pour être placés dans le dossier de votre choix. Cela peut être utile si vous devez extraire des données pour un audit ou un autre traitement par des outils tiers, ou si la

restauration échoue pour une raison quelconque et que vous recherchez une solution de rechange pour monter les bases de données manuellement (p[. 142\)](#page-141-0).

Si vous utilisez uniquement l'agent pour VMware (Windows), la restauration de bases de données sous forme de fichiers est la seule méthode de restauration disponible. La restauration de bases de données à l'aide de l'agent pour VMware (matériel virtuel) n'est pas possible.

Tout au long des procédures ci-après, nous utiliserons le terme « bases de données » pour se référer à la fois aux bases de données et aux groupes de stockage.

### *Pour restaurer des bases de données Exchange sur un serveur Exchange actif*

- 1. Effectuez l'une des actions suivantes :
	- Lors d'une restauration à partir d'une sauvegarde reconnaissant les applications, sous **Périphériques**, sélectionnez la machine qui contenait à l'origine les données que vous voulez restaurer.
	- **Lors d'une restauration à partir d'une sauvegarde de base de données, cliquez sur Périphériques** > **Microsoft Exchange** > **Bases de données**, puis sélectionnez les bases de données que vous voulez restaurer.
- 2. Cliquez sur **Restauration**.
- 3. Sélectionnez un point de restauration. Vous remarquerez que les points de restauration sont filtrés en fonction de leur emplacement.

Si la machine est hors-ligne, les points de restauration ne s'affichent pas. Effectuez l'une des actions suivantes :

- [Uniquement lors d'une restauration à partir d'une sauvegarde reconnaissant les applications]Si la sauvegarde est située sur le Cloud ou à un emplacement de stockage partagé (c'est-à-dire si d'autres agents peuvent y accéder), cliquez sur **Sélectionner une machine**, sélectionnez une machine en ligne avec Agent pour Exchange, puis choisissez un point de récupération.
- Sélectionnez un point de restauration sur l'onglet Sauvegardes (p. [121\)](#page-120-1).

La machine choisie pour la navigation dans l'une des actions ci-dessus devient une machine cible pour la récupération de données Exchange.

- 4. Effectuez l'une des actions suivantes :
	- Lors d'une restauration à partir d'une sauvegarde reconnaissant les applications, cliquez sur **Restaurer** > **Bases de données Exchange**, sélectionnez la base de données que vous souhaitez restaurer, puis cliquez sur **Restaurer**.
	- Lors d'une restauration depuis une sauvegarde de base de données, cliquez sur **Restaurer** > **Bases de données vers un serveur Exchange**.
- 5. Par défaut, les bases de données sont restaurées vers leur état d'origine. Si la base de données d'origine n'existe pas, elle sera recréée.

Pour restaurer une base de données en tant que base de données différente :

- a. Cliquez sur le nom de la base de données.
- b. Dans **Restaurer vers**, sélectionnez **Nouvelle base de données**.
- c. Spécifiez le nom de la nouvelle base de données.
- d. Spécifiez le chemin de la nouvelle base de données et des fichiers journaux. Le dossier que vous spécifiez ne doit contenir ni la base de données initiale, ni les fichiers journaux.
- 6. Cliquez sur **Démarrer la restauration**.

La progression de la restauration est affichée dans l'onglet **Activités**.

## *Pour restaurer des bases de données Exchange sous forme de fichiers*

- 1. Effectuez l'une des actions suivantes :
	- Lors d'une restauration à partir d'une sauvegarde reconnaissant les applications, sous **Périphériques**, sélectionnez la machine qui contenait à l'origine les données que vous voulez restaurer.
	- Lors d'une restauration à partir d'une sauvegarde de base de données, cliquez sur **Périphériques** > **Microsoft Exchange** > **Bases de données**, puis sélectionnez les bases de données que vous voulez restaurer.
- 2. Cliquez sur **Restauration**.
- 3. Sélectionnez un point de restauration. Vous remarquerez que les points de restauration sont filtrés en fonction de leur emplacement.

Si la machine est hors-ligne, les points de restauration ne s'affichent pas. Effectuez l'une des actions suivantes :

- [Uniquement lors d'une restauration à partir d'une sauvegarde reconnaissant les applications] Si la sauvegarde est située sur le Cloud ou à un emplacement de stockage partagé (c'est-à-dire si d'autres agents peuvent y accéder), cliquez sur **Sélectionner une machine**, sélectionnez une machine en ligne avec Agent pour Exchange ou Agent pour VMware, puis choisissez un point de récupération.
- Sélectionnez un point de restauration sur l'onglet Sauvegardes (p. [121\)](#page-120-1).

La machine choisie pour la navigation dans l'une des actions ci-dessus devient une machine cible pour la récupération de données Exchange.

- 4. Effectuez l'une des actions suivantes :
	- Lors d'une restauration à partir d'une sauvegarde reconnaissant les applications, cliquez sur **Restaurer** > **Bases de données Exchange**, sélectionnez la base de données que vous souhaitez restaurer, puis cliquez sur **Restaurer en tant que fichiers**.
	- Lors d'une restauration depuis une sauvegarde de base de données, cliquez sur **Restaurer** > **Bases de données en tant que fichiers**.
- 5. Cliquez sur **Parcourir**, puis sélectionnez un fichier local ou réseau où enregistrer les fichiers.
- 6. Cliquez sur **Démarrer la restauration**.

La progression de la restauration est affichée dans l'onglet **Activités**.

# <span id="page-141-0"></span>13.6.1 Montage de bases de données Exchange Server

Après avoir restauré les fichiers de la base de données, vous pouvez mettre les bases de données en ligne en les montant. Le montage est exécuté en utilisant la console de gestion Exchange, le gestionnaire système Exchange ou l'environnement de ligne de commande Exchange Management Shell.

Les bases de données restaurées seront dans un état d'arrêt incorrect. Une base de données qui est dans un état d'arrêt incorrect peut être montée par le système si elle est restaurée sur son emplacement d'origine (cela signifie donc que les informations concernant la base de données d'origine sont présentes dans Active Directory). Lors de la restauration d'une base de données vers un autre emplacement (tel qu'une nouvelle base de données ou la base de données de restauration), la base de données ne peut pas être montée avant d'atteindre un état d'arrêt normal en utilisant la commande **Eseutil /r <Enn>**. **<Enn>** indique le préfixe du fichier journal pour la base de données (ou le groupe de stockage qui contient la base de données) dans laquelle vous devez appliquer les fichiers journaux des transactions.

Le compte que vous utilisez pour attacher une base de données doit être un délégué d'un rôle d'administrateur d'Exchange Server et d'un groupe d'administrateurs local sur le serveur cible.

Pour plus de détails sur la façon de monter des bases de données, reportez-vous aux articles suivants :

- Exchange 2010 ou versions plus récentes : http://technet.microsoft.com/en-us/library/aa998871.aspx
- Exchange 2007 : http://technet.microsoft.com/fr-fr/library/aa998871(v=EXCHG.80).aspx

# <span id="page-142-0"></span>13.7 Restauration de boîtes aux lettres et éléments de boîtes aux lettres Exchange

Cette section décrit comment restaurer des boîtes aux lettres et des éléments de boîtes aux lettres Exchange depuis des sauvegardes reconnaissant les applications et des sauvegardes de boîte aux lettres. La ou les boîtes aux lettres peuvent être restaurée(s) sur Exchange Server en temps réel ou Microsoft Office 365.

Les éléments suivants peuvent être restaurés :

- Boîtes aux lettres (à l'exception des boîtes aux lettres archivées)
- **Dossiers publics**
- Éléments de dossier Public
- Dossiers de courriers électroniques
- **Messages de courriers électroniques**
- Événements de calendrier
- Tâches
- Contacts
- Entrées de journal
- Notes

Vous pouvez utiliser la fonction de recherche pour trouver l'emplacement des éléments.

## **Restauration sur Exchange Server**

La restauration granulaire peut uniquement être réalisée sur Microsoft Exchange Server 2010 Service Pack 1 (SP1) et versions ultérieures. Il est possible que la sauvegarde source contienne des bases de données ou des boîtes aux lettres de toute autre version d'Exchange compatible.

La restauration granulaire peut être effectuée par l'agent pour Exchange ou l'agent pour VMware (Windows). Le serveur Exchange cible et la machine exécutant l'agent doivent appartenir à la même forêt Active Directory.

Lorsqu'une boîte aux lettres est restaurée sur une boîte aux lettres existante, les éléments existants dont les identifiants sont identiques sont écrasés.

La restauration des éléments de boîtes aux lettres n'écrase aucun élément. À la place, le chemin d'accès complet vers un élément de boîte aux lettres est recréé dans le dossier cible.

### **Exigences sur les comptes d'utilisateur**

Une boîte aux lettres restaurée à partir d'une sauvegarde doit être associée à un compte d'utilisateur dans Active Directory.

Les boîtes aux lettres des utilisateurs et leur contenu peuvent être restaurés uniquement si les comptes d'utilisateur qui leur sont associés sont *activés*. Les boîtes aux lettres partagées, de salles et d'équipement peuvent être restaurées uniquement si leurs comptes d'utilisateur associés sont *désactivés*.

Une boîte aux lettres qui ne répond pas aux conditions énoncées ci-dessus est ignorée lors de la restauration.

Si certaines boîtes aux lettres sont ignorées, la restauration réussira avec des avertissements. Si toutes les boîtes aux lettres sont ignorées, la restauration échouera.

## **Restauration vers Office 365**

La récupération d'éléments de données Exchange vers Office 365, et inversement, est prise en charge à la condition que l'agent pour Office 365 soit installé localement.

La restauration peut être réalisée à partir de Microsoft Exchange Server 2010 et versions ultérieures.

Lorsqu'une boîte aux lettres est restaurée sur une boîte aux lettres Office 365 existante, les éléments existants sont intacts et les éléments restaurés sont placés à leurs côtés.

Lors de la restauration d'une boîte aux lettres unique, vous devez d'abord sélectionner la boîte aux lettres Office 365 cible. Lors de la restauration de plusieurs boîtes aux lettres en une seule opération de restauration, le logiciel essaiera de restaurer chaque boîte aux lettres vers la boîte aux lettres de l'utilisateur avec le même nom. Si l'utilisateur est introuvable, la boîte aux lettres est ignorée. Si certaines boîtes aux lettres sont ignorées, la restauration réussira avec des avertissements. Si toutes les boîtes aux lettres sont ignorées, la restauration échouera.

Pour plus d'informations sur la restauration d'Office 365, consultez la section « Protection des boîtes aux lettres Office 365 » (p[. 152\)](#page-151-0).

# 13.7.1 Restauration de boîtes aux lettres

## *Pour restaurer des boîtes aux lettres à partir d'une sauvegarde de base de données ou d'une sauvegarde reconnaissant les applications*

- 1. [Uniquement lors de la restauration à partir d'une sauvegarde de base de données vers Office 365] Si l'agent pour Office 365 n'est pas installé sur la machine exécutant Exchange Server qui était sauvegardée, effectuez l'une des actions suivantes :
	- S'il n'y a pas d'agent pour Office 365 au sein de votre organisation, installez un agent pour Office 365 sur la machine qui a été sauvegardée (ou sur une autre machine possédant la même version de Microsoft Exchange Server).
	- Si vous avez déjà un agent pour Office 365 au sein de votre organisation, copiez des bibliothèques depuis la machine qui a été sauvegardée (ou à partir d'une autre machine possédant la même version de Microsoft Exchange Server) vers la machine avec l'agent pour Office 365, comme décrit dans « Copier des bibliothèques Microsoft Exchange » (p[. 148\)](#page-147-0).
- 2. Effectuez l'une des actions suivantes :
	- Lors d'une restauration à partir d'une sauvegarde reconnaissant les applications : sous **Périphériques**, sélectionnez la machine qui contenait à l'origine les données que vous voulez restaurer.
	- **Lors d'une restauration à partir d'une sauvegarde de base de données, cliquez sur Périphériques** > **Microsoft Exchange** > **Bases de données**, puis sélectionnez la base de données qui contenait à l'origine les données que vous voulez restaurer.
- 3. Cliquez sur **Restauration**.
4. Sélectionnez un point de restauration. Vous remarquerez que les points de restauration sont filtrés en fonction de leur emplacement.

Si la machine est hors-ligne, les points de restauration ne s'affichent pas. Utilisez d'autres méthodes de restauration :

- [Uniquement lors d'une restauration à partir d'une sauvegarde reconnaissant les applications] Si la sauvegarde est située dans le Cloud ou à un emplacement de stockage partagé (c'est-à-dire si d'autres agents peuvent y accéder), cliquez sur **Sélectionner une machine**, sélectionnez une machine en ligne avec agent pour Exchange ou agent pour VMware, puis choisissez un point de récupération.
- Sélectionnez un point de restauration sur l'onglet Sauvegardes (p. [121\)](#page-120-0).

La machine choisie pour la navigation dans l'une des actions présentées ci-dessus effectuera la restauration des données à la place de la machine d'origine hors ligne.

#### 5. Cliquez sur **Restaurer** > **Boîtes aux lettres Exchange**.

6. Sélectionnez les boîtes aux lettres que vous souhaitez restaurer.

Vous pouvez rechercher les boîtes aux lettres par nom. Les caractères génériques ne sont pas pris en charge.

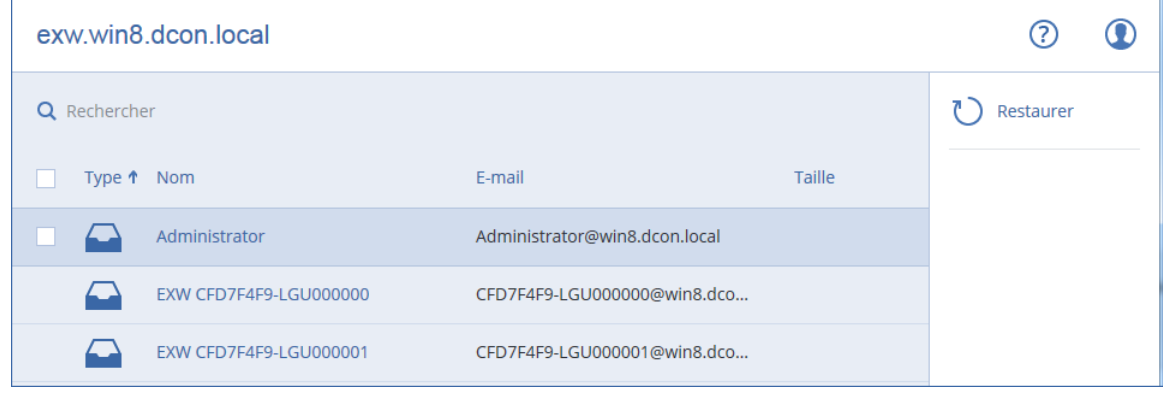

- 7. Cliquez sur **Restaurer**.
- 8. [Uniquement lors de la restauration vers Office 365] :
	- a. Dans **Restaurer vers**, sélectionnez **Microsoft Office 365**.
	- b. [Si vous avez sélectionné uniquement une boîte aux lettres à l'étape 6] Dans **Boîte aux lettres cible**, spécifiez la boîte aux lettres cible.
	- c. Cliquez sur **Démarrer la restauration**.

Les étapes suivantes de cette procédure ne sont pas nécessaires.

9. Cliquez sur **Machine cible avec Microsoft Exchange Server** pour sélectionner ou modifier la machine cible. Cette étape permet la restauration d'une machine qui n'exécute par l'agent pour Exchange.

Spécifiez le nom de domaine qualifié complet (FQDN) de la machine où le rôle **Accès client** (dans Microsoft Exchange Server 2010/2013) ou le **rôle de boîte aux lettres** (dans Microsoft Exchange Server 2016 ou version ultérieure) est activé. La machine doit appartenir à la même forêt Active Directory que la machine qui effectue la restauration.

Si vous y êtes invité, fournissez les informations d'identification d'un compte qui sera utilisé pour accéder à la machine. Les exigences pour ce compte sont répertoriées dans « Droits utilisateurs requis » (p[. 136\)](#page-135-0).

- 10. [Facultatif] Cliquez sur **Base de données pour recréer toutes boîtes aux lettres manquantes** pour modifier la base de données automatiquement sélectionnée.
- 11. Cliquez sur **Démarrer la restauration**.

La progression de la restauration est affichée dans l'onglet **Activités**.

### *Pour restaurer une boîte aux lettres à partir d'une sauvegarde de boîte aux lettres*

- 1. Cliquez sur **Périphériques** > **Microsoft Exchange** > **Boîtes aux lettres**.
- 2. Sélectionnez la boîte aux lettres à restaurer, puis cliquez sur **Restaurer**.

Vous pouvez rechercher les boîtes aux lettres par nom. Les caractères génériques ne sont pas pris en charge.

Si la boîte aux lettres a été supprimée, sélectionnez-la dans l'onglet des sauvegardes (p. [121\)](#page-120-0), puis cliquez sur **Afficher les sauvegardes**.

- 3. Sélectionnez un point de restauration. Vous remarquerez que les points de restauration sont filtrés en fonction de leur emplacement.
- 4. Cliquez sur **Restaurer** > **Boîte aux lettres**.
- 5. Exécutez les étapes 8-11 de la procédure ci-dessus.

## 13.7.2 Restauration d'éléments de boîte aux lettres

### *Pour restaurer des boîtes aux lettres à partir d'une sauvegarde de base de données ou d'une sauvegarde reconnaissant les applications*

- 1. [Uniquement lors de la restauration à partir d'une sauvegarde de base de données vers Office 365] Si l'agent pour Office 365 n'est pas installé sur la machine exécutant Exchange Server qui était sauvegardée, effectuez l'une des actions suivantes :
	- S'il n'y a pas d'agent pour Office 365 au sein de votre organisation, installez un agent pour Office 365 sur la machine qui a été sauvegardée (ou sur une autre machine possédant la même version de Microsoft Exchange Server).
	- Si vous avez déjà un agent pour Office 365 au sein de votre organisation, copiez des bibliothèques depuis la machine qui a été sauvegardée (ou à partir d'une autre machine possédant la même version de Microsoft Exchange Server) vers la machine avec l'agent pour Office 365, comme décrit dans « Copier des bibliothèques Microsoft Exchange » (p[. 148\)](#page-147-0).
- 2. Effectuez l'une des actions suivantes :
	- Lors d'une restauration à partir d'une sauvegarde reconnaissant les applications : sous **Périphériques**, sélectionnez la machine qui contenait à l'origine les données que vous voulez restaurer.
	- **Lors d'une restauration à partir d'une sauvegarde de base de données, cliquez sur Périphériques** > **Microsoft Exchange** > **Bases de données**, puis sélectionnez la base de données qui contenait à l'origine les données que vous voulez restaurer.
- 3. Cliquez sur **Restauration**.
- 4. Sélectionnez un point de restauration. Vous remarquerez que les points de restauration sont filtrés en fonction de leur emplacement.

Si la machine est hors-ligne, les points de restauration ne s'affichent pas. Utilisez d'autres méthodes de restauration :

- [Uniquement lors d'une restauration à partir d'une sauvegarde reconnaissant les applications] Si la sauvegarde est située dans le Cloud ou à un emplacement de stockage partagé (c'est-à-dire si d'autres agents peuvent y accéder), cliquez sur **Sélectionner une machine**, sélectionnez une machine en ligne avec agent pour Exchange ou agent pour VMware, puis choisissez un point de récupération.
- Sélectionnez un point de restauration sur l'onglet Sauvegardes (p. [121\)](#page-120-0).

La machine choisie pour la navigation dans l'une des actions présentées ci-dessus effectuera la restauration des données à la place de la machine d'origine hors ligne.

- 5. Cliquez sur **Restaurer** > **Boîtes aux lettres Exchange**.
- 6. Cliquez sur la boîte aux lettres dans laquelle les éléments que vous souhaitez restaurer étaient initialement présents.
- 7. Sélectionnez les éléments que vous souhaitez restaurer.

Les options de recherche suivantes sont disponibles. Les caractères génériques ne sont pas pris en charge.

- Pour les messages de courrier électronique : recherche par sujet, expéditeur, destinataire et date.
- **Pour les événements : recherche par titre et date.**
- Pour les tâches : recherche par sujet et date.
- Pour les contacts : recherche par nom, adresse de courrier électronique et numéro de téléphone.

Lorsqu'un message de courrier électronique est sélectionné, vous pouvez cliquer sur **Afficher le contenu** pour afficher son contenu, y compris les pièces jointes.

*Conseil Cliquez sur le nom d'un fichier de pièce jointe pour le télécharger.*

Pour pouvoir sélectionner les dossiers, cliquez sur l'icône des dossiers de restauration.

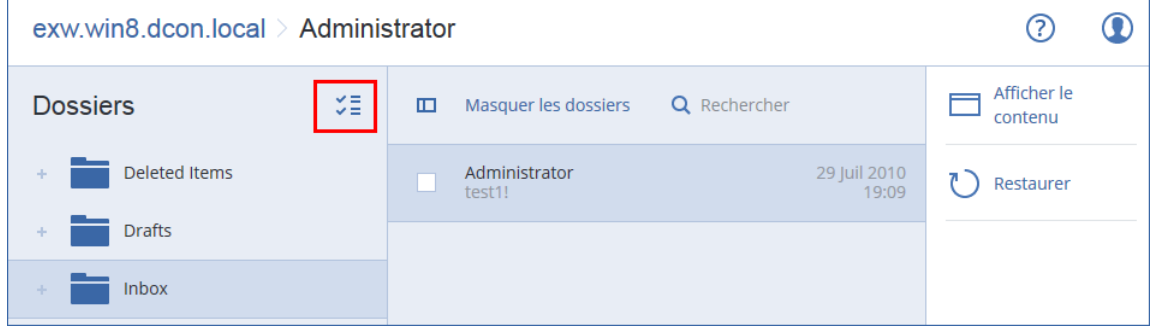

- 8. Cliquez sur **Restaurer**.
- 9. Pour restaurer Office 365, sélectionnez **Microsoft Office 365** dans **Restaurer vers**.

Pour effectuer une restauration vers un serveur Exchange, conservez la valeur par défaut **Microsoft Exchange** dans **Restaurer vers**.

10. [Uniquement lors de la restauration vers Exchange Server] Cliquez sur **Machine cible avec Microsoft Exchange Server** pour sélectionner ou modifier la machine cible. Cette étape permet la restauration d'une machine qui n'exécute par l'agent pour Exchange.

Spécifiez le nom de domaine qualifié complet (FQDN) de la machine où le rôle **Accès client** (dans Microsoft Exchange Server 2010/2013) ou le **rôle de boîte aux lettres** (dans Microsoft Exchange Server 2016 ou version ultérieure) est activé. La machine doit appartenir à la même forêt Active Directory que la machine qui effectue la restauration.

Si vous y êtes invité, fournissez les informations d'identification d'un compte qui sera utilisé pour accéder à la machine. Les exigences pour ce compte sont répertoriées dans « Droits utilisateurs requis » (p[. 136\)](#page-135-0).

11. Dans **Boîte aux lettres cible**, afficher, modifier ou spécifier la boîte aux lettres cible.

Par défaut, la boîte aux lettres d'origine est sélectionnée. Si cette boîte aux lettres n'existe pas ou si une machine cible non d'origine est sélectionnée, vous devez spécifier la boîte aux lettres cible.

- 12. [Uniquement lors de la restauration de messages électroniques] Dans **Dossier cible**, affichez ou modifiez le dossier cible dans la boîte aux lettres cible. Par défaut, le dossier **Éléments restaurés** est sélectionné.
- 13. Cliquez sur **Démarrer la restauration**.

La progression de la restauration est affichée dans l'onglet **Activités**.

### *Pour restaurer un élément de boîte aux lettres à partir d'une sauvegarde de boîte aux lettres*

- 1. Cliquez sur **Périphériques** > **Microsoft Exchange** > **Boîtes aux lettres**.
- 2. Sélectionnez la boîte aux lettres d'origine des éléments à restaurer, puis cliquez sur **Restauration**.

Vous pouvez rechercher les boîtes aux lettres par nom. Les caractères génériques ne sont pas pris en charge.

Si la boîte aux lettres a été supprimée, sélectionnez-la dans l'onglet des sauvegardes (p. [121\)](#page-120-0), puis cliquez sur **Afficher les sauvegardes**.

- 3. Sélectionnez un point de restauration. Vous remarquerez que les points de restauration sont filtrés en fonction de leur emplacement.
- 4. Cliquez sur **Restaurer** > **Messages électroniques**.
- 5. Sélectionnez les éléments que vous souhaitez restaurer.

Les options de recherche suivantes sont disponibles. Les caractères génériques ne sont pas pris en charge.

- Pour les messages de courrier électronique : recherche par sujet, expéditeur, destinataire et date.
- **Pour les événements : recherche par titre et date.**
- Pour les tâches : recherche par sujet et date.
- Pour les contacts : recherche par nom, adresse de courrier électronique et numéro de téléphone.

Lorsqu'un message de courrier électronique est sélectionné, vous pouvez cliquer sur **Afficher le contenu** pour afficher son contenu, y compris les pièces jointes.

*Conseil Cliquez sur le nom d'un fichier de pièce jointe pour le télécharger.*

Lorsqu'un message de courrier électronique est sélectionné, vous pouvez cliquer sur **Envoyer sous forme de message électronique** pour l'envoyer à une adresse électronique. Le message est envoyé à partir de l'adresse électronique de votre compte d'administrateur.

Pour pouvoir sélectionner les dossiers, cliquez sur l'icône des dossiers de restauration :

- 6. Cliquez sur **Restaurer**.
- <span id="page-147-0"></span>7. Exécutez les étapes 9-13 de la procédure ci-dessus.

# 13.7.3 Copier les bibliothèques Microsoft Exchange Server

Lorsque de la restauration des boîtes aux lettres Exchange ou des éléments des boîtes aux lettres vers Office 365 (p[. 143\)](#page-142-0), vous aurez peut-être besoin d'une copie des bibliothèques suivantes depuis la machine qui a été sauvegardée (ou depuis une autre machine possédant la même version de Microsoft Exchange Server) vers la machine avec l'agent pour Office 365.

Copiez les fichiers suivants, en fonction de la version de Microsoft Exchange Server sauvegardée.

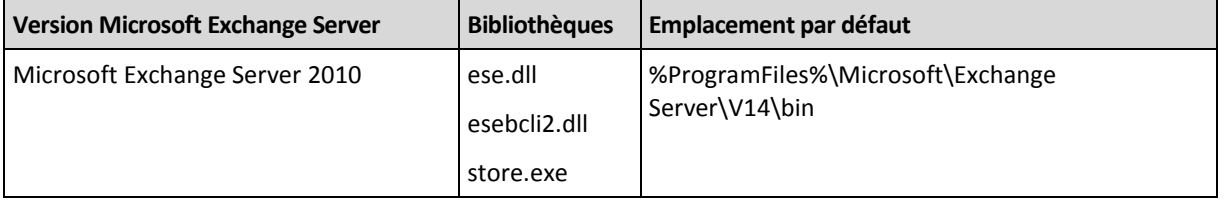

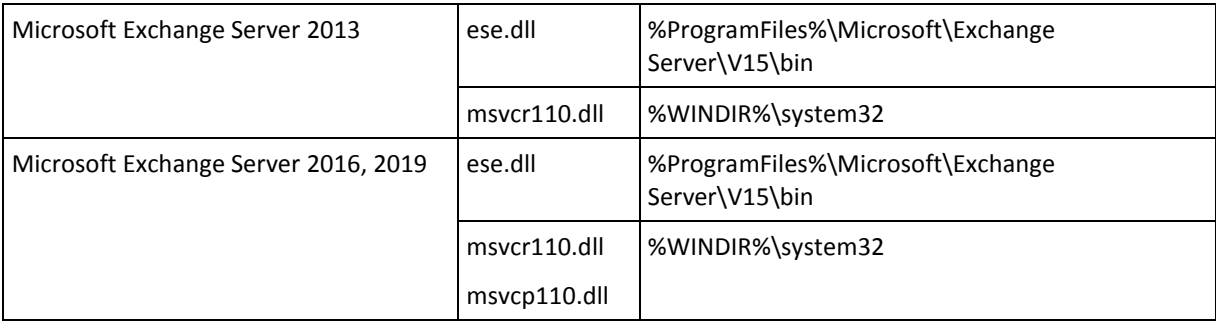

Les bibliothèques doivent être placées dans le dossier **%ProgramData%\Acronis\ese**. Si ce dossier n'existe pas, créez-le manuellement.

# 13.8 Modification des informations d'identification de SQL Server ou d'Exchange Server

Vous pouvez modifier les informations d'identification de SQL Server ou Exchange Server sans réinstaller l'agent.

### *Pour modifier les informations d'identification de SQL Server ou Exchange Server*

- 1. Cliquez sur **Périphériques**, puis sur **Microsoft SQL** ou **Microsoft Exchange**.
- 2. Sélectionnez le groupe de disponibilité AlwaysOn, le groupe de disponibilité de la base de données, l'instance SQL Server ou l'instance Exchange Server dont vous voulez modifier les identifiants d'accès.
- 3. Cliquez sur **Indiquer l'identifiant**.
- 4. Indiquez les nouvelles informations d'identification, puis cliquez sur **OK**.

### *Pour modifier les informations d'identification d'Exchange Server pour la sauvegarde de boîte aux lettres*

- 1. Cliquez sur **Périphériques** > **Microsoft Exchange**, puis développez **Boîtes aux lettres**.
- 2. Sélectionnez l'Exchange Server dont vous souhaitez modifier les informations d'identification.
- 3. Cliquez sur **Paramètres**.
- 4. Indiquez les nouvelles informations d'identification sous **Compte administrateur Exchange**, puis cliquez sur **OK**.

# 14 Protection des terminaux mobiles

L'application de sauvegarde vous permet de sauvegarder vos données mobiles vers le stockage dans le Cloud, puis de les restaurer en cas de perte ou d'endommagement. Veuillez noter que pour effectuer une sauvegarde vers le stockage dans le Cloud, vous devez posséder un compte et un abonnement au Cloud.

### **Terminaux mobiles pris en charge**

Vous pouvez installer l'application de sauvegarde sur un appareil mobile fonctionnant sous n'importe lequel des systèmes d'exploitation suivants :

- iOS 10.3 ou version ultérieure (iPhone, iPod et iPad)
- Android 5.0 ou version ultérieure

### **Ce que vous pouvez sauvegarder**

- **Contacts**
- Photos
- Vidéos
- **Calendriers**
- Rappels (iOS uniquement)

### **Ce que vous devez savoir**

- Vous pouvez uniquement sauvegarder les données dans le stockage sur le Cloud.
- Lorsque vous ouvrez l'application, le résumé des changements dans les données s'affiche et vous pouvez démarrer une sauvegarde manuellement.
- La fonctionnalité **Sauvegarde en continu** est activée par défaut. Si ce paramètre est activé :
	- Pour Android 7.0 ou version ultérieure, l'application de sauvegarde détecte automatiquement les nouvelles données à la volée et les charge sur le Cloud.
	- Pour Android 5 et 6, elle recherche les modifications toutes les trois heures. Vous pouvez désactiver la sauvegarde en continu dans les paramètres de l'application.
- L'option **Utiliser le Wi-Fi uniquement** est activée par défaut dans les paramètres de l'application. Si ce paramètre est activé, l'application sauvegarde vos données uniquement si une connexion Wi-Fi est disponible. Si la connexion est perdue, le processus de sauvegarde ne se lance pas. Si vous souhaitez que l'application utilise également les données cellulaires, désactivez cette option.
- Vous pouvez économiser de l'énergie de deux façons :
	- La fonctionnalité **Sauvegarder pendant la charge**, qui est désactivée par défaut. Si ce paramètre est activé, l'application sauvegarde vos données uniquement lorsque votre appareil est connecté à une source d'alimentation. Si l'appareil n'est pas connecté à une source d'alimentation lors du processus de sauvegarde continu, la sauvegarde est mise en pause.
	- L'option **Mode d'économie d'énergie**, qui est activée par défaut. Si ce paramètre est activé, l'application sauvegarde vos données uniquement lorsque la batterie de votre appareil est suffisamment chargée. Lorsque le niveau de charge de la batterie baisse, la sauvegarde continue est mise en pause. Cette option est disponible sur Android 8 ou version ultérieure.
- Vous pouvez accéder aux données sauvegardées à partir de tous les terminaux mobiles enregistrés sur votre compte. Cela vous permet de transférer les données d'un ancien terminal mobile à un nouveau. Les contacts et les photos d'un appareil Android peuvent être récupérés sur un appareil iOS, et inversement. Vous pouvez également télécharger une photo, une vidéo ou un contact sur n'importe quel appareil à l'aide de la console de sauvegarde.
- Les données sauvegardées à partir des terminaux mobiles associés à votre compte sont uniquement disponible sous ce compte. Personne d'autre que vous ne peut visualiser et restaurer vos données.
- Dans l'application de sauvegarde, vous pouvez restaurer uniquement la version des données la plus récente. Si vous souhaitez effectuer une restauration à partir d'une version de sauvegarde en particulier, utilisez la console de sauvegarde sur une tablette ou sur un ordinateur.
- **EXECTES** Les règles de rétention ne s'appliquent pas aux sauvegardes de terminaux mobiles.
- [Pour les appareils Android uniquement] Si une carte SD est présente lors d'une sauvegarde, les données stockées sur cette carte sont également sauvegardées. Ces données seront restaurées sur la carte SD, vers le dossier **Restauré par la sauvegarde**, si la carte est présente lors de la

restauration. À défaut, l'application demandera un autre emplacement vers lequel restaurer les données.

### **Où obtenir l'application de sauvegarde**

Selon l'appareil mobile que vous possédez, installez l'application depuis l'App Store ou sur Google Play.

### **Comment commencer à sauvegarde vos données**

- 1. Ouvrez l'application.
- 2. Connectez-vous à votre compte.
- 3. Appuyez sur **Configurer** pour créer votre sauvegarde. Veuillez noter que ce bouton apparaît uniquement lorsqu'aucune sauvegarde n'est présente sur votre appareil mobile.
- 4. Sélectionnez les catégories de données que vous voulez sauvegarder. Par défaut, toutes les catégories sont sélectionnées.
- 5. [étape facultative] Activez **Chiffrer la sauvegarde** pour protéger votre sauvegarde par chiffrage. Dans ce cas, vous devrez également :
	- 1. Saisir un mot de passe de chiffrement deux fois.

*Assurez-vous de vous souvenir du mot de passe, car il est impossible de le restaurer ou de le modifier en cas d'oubli.*

1. Appuyez sur **Chiffrer**.

#### 1. Sélectionnez **Sauvegarder**.

2. Autorisez l'application à accéder à vos données personnelles. Si vous refusez l'accès à certaines catégories de données, celles-ci ne seront pas sauvegardées.

La sauvegarde commence.

### **Comment restaurer les données vers un appareil mobile**

- 1. Ouvrez l'application de sauvegarde.
- 2. Appuyez sur **Parcourir**.
- 3. Entrez le nom du terminal.
- 4. Effectuez l'une des actions suivantes :
	- Pour restaurer toutes les données sauvegardées, appuyez sur **Tout restaurer**. Aucune autre action n'est requise.
	- Pour restaurer une ou plusieurs catégories de données, appuyez sur **Sélectionner**, puis sélectionnez les cases à cocher correspondant aux catégories de données requises. Appuyez sur **Restaurer**. Aucune autre action n'est requise.
	- Pour restaurer un ou plusieurs éléments de données appartenant à une même catégorie de données, sélectionnez la catégorie de données requise. Continuez avec les étapes ci-après.
- 5. Effectuez l'une des actions suivantes :
	- **Pour restaurer un seul élément de données, sélectionnez-le en appuyant dessus.**
	- Pour restaurer plusieurs éléments de données, appuyez sur **Sélectionner**, puis sélectionnez les cases correspondant aux éléments de données requis.
- 6. Appuyez sur **Restaurer**.

### **Comment examiner des données à partir de la console de sauvegarde**

- 1. Sur un ordinateur, ouvrez un navigateur et saisissez l'URL de la console de sauvegarde.
- 2. Connectez-vous à votre compte.
- 3. Dans **Tous les périphériques**, cliquez sur **Restaurer** sous le nom de votre appareil mobile.
- 4. Effectuez l'une des actions suivantes :
	- Pour télécharger l'ensemble des photos, vidéos, contacts, calendriers ou rappels, sélectionnez les catégories de données correspondantes. Cliquez sur **Télécharger**.

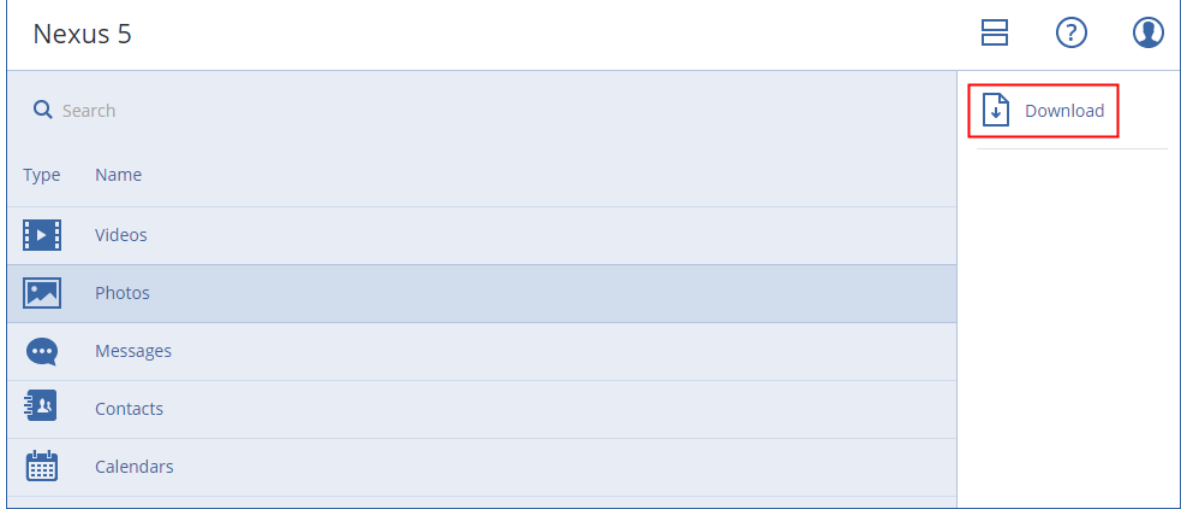

 Pour télécharger des photos, vidéos, contacts, calendriers ou rappels particuliers, cliquez sur les catégories de données correspondantes, puis sélectionnez les éléments de données requis. Cliquez sur **Télécharger**.

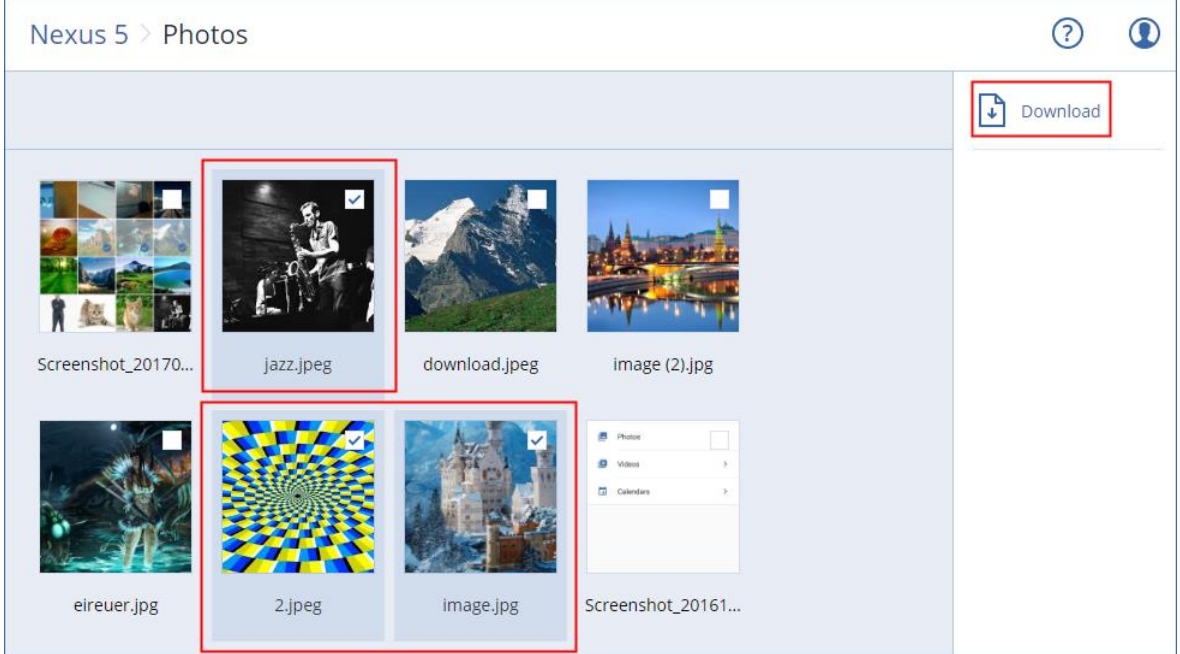

 Pour afficher l'aperçu d'un SMS, d'une photo ou d'un contact, cliquez sur la catégorie de données correspondante, puis sélectionnez l'élément de données requis.

# 15 Protection des données Office 365

### **Pourquoi sauvegarder les données Office 365 ?**

Bien que Microsoft Office 365 soit un ensemble de services de Cloud, l'exécution de sauvegardes régulières offre une couche de protection supplémentaire contre les erreurs des utilisateurs et les actions malveillantes intentionnelles. Il est possible de restaurer les éléments supprimés d'une

sauvegarde même après expiration de la période de rétention d'Office 365. Par ailleurs, pour des raisons de conformité à d'éventuelles réglementations, il est possible de conserver une copie locale des boîtes aux lettres Exchange Online.

### **Agent pour Office 365**

Selon la fonctionnalité souhaitée, vous pouvez choisir d'installer localement l'agent pour Office 365, utiliser l'agent installé dans le Cloud, ou les deux. Le tableau suivant résume les fonctionnalités de l'agent local et de l'agent Cloud.

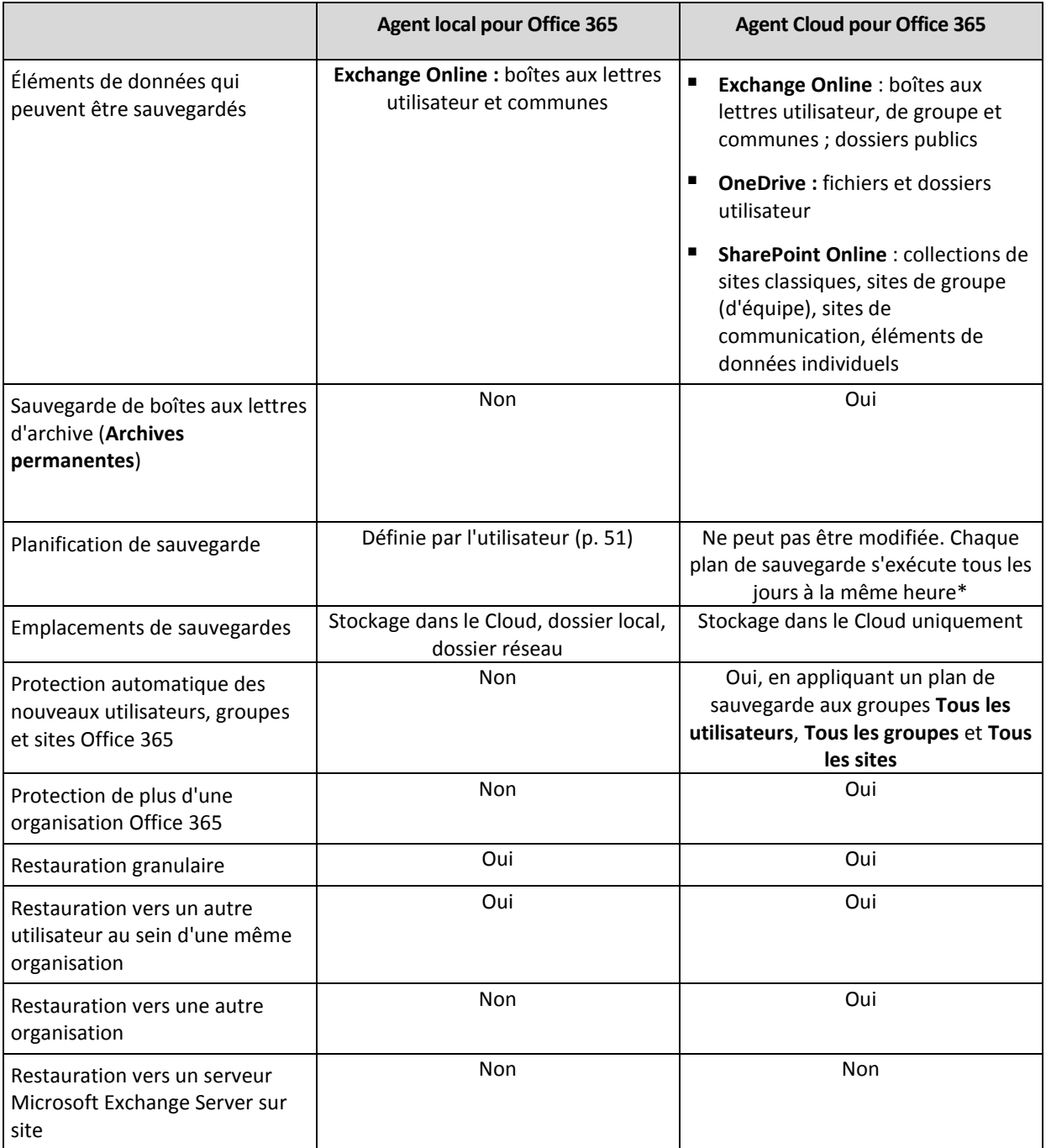

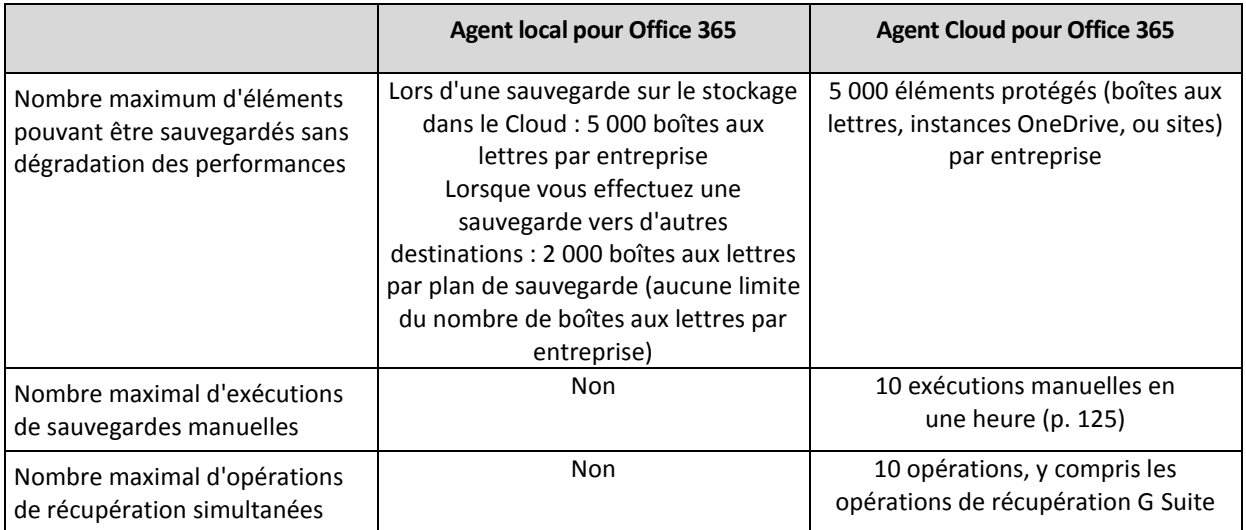

\* Étant donné qu'un agent Cloud sert plusieurs clients, il détermine seul l'heure de début de chaque plan de sauvegarde, pour garantir une charge égale dans une journée et une qualité de service égale pour tous les clients.

### **Limites**

La création automatique d'utilisateurs, de dossiers publics, de groupes ou de sites lors d'une restauration est impossible. Par exemple, si vous souhaitez restaurer un site SharePoint Online supprimé, commencez par créer un site manuellement, puis choisissez-le en tant que site cible lors d'une restauration.

### **Droits utilisateurs requis**

### **Dans le service de sauvegarde**

N'importe quel agent pour Office 365, qu'il soit local ou Cloud, doit être enregistré sous un compte administrateur client. Les administrateurs d'unités et les utilisateurs ne peuvent pas sauvegarder ou récupérer de données Office 365.

### **Dans Microsoft Office 365**

Votre compte doit bénéficier du rôle d'administrateur global dans Microsoft Office 365.

- L'agent local se connecte à Office 365 au moyen de ce compte. Pour permettre à l'agent d'accéder au contenu de toutes les boîtes aux lettres, ce compte bénéficie du rôle de gestion **ApplicationImpersonation**. Si vous modifiez le mot de passe de ce compte, mettez le mot de passe à jour dans la console de sauvegarde, comme décrit dans « Modification des informations d'identification d'Office 365 » (p. [157\)](#page-156-0).
- L'agent Cloud ne se connecte pas à Office 365. L'agent obtient les permissions nécessaires directement auprès de Microsoft Office 365. Vous devez uniquement confirmer une fois l'octroi de ces permissions, en étant connecté en tant qu'administrateur global. L'agent ne stocke pas vos informations d'identification de compte et ne les utilise pas pour réaliser les sauvegardes et les restaurations. La modification du mot de passe de ce compte dans Office 365 n'affecte pas le fonctionnement de l'agent.

# 15.1 Utilisation de l'agent pour Office 365 installé localement

## 15.1.1 Ajout d'une organisation Microsoft Office 365

### *Pour ajouter une organisation Microsoft Office 365*

- 1. Connectez-vous à la console de sauvegarde en tant qu'administrateur de l'entreprise.
- 2. Cliquez sur l'icône de compte dans le coin supérieur droit, puis cliquez sur > **Téléchargements** > **Agent pour Office 365**.
- 3. Téléchargez l'agent et installez-le sur une machine Windows connectée à Internet.
- 4. Une fois l'installation terminée, cliquez sur **Périphériques** > **Microsoft Office 365** puis saisissez les informations d'identification de l'administrateur global d'Office 365.

*Important Il ne peut y avoir qu'un seul agent pour Office 365 installé localement au sein d'une organisation (groupe de sociétés).* 

Les éléments de données de votre organisation apparaissent ensuite dans la console de sauvegarde de la page **Microsoft Office 365**.

# 15.1.2 Protection des boîtes aux lettres Exchange Online

### **Quels éléments peuvent être sauvegardés ?**

Vous pouvez sauvegarder des boîtes aux lettres utilisateur et communes. Les boîtes aux lettres de groupe et les boîtes aux lettres d'archive (**Archives permanentes**) ne peuvent pas être sauvegardées.

### **Quels éléments de données peuvent être restaurés ?**

Les éléments suivants peuvent être restaurés à partir de sauvegardes de boîte aux lettres :

- Boîtes aux lettres
- Dossiers de courriers électroniques
- **Messages de courriers électroniques**
- Événements de calendrier
- Tâches
- Contacts
- Entrées de journal
- **Notes**

Vous pouvez utiliser la fonction de recherche pour trouver l'emplacement des éléments.

Lorsqu'une boîte aux lettres est restaurée sur une boîte aux lettres existante, les éléments existants dont les identifiants sont identiques sont écrasés.

La restauration des éléments de boîtes aux lettres n'écrase aucun élément. À la place, le chemin d'accès complet vers un élément de boîte aux lettres est recréé dans le dossier cible.

## 15.1.2.1 Sélection de boîtes aux lettres

Sélectionnez les boîtes aux lettres comme décrit ci-dessous, puis spécifiez d'autres paramètres du plan de sauvegarde au besoin (p[. 40\)](#page-39-0).

#### *Pour sélectionner des boîtes aux lettres*

- 1. Cliquez sur **Microsoft Office 365**.
- 2. Si vous y êtes invité, connectez-vous à Microsoft Office 365 en tant qu'administrateur général.
- 3. Sélectionnez les boîtes aux lettres que vous voulez sauvegarder.
- 4. Cliquez sur **Sauvegarder**.

### 15.1.2.2 Restauration de boîtes aux lettres et d'éléments de boîte aux lettres

### Restauration de boîtes aux lettres

- 1. Cliquez sur **Microsoft Office 365**.
- 2. Sélectionnez la boîte aux lettres à restaurer, puis cliquez sur **Restaurer**.

Vous pouvez rechercher les boîtes aux lettres par nom. Les caractères génériques ne sont pas pris en charge.

Si la boîte aux lettres a été supprimée, sélectionnez-la dans l'onglet des sauvegardes (p. [121\)](#page-120-0), puis cliquez sur **Afficher les sauvegardes**.

- 3. Sélectionnez un point de restauration. Vous remarquerez que les points de restauration sont filtrés en fonction de leur emplacement.
- 4. Cliquez sur **Restaurer** > **Boîte aux lettres**.
- 5. Dans **Boîte aux lettres cible**, afficher, modifier ou spécifier la boîte aux lettres cible. Par défaut, la boîte aux lettres d'origine est sélectionnée. Si cette boîte aux lettres n'existe pas, vous devez spécifier la boîte aux lettres cible.
- 6. Cliquez sur **Démarrer la restauration**.

### Restauration d'éléments de boîte aux lettres

- 1. Cliquez sur **Microsoft Office 365**.
- 2. Sélectionnez la boîte aux lettres d'origine des éléments à restaurer, puis cliquez sur **Restauration**.

Vous pouvez rechercher les boîtes aux lettres par nom. Les caractères génériques ne sont pas pris en charge.

Si la boîte aux lettres a été supprimée, sélectionnez-la dans l'onglet des sauvegardes (p. [121\)](#page-120-0), puis cliquez sur **Afficher les sauvegardes**.

- 3. Sélectionnez un point de restauration. Vous remarquerez que les points de restauration sont filtrés en fonction de leur emplacement.
- 4. Cliquez sur **Restaurer** > **Messages électroniques**.
- 5. Sélectionnez les éléments que vous souhaitez restaurer.

Les options de recherche suivantes sont disponibles. Les caractères génériques ne sont pas pris en charge.

- Pour les messages de courrier électronique : recherche par sujet, expéditeur, destinataire et date.
- Pour les événements : recherche par titre et date.
- Pour les tâches : recherche par sujet et date.
- Pour les contacts : recherche par nom, adresse de courrier électronique et numéro de téléphone.

Lorsqu'un message de courrier électronique est sélectionné, vous pouvez cliquer sur **Afficher le contenu** pour afficher son contenu, y compris les pièces jointes.

*Conseil Cliquez sur le nom d'un fichier de pièce jointe pour le télécharger.*

Lorsqu'un message de courrier électronique est sélectionné, vous pouvez cliquer sur **Envoyer sous forme de message électronique** pour l'envoyer à une adresse électronique. Le message est envoyé à partir de l'adresse électronique de votre compte d'administrateur.

Pour pouvoir sélectionner les dossiers, cliquez sur l'icône des dossiers à restaurer.

- 6. Cliquez sur **Restaurer**.
- 7. Dans **Boîte aux lettres cible**, afficher, modifier ou spécifier la boîte aux lettres cible. Par défaut, la boîte aux lettres d'origine est sélectionnée. Si cette boîte aux lettres n'existe pas, vous devez spécifier la boîte aux lettres cible.
- 8. Cliquez sur **Démarrer la restauration**.
- 9. Confirmez votre choix.

Les éléments de boîte aux lettres sont toujours restaurés dans le dossier **Éléments restaurés** de la boîte aux lettres cible.

### <span id="page-156-0"></span>15.1.2.3 Modification des informations d'identification d'Office 365

Vous pouvez modifier les informations d'identification d'Office 365 sans réinstaller l'agent.

### *Pour modifier les informations d'identification d'Office 365*

- 1. Cliquez sur **Périphériques** > **Microsoft Office 365**.
- 2. Cliquez sur **Indiquer l'identifiant**.
- 3. Saisissez les informations d'identification de l'administrateur global d'Office 365, puis cliquez sur **OK**.

L'agent se connecte à Office 365 au moyen de ce compte. Pour permettre à l'agent d'accéder au contenu de toutes les boîtes aux lettres, ce compte bénéficie du rôle de gestion **ApplicationImpersonation**.

# 15.2 Utilisation de l'agent Cloud pour Office 365

### <span id="page-156-1"></span>15.2.1 Ajout d'une organisation Microsoft Office 365

### *Pour ajouter une organisation Microsoft Office 365*

- 1. Connectez-vous à la console de sauvegarde en tant qu'administrateur de l'entreprise.
- 2. Cliquez sur **Périphériques** > **Ajouter** > **Microsoft Office 365 pour les entreprises**.
- 3. Sélectionnez le centre de données Microsoft utilisé par votre organisation. Le logiciel vous redirige vers la page de connexion de Microsoft Office 365.
- 4. Connectez-vous à l'aide des informations d'identification de l'administrateur global Office 365. Microsoft Office 365 affiche une liste des permissions nécessaires pour sauvegarder et restaurer les données de votre organisation.
- 5. Confirmez que vous donnez ces permissions au service de sauvegarde.

Les éléments de données de votre organisation apparaissent ensuite dans la console de sauvegarde de la page **Microsoft Office 365**.

#### **Conseils pour d'autres utilisations**

- L'agent Cloud se synchronise avec Office 365 toutes les 24 heures, à compter du moment où l'organisation est ajoutée au service de sauvegarde. Si vous ajoutez ou supprimez un utilisateur, un groupe ou un site, ce changement ne sera pas immédiatement visible dans la console de sauvegarde. Pour forcer la synchronisation de l'agent Cloud avec Office 365, sélectionnez l'organisation sur la page de **Microsoft Office 365**, puis cliquez sur **Actualiser**.
- Si vous avez appliqué un plan de sauvegarde au groupe **Tous les utilisateurs**, **Tous les groupes** ou **Tous les sites**, les éléments récemment ajoutés ne seront inclus dans la sauvegarde que lorsque la synchronisation aura été effectuée.
- Conformément à la politique de Microsoft, lorsqu'un utilisateur, un groupe ou un site est supprimé de l'interface utilisateur d'Office 365, il reste encore disponible pendant quelques jours via l'API. Pendant ces quelques jours, l'élément supprimé est inactif (grisé) dans la console de sauvegarde et n'est pas sauvegardé. Quand l'élément supprimé ne sera plus disponible via l'API, il disparaîtra de la console de sauvegarde. Ses sauvegardes (s'il y en a) se trouvent sous **Sauvegardes** > **Sauvegardes d'applications Cloud**.

## 15.2.2 Protection des données Exchange Online

### **Quels éléments peuvent être sauvegardés ?**

Vous pouvez sauvegarder des boîtes aux lettres utilisateur, communes et de groupe. Vous pouvez aussi choisir de sauvegarder les boîtes aux lettres d'archive (**Archives permanentes**) des boîtes aux lettres sélectionnées.

Vous pouvez sauvegarder des dossiers publics à partir de la version 8.0 du service de sauvegarde. Si votre organisation a été ajoutée au service de sauvegarde avant la sortie de la version 8.0, vous devez rajouter l'organisation pour obtenir cette fonctionnalité. Ne supprimez pas l'organisation, répétez simplement les étapes décrites dans « Ajout d'une organisation Microsoft Office 365 » (p. [157\)](#page-156-1). Par conséquent, le service de sauvegarde obtient la permission d'utiliser l'API correspondante.

### **Quels éléments de données peuvent être restaurés ?**

Les éléments suivants peuvent être restaurés à partir de sauvegardes de boîte aux lettres :

- Boîtes aux lettres
- **Dossiers de courriers électroniques**
- **Messages de courriers électroniques**
- Événements de calendrier
- **Tâches**
- Contacts
- Entrées de journal
- Notes

Les éléments suivants peuvent être restaurés à partir d'une sauvegarde de dossier public :

- Sous-dossiers
- Publications
- Messages de courriers électroniques

Vous pouvez utiliser la fonction de recherche pour trouver l'emplacement des éléments.

Lorsque vous restaurez des boîtes aux lettres, des éléments de boîte aux lettres, des dossiers publics et des éléments de dossiers publics, vous pouvez choisir d'écraser ou non les éléments de l'emplacement de destination.

## 15.2.2.1 Sélection de boîtes aux lettres

Sélectionnez les boîtes aux lettres comme décrit ci-dessous, puis spécifiez d'autres paramètres du plan de sauvegarde au besoin (p[. 40\)](#page-39-0).

### *Sélection de boîtes aux lettres Exchange Online*

- 1. Cliquez sur **Microsoft Office 365**.
- 2. Si plusieurs organisations Office 365 ont été ajoutées au service de sauvegarde, sélectionnez l'organisation pour laquelle vous souhaitez restaurer les données utilisateur. Sinon, ignorez cette étape.
- 3. Effectuez l'une des actions suivantes :
	- Pour sauvegarder les boîtes aux lettres de tous les utilisateurs et toutes les boîtes aux lettres communes (y compris celles qui seront créées à l'avenir), développez le nœud **Utilisateurs**, sélectionnez **Tous les utilisateurs**, puis cliquez sur **Sauvegarde de groupe**.
	- Pour sauvegarder des boîtes aux lettres utilisateur ou communes, développez le nœud **Utilisateurs**, sélectionnez **Tous les utilisateurs**, sélectionnez l'utilisateur dont vous souhaitez sauvegarder les boîtes aux lettres, puis cliquez sur **Sauvegarde**.
	- Pour sauvegarder toutes les boîtes aux lettres de groupe (y compris celles des groupes qui seront créés à l'avenir), développez le nœud **Groupes**, sélectionnez **Tous les groupes**, puis cliquez sur **Sauvegarde de groupe**.
	- Pour sauvegarder des boîtes aux lettres de groupe en particulier, développez le nœud **Groupes**, sélectionnez **Tous les groupes**, sélectionnez les groupes dont vous souhaitez sauvegarder les boîtes aux lettres, puis cliquez sur **Sauvegarde**.
- 4. Dans le volet du plan de sauvegarde :
	- Dans **Quoi sauvegarder**, assurez-vous que **Boîtes aux lettres Office 365** est sélectionné.
	- Si vous ne souhaitez pas sauvegarder les boîtes aux lettres d'archive, désactivez l'interrupteur **Boîte aux lettres d'archive**.

## 15.2.2.2 Sélection de dossiers publics

Sélectionnez les dossiers publics comme décrit ci-dessous, puis spécifiez d'autres paramètres du plan de sauvegarde au besoin (p[. 40\)](#page-39-0).

### *Pour sélectionner des dossiers publics Exchange Online*

- 1. Cliquez sur **Microsoft Office 365**.
- 2. Si plusieurs organisations Office 365 ont été ajoutées au service de sauvegarde, développez l'organisation pour laquelle vous souhaitez restaurer les données. Sinon, ignorez cette étape.
- 3. Étendez le nœud **Dossiers publics**, puis sélectionnez **Tous les dossiers publics**.
- 4. Effectuez l'une des actions suivantes :
	- Pour sauvegarder tous les dossiers publics (y compris les dossiers publics qui seront créés à l'avenir), cliquez sur **Sauvegarde de groupe**.
	- Pour sauvegarder des dossiers publics en particulier, sélectionnez ceux que vous souhaitez sauvegarder, puis cliquez sur **Sauvegarder**.
- 5. Dans le panneau du plan de sauvegarde, assurez-vous que **Boîtes aux lettres Office 365** est sélectionné dans **Quoi sauvegarder**.

### 15.2.2.3 Restauration de boîtes aux lettres et d'éléments de boîte aux lettres

### Restauration de boîtes aux lettres

- 1. Cliquez sur **Microsoft Office 365**.
- 2. Si plusieurs organisations Office 365 ont été ajoutées au service de sauvegarde, sélectionnez l'organisation dont vous souhaitez restaurer les données sauvegardées. Sinon, ignorez cette étape.
- 3. Effectuez l'une des actions suivantes :
	- Pour restaurer une boîte aux lettres utilisateur, développez le nœud **Utilisateurs**, sélectionnez **Tous les utilisateurs**, sélectionnez l'utilisateur dont vous souhaitez restaurer la boîte aux lettres, puis cliquez sur **Restauration**.
	- Pour restaurer une boîte aux lettres commune, développez le nœud **Utilisateurs**, sélectionnez **Tous les utilisateurs**, sélectionnez la boîte aux lettres commune que vous souhaitez restaurer, puis cliquez sur **Restauration**.
	- Pour restaurer une boîte aux lettres de groupe, développez le nœud **Groupes**, sélectionnez **Tous les groupes**, sélectionnez le groupe dont vous souhaitez restaurer la boîte aux lettres, puis cliquez sur **Restauration**.
	- Si la boîte aux lettres utilisateur, de groupe ou commune a été supprimée, sélectionnez-la dans la section **Sauvegardes d'applications Cloud** de l'onglet Sauvegardes (p[. 121\)](#page-120-0), puis cliquez sur **Afficher les sauvegardes**.

Vous pouvez rechercher les utilisateurs et les groupes par nom. Les caractères génériques ne sont pas pris en charge.

4. Sélectionnez un point de restauration.

*Conseil. Pour afficher uniquement les points de récupération qui contiennent des boîtes aux lettres, sélectionnez Boîtes aux lettres dans Filtre par contenu.*

- 5. Cliquez sur **Restaurer** > **Intégralité de la boîte aux lettres**.
- 6. Si plusieurs organisations Office 365 sont ajoutées au service de sauvegarde, cliquez sur **Organisation Office 365** pour afficher, modifier ou spécifier l'organisation cible.

L'organisation d'origine est sélectionnée par défaut. Si cette organisation n'est plus enregistrée dans le service de sauvegarde, vous devez spécifier l'organisation cible.

- 7. Dans **Restaurer vers la boîte aux lettres**, affichez, modifiez ou spécifiez la boîte aux lettres cible. Par défaut, la boîte aux lettres d'origine est sélectionnée. Si cette boîte aux lettres n'existe pas ou si une organisation non d'origine est sélectionnée, vous devez spécifier la boîte aux lettres cible.
- 8. Cliquez sur **Démarrer la restauration**.
- 9. Sélectionnez l'une des options d'écrasement :
	- **Écraser les éléments existants**
	- **Ne pas écraser les éléments existants**
- 10. Cliquez sur **Continuer** pour confirmer votre choix.

### Restauration d'éléments de boîte aux lettres

- 1. Cliquez sur **Microsoft Office 365**.
- 2. Si plusieurs organisations Office 365 ont été ajoutées au service de sauvegarde, sélectionnez l'organisation dont vous souhaitez restaurer les données sauvegardées. Sinon, ignorez cette étape.
- 3. Effectuez l'une des actions suivantes :
	- Pour restaurer des éléments d'une boîte aux lettres utilisateur, développez le nœud **Utilisateurs**, sélectionnez **Tous les utilisateurs**, sélectionnez l'utilisateur dont la boîte aux lettres contenait à l'origine les éléments à restaurer, puis cliquez sur **Restauration**.
	- Pour restaurer les éléments d'une boîte aux lettres commune, développez le nœud **Utilisateurs**, sélectionnez **Tous les utilisateurs**, sélectionnez la boîte aux lettres commune qui contenait à l'origine les éléments que vous souhaitez restaurer, puis cliquez sur **Restauration**.
	- Pour restaurer des éléments d'une boîte aux lettres de groupe, développez le nœud **Groupes**, sélectionnez **Tous les groupes**, sélectionnez le groupe dont la boîte aux lettres contenait à l'origine les éléments à restaurer, puis cliquez sur **Restauration**.
	- Si la boîte aux lettres utilisateur, de groupe ou commune a été supprimée, sélectionnez-la dans la section **Sauvegardes d'applications Cloud** de l'onglet Sauvegardes (p[. 121\)](#page-120-0), puis cliquez sur **Afficher les sauvegardes**.

Vous pouvez rechercher les utilisateurs et les groupes par nom. Les caractères génériques ne sont pas pris en charge.

4. Sélectionnez un point de restauration.

*Conseil. Pour afficher uniquement les points de récupération qui contiennent des boîtes aux lettres, sélectionnez Boîtes aux lettres dans Filtre par contenu.*

- 5. Cliquez sur **Restaurer** > **Messages électroniques**.
- 6. Parcourez le dossier requis ou utilisez la fonction de recherche pour obtenir la liste des éléments requis.

Les options de recherche suivantes sont disponibles. Les caractères génériques ne sont pas pris en charge.

- Pour les messages de courrier électronique : recherche par sujet, expéditeur, destinataire et date.
- **Pour les événements : recherche par titre et date.**
- Pour les tâches : recherche par sujet et date.
- Pour les contacts : recherche par nom, adresse e-mail et numéro de téléphone.
- 7. Sélectionnez les éléments que vous souhaitez restaurer. Pour pouvoir sélectionner les dossiers,

cliquez sur l'icône des dossiers à restaurer :

Par ailleurs, vous pouvez effectuer l'une des opérations suivantes :

- Lorsqu'un élément est sélectionné, cliquez sur **Afficher le contenu** pour afficher son contenu, y compris les pièces jointes. Cliquez sur le nom d'un fichier de pièce jointe pour le télécharger.
- **E** Lorsqu'un message de courrier électronique ou un élément de calendrier est sélectionné, vous pouvez cliquer sur **Envoyer sous forme de message électronique** pour l'envoyer aux adresses électroniques spécifiées. Vous pouvez sélectionner l'expéditeur et rédiger un message qui sera ajouté à l'élément transféré.
- Uniquement si la sauvegarde n'est pas chiffrée, que vous avez utilisé la fonction de recherche et que vous avec sélectionné un seul élément dans les résultats de recherche : cliquez sur **Afficher les versions** pour sélectionner la version de l'élément à restaurer. Vous pouvez choisir n'importe quelle version sauvegardée, avant ou après le point de récupération sélectionné.
- 8. Cliquez sur **Restaurer**.

9. Si plusieurs organisations Office 365 ont été ajoutées au service de sauvegarde, cliquez sur **Organisation Office 365** pour afficher, modifier ou spécifier l'organisation cible.

L'organisation d'origine est sélectionnée par défaut. Si cette organisation n'est plus enregistrée dans le service de sauvegarde, vous devez spécifier l'organisation cible.

- 10. Dans **Restaurer vers la boîte aux lettres**, affichez, modifiez ou spécifiez la boîte aux lettres cible. Par défaut, la boîte aux lettres d'origine est sélectionnée. Si cette boîte aux lettres n'existe pas ou si une organisation non d'origine est sélectionnée, vous devez spécifier la boîte aux lettres cible.
- 11. [Uniquement lors de la restauration vers une boîte aux lettres utilisateur ou commune] Dans **Chemin d'accès**, affichez ou modifiez le dossier cible dans la boîte aux lettres cible. Par défaut, le dossier **Éléments restaurés** est sélectionné.

Les éléments d'une boîte aux lettres de groupe sont toujours restaurés dans le dossier **Boîte de réception**.

- 12. Cliquez sur **Démarrer la restauration**.
- 13. Sélectionnez l'une des options d'écrasement :
	- **Écraser les éléments existants**
	- **Ne pas écraser les éléments existants**
- 14. Cliquez sur **Continuer** pour confirmer votre choix.

### 15.2.2.4 Restauration de dossiers publics et d'éléments de dossier

Pour restaurer un dossier public ou des éléments de dossier public, au moins un administrateur de l'organisation Office 365 cible doit posséder les droits de **propriété** du dossier public cible. Si la restauration échoue en affichant une erreur concernant un accès refusé, attribuez ces droits dans les propriétés du dossier cible, sélectionnez l'organisation cible dans la console de sauvegarde, cliquez sur **Actualiser**, puis répétez la restauration.

### *Pour restaurer un dossier public ou des éléments de dossier*

- 1. Cliquez sur **Microsoft Office 365**.
- 2. Si plusieurs organisations Office 365 sont ajoutées au service de sauvegarde, développez l'organisation dont vous souhaitez restaurer les données sauvegardées. Sinon, ignorez cette étape.
- 3. Effectuez l'une des actions suivantes :
	- Développez le nœud **Dossiers publics**, sélectionnez **Tous les dossiers publics**, sélectionnez le dossier public que vous souhaitez restaurer ou qui contenait à l'origine les éléments à restaurer, puis cliquez sur **Restauration**.
	- Si le dossier public a été supprimé, sélectionnez-le dans la section **Sauvegardes d'applications Cloud** de l'onglet Sauvegardes (p. [121\)](#page-120-0), puis cliquez sur **Afficher les sauvegardes**.

Vous pouvez rechercher des dossiers publics par nom. Les caractères génériques ne sont pas pris en charge.

- 4. Sélectionnez un point de restauration.
- 5. Cliquez sur **Restaurer les données**.
- 6. Parcourez le dossier requis ou utilisez la fonction de recherche pour obtenir la liste des éléments requis.

Vous pouvez rechercher les e-mails et publications par sujet, expéditeur, destinataire et date. Les caractères génériques ne sont pas pris en charge.

7. Sélectionnez les éléments que vous souhaitez restaurer. Pour pouvoir sélectionner les dossiers, cliquez sur l'icône des dossiers à restaurer :  $\sqrt{2}$ 

Par ailleurs, vous pouvez effectuer l'une des opérations suivantes :

- Lorsqu'un e-mail ou une publication est sélectionné, cliquez sur **Afficher le contenu** pour afficher son contenu, y compris les pièces jointes. Cliquez sur le nom d'un fichier de pièce jointe pour le télécharger.
- Lorsqu'un e-mail ou une publication est sélectionné, cliquez sur **Envoyer sous forme d'e-mail** pour l'envoyer aux adresses e-mail spécifiées. Vous pouvez sélectionner l'expéditeur et rédiger un message qui sera ajouté à l'élément transféré.
- Uniquement si la sauvegarde n'est pas chiffrée, que vous avez utilisé la fonction de recherche et que vous avec sélectionné un seul élément dans les résultats de recherche : cliquez sur **Afficher les versions** pour sélectionner la version de l'élément à restaurer. Vous pouvez choisir n'importe quelle version sauvegardée, avant ou après le point de récupération sélectionné.
- 8. Cliquez sur **Restaurer**.
- 9. Si plusieurs organisations Office 365 ont été ajoutées au service de sauvegarde, cliquez sur **Organisation Office 365** pour afficher, modifier ou spécifier l'organisation cible. L'organisation d'origine est sélectionnée par défaut. Si cette organisation n'est plus enregistrée dans le service de sauvegarde, vous devez spécifier l'organisation cible.
- 10. Dans **Restaurer dans un dossier public**, affichez, modifiez ou spécifiez le dossier public cible. Le dossier d'origine est sélectionné par défaut. Si ce dossier n'existe pas ou si une organisation non d'origine est sélectionnée, vous devez spécifier le dossier cible.
- 11. Dans **Chemin d'accès**, affichez ou modifiez le sous-dossier cible dans le dossier public cible. Par défaut, le chemin d'accès d'origine sera recréé.
- 12. Cliquez sur **Démarrer la restauration**.
- 13. Sélectionnez l'une des options d'écrasement :
	- **Écraser les éléments existants**
	- **Ne pas écraser les éléments existants**
- 14. Cliquez sur **Continuer** pour confirmer votre choix.

# 15.2.3 Protection des fichiers OneDrive

### **Quels éléments peuvent être sauvegardés ?**

Vous pouvez sauvegarder l'intégralité de OneDrive, ou des fichiers et dossiers en particulier.

Les fichiers sont sauvegardés avec les permissions de partage associées. Les niveaux de permission avancés (**Création**, **Complet**, **Contribution**) ne sont pas sauvegardés.

### **Quels éléments de données peuvent être restaurés ?**

Vous pouvez restaurer l'intégralité de OneDrive, ou tout fichier ou dossier sauvegardé.

Vous pouvez utiliser la fonction de recherche pour trouver l'emplacement des éléments.

Vous pouvez choisir de restaurer les permissions de partage ou de laisser les fichiers hériter des permissions du dossier vers lequel ils sont restaurés.

Les liens de partage des fichiers et des dossiers ne sont pas restaurés.

## 15.2.3.1 Sélection de fichiers OneDrive

Sélectionnez les fichiers comme décrit ci-dessous, puis spécifiez d'autres paramètres du plan de sauvegarde au besoin (p. [40\)](#page-39-0).

### *Sélection de fichiers OneDrive*

- 1. Cliquez sur **Microsoft Office 365**.
- 2. Si plusieurs organisations Office 365 ont été ajoutées au service de sauvegarde, sélectionnez l'organisation pour laquelle vous souhaitez restaurer les données utilisateur. Sinon, ignorez cette étape.
- 3. Effectuez l'une des actions suivantes :
	- Pour sauvegarder les fichiers de tous les utilisateurs (y compris des utilisateurs qui seront créés à l'avenir), développez le nœud **Utilisateurs**, sélectionnez **Tous les utilisateurs**, puis cliquez sur **Sauvegarde de groupe**.
	- Pour sauvegarder les fichiers d'utilisateurs en particulier, développez le nœud **Utilisateurs**, sélectionnez **Tous les utilisateurs**, sélectionnez l'utilisateur dont vous souhaitez sauvegarder les fichiers, puis cliquez sur **Sauvegarde**.
- 4. Dans le volet du plan de sauvegarde :
	- Dans **Quoi sauvegarder**, assurez-vous que **OneDrive** est sélectionné.
	- Dans **Éléments à sauvegarder**, effectuez l'une des actions suivantes :
		- Conservez le paramètre par défaut **[Tous]** (tous les fichiers).
		- Spécifiez les fichiers et dossiers à sauvegarder en ajoutant leur nom ou leur chemin d'accès.

Vous pouvez utiliser des caractères génériques (\*, \*\* et ?). Pour en savoir plus sur la définition de chemin d'accès et sur l'utilisation de caractères génériques, consultez la section « Filtres de fichiers » (p. [79\)](#page-78-0).

Spécifiez les fichiers et dossiers à sauvegarder en cliquant sur Parcourir.

Le lien **Parcourir** est disponible uniquement lors de la création d'un plan de sauvegarde pour un seul utilisateur.

 [Facultatif] Dans **Éléments à sauvegarder**, cliquez sur **Afficher les exclusions** pour spécifier les fichiers et dossiers à ignorer lors de la sauvegarde.

Les exclusions ont priorité sur la sélection de fichiers, c'est-à-dire que si vous spécifiez le même fichier dans les deux champs, ce fichier sera ignoré lors de la sauvegarde.

### 15.2.3.2 Restauration de OneDrive et de fichiers OneDrive

### Restauration de l'intégralité de OneDrive

- 1. Cliquez sur **Microsoft Office 365**.
- 2. Si plusieurs organisations Office 365 ont été ajoutées au service de sauvegarde, sélectionnez l'organisation dont vous souhaitez restaurer les données sauvegardées. Sinon, ignorez cette étape.
- 3. Développez le nœud **Utilisateurs**, sélectionnez **Tous les utilisateurs**, sélectionnez l'utilisateur dont vous souhaitez restaurer le OneDrive, puis cliquez sur **Restauration**.

Si l'utilisateur a été supprimé, sélectionnez-le dans la section **Sauvegardes d'applications Cloud** de l'onglet Sauvegardes (p. [121\)](#page-120-0), puis cliquez sur **Afficher les sauvegardes**.

Vous pouvez rechercher les utilisateurs par nom. Les caractères génériques ne sont pas pris en charge.

#### 4. Sélectionnez un point de restauration.

*Conseil. Pour afficher uniquement les points de récupération qui contiennent des fichiers OneDrive, sélectionnez OneDrive dans Filtre par contenu.*

- 5. Cliquez sur **Restaurer** > **Intégralité de OneDrive**.
- 6. Si plusieurs organisations Office 365 ont été ajoutées au service de sauvegarde, cliquez sur **Organisation Office 365** pour afficher, modifier ou spécifier l'organisation cible. L'organisation d'origine est sélectionnée par défaut. Si cette organisation n'est plus enregistrée dans le service de sauvegarde, vous devez spécifier l'organisation cible.
- 7. Dans **Restaurer vers le lecteur**, affichez, modifiez ou spécifiez l'utilisateur cible. L'utilisateur d'origine est sélectionné par défaut. Si cet utilisateur n'existe pas ou si une

organisation non d'origine est sélectionnée, vous devez spécifier l'utilisateur cible.

- 8. Choisissez de restaurer ou non les permissions de partage associées aux fichiers.
- 9. Cliquez sur **Démarrer la restauration**.
- 10. Sélectionnez l'une des options d'écrasement :
	- **Écraser les fichiers existants**
	- **Écraser un fichier existant s'il est plus ancien**
	- **Ne pas écraser les fichiers existants**
- 11. Cliquez sur **Continuer** pour confirmer votre choix.

### Restauration de fichiers OneDrive

- 1. Cliquez sur **Microsoft Office 365**.
- 2. Si plusieurs organisations Office 365 ont été ajoutées au service de sauvegarde, sélectionnez l'organisation dont vous souhaitez restaurer les données sauvegardées. Sinon, ignorez cette étape.
- 3. Développez le nœud **Utilisateurs**, sélectionnez **Tous les utilisateurs**, sélectionnez l'utilisateur dont vous souhaitez restaurer les fichiers OneDrive, puis cliquez sur **Restauration**.

Si l'utilisateur a été supprimé, sélectionnez-le dans la section **Sauvegardes d'applications Cloud** de l'onglet Sauvegardes (p. [121\)](#page-120-0), puis cliquez sur **Afficher les sauvegardes**.

Vous pouvez rechercher les utilisateurs par nom. Les caractères génériques ne sont pas pris en charge.

4. Sélectionnez un point de restauration.

*Conseil. Pour afficher uniquement les points de récupération qui contiennent des fichiers OneDrive, sélectionnez OneDrive dans Filtre par contenu.*

- 5. Cliquez sur **Restaurer** > **Fichiers/dossiers**.
- 6. Recherchez le dossier requis ou utilisez la fonction de recherche pour obtenir la liste des fichiers et des dossiers requis.

Vous pouvez utiliser un ou plusieurs caractères génériques (\* et ?). Pour plus de détails sur l'utilisation de caractères génériques, consultez la section « Filtres de fichiers » (p[. 79\)](#page-78-0).

La fonction de recherche n'est pas disponible si la sauvegarde est chiffrée.

7. Sélectionnez les fichiers que vous voulez restaurer.

Si la sauvegarde n'est pas chiffrée et que vous avez sélectionné un seul fichier, vous pouvez cliquer sur **Afficher les versions** pour sélectionner la version du fichier à restaurer. Vous pouvez choisir n'importe quelle version sauvegardée, avant ou après le point de récupération sélectionné.

- 8. Si vous souhaitez télécharger un fichier, sélectionnez-le, cliquez sur **Télécharger**, sélectionnez l'emplacement dans lequel le sauvegarder, puis cliquez sur **Sauvegarder**. Sinon, ignorez cette étape.
- 9. Cliquez sur **Restaurer**.
- 10. Si plusieurs organisations Office 365 ont été ajoutées au service de sauvegarde, cliquez sur **Organisation Office 365** pour afficher, modifier ou spécifier l'organisation cible.

L'organisation d'origine est sélectionnée par défaut. Si cette organisation n'est plus enregistrée dans le service de sauvegarde, vous devez spécifier l'organisation cible.

11. Dans **Restaurer vers le lecteur**, affichez, modifiez ou spécifiez l'utilisateur cible.

L'utilisateur d'origine est sélectionné par défaut. Si cet utilisateur n'existe pas ou si une organisation non d'origine est sélectionnée, vous devez spécifier l'utilisateur cible.

- 12. Dans **Chemin d'accès**, affichez ou modifiez le dossier cible dans le OneDrive de l'utilisateur cible. L'emplacement d'origine est sélectionné par défaut.
- 13. Choisissez de restaurer ou non les permissions de partage associées aux fichiers.
- 14. Cliquez sur **Démarrer la restauration**.
- 15. Sélectionnez l'une des options d'écrasement de fichier :
	- **Écraser les fichiers existants**
	- **Écraser un fichier existant s'il est plus ancien**
	- **Ne pas écraser les fichiers existants**

16. Cliquez sur **Continuer** pour confirmer votre choix.

## 15.2.4 Protection de sites SharePoint Online

### **Quels éléments peuvent être sauvegardés ?**

Vous pouvez sauvegarder les collections de sites classiques, les sites de groupe et les sites de communication de SharePoint. Il est également possible de sélectionner des sous-sites, listes et bibliothèques particuliers pour les sauvegarder.

Les éléments suivants sont *exclus* lors d'une sauvegarde :

- Les paramètres de **Présentation** du site (à l'exception du **titre, de la description et du logo**).
- Les commentaires des pages du site et les paramètres de commentaire des pages (commentaires **Activés**/**Désactivés**).
- Le Site comprend les paramètres du site.
- Les pages de composants WebPart et les composants WebPart intégrés aux pages wiki (en raison des limitations de l'API de SharePoint Online).
- Les fichiers OneNote (en raison des limitations de l'API de SharePoint Online).
- Les types de colonnes Données externes et Métadonnées gérées.
- La collection de sites par défaut « domain-my.sharepoint.com ». Il s'agit d'une collection dans laquelle sont stockés les fichiers OneDrive de tous les utilisateurs de l'organisation.
- Le contenu de la corbeille.

#### **Limites**

 Les titres et descriptions des sites/sous-sites/listes/colonnes sont tronqués lors d'une sauvegarde si la taille du titre/de la description dépasse 10 000 octets.

### **Quels éléments de données peuvent être restaurés ?**

Les éléments suivants peuvent être restaurés à partir de sauvegardes de site :

- Site entier
- **Sous-sites**
- **Listes**
- Éléments de liste
- Bibliothèques de documents
- **Documents**
- Pièces jointes d'éléments de liste
- Pages de site et pages de Wiki

Vous pouvez utiliser la fonction de recherche pour trouver l'emplacement des éléments.

Les éléments peuvent être restaurés vers le site d'origine ou vers un autre site. Le chemin d'accès à un élément restauré est identique au chemin d'accès d'origine. Si le chemin d'accès n'existe pas, il sera créé.

Vous pouvez choisir de restaurer les permissions de partage ou de laisser les éléments hériter des permissions de l'objet parent après la restauration.

Les éléments suivants ne peuvent pas être restaurés :

- Sous-sites basés sur le modèle de **Référentiel de processus dans Visio**.
- Les listes de types suivants : **Liste de sondages**, **Liste de tâches**, **Bibliothèque d'images**, **Liens**, **Calendrier**, **Forum de discussion**, **Externe** et **Feuilles de calcul d'import**.
- Les listes pour lesquelles plusieurs types de contenu sont activés.

## 15.2.4.1 Sélection de données SharePoint Online

Sélectionnez les données comme décrit ci-dessous, puis spécifiez d'autres paramètres du plan de sauvegarde au besoin (p. [40\)](#page-39-0).

### *Pour sélectionner des données SharePoint Online*

- 1. Cliquez sur **Microsoft Office 365**.
- 2. Si plusieurs organisations Office 365 ont été ajoutées au service de sauvegarde, sélectionnez l'organisation pour laquelle vous souhaitez restaurer les données utilisateur. Sinon, ignorez cette étape.
- 3. Effectuez l'une des actions suivantes :
	- Pour sauvegarder tous les sites SharePoint classiques de l'organisation (y compris les sites qui seront créés à l'avenir), développez le nœud **Collections de sites**, sélectionnez **Toutes les collections de sites**, puis cliquez sur **Sauvegarde de groupe**.
	- Pour sauvegarder des sites classiques en particulier, développez le nœud **Collections de sites**, sélectionnez **Toutes les collections de sites**, sélectionnez les sites que vous souhaitez sauvegarder, puis cliquez sur **Sauvegarde**.
	- Pour sauvegarder tous les sites de groupe (y compris les sites qui seront créés à l'avenir), développez le nœud **Groupes**, sélectionnez **Tous les groupes**, puis cliquez sur **Sauvegarde de groupe**.
	- Pour sauvegarder des sites de groupe en particulier, développez le nœud **Groupes**, sélectionnez **Tous les groupes**, sélectionnez les groupes dont vous souhaitez sauvegarder les sites, puis cliquez sur **Sauvegarde**.
- 4. Dans le volet du plan de sauvegarde :
	- Dans **Quoi sauvegarder**, assurez-vous que **Sites SharePoint** est sélectionné.
- Dans **Éléments à sauvegarder**, effectuez l'une des actions suivantes :
	- Conservez le paramètre par défaut **[Tous]** (tous les éléments des sites sélectionnés).
	- Spécifiez les sous-sites, listes, et bibliothèques à sauvegarder en ajoutant leur nom ou leur chemin d'accès.

Pour sauvegarder un sous-site ou une liste/bibliothèque de sites de premier niveau, spécifiez son nom affiché au format suivant : /nom affiché/\*\*

Pour sauvegarder une liste/bibliothèque de sous-sites, spécifiez son nom affiché au format suivant : /nom affiché du sous-site/nom affiché de la liste/\*\* Le nom affiché des sous-sites, des listes et des bibliothèques est disponible à la page **Contenu du site** du site ou sous-site SharePoint.

Spécifiez les sous-sites à sauvegarder en cliquant sur Parcourir.

Le lien **Parcourir** est disponible uniquement lors de la création d'un plan de sauvegarde pour un seul site.

 [Facultatif] Dans **Éléments à sauvegarder**, cliquez sur **Afficher les exclusions** pour spécifier les sous-sites, les listes et les bibliothèques à ignorer lors de la sauvegarde.

Les exclusions ont la priorité sur la sélection d'éléments, c'est-à-dire que si vous spécifiez le même sous-site dans les deux champs, ce sous-site sera ignoré lors de la sauvegarde.

### 15.2.4.2 Restauration de données de SharePoint Online

- 1. Cliquez sur **Microsoft Office 365**.
- 2. Si plusieurs organisations Office 365 ont été ajoutées au service de sauvegarde, sélectionnez l'organisation dont vous souhaitez restaurer les données sauvegardées. Sinon, ignorez cette étape.
- 3. Effectuez l'une des actions suivantes :
	- Pour restaurer des données depuis un site de groupe, développez le nœud **Groupes**, sélectionnez **Tous les groupes**, sélectionnez le groupe dont le site contenait à l'origine les éléments à restaurer, puis cliquez sur **Restauration**.
	- Pour restaurer des données depuis un site classique, développez le nœud **Collections de sites**, sélectionnez **Toutes les collections de sites**, sélectionnez le groupe dont le site contenait à l'origine les éléments à restaurer, puis cliquez sur **Restauration**.
	- Si le site a été supprimé, sélectionnez-le dans la section **Sauvegardes d'applications Cloud** de l'onglet Sauvegardes (p. [121\)](#page-120-0), puis cliquez sur **Afficher les sauvegardes**.

Vous pouvez rechercher les groupes et les sites par nom. Les caractères génériques ne sont pas pris en charge.

4. Sélectionnez un point de restauration.

*Conseil. Pour afficher uniquement les points de récupération qui contiennent des sites SharePoint, sélectionnez Sites SharePoint dans Filtre par contenu.*

- 5. Cliquez sur **Restaurer les fichiers SharePoint**.
- 6. Parcourez le dossier requis ou utilisez la fonction de recherche pour obtenir la liste des éléments de données requis.

Vous pouvez utiliser un ou plusieurs caractères génériques (\* et ?). Pour plus de détails sur l'utilisation de caractères génériques, consultez la section « Filtres de fichiers » (p[. 79\)](#page-78-0).

La fonction de recherche n'est pas disponible si la sauvegarde est chiffrée.

7. Sélectionnez les éléments que vous souhaitez restaurer.

Si la sauvegarde n'est pas chiffrée, que vous avez utilisé la fonction de recherche et que vous avec sélectionné un seul élément dans les résultats de recherche, vous pouvez cliquer sur **Afficher les versions** pour sélectionner la version de l'élément à restaurer. Vous pouvez choisir n'importe quelle version sauvegardée, avant ou après le point de récupération sélectionné.

- 8. Si vous souhaitez télécharger un élément, sélectionnez-le, cliquez sur **Télécharger**, sélectionnez l'emplacement dans lequel le sauvegarder, puis cliquez sur **Sauvegarder**. Sinon, ignorez cette étape.
- 9. Cliquez sur **Restaurer**.
- 10. Si plusieurs organisations Office 365 ont été ajoutées au service de sauvegarde, cliquez sur **Organisation Office 365** pour afficher, modifier ou spécifier l'organisation cible.

L'organisation d'origine est sélectionnée par défaut. Si cette organisation n'est plus enregistrée dans le service de sauvegarde, vous devez spécifier l'organisation cible.

11. Dans **Restaurer vers le site**, affichez, modifiez ou spécifiez le site cible.

Le site d'origine est sélectionné par défaut. Si ce site n'existe pas ou si une organisation non d'origine est sélectionnée, vous devez spécifier le site cible.

- 12. Choisissez de restaurer ou non les permissions de partage associées aux éléments restaurés.
- 13. Cliquez sur **Démarrer la restauration**.
- 14. Sélectionnez l'une des options d'écrasement :
	- **Écraser les fichiers existants**
	- **Écraser un fichier existant s'il est plus ancien**
	- **Ne pas écraser les fichiers existants**
- 15. Cliquez sur **Continuer** pour confirmer votre choix.

# 15.2.5 Mise à niveau de l'agent Cloud

Cette section décrit comment effectuer la mise à niveau vers la solution de sauvegarde pour Microsoft Office 365. Cette version est compatible avec la sauvegarde OneDrive et SharePoint Online, et fournit des performances de sauvegarde et de restauration améliorées. À partir de la version 8.0 du service de sauvegarde, la fonctionnalité suivante n'est plus prise en charge par l'ancienne solution : modification, suppression, application et révocation d'un plan de sauvegarde.

La disponibilité de la mise à niveau dépend de la préparation du centre de données et des paramètres configurés par votre fournisseur de services. Si la mise à niveau est disponible, la console de sauvegarde affiche une notification en haut de l'onglet **Microsoft Office 365 (v1)**.

### **Procédure de mise à niveau**

Lors de la mise à niveau, les utilisateurs de votre organisation Office 365 sont ajoutés à la nouvelle solution de sauvegarde. Les plans de sauvegarde sont migrés et appliqués aux utilisateurs appropriés.

Les sauvegardes créées antérieurement sont copiées depuis un emplacement dans le Cloud vers un autre. Dans l'onglet **Sauvegardes**, les sauvegardes copiées s'affichent dans une section séparée intitulée **Sauvegardes d'applications Cloud**, tandis que les sauvegardes originales restent dans l'emplacement de **stockage dans le Cloud**. Lorsque le processus de mise à niveau est terminé, les sauvegardes d'origine sont supprimées de l'emplacement de **stockage dans le Cloud**.

La mise à niveau peut prendre plusieurs heures, voire plusieurs jours, selon le nombre d'utilisateurs dans l'organisation, le nombre de sauvegardes et la vitesse d'accès à Office 365. Pendant la mise à niveau, la reprise à partir des sauvegardes précédemment créées est possible. Néanmoins, les sauvegardes et plans de sauvegarde créés pendant la mise à niveau seront perdus.

Dans le cas peu probable d'un échec de la mise à niveau, la solution de sauvegarde reste pleinement opérationnelle et la mise à niveau peut être redémarrée à partir du point de défaillance.

### *Pour lancer le processus de mise à niveau*

- 1. Cliquez sur **Microsoft Office 365 (v1)**.
- 2. Cliquez sur **Mettre à niveau** dans la notification en haut de l'écran.
- 3. Confirmez que vous souhaitez lancer le processus de mise à niveau.
- 4. Sélectionnez le centre de données Microsoft utilisé par votre organisation. Le logiciel vous redirige vers la page de connexion de Microsoft Office 365.
- 5. Connectez-vous à l'aide des informations d'identification d'administrateur global Office 365. Microsoft Office 365 affiche une liste des permissions nécessaires pour sauvegarder et restaurer les données de votre organisation.
- 6. Confirmez que vous donnez ces permissions au service de sauvegarde. Vous serez redirigé vers la console de sauvegarde et le processus de mise à niveau commencera. La progression de la mise à niveau s'affiche dans le volet **Microsoft Office 365** > **Activités**.

# 16 Protection des données G Suite

### **Que signifie la protection G Suite ?**

- Service de sauvegarde et de restauration de Cloud à Cloud des données utilisateur de G Suite (boîtes aux lettres Gmail, Agendas, Contacts, Google Drives) et Drive partagés G Suite.
- Restauration granulaire d'e-mails, fichiers, contacts et autres éléments.
- Assistance pour plusieurs organisations G Suite et restauration entre les organisations.
- Notarisation facultative des fichiers sauvegardés au moyen de la base de données Blockchain Ethereum. Lorsqu'elle est activée, elle vous permet de prouver qu'un fichier est authentique et inchangé depuis sa sauvegarde.
- Recherche en texte intégral facultative. Lorsque cette fonction est activée, vous pouvez rechercher du contenu dans les e-mails.
- Vous pouvez protéger jusqu'à 5 000 éléments (boîtes aux lettres, instances Google Drive et Drive partagés) par entreprise, sans dégradation des performances.

### **Droits utilisateurs requis**

### **Dans le service de sauvegarde**

Dans le service de sauvegarde, vous devez être un administrateur de l'entreprise. Les administrateurs d'unités et les utilisateurs ne peuvent pas sauvegarder ou récupérer de données G Suite.

### **Dans G Suite**

Pour ajouter votre organisation G Suite au service de sauvegarde, vous devez être connecté en tant que super administrateur, avec l'accès aux API activé (**Sécurité** > **Document de référence sur les API** > **Activer l'accès aux API** dans la console d'administration Google).

Le mot de passe du super administrateur n'est stocké nulle part et n'est pas utilisé pour effectuer la sauvegarde et la restauration. La modification de ce mot de passe dans G Suite n'affecte pas le fonctionnement du service de sauvegarde.

Si le super administrateur qui a ajouté l'organisation G Suite est supprimé de G Suite ou se voit attribuer un rôle avec moins de droits, les sauvegardes échoueront et afficheront une erreur du type « accès refusé ». Dans ce cas, répétez la procédure « Ajouter une organisation G Suite » (p[. 171\)](#page-170-0) et spécifiez des informations d'identification de super administrateur valides. Pour éviter cette situation, nous vous recommandons de créer un utilisateur super administrateur dédié à des fins de sauvegarde et de restauration.

### **À propos de la planification de sauvegarde**

Étant donné que l'agent Cloud sert plusieurs clients, il détermine seul l'heure de début de chaque plan de sauvegarde, pour garantir une charge égale dans une journée et une qualité de service égale pour tous les clients.

Chaque plan de sauvegarde s'exécute tous les jours à la même heure.

### **Limites**

- La fonction de recherche n'est pas disponible pour les sauvegardes chiffrées.
- Pas plus de 10 exécutions de sauvegarde manuelle en une heure (p[. 125\)](#page-124-0).
- Pas plus de 10 opérations de récupération en même temps (ce nombre comprend aussi bien la restauration Office 365 que G Suite).

# <span id="page-170-0"></span>16.1 Ajouter une organisation G Suite

### *Pour ajouter une organisation G Suite*

- 1. Connectez-vous à la console de sauvegarde en tant qu'administrateur de l'entreprise.
- 2. Cliquez sur **Périphériques** > **Ajouter** > **G Suite**.
- 3. Suivez les instructions affichées par le logiciel :
	- a. Cliquez sur **Ouvrir Marketplace**.
	- b. Connectez-vous avec les accréditations de super administrateur.
	- c. Choisissez **Installer domaine**.
	- d. Confirmez l'installation au niveau du domaine.

G Suite affiche une liste des permissions nécessaires pour sauvegarder et restaurer les données de votre organisation.

- e. Confirmez que vous donnez ces permissions au service de sauvegarde.
- f. Terminez l'assistant d'installation.
- g. Cliquez sur **Lancer**.

Vous êtes redirigé vers la console de sauvegarde. Les éléments de données de votre organisation apparaissent ensuite dans la console de sauvegarde de la page **G Suite**.

### **Conseils pour d'autres utilisations**

- L'agent Cloud se synchronise avec G Suite toutes les 24 heures, à compter du moment où l'organisation est ajoutée au service de sauvegarde. Si vous ajoutez ou supprimez un utilisateur ou un Drive partagé, ce changement ne sera pas immédiatement visible dans la console de sauvegarde. Pour forcer la synchronisation de l'agent Cloud avec G Suite, sélectionnez l'organisation sur la page de **G Suite**, puis cliquez sur **Actualiser**.
- Si vous avez appliqué un plan de sauvegarde au groupe **Tous les utilisateurs** ou **Tous les Drive partagés**, les éléments récemment ajoutés ne seront inclus dans la sauvegarde que lorsque la synchronisation aura été effectuée.
- Conformément à la politique de Google, lorsqu'un utilisateur ou un Drive partagé est supprimé de l'interface utilisateur de G Suite, il reste encore disponible pendant quelques jours via l'API. Pendant ces quelques jours, l'élément supprimé est inactif (grisé) dans la console de sauvegarde

et n'est pas sauvegardé. Quand l'élément supprimé ne sera plus disponible via l'API, il disparaîtra de la console de sauvegarde. Ses sauvegardes (s'il y en a) se trouvent sous **Sauvegardes** > **Sauvegardes d'applications Cloud**.

# 16.2 Protéger des données Gmail

### **Quels éléments peuvent être sauvegardés ?**

Vous pouvez sauvegarder les boîtes aux lettres des utilisateurs Gmail. Une sauvegarde de boîte aux lettres inclut également des données d'Agenda et de Contacts. Vous pouvez également choisir de sauvegarder les agendas partagés.

Les éléments suivants sont *exclus* lors d'une sauvegarde :

- Les agendas **Anniversaires**, **Rappels**, **Tâches**
- Dossiers joints aux événements d'agenda
- Le dossier **Répertoire** des Contacts

Les éléments d'Agenda suivants sont *ignorés,* en raison des restrictions de l'API Google Agenda :

- Plages de rendez-vous
- Le champ Conférence d'un événement
- Le paramètre d'agenda **Notifications des événements « Toute la journée »**
- Le paramètre d'agenda **Accepter automatiquement les invitations** (dans les agendas pour les salons ou les espaces partagés)

Les éléments de Contacts suivants sont *ignorés,* en raison des restrictions de l'API Google People :

- Le dossier **Autres contacts**
- Les profils externes d'un contact (**Profil du répertoire**, **Profil Google**)
- Le champ de contact **Classer en tant que**

### **Quels éléments de données peuvent être restaurés ?**

Les éléments suivants peuvent être restaurés à partir de sauvegardes de boîte aux lettres :

- Boîtes aux lettres
- Dossiers d'e-mail (selon la terminologie Google, « libellés ». Les **libellés** sont présentés dans le logiciel de sauvegarde en tant que dossiers, pour être cohérents avec la présentation d'autres données.)
- Messages de courriers électroniques
- Événements de calendrier
- **Contacts**

Vous pouvez utiliser la fonction de recherche pour trouver l'emplacement des éléments dans une sauvegarde, sauf si cette dernière est chiffrée. La fonction de recherche n'est pas disponible pour les sauvegardes chiffrées.

Lorsque vous restaurez des boîtes aux lettres et des éléments de boîte aux lettres, vous pouvez choisir d'écraser ou non les éléments de l'emplacement de destination.

#### **Limites**

■ Les photos des contacts ne peuvent pas être restaurées

 L'élément d'agenda **Absent du bureau** est restauré en tant qu'événement d'agenda régulier, en raison des restrictions de l'API Google Agenda

## 16.2.1 Sélection de boîtes aux lettres

Sélectionnez les boîtes aux lettres comme décrit ci-dessous, puis spécifiez d'autres paramètres du plan de sauvegarde au besoin (p[. 40\)](#page-39-0).

#### *Pour sélectionner des boîtes aux lettres Gmail*

- 1. Cliquez sur **G Suite**.
- 2. Si plusieurs organisations G Suite ont été ajoutées au service de sauvegarde, sélectionnez l'organisation pour laquelle vous souhaitez restaurer les données utilisateur. Sinon, ignorez cette étape.
- 3. Effectuez l'une des actions suivantes :
	- Pour sauvegarder les boîtes aux lettres de tous les utilisateurs (y compris celles qui seront créés à l'avenir), développez le nœud **Utilisateurs**, sélectionnez **Tous les utilisateurs**, puis cliquez sur **Sauvegarde de groupe**.
	- Pour sauvegarder des boîtes aux lettres utilisateur en particulier, développez le nœud **Utilisateurs**, sélectionnez **Tous les utilisateurs**, sélectionnez l'utilisateur dont vous souhaitez sauvegarder les boîtes aux lettres, puis cliquez sur **Sauvegarde**.
- 4. Dans le volet du plan de sauvegarde :
	- Dans **Quoi sauvegarder**, assurez-vous que **Gmail** est sélectionné.
	- Si vous souhaitez sauvegarder des calendriers partagés avec des utilisateurs sélectionnés, activez le commutateur **Inclure les calendriers partagés**.
	- Décidez de si vous avez besoin d'effectuer une recherche en texte intégral (p[. 173\)](#page-172-0) dans les e-mails sauvegardés. Pour accéder à cette option, cliquez sur l'icône en forme d'engrenage, puis sur **Options de sauvegarde** > **Recherche en texte intégral**.

### <span id="page-172-0"></span>16.2.1.1 Recherche en texte intégral

Cette option définit si le contenu des e-mails est indexé par l'agent Cloud.

Le préréglage est le suivant : **Activé**.

Si cette option est désactivée, le contenu des messages est indexé et vous pouvez rechercher les messages en fonction de leur contenu. Vous pouvez également rechercher uniquement par objet, expéditeur, destinataire ou date.

*Remarque La fonction de recherche n'est pas disponible pour les sauvegardes chiffrées.*

Le processus d'indexation n'affecte pas les performances de sauvegarde, car elle est effectuée par un autre composant de logiciel. Il se peut que l'indexation de la première sauvegarde (complète) prenne du temps. Cependant, il peut y avoir un délai entre l'achèvement de la sauvegarde et l'apparition du contenu dans les résultats de recherche.

L'index occupe de 10 à 30 % de l'espace de stockage occupé par les sauvegardes de la boîte aux lettres. Pour découvrir la valeur exacte, cliquez sur **Sauvegardes** > **Sauvegardes d'applications Cloud** et affichez la colonne **Taille de l'index**. Vous pouvez désactiver la recherche en texte intégral afin d'économiser cet espace. La valeur indiquée dans la colonne **Taille de l'index** diminuera à quelques mégaoctets après la prochaine sauvegarde. La quantité minimum de métadonnées est nécessaire pour effectuer une recherche par objet, expéditeur, destinataire ou date.

Lorsque vous réactivez la recherche en texte intégral, le logiciel indexe toutes les sauvegardes précédemment créées par le plan de sauvegarde. Cela prend également un certain temps.

## 16.2.2 Restauration de boîtes aux lettres et d'éléments de boîte aux **lettres**

### 16.2.2.1 Restauration de boîtes aux lettres

- 1. Cliquez sur **G Suite**.
- 2. Si plusieurs organisations G Suite ont été ajoutées au service de sauvegarde, sélectionnez l'organisation dont vous souhaitez restaurer les données sauvegardées. Sinon, ignorez cette étape.
- 3. Développez le nœud **Utilisateurs**, sélectionnez **Tous les utilisateurs**, sélectionnez l'utilisateur dont vous souhaitez restaurer la boîte aux lettres, puis cliquez sur **Restauration**. Si l'utilisateur a été supprimé, sélectionnez-le dans la section **Sauvegardes d'applications Cloud** de l'onglet Sauvegardes (p. [121\)](#page-120-0), puis cliquez sur **Afficher les sauvegardes**.

Vous pouvez rechercher les utilisateurs et les groupes par nom. Les caractères génériques ne sont pas pris en charge.

4. Sélectionnez un point de restauration.

*Conseil. Pour afficher uniquement les points de récupération qui contiennent des boîtes aux lettres, sélectionnez Gmail dans Filtre par contenu.*

- 5. Cliquez sur **Restaurer** > **Intégralité de la boîte aux lettres**.
- 6. Si plusieurs organisations G Suite sont ajoutées au service de sauvegarde, cliquez sur **Organisation G Suite** pour afficher, modifier ou spécifier l'organisation cible.

L'organisation d'origine est sélectionnée par défaut. Si cette organisation n'est plus enregistrée dans le service de sauvegarde, vous devez spécifier l'organisation cible.

- 7. Dans **Restaurer vers la boîte aux lettres**, affichez, modifiez ou spécifiez la boîte aux lettres cible. Par défaut, la boîte aux lettres d'origine est sélectionnée. Si cette boîte aux lettres n'existe pas ou si une organisation non d'origine est sélectionnée, vous devez spécifier la boîte aux lettres cible.
- 8. Cliquez sur **Démarrer la restauration**.
- 9. Sélectionnez l'une des options d'écrasement :
	- **Écraser les éléments existants**
	- **Ne pas écraser les éléments existants**

10. Cliquez sur **Continuer** pour confirmer votre choix.

### 16.2.2.2 Restauration d'éléments de boîte aux lettres

- 1. Cliquez sur **G Suite**.
- 2. Si plusieurs organisations G Suite ont été ajoutées au service de sauvegarde, sélectionnez l'organisation dont vous souhaitez restaurer les données sauvegardées. Sinon, ignorez cette étape.
- 3. Développez le nœud **Utilisateurs**, sélectionnez **Tous les utilisateurs**, sélectionnez l'utilisateur dont la boîte aux lettres contenait à l'origine les éléments à restaurer, puis cliquez sur **Restauration**.

Si l'utilisateur a été supprimé, sélectionnez-le dans la section **Sauvegardes d'applications Cloud** de l'onglet Sauvegardes (p. [121\)](#page-120-0), puis cliquez sur **Afficher les sauvegardes**.

Vous pouvez rechercher les utilisateurs et les groupes par nom. Les caractères génériques ne sont pas pris en charge.

4. Sélectionnez un point de restauration.

*Conseil. Pour afficher uniquement les points de récupération qui contiennent des boîtes aux lettres, sélectionnez Gmail dans Filtre par contenu.*

- 5. Cliquez sur **Restaurer** > **Messages électroniques**.
- 6. Accédez au dossier requis. Si la sauvegarde n'est pas chiffrée, vous pouvez utiliser la recherche pour obtenir la liste des éléments requis.

Les options de recherche suivantes sont disponibles. Les caractères génériques ne sont pas pris en charge.

- Pour les e-mails : recherche par sujet, expéditeur, destinataire, date, nom de pièce jointe et contenu du message. Les deux dernières options produisent des résultats uniquement si l'option **Recherche en texte intégral** a été activée lors de la sauvegarde. La langue d'un fragment de message recherché peut être précisée en tant que paramètre supplémentaire.
- Pour les événements : recherche par titre et date.
- Pour les contacts : recherche par nom, adresse e-mail et numéro de téléphone.
- 7. Sélectionnez les éléments que vous souhaitez restaurer. Pour pouvoir sélectionner les dossiers,

cliquez sur l'icône des dossiers à restaurer :  $\overline{\mathbf{v}}$ 

Par ailleurs, vous pouvez effectuer l'une des opérations suivantes :

- Lorsqu'un élément est sélectionné, cliquez sur **Afficher le contenu** pour afficher son contenu, y compris les pièces jointes. Cliquez sur le nom d'un fichier de pièce jointe pour le télécharger.
- Uniquement si la sauvegarde n'est pas chiffrée, que vous avez utilisé la fonction de recherche et que vous avec sélectionné un seul élément dans les résultats de recherche : cliquez sur **Afficher les versions** pour sélectionner la version de l'élément à restaurer. Vous pouvez choisir n'importe quelle version sauvegardée, avant ou après le point de récupération sélectionné.
- 8. Cliquez sur **Restaurer**.
- 9. Si plusieurs organisations G Suite ont été ajoutées au service de sauvegarde, cliquez sur **Organisation G Suite** pour afficher, modifier ou spécifier l'organisation cible.

L'organisation d'origine est sélectionnée par défaut. Si cette organisation n'est plus enregistrée dans le service de sauvegarde, vous devez spécifier l'organisation cible.

- 10. Dans **Restaurer vers la boîte aux lettres**, affichez, modifiez ou spécifiez la boîte aux lettres cible. Par défaut, la boîte aux lettres d'origine est sélectionnée. Si cette boîte aux lettres n'existe pas ou si une organisation non d'origine est sélectionnée, vous devez spécifier la boîte aux lettres cible.
- 11. Dans **Chemin d'accès**, affichez ou modifiez le dossier cible dans la boîte aux lettres cible. Le dossier d'origine est sélectionné par défaut.
- 12. Cliquez sur **Démarrer la restauration**.
- 13. Sélectionnez l'une des options d'écrasement :
	- **Écraser les éléments existants**
	- **Ne pas écraser les éléments existants**
- 14. Cliquez sur **Continuer** pour confirmer votre choix.

# 16.3 Protéger des fichiers Google Drive

### **Quels éléments peuvent être sauvegardés ?**

Vous pouvez sauvegarder l'intégralité d'une instance Google Drive, ou des fichiers et dossiers en particulier. Vous pouvez également choisir de sauvegarder les fichiers partagés avec l'utilisateur de Google Drive.

Les fichiers sont sauvegardés avec les permissions de partage associées.

Les éléments suivants sont *exclus* lors d'une sauvegarde :

- Un fichier partagé, si l'utilisateur possède un accès en commentateur ou en lecteur au fichier, et que le propriétaire du fichier a désactivé les options permettant de télécharger, imprimer et copier pour les commentateurs et les lecteurs.
- Le dossier **Ordinateurs** (créé par le client Sauvegarde et synchronisation)

#### **Limites**

 De tous les formats de fichiers spécifiques à Google, seuls Google Docs, Google Sheets, Google Slides et Google Drawings sont sauvegardés.

### **Quels éléments de données peuvent être restaurés ?**

Vous pouvez restaurer l'intégralité d'une instance Google Drive, ou tout fichier ou dossier sauvegardé.

Vous pouvez utiliser la fonction de recherche pour trouver l'emplacement des éléments dans une sauvegarde, sauf si cette dernière est chiffrée. La fonction de recherche n'est pas disponible pour les sauvegardes chiffrées.

Vous pouvez choisir de restaurer les permissions de partage ou de laisser les fichiers hériter des permissions du dossier vers lequel ils sont restaurés.

#### **Limites**

- Les commentaires des fichiers ne sont pas restaurés.
- Les liens de partage des fichiers et des dossiers ne sont pas restaurés.
- Les **paramètres de propriété** en lecture seule pour les fichiers partagés (**Empêcher les éditeurs de modifier l'accès et d'ajouter des personnes** et **Désactiver les options permettant de télécharger, imprimer et copier pour les commentateurs et les lecteurs**) ne peuvent pas être modifiés lors d'une restauration.
- Vous ne pouvez pas modifier la propriété d'un dossier partagé lors de la restauration si l'option **Empêcher les éditeurs de modifier l'accès et d'ajouter des personnes** est activée pour ce dossier. Ce paramètre empêche l'API Gogle Drive de lister les permissions de dossiers. La propriété des fichiers de ce dossier est correctement restaurée.

# 16.3.1 Sélectionner des fichiers Google Drive

Sélectionnez les fichiers comme décrit ci-dessous, puis spécifiez d'autres paramètres du plan de sauvegarde au besoin (p. [40\)](#page-39-0).

### *Pour sélectionner des fichiers Google Drive*

1. Cliquez sur **G Suite**.

- 2. Si plusieurs organisations G Suite ont été ajoutées au service de sauvegarde, sélectionnez l'organisation pour laquelle vous souhaitez restaurer les données utilisateur. Sinon, ignorez cette étape.
- 3. Effectuez l'une des actions suivantes :
	- Pour sauvegarder les fichiers de tous les utilisateurs (y compris des utilisateurs qui seront créés à l'avenir), développez le nœud **Utilisateurs**, sélectionnez **Tous les utilisateurs**, puis cliquez sur **Sauvegarde de groupe**.
	- Pour sauvegarder les fichiers d'utilisateurs en particulier, développez le nœud **Utilisateurs**, sélectionnez **Tous les utilisateurs**, sélectionnez l'utilisateur dont vous souhaitez sauvegarder les fichiers, puis cliquez sur **Sauvegarde**.
- 4. Dans le volet du plan de sauvegarde :
	- Dans **Quoi sauvegarder**, assurez-vous que **Google Drive** est sélectionné.
	- Dans **Éléments à sauvegarder**, effectuez l'une des actions suivantes :
		- Conservez le paramètre par défaut **[Tous]** (tous les fichiers).
		- Spécifiez les fichiers et dossiers à sauvegarder en ajoutant leur nom ou leur chemin d'accès.

Vous pouvez utiliser des caractères génériques (\*, \*\* et ?). Pour en savoir plus sur la définition de chemin d'accès et sur l'utilisation de caractères génériques, consultez la section « Filtres de fichiers » (p. [79\)](#page-78-0).

Spécifiez les fichiers et dossiers à sauvegarder en cliquant sur Parcourir.

Le lien **Parcourir** est disponible uniquement lors de la création d'un plan de sauvegarde pour un seul utilisateur.

 [Facultatif] Dans **Éléments à sauvegarder**, cliquez sur **Afficher les exclusions** pour spécifier les fichiers et dossiers à ignorer lors de la sauvegarde.

Les exclusions ont priorité sur la sélection de fichiers, c'est-à-dire que si vous spécifiez le même fichier dans les deux champs, ce fichier sera ignoré lors de la sauvegarde.

- Si vous souhaitez sauvegarder des fichiers partagés avec des utilisateurs sélectionnés, activez le commutateur **Inclure les fichiers partagés**.
- Si vous souhaitez activer la notarisation de tous les fichiers sélectionnés pour la sauvegarde, activez le commutateur **Notarisation**. Pour plus d'informations sur la notarisation, consultez la section « Notarisation » (p[. 182\)](#page-181-0).

# 16.3.2 Restaurer une instance et des fichiers Google Drive

### 16.3.2.1 Restauration de l'intégralité d'une instance Google Drive

- 1. Cliquez sur **G Suite**.
- 2. Si plusieurs organisations G Suite ont été ajoutées au service de sauvegarde, sélectionnez l'organisation dont vous souhaitez restaurer les données sauvegardées. Sinon, ignorez cette étape.
- 3. Développez le nœud **Utilisateurs**, sélectionnez **Tous les utilisateurs**, sélectionnez l'utilisateur dont vous souhaitez restaurer les fichiers Google Drive, puis cliquez sur **Restauration**.

Si l'utilisateur a été supprimé, sélectionnez-le dans la section **Sauvegardes d'applications Cloud** de l'onglet Sauvegardes (p. [121\)](#page-120-0), puis cliquez sur **Afficher les sauvegardes**.

Vous pouvez rechercher les utilisateurs par nom. Les caractères génériques ne sont pas pris en charge.

4. Sélectionnez un point de restauration.

*Conseil. Pour afficher uniquement les points de récupération qui contiennent des fichiers Google Drive, sélectionnez Google Drive dans Filtre par contenu.*

- 5. Cliquez sur **Restaurer** > **Drive complet**.
- 6. Si plusieurs organisations G Suite ont été ajoutées au service de sauvegarde, cliquez sur **Organisation G Suite** pour afficher, modifier ou spécifier l'organisation cible.

L'organisation d'origine est sélectionnée par défaut. Si cette organisation n'est plus enregistrée dans le service de sauvegarde, vous devez spécifier l'organisation cible.

7. Dans **Restaurer vers un Drive**, affichez, modifiez ou spécifiez l'utilisateur ou le Drive partagé cibles.

L'utilisateur d'origine est sélectionné par défaut. Si cet utilisateur n'existe pas ou si une organisation non d'origine est sélectionnée, vous devez spécifier l'utilisateur cible ou le Drive partagé cible.

Si la sauvegarde contient des fichiers partagés, ces derniers seront restaurés vers le dossier racine du Drive cible.

- 8. Choisissez de restaurer ou non les permissions de partage associées aux fichiers.
- 9. Cliquez sur **Démarrer la restauration**.
- 10. Sélectionnez l'une des options d'écrasement :
	- **Écraser les fichiers existants**
	- **Écraser un fichier existant s'il est plus ancien**
	- **Ne pas écraser les fichiers existants**
- 11. Cliquez sur **Continuer** pour confirmer votre choix.

### 16.3.2.2 Restauration de fichiers Google Drive

- 1. Cliquez sur **G Suite**.
- 2. Si plusieurs organisations G Suite ont été ajoutées au service de sauvegarde, sélectionnez l'organisation dont vous souhaitez restaurer les données sauvegardées. Sinon, ignorez cette étape.
- 3. Développez le nœud **Utilisateurs**, sélectionnez **Tous les utilisateurs**, sélectionnez l'utilisateur dont vous souhaitez restaurer les fichiers Google Drive, puis cliquez sur **Restauration**.

Si l'utilisateur a été supprimé, sélectionnez-le dans la section **Sauvegardes d'applications Cloud** de l'onglet Sauvegardes (p. [121\)](#page-120-0), puis cliquez sur **Afficher les sauvegardes**.

Vous pouvez rechercher les utilisateurs par nom. Les caractères génériques ne sont pas pris en charge.

4. Sélectionnez un point de restauration.

*Conseil. Pour afficher uniquement les points de récupération qui contiennent des fichiers Google Drive, sélectionnez Google Drive dans Filtre par contenu.*

- 5. Cliquez sur **Restaurer** > **Fichiers/dossiers**.
- 6. Recherchez le dossier requis ou utilisez la fonction de recherche pour obtenir la liste des fichiers et des dossiers requis.

Vous pouvez utiliser un ou plusieurs caractères génériques (\* et ?). Pour plus de détails sur l'utilisation de caractères génériques, consultez la section « Filtres de fichiers » (p[. 79\)](#page-78-0).

La fonction de recherche n'est pas disponible si la sauvegarde est chiffrée.

7. Sélectionnez les fichiers que vous voulez restaurer.

Si la sauvegarde n'est pas chiffrée et que vous avez sélectionné un seul fichier, vous pouvez cliquer sur **Afficher les versions** pour sélectionner la version du fichier à restaurer. Vous pouvez choisir n'importe quelle version sauvegardée, avant ou après le point de récupération sélectionné.

- 8. Si vous souhaitez télécharger un fichier, sélectionnez-le, cliquez sur **Télécharger**, sélectionnez l'emplacement dans lequel le sauvegarder, puis cliquez sur **Sauvegarder**. Sinon, ignorez cette étape.
- 9. Cliquez sur **Restaurer**.
- 10. Si plusieurs organisations G Suite ont été ajoutées au service de sauvegarde, cliquez sur **Organisation G Suite** pour afficher, modifier ou spécifier l'organisation cible.

L'organisation d'origine est sélectionnée par défaut. Si cette organisation n'est plus enregistrée dans le service de sauvegarde, vous devez spécifier l'organisation cible.

11. Dans **Restaurer vers un Drive**, affichez, modifiez ou spécifiez l'utilisateur ou le Drive partagé cibles.

L'utilisateur d'origine est sélectionné par défaut. Si cet utilisateur n'existe pas ou si une organisation non d'origine est sélectionnée, vous devez spécifier l'utilisateur cible ou le Drive partagé cible.

- 12. Dans **Chemin d'accès**, affichez ou modifiez le dossier cible dans l'instance Google Drive de l'utilisateur cible ou dans le Drive partagé cible. L'emplacement d'origine est sélectionné par défaut.
- 13. Choisissez de restaurer ou non les permissions de partage associées aux fichiers.
- 14. Cliquez sur **Démarrer la restauration**.
- 15. Sélectionnez l'une des options d'écrasement de fichier :
	- **Écraser les fichiers existants**
	- **Écraser un fichier existant s'il est plus ancien**
	- **Ne pas écraser les fichiers existants**

16. Cliquez sur **Continuer** pour confirmer votre choix.

# 16.4 Protection des fichiers de Drive partagés

### **Quels éléments peuvent être sauvegardés ?**

Vous pouvez sauvegarder l'intégralité d'un Drive partagé, ou des fichiers et dossiers en particulier.

Les fichiers sont sauvegardés avec les permissions de partage associées.

#### **Limites**

- Un Drive partagé qui ne comprend aucun membre ne peut pas être sauvegardé, en raison des restrictions de l'API Google Drive.
- De tous les formats de fichiers spécifiques à Google, seuls Google Docs, Google Sheets, Google Slides et Google Drawings sont sauvegardés.

### **Quels éléments de données peuvent être restaurés ?**

Vous pouvez restaurer l'intégralité d'un Drive partagé, ou tout fichier ou dossier sauvegardé.

Vous pouvez utiliser la fonction de recherche pour trouver l'emplacement des éléments dans une sauvegarde, sauf si cette dernière est chiffrée. La fonction de recherche n'est pas disponible pour les sauvegardes chiffrées.

Vous pouvez choisir de restaurer les permissions de partage ou de laisser les fichiers hériter des permissions du dossier vers lequel ils sont restaurés.

Les éléments suivants ne sont pas restaurés :

- Les permissions de partage d'un fichier ayant été partagé avec un utilisateur externe à l'organisation ne sont pas restaurées si le partage en dehors de l'organisation est désactivé dans le Drive partagé cible.
- Les permissions de partage d'un fichier ayant été partagé avec un utilisateur qui n'est pas membre du Drive partagé cible ne sont pas restaurées si **Partage avec des non-membres** est désactivé dans le Drive partagé cible.

#### **Limites**

- Les commentaires des fichiers ne sont pas restaurés.
- Les liens de partage des fichiers et des dossiers ne sont pas restaurés.

# 16.4.1 Sélection de fichiers de Drive partagés

Sélectionnez les fichiers comme décrit ci-dessous, puis spécifiez d'autres paramètres du plan de sauvegarde au besoin (p. [40\)](#page-39-0).

#### *Pour sélectionner des fichiers de Drive partagés*

- 1. Cliquez sur **G Suite**.
- 2. Si plusieurs organisations G Suite ont été ajoutées au service de sauvegarde, sélectionnez l'organisation pour laquelle vous souhaitez restaurer les données utilisateur. Sinon, ignorez cette étape.
- 3. Effectuez l'une des actions suivantes :
	- Pour sauvegarder les fichiers de tous les Drive partagés (y compris des Drive partagés qui seront créés à l'avenir), développez le nœud **Drive partagé**, sélectionnez **Tous les Drive partagés**, puis cliquez sur **Sauvegarde de groupe**.
	- Pour sauvegarder les fichiers de Drive partagés individuels, développez le nœud **Drive partagé**, sélectionnez **Tous les Drive partagés**, sélectionnez les Drive partagés à sauvegarder, puis cliquez sur **Sauvegarder**.
- 4. Dans le volet du plan de sauvegarde :
	- Dans **Éléments à sauvegarder**, effectuez l'une des actions suivantes :
		- Conservez le paramètre par défaut **[Tous]** (tous les fichiers).
		- Spécifiez les fichiers et dossiers à sauvegarder en ajoutant leur nom ou leur chemin d'accès.

Vous pouvez utiliser des caractères génériques (\*, \*\* et ?). Pour en savoir plus sur la définition de chemin d'accès et sur l'utilisation de caractères génériques, consultez la section « Filtres de fichiers » (p. [79\)](#page-78-0).

Spécifiez les fichiers et dossiers à sauvegarder en cliquant sur Parcourir.

Le lien **Parcourir** est disponible uniquement lors de la création d'un plan de sauvegarde pour un seul Drive partagé.

 [Facultatif] Dans **Éléments à sauvegarder**, cliquez sur **Afficher les exclusions** pour spécifier les fichiers et dossiers à ignorer lors de la sauvegarde.

Les exclusions ont priorité sur la sélection de fichiers, c'est-à-dire que si vous spécifiez le même fichier dans les deux champs, ce fichier sera ignoré lors de la sauvegarde.

 Si vous souhaitez activer la notarisation de tous les fichiers sélectionnés pour la sauvegarde, activez le commutateur **Notarisation**. Pour plus d'informations sur la notarisation, consultez la section « Notarisation » (p[. 182\)](#page-181-0).
### 16.4.2 Restauration des Drives partagés et des fichiers de Drive partagés

### 16.4.2.1 Restauration de l'intégralité d'un Drive partagé

- 1. Cliquez sur **G Suite**.
- 2. Si plusieurs organisations G Suite ont été ajoutées au service de sauvegarde, sélectionnez l'organisation dont vous souhaitez restaurer les données sauvegardées. Sinon, ignorez cette étape.
- 3. Développez le nœud **Drive partagé**, sélectionnez **Tous les Drive partagés**, sélectionnez le Drive partagé que vous souhaitez restaurer, puis cliquez sur **Restauration**.

Si le Drive partagé a été supprimé, sélectionnez-le dans la section **Sauvegardes d'applications Cloud** de l'onglet Sauvegardes (p[. 121\)](#page-120-0), puis cliquez sur **Afficher les sauvegardes**.

Vous pouvez rechercher les Drive partagés par nom. Les caractères génériques ne sont pas pris en charge.

- 4. Sélectionnez un point de restauration.
- 5. Cliquez sur **Restaurer** > **Drive partagé complet**.
- 6. Si plusieurs organisations G Suite ont été ajoutées au service de sauvegarde, cliquez sur **Organisation G Suite** pour afficher, modifier ou spécifier l'organisation cible.

L'organisation d'origine est sélectionnée par défaut. Si cette organisation n'est plus enregistrée dans le service de sauvegarde, vous devez spécifier l'organisation cible.

7. Dans **Restaurer vers le Drive**, affichez, modifiez ou spécifiez le Drive partagé ou l'utilisateur cibles. Si vous précisez un utilisateur, les données seront restaurées vers l'instance Google Drive de cet utilisateur.

Le Drive partagé d'origine est sélectionné par défaut. Si ce Drive partagé n'existe pas ou si une organisation non d'origine est sélectionnée, vous devez spécifier le Drive partagé cible ou l'utilisateur cible.

- 8. Choisissez de restaurer ou non les permissions de partage associées aux fichiers.
- 9. Cliquez sur **Démarrer la restauration**.
- 10. Sélectionnez l'une des options d'écrasement :
	- **Écraser les fichiers existants**
	- **Écraser un fichier existant s'il est plus ancien**
	- **Ne pas écraser les fichiers existants**
- 11. Cliquez sur **Continuer** pour confirmer votre choix.

### <span id="page-180-0"></span>16.4.2.2 Restauration des fichiers de Drive partagés

- 1. Cliquez sur **G Suite**.
- 2. Si plusieurs organisations G Suite ont été ajoutées au service de sauvegarde, sélectionnez l'organisation dont vous souhaitez restaurer les données sauvegardées. Sinon, ignorez cette étape.
- 3. Développez le nœud **Drive partagé**, sélectionnez **Tous les Drive partagés**, sélectionnez le Drive partagé qui contenait à l'origine les fichiers que vous souhaitez restaurer, puis cliquez sur **Restauration**.

Si le Drive partagé a été supprimé, sélectionnez-le dans la section **Sauvegardes d'applications Cloud** de l'onglet Sauvegardes (p[. 121\)](#page-120-0), puis cliquez sur **Afficher les sauvegardes**.

Vous pouvez rechercher les Drive partagés par nom. Les caractères génériques ne sont pas pris en charge.

- 4. Sélectionnez un point de restauration.
- 5. Cliquez sur **Restaurer** > **Fichiers/dossiers**.
- 6. Recherchez le dossier requis ou utilisez la fonction de recherche pour obtenir la liste des fichiers et des dossiers requis.

Vous pouvez utiliser un ou plusieurs caractères génériques (\* et ?). Pour plus de détails sur l'utilisation de caractères génériques, consultez la section « Filtres de fichiers » (p[. 79\)](#page-78-0).

La fonction de recherche n'est pas disponible si la sauvegarde est chiffrée.

7. Sélectionnez les fichiers que vous voulez restaurer.

Si la sauvegarde n'est pas chiffrée et que vous avez sélectionné un seul fichier, vous pouvez cliquer sur **Afficher les versions** pour sélectionner la version du fichier à restaurer. Vous pouvez choisir n'importe quelle version sauvegardée, avant ou après le point de récupération sélectionné.

- 8. Si vous souhaitez télécharger un fichier, sélectionnez-le, cliquez sur **Télécharger**, sélectionnez l'emplacement dans lequel le sauvegarder, puis cliquez sur **Sauvegarder**. Sinon, ignorez cette étape.
- 9. Cliquez sur **Restaurer**.
- 10. Si plusieurs organisations G Suite ont été ajoutées au service de sauvegarde, cliquez sur **Organisation G Suite** pour afficher, modifier ou spécifier l'organisation cible.

L'organisation d'origine est sélectionnée par défaut. Si cette organisation n'est plus enregistrée dans le service de sauvegarde, vous devez spécifier l'organisation cible.

11. Dans **Restaurer vers le Drive**, affichez, modifiez ou spécifiez le Drive partagé ou l'utilisateur cibles. Si vous précisez un utilisateur, les données seront restaurées vers l'instance Google Drive de cet utilisateur.

Le Drive partagé d'origine est sélectionné par défaut. Si ce Drive partagé n'existe pas ou si une organisation non d'origine est sélectionnée, vous devez spécifier le Drive partagé cible ou l'utilisateur cible.

- 12. Dans **Chemin d'accès**, affichez ou modifiez le dossier cible dans le Drive partagé cible ou dans le Google Drive de l'utilisateur cible. L'emplacement d'origine est sélectionné par défaut.
- 13. Choisissez de restaurer ou non les permissions de partage associées aux fichiers.
- 14. Cliquez sur **Démarrer la restauration**.
- 15. Sélectionnez l'une des options d'écrasement de fichier :
	- **Écraser les fichiers existants**
	- **Écraser un fichier existant s'il est plus ancien**
	- **Ne pas écraser les fichiers existants**

16. Cliquez sur **Continuer** pour confirmer votre choix.

## 16.5 Notarisation

La notarisation vous permet de prouver qu'un fichier est authentique et inchangé depuis sa sauvegarde. Nous vous recommandons d'activer la notarisation lors de la sauvegarde de vos fichiers juridiques ou tout autre fichier requérant une authentification.

La notarisation est disponible uniquement pour les sauvegardes de fichiers Google Drive et de Drive partagés G Suite.

### **Comment utiliser la notarisation**

Pour activer la notarisation de tous les fichiers sélectionnés pour la sauvegarde, activez le commutateur **Notarisation** lors de la création d'un plan de sauvegarde.

Lors de la configuration de la restauration, les fichiers notariés seront marqués d'une icône spéciale. Vous pourrez ainsi vérifier l'authenticité du fichier (p. [109\)](#page-108-0).

### **Fonctionnement**

Lors d'une sauvegarde, l'agent calcule les code de hachage des fichiers sauvegardés, crée un arbre de hachage (basé sur la structure du dossier), enregistre l'arbre dans la sauvegarde, puis envoie la racine de l'arbre de hachage au service Notary. Le service Notary enregistre la racine de l'arbre de hachage dans la base de données Blockchain Ethereum pour s'assurer que cette valeur ne change pas.

Lors de la vérification de l'authenticité d'un fichier, l'agent calcule le hachage du fichier, puis le compare avec le hachage stocké dans l'arbre de hachage sauvegardé. Si ces hachages ne correspondent pas, le fichier n'est pas authentique. Sinon, l'authenticité du fichier est garantie par l'arbre de hachage.

Pour vérifier que l'arbre de hachage n'a pas été compromis, l'agent envoie la racine de l'arbre de hachage au service Notary. Le service Notary la compare avec celle stockée dans la base de données blockchain. Si les hachages correspondent, le fichier sélectionné est authentique. Sinon, le logiciel affiche un message indiquant que le fichier n'est pas authentique.

### 16.5.1 Vérification de l'authenticité d'un fichier grâce à Notary **Service**

Si la notarisation a été activée lors de la sauvegarde, vous pouvez vérifier l'authenticité d'un fichier sauvegardé.

### *Pour vérifier l'authenticité d'un fichier*

- 1. Effectuez l'une des actions suivantes :
	- Pour vérifier l'authenticité d'un fichier Google Drive, sélectionnez le fichier tel que décrit dans les étapes 1 à 7 de la section « Restaurer des fichiers Google Drive » (p[. 178\)](#page-177-0).
	- Pour vérifier l'authenticité d'un fichier de Drive partagé G Suite, sélectionnez le fichier tel que décrit dans les étapes 1 à 7 de la section « Restaurer des fichiers de Drive partagés » (p[. 181\)](#page-180-0).
- 2. Assurez-vous que le fichier sélectionné possède l'icône suivante :  $\Box$ . Cela signifie que le fichier est notarié.
- 3. Effectuez l'une des actions suivantes :
	- Cliquez sur **Vérifier**.

Le logiciel vérifie l'authenticité du fichier et affiche le résultat.

Cliquez sur **Obtenir certificat**.

Un certificat confirmant la notarisation du fichier est ouvert dans une fenêtre de navigateur Web. La fenêtre contient également les instructions qui vous permettent de vérifier l'authenticité d'un fichier manuellement.

# 17 Sauvegarde d'Oracle Database

La sauvegarde d'Oracle Database est décrite dans un autre document disponible sur https://dl.managed-protection.com/u/pdf/OracleBackup\_whitepaper.pdf

*Remarque Cette fonction n'est pas disponible dans la version Standard du logiciel de sauvegarde.*

# 18 Protection de SAP HANA

La protection de SAP HANA est décrite dans un document distinct disponible à l'adresse https://dl.managed-protection.com/u/pdf/SAP%20HANA\_backup\_whitepaper.pdf

*Remarque Cette fonction n'est pas disponible dans la version Standard du logiciel de sauvegarde.*

# 19 Active Protection

Active Protection protège un système des ransomware et des malware d'extraction de cryptomonnaie. Un ransomware chiffre les fichiers et exige une rançon en échange de la clé de chiffrement. Un malware de cryptomining effectue des calculs mathématiques en arrière-plan et monopolise ainsi la puissance de traitement ainsi que le trafic réseau.

Active Protection est disponible pour les machines exécutant Windows 7 et les versions ultérieures, ainsi que Windows Server 2008 R2 et les versions ultérieures. L'agent pour Windows doit être installé sur la machine.

Active Protection est disponible pour les agents à partir de la version 12.0.4290. Pour mettre à jour un agent, suivez les instructions présentes dans « Mise à jour des agents » (p. [35\)](#page-34-0).

### **Fonctionnement**

Active Protection surveille les processus en cours d'exécution sur la machine protégée. Lorsqu'un processus tiers essaye de chiffrer des fichiers ou d'extraire de la cryptomonnaie, Active Protection génère une alerte et exécute des actions supplémentaires, si ces dernières sont précisées par la configuration.

Par ailleurs, Active Protection empêche les modifications non autorisées des propres processus du logiciel de sauvegarde, de ses enregistrements du registre, et de ses fichiers exécutables et de configuration, ainsi que des sauvegardes contenues dans les dossiers locaux.

Pour identifier les processus malveillants, Active Protection utilise des heuristiques comportementales. Active Protection compare la chaîne d'actions réalisées par un processus avec la chaîne d'événements enregistrée dans la base de données des schémas de comportement malveillants. Cette approche permet à Active Protection de détecter de nouveaux malware par leur comportement typique.

### **Paramètres d'Active Protection**

Pour minimiser les ressources consommées par l'analyse heuristique et éliminer les faux positifs lorsqu'un programme de confiance est considéré comme un ransomware, vous pouvez définir les paramètres suivants :

 Processus de confiance qui ne sont jamais considérés comme des ransomwares. Les processus signés par Microsoft sont toujours fiables.

- Processus dangereux qui sont toujours considérés comme des ransomwares. Ces processus ne pourront pas démarrer tant qu'Active Protection sera activé sur la machine.
- Dossiers dans lesquels les modifications des fichiers ne seront pas surveillées.

Spécifiez le chemin d'accès complet au processus exécutable, en commençant par la lettre du lecteur. Par exemple : **C:\Windows\Temp\er76s7sdkh.exe**.

Pour spécifier des dossiers, vous pouvez utiliser les caractères génériques \* et ?. L'astérisque (\*) remplace zéro ou plusieurs caractères. Le point d'interrogation (?) remplace exactement un seul caractère. Il n'est pas possible d'utiliser des variables d'environnement telles que %AppData%.

### **Plan Active Protection**

Tous les paramètres d'Active Protection sont contenus dans le plan Active Protection. Ce plan peut être appliqué sur plusieurs machines.

Une organisation ne peut avoir qu'un seul plan Active Protection (groupe de sociétés). Seuls les administrateurs de sociétés et les administrateurs des niveaux supérieurs sont autorisés à appliquer, modifier, ou révoquer le plan.

### **Application du plan Active Protection**

- 1. Sélectionnez les machines pour lesquelles vous voulez activer Active Protection.
- 2. Cliquez sur **Active Protection**.
- 3. [Facultatif] Cliquez sur **Modifier** pour modifier les paramètres suivants :
	- Dans **Action lors de la détection**, sélectionnez l'action que le logiciel exécutera lors de la détection d'une activité de ransomware, puis cliquez sur **Terminé**. Vous pouvez sélectionner l'une des options suivantes :
		- **Notifier uniquement**

Le logiciel générera une alerte au sujet du processus.

**Arrêter le processus** (par défaut)

Le logiciel générera une alerte et arrêtera le processus.

**Revenir à l'utilisation du cache**

Le logiciel générera une alerte, arrêtera le processus et annulera les modifications apportées aux fichiers, à l'aide du cache de service.

- Dans **Processus dangereux**, spécifiez les processus dangereux à toujours considérer comme des ransomwares, puis cliquez sur **Terminé**.
- Dans **Processus de confiance**, spécifiez les processus de confiance à ne jamais considérer comme des ransomwares, puis cliquez sur **Terminé**. Les processus signés par Microsoft sont toujours fiables.
- Dans **Exclusions de dossier**, spécifiez la liste des dossiers dans lesquels les modifications de fichiers ne seront pas surveillées, puis cliquez sur **Terminé**.
- Désactiver le commutateur **Autoprotection**.

L'autoprotection empêche les modifications non autorisées des propres processus du logiciel, de ses enregistrements du registre et de ses fichiers exécutables et de configuration, ainsi que des sauvegardes contenues dans les dossiers locaux. Nous ne recommandons pas la désactivation de cette fonctionnalité.

- Modifiez les **Options de protection** (p. [186\)](#page-185-0).
- 4. Si vous modifiez les paramètres, cliquez sur **Enregistrer les modifications**. Les modifications s'appliqueront à toutes les machines sur lesquelles Active Protection est activé.

#### 5. Cliquez sur **Appliquer**.

# <span id="page-185-0"></span>19.1 Options de protection

### **Sauvegardes**

Cette option apparaît lorsque l'option **Autoprotection** est activée dans le plan Active Protection.

Cette option s'applique aux fichiers qui disposent d'une extension .tibx, .tib ou .tia et qui sont situés dans des dossiers locaux.

Cette option vous permet de préciser les processus qui sont autorisés à modifier les fichiers de sauvegarde, même si ces fichiers sont protégés par l'autoprotection. Cela est très pratique, par exemple, si vous supprimez des fichiers de sauvegarde ou les déplacez vers un emplacement différent à l'aide d'un script.

Le préréglage est le suivant : **Activé**.

Si cette option est activée, les fichiers de sauvegarde ne peuvent être modifiés que par les processus signés par le fournisseur du logiciel de sauvegarde. Cela permet au logiciel d'appliquer des règles de rétention et de supprimer des sauvegardes lorsqu'un utilisateur le demande depuis l'interface Web. Les autres processus, qu'ils soient suspects ou non, ne peuvent pas modifier les sauvegardes.

Si cette option est désactivée, vous pouvez autoriser d'autres processus à modifier les sauvegardes. Spécifiez le chemin d'accès complet au processus exécutable, en commençant par la lettre du lecteur.

### **Protection contre le cryptomining**

Cette option définit si Active Protection détecte les malware de cryptomining potentiels.

Le préréglage est le suivant : **Désactivé**.

Si une activité de cryptomining est détectée, l'**Action lors de la détection** sélectionnée s'exécute (sauf le rétablissement des fichiers à partir du cache, puisqu'il n'y a rien à rétablir).

Un malware de cryptomining réduit la performance des applications utiles, accroît la facture d'électricité, peut causer des plantages système et même endommager le matériel à cause d'un usage abusif. Nous vous recommandons d'ajouter les malware de cryptomining à la liste des **processus nuisibles** pour les empêcher de s'exécuter.

### **Lecteurs mappés :**

Cette option définit si Active Protection protège les dossiers réseau mappés en tant que lecteurs locaux.

Cette option s'applique aux fichiers partagés via SMB ou NFS.

Le préréglage est le suivant : **Activé**.

Si un fichier était situé à l'origine sur un lecteur mappé, il ne peut pas être sauvegardé dans l'emplacement d'origine lorsqu'il est extrait du cache à l'aide de l'action **Revenir à l'utilisation du cache**. Il sera en fait sauvegardé dans le dossier indiqué dans les paramètres de cette option. Le dossier par défaut est le suivant : **C:\ProgramData\Acronis\Restored Network Files**. Si ce dossier n'existe pas, il sera créé. Si vous souhaitez modifier ce chemin, veillez à choisir un dossier local. Les dossiers réseau, y compris les dossiers sur les lecteurs mappés, ne sont pas pris en charge.

# 20 Protection des sites Web et hébergement des serveurs

# 20.1 Protection des sites Web

Un site Web peut être corrompu à la suite d'un accès non autorisé ou d'une attaque de logiciel malveillant. Sauvegardez votre site Web si vous souhaitez rétablir facilement son état de santé, en cas de corruption.

### **De quoi ai-je besoin pour effectuer une sauvegarde de site Web ?**

Le site Web doit être accessible via le protocole SFTP ou SSH. Vous n'avez pas d'agent à installer, ajoutez simplement un site Web, comme décrit plus loin dans cette section.

### **Quels éléments peuvent être sauvegardés ?**

Vous pouvez sauvegarder les éléments suivants :

**Les fichiers de contenu du site Web** 

Tous les fichiers accessibles au compte que vous indiquez pour la connexion SFTP ou SSH.

 **Les bases de données associées (le cas échéant) hébergées sur des serveurs MySQL.** Toutes les bases de données accessibles au compte MySQL que vous aurez indiqué.

Si votre site Web utilise des bases de données, nous vous recommandons de sauvegarder aussi bien les fichiers que les bases de données, afin de pouvoir les récupérer dans un état cohérent.

### **Limites**

- Le seul emplacement de sauvegarde disponible pour la sauvegarde d'un site Web est le stockage dans le Cloud.
- Il est possible d'appliquer plusieurs plans de sauvegarde à un site Web, mais un seul d'entre eux peut s'exécuter selon une planification. Les autres plans doivent être lancés manuellement.
- La seule option de sauvegarde disponible est « Nom de fichier de la sauvegarde » (p[. 70\)](#page-69-0).

### 20.1.1 Sauvegarder un site Web

### *Pour ajouter un site Web*

- 1. Cliquez sur **Périphériques** > **Ajouter**.
- 2. Cliquez sur **Site Web**.
- 3. Configurez les paramètres d'accès suivants pour le site Web :
	- Dans **Nom du site Web**, créez et saisissez un nom pour votre site Web. Ce nom s'affichera dans la console de sauvegarde.
	- Dans **Hôte**, indiquez le nom de l'hôte ou l'adresse IP qui sera utilisé pour accéder au site Web via SFTP ou SSH. Par exemple, my.server.com ou 10.250.100.100.
	- Dans **Port**, indiquez le numéro de port.
	- Dans **Nom d'utilisateur** et **Mot de passe**, indiquez les informations d'identification du compte qui peuvent être utilisées pour accéder au site Web via SFTP ou SSH.

*Important Seuls les fichiers accessibles au compte indiqué seront sauvegardés.*

Au lieu d'un mot de passe, vous pouvez indiquer votre clé privée SSH. Pour cela, cochez la case **Utiliser une clé privée SSH au lieu du mot de passe**, puis indiquer la clé.

- 4. Cliquez sur **Suivant**.
- 5. Si votre site Web utilise des bases de données MySQL, configurez les paramètres d'accès pour les bases de données. Sinon, cliquez sur **Ignorer**.
	- a. Dans **Type de connexion**, sélectionnez comment accéder aux bases de données depuis le Cloud :
		- **Via SSH depuis l'hôte**—Vous accèderez aux bases de données depuis l'hôte indiqué à l'étape 3.
		- **Connexion directe**—Vous accèderez aux bases de données directement. Choisissez ce paramètre uniquement si les bases de données sont accessibles depuis Internet.
	- b. Dans **Hôte**, indiquez le nom ou l'adresse IP de l'hôte dans lequel le serveur MySQL fonctionne.
	- c. Dans **Port**, indiquez le numéro de port pour la connexion TCP/IP au serveur. Le numéro de port par défaut est 3306.
	- d. Dans **Nom d'utilisateur** et **Mot de passe**, indiquez les informations d'identification du compte MySQL.

*Important Seules les bases de données accessibles au compte indiqué seront sauvegardées.*

e. Cliquez sur **Créer**.

Le site Web apparaît dans la console de sauvegarde sous **Périphériques** > **Sites Web**.

### *Pour modifier les paramètres de connexion*

- 1. Sélectionnez le site Web sous **Périphériques** > **Sites Web**.
- 2. Cliquez sur **Détails**.
- 3. Cliquez sur l'icône en forme de crayon à côté du site Web ou des paramètres de connexion à la base de données.
- 4. Effectuez les modifications nécessaires, puis cliquez sur **Enregistrer**.

### *Pour créer un plan de sauvegarde pour sites Web*

- 1. Sélectionnez un ou plusieurs sites Web sous **Périphériques** > **Sites Web**.
- 2. Cliquez sur **Sauvegarder**.
- 3. [Facultatif] Activez la sauvegarde des bases de données. Si plusieurs sites Web ont été sélectionnés, la sauvegarde des bases de données est désactivée par défaut.
- 4. [Facultatif] Modifiez les règles de rétention (p[. 60\)](#page-59-0).
- 5. [Facultatif] Activez le chiffrement des sauvegardes (p[. 62\)](#page-61-0).
- 6. [Facultatif] Cliquez sur l'icône en forme d'engrenage pour modifier l'option **Sauvegarde du nom de fichier** (p[. 70\)](#page-69-0). Cela s'avère utile dans deux cas :
	- Si vous avez déjà sauvegardé ce site Web et que vous souhaitez continuer la séquence de sauvegardes existante.
	- Si vous souhaitez voir le nom personnalisé sur l'onglet **Sauvegardes**.
- 7. Cliquez sur **Appliquer**.

Vous pouvez modifier, révoquer et supprimer les plans de sauvegarde pour les sites Web de la même façon que pour les machines. Ces opérations sont décrites dans la section « Opérations avec des plans de sauvegarde » (p. [124\)](#page-123-0).

## 20.1.2 Restauration d'un site Web

### *Pour récupérer un site Web*

- 1. Effectuez l'une des actions suivantes :
	- Sous **Périphériques** > **Sites Web**, sélectionnez le site Web que vous souhaitez récupérer, puis cliquez sur **Récupération**.

Vous pouvez rechercher les sites Web par nom. Les caractères génériques ne sont pas pris en charge.

- Si le site Web a été supprimé, sélectionnez-le dans la section **Sauvegardes d'applications Cloud** de l'onglet Sauvegardes (p[. 121\)](#page-120-0), puis cliquez sur **Afficher les sauvegardes**. Pour récupérer un site Web supprimé, vous devez ajouter le site cible en tant que périphérique.
- 2. Sélectionnez le point de restauration.
- 3. Cliquez sur **Récupérer**, puis sélectionnez ce que vous souhaitez récupérer : **Site Web entier**, **Bases de données** (le cas échéant) ou **Fichiers/dossiers**.

Pour vous assurer que votre site Web est dans un état cohérent, nous vous recommandons de récupérer aussi bien les fichiers que les bases de données, dans n'importe quel ordre.

4. En fonction de votre choix, suivez l'une des procédures décrites ci-dessous.

### *Pour récupérer le site Web entier*

- 1. Dans **Récupérer sur un site Web**, affichez ou modifiez le site Web cible. Le site Web d'origine est sélectionné par défaut. Si celui-ci n'existe pas, vous devez sélectionner le site Web cible.
- 2. Choisissez de restaurer ou non les permissions de partage associées aux éléments restaurés.
- 3. Cliquez sur **Démarrer la récupération**, puis confirmez l'action.

### *Pour récupérer les bases de données*

- 1. Sélectionnez les bases de données que vous voulez restaurer.
- 2. Si vous souhaitez télécharger une base de données en tant que fichier, cliquez sur **Télécharger**, sélectionnez l'emplacement dans lequel la sauvegarder, puis cliquez sur **Enregistrez**. Sinon, ignorez cette étape.
- 3. Cliquez sur **Restaurer**.
- 4. Dans **Récupérer sur un site Web**, affichez ou modifiez le site Web cible.

Le site Web d'origine est sélectionné par défaut. Si celui-ci n'existe pas, vous devez sélectionner le site Web cible.

5. Cliquez sur **Démarrer la récupération**, puis confirmez l'action.

### *Pour récupérer les fichiers/dossiers du site Web*

- 1. Sélectionnez les fichiers/dossiers que vous souhaitez récupérer.
- 2. Si vous souhaitez enregistrer un fichier, cliquez sur **Télécharger**, sélectionnez l'emplacement dans lequel le sauvegarder, puis cliquez sur **Enregistrer**. Sinon, ignorez cette étape.
- 3. Cliquez sur **Restaurer**.
- 4. Dans **Récupérer sur un site Web**, affichez ou modifiez le site Web cible.

Le site Web d'origine est sélectionné par défaut. Si celui-ci n'existe pas, vous devez sélectionner le site Web cible.

- 5. Choisissez de restaurer ou non les permissions de partage associées aux éléments restaurés.
- 6. Cliquez sur **Démarrer la récupération**, puis confirmez l'action.

# 20.2 Protéger les serveurs d'hébergement Web

Les administrateurs d'hébergement Web qui utilisent les plates-formes Plesk ou cPanel peuvent intégrer ces plates-formes au service de sauvegarde.

L'intégration permet à un administrateur d'effectuer les actions suivantes :

- Sauvegarder l'intégralité d'un serveur Plesk ou cPanel sur le stockage dans le Cloud, avec une sauvegarde de lecteur
- Restaurer l'intégralité d'un serveur, y compris tous les sites Web
- Pour Plesk : exécuter une restauration granulaire des sites Web, fichiers individuels, boîtes aux lettres ou bases de données
- Pour cPanel : exécuter une restauration granulaire des sites Web, fichiers individuels, boîtes aux lettres, filtres d'e-mail, redirecteurs d'e-mails, bases de données et comptes
- Permettre la restauration en libre service pour les clients Plesk et cPanel

L'intégration est effectuée à l'aide de l'extension du service de sauvegarde. Si vous avez besoin de l'extension pour Plesk ou cPanel, contactez le fournisseur du service de sauvegarde.

### **Versions Plesk et cPanel compatibles**

- Plesk pour Linux 17.0 et versions ultérieures
- Toute version de cPanel avec PHP 5.6 et versions ultérieures

### **Quotas**

Chaque serveur Plesk ou cPanel sauvegardé consomme le quota des **serveurs d'hébergement Web**. Si ce quota est désactivé ou dépassé, il se passera ce qui suit :

- Si le serveur est physique, le quota des **serveurs** sera utilisé. Si ce quota est désactivé ou dépassé, la sauvegarde échouera.
- Si le serveur est virtuel, le quota des **machines virtuelles** sera utilisé. Si ce quota est désactivé ou dépassé, le quota des **serveurs** sera utilisé. Si ce quota est désactivé ou dépassé, la sauvegarde échouera.

# 21 Opérations spéciales avec les machines virtuelles

## 21.1 Exécution d'une machine virtuelle à partir d'une sauvegarde (restauration instantanée)

Vous pouvez exécuter une machine virtuelle depuis une sauvegarde de niveau disque contenant un système d'exploitation. Cette opération, aussi appelée restauration instantanée, vous permet de lancer un serveur virtuel en quelques secondes. Les disques virtuels sont émulés directement depuis la sauvegarde et n'utilisent pas d'espace dans le magasin de données (stockage). Seule la conservation des modifications des disques virtuels nécessite de l'espace de stockage.

Nous vous recommandons d'exécuter cette machine virtuelle temporaire pour un maximum de trois jours. Vous pourrez alors la supprimer entièrement ou la convertir en machine virtuelle standard (finalisation) sans temps d'arrêt du système.

Tant que la machine virtuelle temporaire existe, les règles de rétention ne peuvent être appliquées à la sauvegarde utilisée par celle-ci. L'exécution des sauvegardes de la machine d'origine se poursuit.

### **Exemples d'utilisation**

**Reprise d'activité après sinistre**

Mettez instantanément en ligne une copie d'une machine qui a planté.

**Test d'une sauvegarde**

Exécutez la machine depuis la sauvegarde et assurez-vous que le SE invité et les applications fonctionnent correctement.

### **Accès aux données d'application**

Tant que la machine est en cours d'exécution, utilisez les outils de gestion natifs de l'application pour accéder aux données nécessaires et les extraire.

### **Prérequis**

- Au moins un agent pour VMware ou Hyper-V doit être enregistré dans le service de sauvegarde.
- La sauvegarde peut être stockée dans un dossier réseau ou local de la machine sur laquelle l'agent pour VMware ou Hyper-V est installé. Si vous sélectionnez un dossier réseau, il doit être accessible depuis cette machine. Il est possible d'exécuter une machine virtuelle à partir d'une sauvegarde stockée sur le Cloud, mais celle-ci sera plus lente, car l'opération nécessite d'importantes lectures en accès aléatoire à partir de la sauvegarde.
- La sauvegarde doit contenir une machine entière ou l'ensemble des volumes requis pour le démarrage du système d'exploitation.
- Des sauvegardes de machines à la fois physiques et virtuelles peuvent être utilisées. Les sauvegardes de *conteneurs* Virtuozzo ne peuvent pas être utilisées.
- Les sauvegardes qui contiennent des volumes logiques Linux (LVM) doivent être créées par l'agent pour VMware ou l'agent pour Hyper-V. La machine virtuelle doit être du même type que la machine d'origine (ESXi ou Hyper-V).

## <span id="page-190-0"></span>21.1.1 Exécution de la machine

- 1. Effectuez l'une des actions suivantes :
	- Sélectionnez une machine sauvegardée, cliquez sur **Restauration**, puis sélectionnez un point de restauration.
	- Sélectionnez un point de restauration sur l'onglet Sauvegardes (p. [121\)](#page-120-0).
- 2. Cliquez sur **Exécuter en tant que MV**.

Le logiciel sélectionne automatiquement l'hôte et les autres paramètres requis.

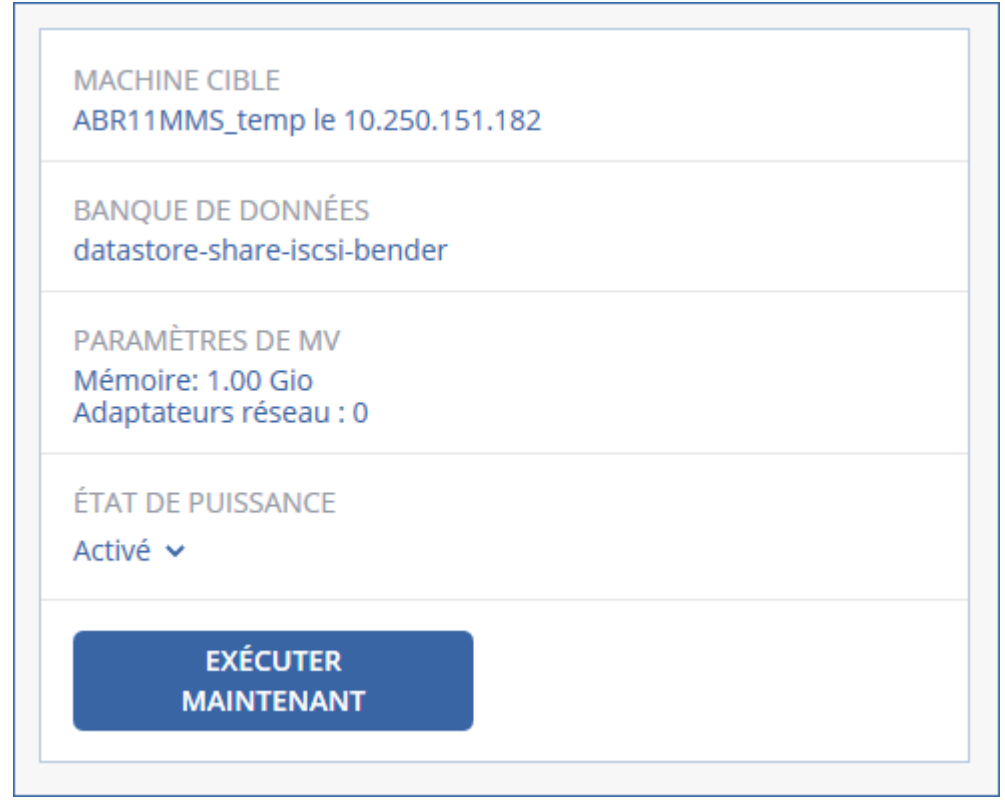

- 3. [Facultatif] Cliquez sur **Machine cible**, puis modifiez le type de machine virtuelle (ESXi ou Hyper-V), l'hôte ou le nom de machine virtuelle.
- 4. [Facultatif] Cliquez sur **Magasin de données** pour ESXi ou **Chemin d'accès** pour Hyper-V, puis sélectionnez le magasin de données pour la machine virtuelle.

Les modifications des disques virtuels s'accumulent tant que la machine est en cours d'exécution. Assurez-vous que le magasin de données sélectionné dispose d'un espace libre suffisant. Si vous prévoyez de conserver ces modifications en rendant la machine virtuelle permanente (p. [193\)](#page-192-0), sélectionnez un magasin de données adapté à la machine en production.

- 5. [Facultatif] Сliquez sur **Paramètres de MV** pour modifier la taille de la mémoire et les connexions réseau de la machine virtuelle.
- 6. [Facultatif] Sélectionnez l'état d'alimentation de la MV (**Marche**/**Arrêt**).
- 7. Cliquez sur **Exécuter maintenant**.

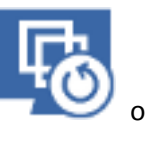

La machine apparaît alors dans l'interface Web avec une des icônes suivantes :

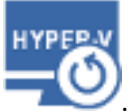

. Ces machines virtuelles ne peuvent pas être sélectionnées pour la sauvegarde.

## 21.1.2 Suppression de la machine

Nous ne recommandons pas de supprimer une machine virtuelle temporaire directement dans vSphere/Hyper-V. Cela peut créer des artefacts dans l'interface Web. De plus, la sauvegarde depuis laquelle s'exécutait la machine peut rester verrouillée pendant un certain temps (elle ne peut pas être supprimée par les règles de rétention).

### *Suppression d'une machine virtuelle s'exécutant depuis une sauvegarde*

- 1. Dans l'onglet **Tous les périphériques**, sélectionnez une machine virtuelle s'exécutant depuis une sauvegarde.
- 2. Cliquez sur **Supprimer**.

La machine est supprimée de l'interface Web. Elle est également supprimée du magasin de données (stockage) et de l'inventaire vSphere ou Hyper-V. Toutes les modifications des données pendant l'exécution de la machine sont perdues.

### <span id="page-192-0"></span>21.1.3 Finalisation de la machine

Tant qu'une machine virtuelle s'exécute depuis une sauvegarde, le contenu des disques virtuels est obtenu directement de cette sauvegarde. De ce fait, la machine devient inaccessible, voire endommagée, si la connexion avec l'emplacement ou l'agent de sauvegarde est perdue.

Vous pouvez rendre cette machine permanente, c'est-à-dire restaurer l'ensemble de tous les disques virtuels, y compris les modifications effectuées lors de l'exécution de la machine, dans le magasin de données stockant ces modifications. Ce processus s'appelle la finalisation.

La finalisation s'effectue sans indisponibilité du système. La machine virtuelle n'est *pas* mise hors tension lors de la finalisation.

L'emplacement des disques virtuels finaux est défini dans les paramètres de l'opération **Exécuter en tant que MV** (p. [191\)](#page-190-0) (**Magasin de données** pour ESXi ou **Chemin d'accès** pour Hyper-V). Avant de commencer la finalisation, assurez-vous que l'espace disponible, les capacités de partage et les performances de ce magasin de données sont adaptés à l'exécution de la machine en production.

*Remarque : La finalisation n'est pas prise en charge pour l'Hyper-V qui s'exécute sous Windows Server 2008/2008 R2 et Microsoft Hyper-V Server 2008/2008 R2, car l'API nécessaire manque dans ces versions d'Hyper-V.*

### *Finalisation d'une machine virtuelle s'exécutant depuis une sauvegarde*

- 1. Dans l'onglet **Tous les périphériques**, sélectionnez une machine virtuelle s'exécutant depuis une sauvegarde.
- 2. Cliquez sur **Finaliser**.
- 3. [Facultatif] Indiquez un nouveau nom pour la machine.
- 4. [Facultatif] Modifiez le mode d'allocation du disque. Le paramètre par défaut est **Dynamique**.
- 5. Cliquez sur **Finaliser**.

Le nom de la machine est immédiatement modifié. La progression de la restauration sont affichées dans l'onglet **Activités**. Une fois la restauration terminée, l'icône de la machine devient celle d'une machine virtuelle standard.

### **Ce que vous devez savoir à propos de la finalisation**

### **Finalisation vs. récupération normale**

Le processus de finalisation est plus lent qu'une récupération normale pour les raisons suivantes :

 Lors d'une finalisation, l'agent accède aléatoirement aux différentes parties de la sauvegarde. Lorsqu'une machine entière est restaurée, l'agent lit de manière séquentielle les données de la sauvegarde.

 Si la machine virtuelle est exécutée pendant la finalisation, l'agent lit les données de la sauvegarde plus souvent, afin de maintenir les deux processus simultanément. Lors d'une récupération normale, la machine virtuelle est arrêtée.

### **Finalisation des machines exécutées depuis des sauvegardes Cloud**

En raison de l'accès intensif aux données sauvegardées, la vitesse de finalisation dépend fortement de la bande passante de connexion entre l'emplacement de la sauvegarde et l'agent. La finalisation sera plus lente pour les sauvegardes situées dans le Cloud que pour les sauvegardes locales. Si la connexion Internet est très lente ou instable, la finalisation d'une machine exécutée depuis une sauvegarde Cloud peut échouer. Nous recommandons d'exécuter des machines virtuelles à partir de sauvegardes locales si vous prévoyez d'effectuer la finalisation et que vous avez le choix.

# 21.2 Fonctionnement dans VMware vSphere

Cette section décrit les opérations spécifiques aux environnements VMware vSphere.

## 21.2.1 Réplication de machines virtuelles

La réplication est uniquement disponible pour les machines virtuelles VMware ESXi.

La réplication est un processus visant à créer une copie exacte (réplica) d'une machine virtuelle, puis à conserver la synchronisation du réplica avec la machine d'origine. En répliquant une machine virtuelle critique, vous disposerez toujours d'une copie de cette machine et qui sera toujours prête à démarrer.

La réplication peut être démarrée manuellement ou selon la planification que vous définissez. La première réplication est complète (elle copie la machine en entier). Toutes les réplications subséquentes sont incrémentielles et effectuées avec Changed Block Tracking (p. [198\)](#page-197-0), sauf si cette option est désactivée.

### **Réplication vs. sauvegarde**

Contrairement aux sauvegardes planifiées, un réplica conserve l'état le plus récent de la machine virtuelle. Un réplica consomme de l'espace au sein du magasin de données, tandis que les sauvegardes peuvent être conservées dans un espace de stockage plus abordable.

Toutefois, recourir à un réplica est beaucoup plus rapide qu'une restauration et que l'exécution d'une machine virtuelle depuis une sauvegarde. Lorsqu'il est utilisé, un réplica travaille plus rapidement qu'une machine virtuelle exécutée depuis une sauvegarde et ne charge pas l'agent pour VMware.

### **Exemples d'utilisation**

**Répliquer des machines virtuelles sur un site distant.**

La réplication vous permet de faire face aux défaillances des centres de données partielles ou complètes, en clonant les machines virtuelles depuis un site secondaire. Le site secondaire se trouve habituellement dans emplacement à distance qui est susceptible d'être affecté par l'environnement, l'infrastructure ou d'autres facteurs qui pourraient provoquer la défaillance du premier site.

 **Répliquer des machines virtuelles au sein d'un site unique (depuis un hôte/magasin de données vers un autre).**

La réplication sur site peut être utilisée pour des scénarios de reprise d'activité après sinistre et de haute disponibilité.

### **Ce qu'un réplica vous permet de faire**

**Tester un réplica** (p. [196\)](#page-195-0)

Le réplica sera mis sur tension pour le test. Utilisez vSphere Client ou d'autres outils pour vérifier si le réplica fonctionne correctement. La réplication est suspendue pendant que le test est en cours.

**Basculement sur un réplica** (p. [196\)](#page-195-1)

Le basculement est une transition de la charge de travail depuis la machine virtuelle d'origine vers le réplica. La réplication est suspendue pendant que le basculement est en cours.

**Sauvegarder le réplica** 

La sauvegarde et la réplication requièrent l'accès aux disques virtuels, ce qui a une incidence sur les performances de l'hôte sur lequel la machine virtuelle s'exécute. Si vous souhaitez à la fois un réplica et des sauvegardes pour une machine virtuelle, mais que vous ne souhaitez pas ajouter de charge sur l'hôte de production, répliquez la machine sur un hôte différent et configurez des sauvegardes du réplica.

### **Restrictions**

Les types de machines virtuelles suivants ne peuvent pas être répliqués :

- Machines insensibles aux défaillances s'exécutant sur ESXi 5.5 et versions ultérieures
- Machines s'exécutant à partir de sauvegardes
- Réplicas de machines virtuelles

### <span id="page-194-0"></span>21.2.1.1 Création d'un plan de réplication

Un plan de réplication doit être créé individuellement pour chaque machine. Il est impossible d'appliquer un plan existant à d'autres machines.

### *Pour créer un plan de réplication*

- 1. Sélectionnez une machine virtuelle à répliquer.
- 2. Cliquez sur **Réplication**.

Le logiciel affiche un nouveau modèle de plan de réplication.

- 3. [Facultatif] Pour modifier le nom du plan de réplication, cliquez sur le nom par défaut.
- 4. Cliquez sur **Machine cible**, puis suivez les instructions suivantes :
	- a. Choisissez de créer un nouveau réplica ou d'utiliser un réplica existant sur la machine d'origine.
	- b. Sélectionnez l'hôte ESXi et spécifiez le nouveau nom du réplica ou sélectionnez un réplica existant.

Le nom par défaut d'un nouveau réplica est **[Nom d'origine de la machine]\_réplica**.

- c. Cliquez sur **OK**.
- 5. [Uniquement en cas de réplication sur une nouvelle machine] Cliquez sur **Magasin de données**, puis sélectionnez le magasin de données pour la machine virtuelle.
- 6. [Facultatif] Cliquez sur **Planification** pour modifier la planification de réplication. Par défaut, la réplication s'effectue de manière quotidienne, du lundi au vendredi. Vous pouvez sélectionner l'heure de démarrage de la réplication.

Si vous souhaitez modifier la fréquence des réplications, faites glisser le curseur, puis indiquez la planification.

Vous pouvez également procéder comme suit :

- Définir une période au cours de laquelle la planification sera effective. Cochez la case **Exécuter le plan dans une plage de dates**, puis indiquez la plage de dates.
- Désactiver la planification. Dans ce cas, la réplication peut commencer manuellement.
- 7. [Facultatif] Cliquez sur l'icône en forme d'engrenage pour modifier les options de réplication (p. [198\)](#page-197-0).
- 8. Cliquez sur **Appliquer**.
- 9. [Facultatif] Pour exécuter le plan manuellement, cliquez sur **Exécuter maintenant** dans le volet du plan.

À la suite de l'exécution d'un plan de réplication, le réplica de la machine virtuelle apparaît dans la

liste **Tous les périphériques** avec l'icône suivant :

### <span id="page-195-0"></span>21.2.1.2 Test d'un réplica

### *Pour préparer un réplica à des fins de test*

- 1. Sélectionnez un réplica à tester.
- 2. Cliquez sur **Tester un réplica**.
- 3. Cliquez sur **Démarrer le test**.
- 4. Sélectionnez si le réplica sous tension doit être connecté à un réseau. Par défaut, le réplica ne sera pas connecté à un réseau.
- 5. [Facultatif] Si vous choisissez de connecter le réplica au réseau, cochez la case **Arrêter la machine virtuelle d'origine** pour arrêter la machine d'origine avant de mettre le réplica sous tension.
- 6. Cliquez sur **Démarrer**.

### *Pour arrêter le test d'un réplica*

- 1. Sélectionnez un réplica en cours de test.
- 2. Cliquez sur **Tester un réplica**.
- 3. Cliquez sur **Arrêter le test**.
- 4. Confirmez votre choix.

### <span id="page-195-1"></span>21.2.1.3 Basculement sur un réplica

### *Pour basculer une machine sur un réplica*

- 1. Sélectionnez un réplica sur lequel basculer.
- 2. Cliquez sur **Actions de réplica**.
- 3. Cliquez sur **Basculement**.
- 4. Sélectionnez si le réplica sous tension doit être connecté à un réseau. Par défaut, le réplica sera connecté au même réseau que la machine d'origine.
- 5. [Facultatif] Si vous choisissez de connecter le réplica au réseau, décochez la case **Arrêter la machine virtuelle** pour conserver la machine d'origine en ligne.
- 6. Cliquez sur **Démarrer**.

Lorsque le réplica est en état de basculement, vous pouvez choisir une des options suivantes :

**Arrêter le basculement** (p. [197\)](#page-196-0)

Arrêtez le basculement si la machine d'origine a été réparée. Le réplica sera mis hors tension. La réplication sera reprise.

**Effectuer un basculement permanent sur le réplica** (p. [197\)](#page-196-1)

Cette opération instantanée supprime la marque « réplica » de la machine virtuelle, et la réplication n'est alors plus possible. Si vous souhaitez reprendre la réplication, modifiez le plan de réplication pour sélectionner cette machine en tant que source.

**Restauration automatique** (p[. 197\)](#page-196-2)

Effectuez une restauration automatique si vous avez basculé sur le site qui n'est pas destiné aux opérations continues. Le réplica sera restauré sur la machine d'origine ou sur une nouvelle machine virtuelle. Une fois la restauration effectuée sur la machine d'origine, celle-ci est mise sous tension et la réplication reprend. Si vous choisissez de restaurer sur une nouvelle machine, modifiez le plan de réplication pour sélectionner cette machine en tant que source.

### <span id="page-196-0"></span>Arrêt du basculement

### *Pour arrêter le basculement*

- 1. Sélectionnez un réplica en état de basculement.
- 2. Cliquez sur **Actions de réplica**.
- 3. Cliquez sur **Arrêter le basculement**.
- <span id="page-196-1"></span>4. Confirmez votre choix.

### Effectuer un basculement permanent

#### *Pour effectuer un basculement permanent*

- 1. Sélectionnez un réplica en état de basculement.
- 2. Cliquez sur **Actions de réplica**.
- 3. Cliquez sur **Basculement permanent**.
- 4. [Facultatif] Modifiez le nom de la machine virtuelle.
- 5. [Facultatif] Cochez la case **Arrêter la machine virtuelle d'origine**.
- 6. Cliquez sur **Démarrer**.

### <span id="page-196-2"></span>Restauration automatique

#### *Pour restaurer automatiquement depuis un réplica*

- 1. Sélectionnez un réplica en état de basculement.
- 2. Cliquez sur **Actions de réplica**.
- 3. Cliquez sur **Restauration automatique depuis un réplica**.

Le logiciel sélectionne automatiquement la machine d'origine comme machine cible.

- 4. [Facultatif] Cliquez sur **Machine cible**, puis suivez les instructions suivantes :
	- a. Sélectionnez si vous souhaitez restaurer automatiquement sur une machine nouvelle ou existante.
	- b. Sélectionnez l'hôte ESXi et spécifiez le nouveau nom de machine ou sélectionnez une machine existante.
	- c. Cliquez sur **OK**.
- 5. [Facultatif] Lors de la restauration automatique sur une nouvelle machine, vous pouvez également procéder comme suit :
	- Cliquez sur **Magasin de données** pour sélectionner le magasin de données pour la machine virtuelle.
- Cliquez sur **Paramètres de MV** pour modifier la taille de mémoire, le nombre de processeurs et les connexions réseau de la machine virtuelle.
- 6. [Facultatif] Cliquez sur **Options de restauration** pour modifier les options de restauration automatique (p[. 198\)](#page-197-1).
- 7. Cliquez sur **Démarrer la restauration**.
- 8. Confirmez votre choix.

## <span id="page-197-0"></span>21.2.1.4 Options de réplication

Pour modifier les options de réplication, cliquez sur l'icône en forme d'engrenage située à côté du nom du plan de réplication, puis cliquez sur **Options de réplication**.

### **Suivi des blocs modifiés (CBT)**

Cette option est identique à l'option de sauvegarde « Changed Block Tracking (CBT) » (p. [75\)](#page-74-0).

### **Provisionnement du disque**

Cette option définit les paramètres de provisionnement du disque pour le réplica.

Le préréglage est le suivant : **Allocation dynamique**.

Les valeurs suivantes sont disponibles : **Thin provisioning**, **Thick provisioning**, **Conserver les paramètres d'origine**.

### **Gestion erreurs**

Cette option est identique à l'option de sauvegarde « Gestion des erreurs » (p[. 77\)](#page-76-0).

### **Commandes pré/post**

Cette option est identique à l'option de sauvegarde « Commandes Pré/Post » (p. [87\)](#page-86-0).

### **Service de cliché instantané des volumes (VSS) pour les machines virtuelles**

Cette option est identique à l'option de sauvegarde « Service de cliché instantané des volumes (VSS) pour les machines virtuelles » (p[. 94\)](#page-93-0).

### <span id="page-197-1"></span>21.2.1.5 Options de restauration automatique

Pour modifier les options de restauration automatique, cliquez sur **Options de restauration** lors de la configuration de la restauration automatique.

### **Gestion erreurs**

Cette option est identique à l'option de restauration « Gestion des erreurs » (p[. 116\)](#page-115-0).

### **Performance**

Cette option est identique à l'option de restauration « Performance » (p[. 118\)](#page-117-0).

### **Commandes pré/post**

Cette option est identique à l'option de restauration « Commandes Pré/Post » (p. [118\)](#page-117-1).

### **Gestion de l'alimentation des MV**

Cette option est identique à l'option de restauration « Gestion de l'alimentation des MV » (p[. 120\)](#page-119-0).

### 21.2.1.6 Amorçage d'un réplica initial

Pour accélérer la réplication vers un emplacement distant et économiser de la bande passante réseau, vous pouvez effectuer un amorçage du réplica.

*Important Pour réaliser l'amorçage d'un réplica, l'agent pour VMware (matériel virtuel) doit être exécuté sur l'ESXi cible.*

### *Pour réaliser l'amorçage initial d'un réplica*

- 1. Effectuez l'une des actions suivantes :
	- si la machine virtuelle d'origine peut être mise hors tension, éteignez-la, puis passez à l'étape 4.
	- Si la machine virtuelle d'origine ne peut pas être mise hors tension, passez à l'étape suivante.
- 2. Créez un plan de réplication (p[. 195\)](#page-194-0).

Lorsque vous créez le plan, sous **Machine cible**, sélectionnez **Nouveau réplica** et l'ESXi qui héberge la machine d'origine.

3. Exécutez une fois le plan.

Un réplica est créé sur l'ESXi d'origine.

- 4. Exportez les fichiers de la machine virtuelle (ou du réplica) sur un disque dur externe.
	- a. Connectez le disque dur externe à la machine exécutant vSphere Client.
	- b. Connectez vSphere Client au vCenter/ESXi d'origine.
	- c. Sélectionnez le réplica nouvellement créé dans l'inventaire.
	- d. Cliquez sur **Fichier** > **Exporter** > **Exporter le modèle OVF**.
	- e. Dans **Répertoire**, spécifiez le dossier sur le disque dur externe.
	- f. Cliquez sur **OK**.
- 5. Transférez le disque dur à l'emplacement distant.
- 6. Importez le réplica sur l'ESXi cible.
	- a. Connectez le disque dur externe à la machine exécutant vSphere Client.
	- b. Connectez vSphere Client au vCenter/ESXi cible.
	- c. Cliquez sur **Fichier** > **Déployer le modèle OVF**.
	- d. Dans **Déployer à partir d'un fichier ou d'une URL**, spécifiez le modèle que vous avez exporté lors de l'étape 4.
	- e. Terminez la procédure d'importation.
- 7. Modifiez le plan de réplication que vous avez créé dans l'étape 2. Sous **Machine cible**, sélectionnez **Réplica existant**, puis sélectionnez le réplica importé.

En conséquence, le logiciel continuera à mettre à jour le réplica. Toutes les réplications seront incrémentielles.

## 21.2.2 Agent pour VMware - Sauvegarde sans réseau local

Si votre ESXi utilise un stockage SAN, installez l'agent sur une machine connectée au même SAN. L'agent sauvegardera les machines virtuelles directement à partir du stockage plutôt que via l'hôte ESXi et le réseau local. Cette fonctionnalité s'appelle une sauvegarde sans réseau local.

Le diagramme ci-dessous montre une sauvegarde basée sur un réseau local et une sauvegarde sans réseau local. L'accès aux machines virtuelles sans utiliser le réseau local est possible si vous utilisez fibre channel (FC) ou un réseau de zone de stockage iSCSI. Pour éliminer complètement le transfert

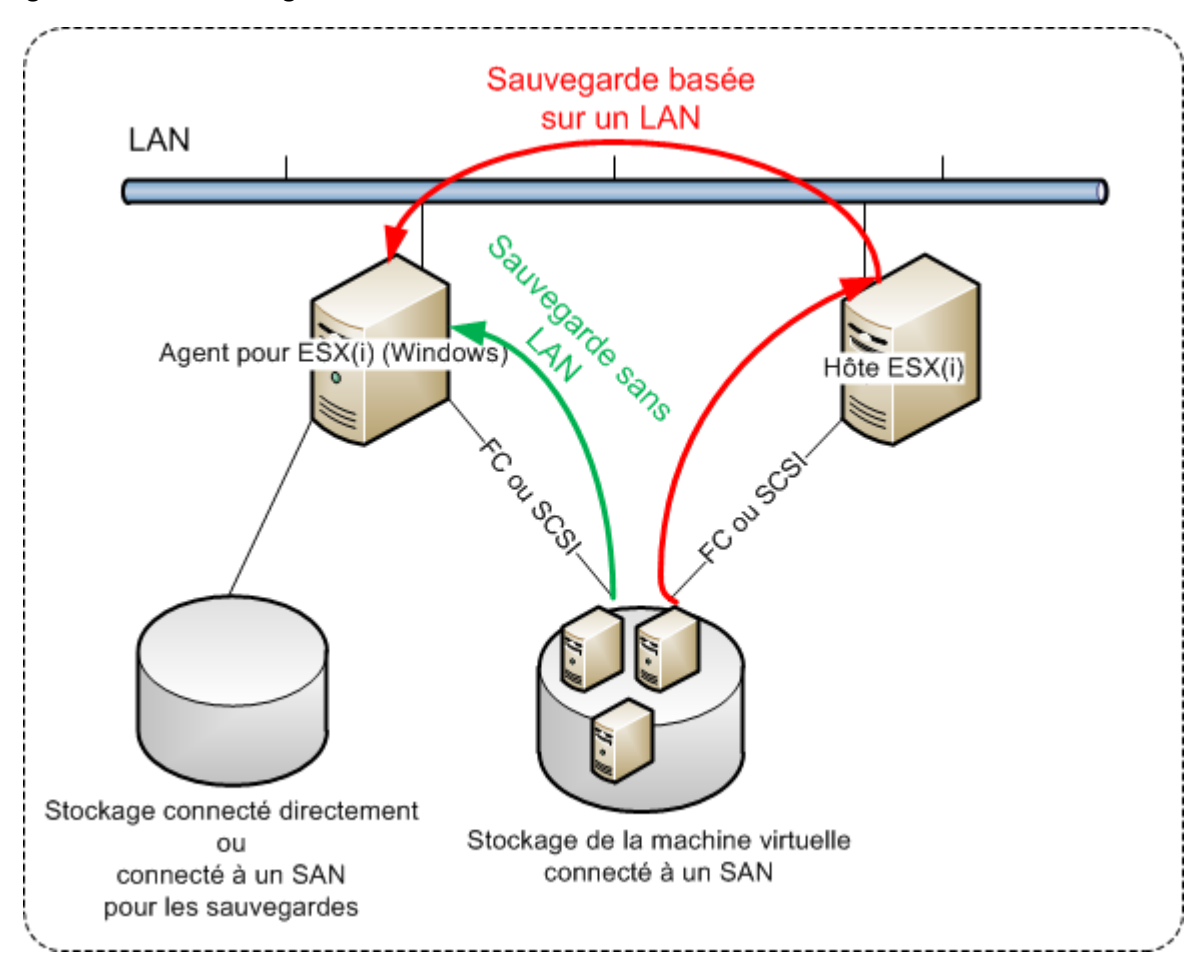

des données sauvegardées via le LAN, stockez les sauvegardes sur un disque local de la machine de l'agent ou sur un stockage connecté au SAN.

### *Pour activer l'agent de sorte qu'il puisse accéder directement à un magasin de données*

- 1. Installez l'agent pour VMware sur une machine Windows possédant un accès réseau au vCenter Server.
- 2. Connectez à la machine le numéro d'unité logique (LUN) qui héberge le magasin de données. Considérez ce qui suit :
	- Utilisez le même protocole (par ex. iSCSI ou FC) que celui utilisé pour connecter le magasin de données au système ESXi.
	- Le LUN *ne doit pas* être initialisé et doit apparaître comme disque « hors ligne » sous **Gestion de disque**. Si Windows initialise le LUN, celui-ci risque d'être corrompu et illisible par VMware vSphere.

Par conséquent, l'agent utilisera le mode de transport SAN pour accéder aux disques virtuels, c'est-à-dire qu'il lira les secteurs LUN bruts via iSCSI/FC sans reconnaître le système de fichiers VMFS (dont Windows n'a pas connaissance).

#### **Limites**

- Dans vSphere 6.0 et versions ultérieures, l'agent ne peut pas utiliser le mode de transport SAN si certains des disques VM se trouvent sur un volume VVol (VMware Virtual Volume) et d'autres non. La sauvegarde de telles machines virtuelles échouera.
- Les machines virtuelles chiffrées, introduites dans VMware vSphere 6.5, sont sauvegardées via LAN, même si vous configurez le mode de transport SAN pour l'agent. L'agent revient au

transport NBD, car VMware ne prend pas en charge le transport SAN pour la sauvegarde de disques virtuels chiffrés.

### **Exemple**

Si vous utilisez un réseau de zone de stockage (SAN) iSCSI, configurez l'initiateur iSCSI sur la machine Windows où l'agent pour VMware est installé.

#### *Pour configurer la stratégie SAN*

- 1. Connectez-vous en tant qu'administrateur, ouvrez l'invite de commande, saisissez **diskpart**, puis appuyez sur **Entrée**.
- 2. Saisissez **san**, puis appuyez sur **Entrée**. Assurez-vous que **Stratégie SAN : Tout hors ligne** s'affiche.
- 3. Si une autre valeur est définie pour la stratégie SAN :
	- a. Saisissez **san policy=offlineall**.
	- b. Appuyez sur **Entrée**.
	- c. Pour vérifier si le paramètre a bien été appliqué, exécutez l'étape 2.
	- d. Redémarrez la machine.

#### *Pour configurer un initiateur iSCSI*

1. Accédez à **Panneau de configuration** > **Outils administratifs** > **Initiateur iSCSI**.

*Conseil. Pour trouvez l'applet Outils administratifs, vous devrez peut-être définir l'affichage du panneau de configuration sur autre chose que Accueil ou Catégorie, ou utiliser la fonction de recherche.*

- 2. Si c'est la première fois que vous lancez l'initiateur Microsoft iSCSI, confirmez votre choix.
- 3. Sous l'onglet **Cibles**, entrez le nom de domaine complet (FQDN) ou l'adresse IP du périphérique SAN cible, puis cliquez sur **Connexion rapide**.
- 4. Sélectionnez le LUN qui héberge le magasin de données, puis cliquez sur **Connecter**.

Si le LUN ne s'affiche pas, assurez-vous que la zone de la cible iSCSI permet bien à la machine exécutant l'agent d'accéder au LUN. La machine doit être ajoutée à la liste d'initiateurs iSCSI autorisés sur cette cible.

5. Cliquez sur **OK**.

Le LUN du SAN prêt doit apparaître sous **Gestion de disque**, comme illustré dans la capture d'écran ci-dessous.

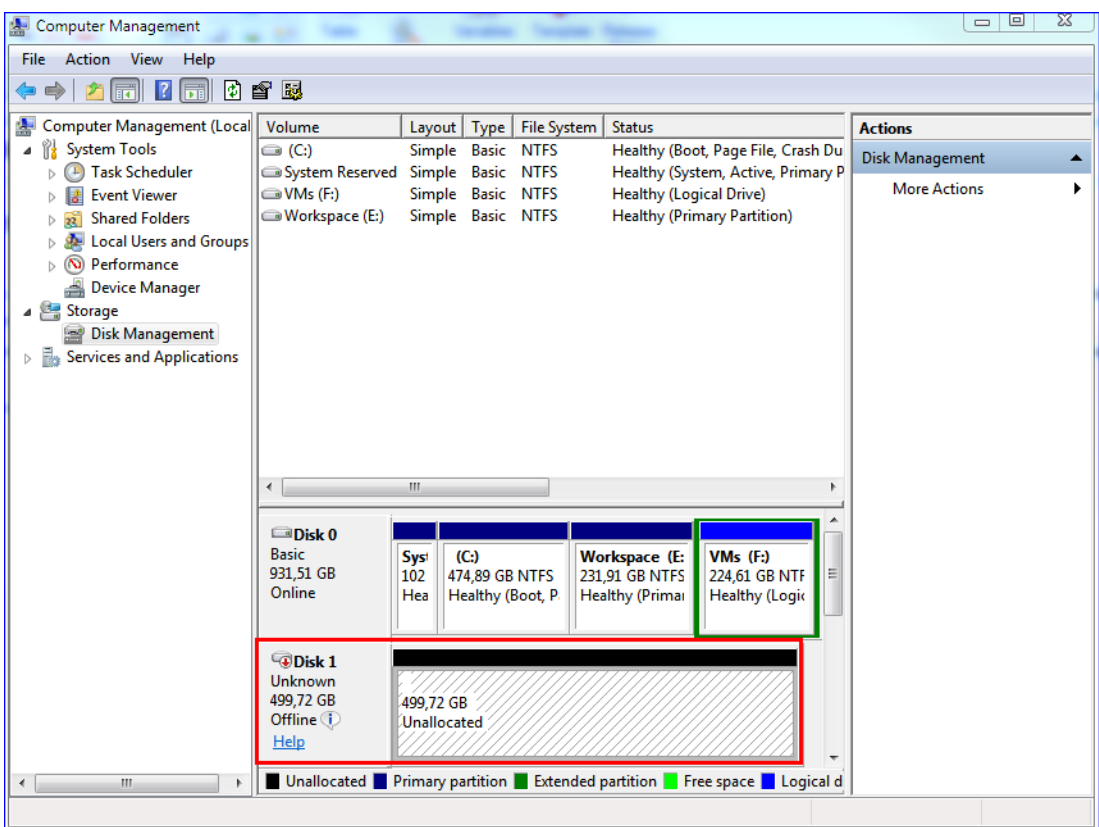

## <span id="page-201-0"></span>21.2.3 Utilisation d'un stockage attaché localement

Vous pouvez connecter un disque supplémentaire à un agent pour VMware (matériel virtuel) pour que l'agent puisse effectuer des sauvegardes sur ce stockage connecté localement. Cette approche élimine le trafic réseau entre l'agent et l'emplacement de sauvegarde.

Un matériel virtuel en cours d'exécution sur le même hôte ou cluster avec les machines virtuelles ont un accès direct au(x) magasin(s) de données où se trouvent les machines. Cela signifie que le matériel peut attacher les disques sauvegardés via le transport HotAdd. Par conséquent, le trafic de sauvegarde est dirigé d'un disque local à l'autre. Si le magasin de données est connecté comme **Disque/LUN** plutôt que **NFS**, la sauvegarde sera entièrement sans réseau local. Dans le cas d'un magasin de données NFS, il y aura du trafic réseau entre le magasin de données et l'hôte.

L'utilisation d'un stockage attaché localement présume que l'agent sauvegarde toujours les mêmes machines. Si plusieurs agents travaillent au sein de vSphere, et qu'un ou plusieurs d'entre eux utilisent des stockages attachés localement, vous devez manuellement lier (p[. 203\)](#page-202-0) chaque agent à toutes les machines qu'ils doivent sauvegarder. Autrement, si les machines sont redistribuées parmi les agents par serveur de gestion, les sauvegardes d'une machine pourraient être dispersées dans plusieurs stockages.

Vous pouvez ajouter le stockage à un agent qui fonctionne déjà ou lorsque vous déployez l'agent à partir d'un modèle OVF (p[. 32\)](#page-31-0).

### *Pour connecter un stockage à un agent qui fonctionne déjà*

1. Dans l'inventaire de VMware vSphere, faites un clic droit sur l'agent pour VMware (matériel virtuel).

2. Ajoutez le disque en modifiant les paramètres de la machine virtuelle. La taille du disque doit être d'au moins 10 Go.

*Avertissement Faites bien attention lorsque vous ajoutez un disque déjà existant. Dès que le stockage est créé, toutes les données précédemment contenues sur ce disque sont perdues.*

- 3. Allez à la console de l'appareil virtuel. Le lien **Créer un stockage** est disponible au bas de l'écran. S'il ne l'est pas, cliquez sur **Actualiser**.
- 4. Cliquez sur le lien **Créer un stockage**, sélectionnez le disque et donnez-lui un nom. La longueur du nom est limitée à 16 caractères à cause des limites du système de fichiers.

#### *Pour sélectionner un stockage attaché localement comme une destination de sauvegarde*

Lors de la création d'un plan de sauvegarde (p[. 39\)](#page-38-0), dans **Où sauvegarder**, sélectionnez **Dossiers locaux**, puis tapez la lettre correspondant au stockage attaché localement, par exemple, **D:\**.

## <span id="page-202-0"></span>21.2.4 Liaison de machine virtuelle

Cette section vous donne un aperçu de la façon dont le service de sauvegarde organise l'opération de plusieurs agents dans VMware vCenter.

L'algorithme de distribution ci-dessous fonctionne à la fois pour les appareils virtuels et les agents installés dans Windows.

### **Algorithme de distribution**

Les machines virtuelles sont automatiquement distribuées de façon égale entre les Agents pour VMware. Par uniformément, nous voulons dire que chaque agent gère un nombre égal de machines. La quantité d'espace de stockage occupée par une machine virtuelle n'est pas comptée.

Toutefois, lors du choix d'un agent pour une machine, le logiciel essaie d'optimiser les performances générales du système. En particulier, le logiciel considère l'emplacement de l'agent et de la machine virtuelle. Un agent hébergé sur le même hôte est préféré. S'il n'y a aucun agent sur le même hôte, un agent du même cluster est préféré.

Quand une machine virtuelle est assignée à un agent, toutes les sauvegardes de cette machine sont déléguées à cet agent.

### **Redistribution**

La redistribution prend place chaque fois que l'équilibre établi se brise ou, plus précisément, lorsqu'un déséquilibre de charge entre les agents atteint 20 pour cent. Cela peut se produire lorsqu'une machine ou un agent est ajouté ou supprimé, ou qu'une machine migre vers un autre hôte ou cluster, ou si vous liez manuellement une machine à un agent. Si cela se produit, le service de sauvegarde redistribue les machines en utilisant le même algorithme.

Par exemple, vous réalisez que vous avez besoin de plus d'agents pour aider avec le débit et déployez un appareil virtuel supplémentaires au cluster. Le service de sauvegarde assignera les machines les plus appropriées au nouvel agent. La charge des anciens agents sera réduite.

Lorsque vous supprimez un agent du service de sauvegarde, les machines assignées à l'agent sont distribuées parmi les agents restants. Cependant, cela ne se produira pas si un agent est endommagé ou est supprimé manuellement de vSphere. La redistribution démarrera seulement après que vous ayez supprimé cet agent de l'interface Web.

### **Affichage du résultat de la distribution**

Vous pouvez voir le résultat de la distribution automatique :

- dans la colonne **Agent** pour chaque machine virtuelle dans la section **Tous les périphériques**
- dans la section **machines virtuelles attribuées** du volet **Détails** lorsqu'un agent est sélectionné dans la section **Paramètres** > **Agents**

### **Liaison manuelle**

La liaison de l'Agent pour VMware vous permet d'exclure une machine virtuelle de ce processus de distribution en spécifiant l'agent qui doit toujours sauvegarder cette machine. L'équilibre général sera maintenu, mais cette machine en particulier peut être passée à un agent différent uniquement si l'agent d'origine est supprimé.

### *Pour lier une machine avec un agent*

- 1. Sélectionnez la machine.
- 2. Cliquez sur **Détails**.

Dans la section **Agent attribué**, le logiciel affiche l'agent qui gère actuellement la machine sélectionnée.

- 3. Cliquez sur **Modifier**.
- 4. Sélectionnez **Manuel**.
- 5. Sélectionnez l'agent auquel vous souhaitez lier la machine.
- 6. Cliquez sur **Enregistrer**.

### *Pour annuler la liaison d'une machine avec un agent*

- 1. Sélectionnez la machine.
- 2. Cliquez sur **Détails**.

Dans la section **Agent attribué**, le logiciel affiche l'agent qui gère actuellement la machine sélectionnée.

- 3. Cliquez sur **Modifier**.
- 4. Sélectionnez **Automatique**.
- 5. Cliquez sur **Enregistrer**.

### **Désactivation de l'attribution automatique pour un agent**

Vous pouvez désactiver l'attribution automatique pour un Agent pour VMware dans le but de l'exclure du processus de distribution en spécifiant la liste des machines que cet agent doit sauvegarder. L'équilibre général sera maintenu entre les autres agents.

L'attribution automatique ne peut pas être désactivée pour un agent s'il n'y a aucun autre agent enregistré, ou si l'attribution automatique est désactivée pour tous les autres agents.

### *Pour désactiver l'attribution automatique pour un agent*

- 1. Cliquez sur **Paramètres** > **Agents**.
- 2. Sélectionnez l'Agent pour VMware pour lequel vous souhaitez désactiver l'attribution automatique.
- 3. Cliquez sur **Détails**.
- 4. Désactivez le commutateur **Attribution automatique**.

### **Exemples d'utilisation**

 La liaison manuelle est pratique si vous voulez qu'une machine en particulier (de très grande capacité) soit sauvegardée par l'Agent pour VMware (Windows) via fibre channel, tandis que les autres machines sont sauvegardées par des appareils virtuels.

- Il est nécessaire de lier les MV à un agent si l'agent possède un stockage attaché localement. (p. [202\)](#page-201-0)
- Désactiver l'attribution automatique vous permet de vous assurer qu'une machine en particulier est sauvegardée de façon prévisible selon le calendrier que vous avez spécifié. L'agent qui ne sauvegarde qu'une seule MV ne peut pas se charger de sauvegarder d'autres MV à l'heure planifiée.
- Désactiver l'attribution automatique est utile si vous avez plusieurs hôtes ESXi séparés géographiquement. Si vous désactivez l'attribution automatique puis liez les MV de chaque hôte à l'agent s'exécutant sur le même hôte, vous pouvez vous assurer que l'agent ne sauvegardera jamais aucune machine s'exécutant sur des hôtes ESXi distants, réduisant ainsi le trafic réseau.

## 21.2.5 Prise en charge de la migration de MV

Cette section vous renseigne sur ce qui vous attend lors de la migration de machines virtuelles au sein d'un environnement vSphere, y compris lors de la migration entre des hôtes ESXi appartenant à un cluster vSphere.

### **vMotion**

vMotion déplace l'état et la configuration d'une machine virtuelle vers un autre hôte alors que les disques de la machine demeurent dans le même emplacement dans le stockage partagé.

- La fonction vMotion de l'agent pour VMware (application virtuelle) n'est pas prise en charge et est désactivée.
- La fonction vMotion d'une machine virtuelle est désactivée lors d'une sauvegarde. Les sauvegardes continueront à être effectuées après la fin de la migration.

### **Stockage VMotion**

La fonction Storage vMotion déplace les disques de machine virtuelle d'un magasin de données vers un autre.

- La fonction Storage vMotion de l'agent pour VMware (application virtuelle) n'est pas prise en charge et est désactivée.
- La fonction Storage vMotion d'une machine virtuelle est désactivée lors d'une sauvegarde. Les sauvegardes continueront à être effectuées après la migration.

### <span id="page-204-0"></span>21.2.6 Gestion des environnements de virtualisation

Vous pouvez afficher les environnements vSphere, Hyper-V et Virtuozzo dans leur présentation native. Une fois l'agent correspondant installé et enregistré, l'onglet **VMware**, **Hyper-V** ou **Virtuozzo** apparaît sous **Périphériques**.

L'onglet **VMware** vous permet de modifier les informations d'identification pour le vCenter Server ou l'hôte ESXi autonome sans réinstaller l'agent.

### *Modification des informations d'identification d'accès au vCenter Server ou à l'hôte ESXi*

- 1. Dans **Périphériques**, cliquez sur **VMware**.
- 2. Cliquez sur **Hôtes et clusters**.
- 3. Dans la liste **Hôtes et clusters** (à droite de l'arborescence **Hôtes et clusters**), sélectionnez le vCenter Server ou l'hôte ESXi autonome indiqué lors de l'installation de l'agent pour VMware.
- 4. Cliquez sur **Détails**.
- 5. Dans **Accréditations**, cliquez sur le nom d'utilisateur.

6. Indiquez les nouvelles informations d'identification, puis cliquez sur **OK**.

## 21.2.7 Affichage de l'état de la sauvegarde dans vSphere Client

Vous pouvez afficher l'état de la sauvegarde et la dernière heure de sauvegarde d'une machine virtuelle dans vSphere Client.

Cette information apparaît dans le résumé de la machine virtuelle (**Résumé** > **Attributs personnalisés**/**Annotations**/**Remarques**, en fonction du type de client et de la version de vSphere). Vous pouvez également activer les colonnes **Dernière sauvegarde** et **État de la sauvegarde** sur l'onglet **Machines virtuelles** pour tous les hôtes, centres de données, dossiers, pools de ressources ou le serveur vCenter entier.

Pour fournir ces attributs, l'agent pour VMware doit disposer des privilèges suivants en plus de ceux décrits dans la section « Agent pour VMware - privilèges nécessaires » (p. [206\)](#page-205-0) :

- **Global** > **Gérer les rapports personnalisés**
- **Global** > **Définir un attribut personnalisé**

## <span id="page-205-0"></span>21.2.8 Agent pour VMware - privilèges nécessaires

Afin de réaliser des opérations sur tous les hôtes et les clusters gérés par un vCenter Server, l'agent pour VMware requiert les privilèges sur le vCenter Server. Si vous souhaitez que l'agent n'utilise qu'un hôte ESXi spécifique, attribuez-lui les mêmes privilèges sur l'hôte.

Spécifiez le compte disposant des privilèges nécessaires pendant l'installation ou la configuration de l'agent pour VMware. Si vous devez changer le compte ultérieurement, reportez-vous à la section « Gestion des environnements de virtualisation » (p. [205\)](#page-204-0).

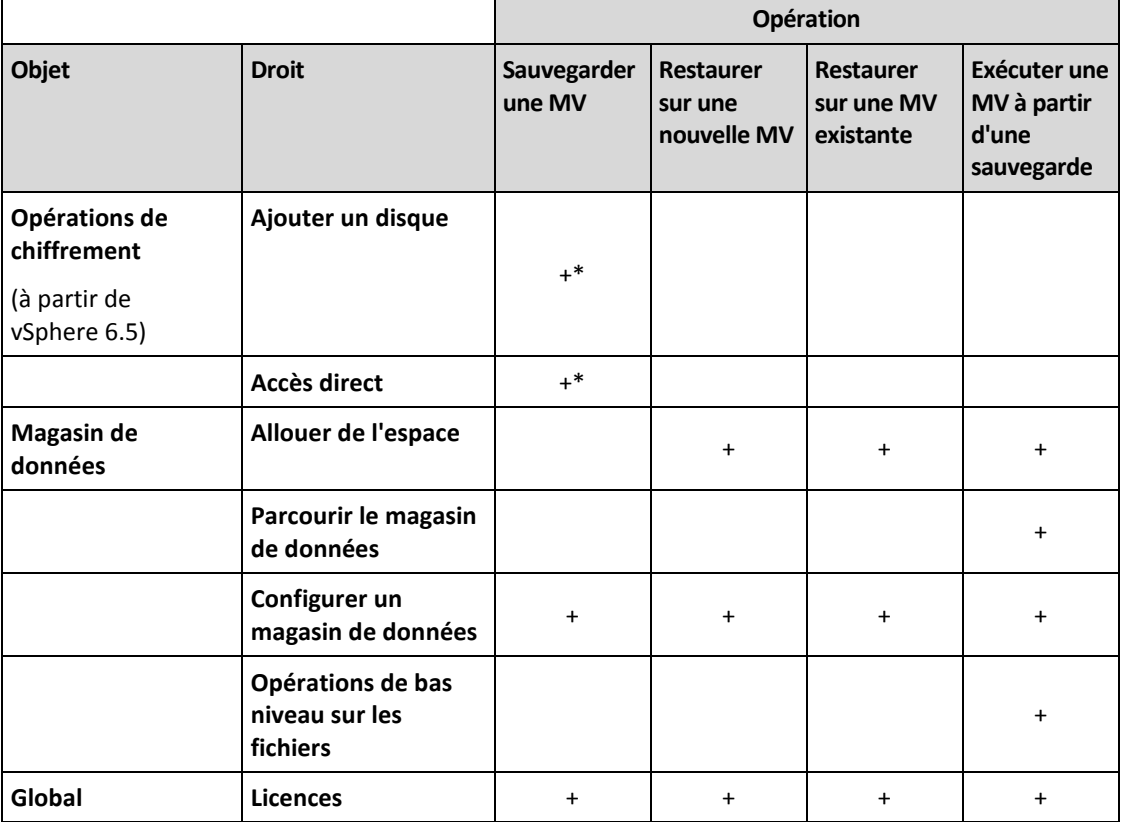

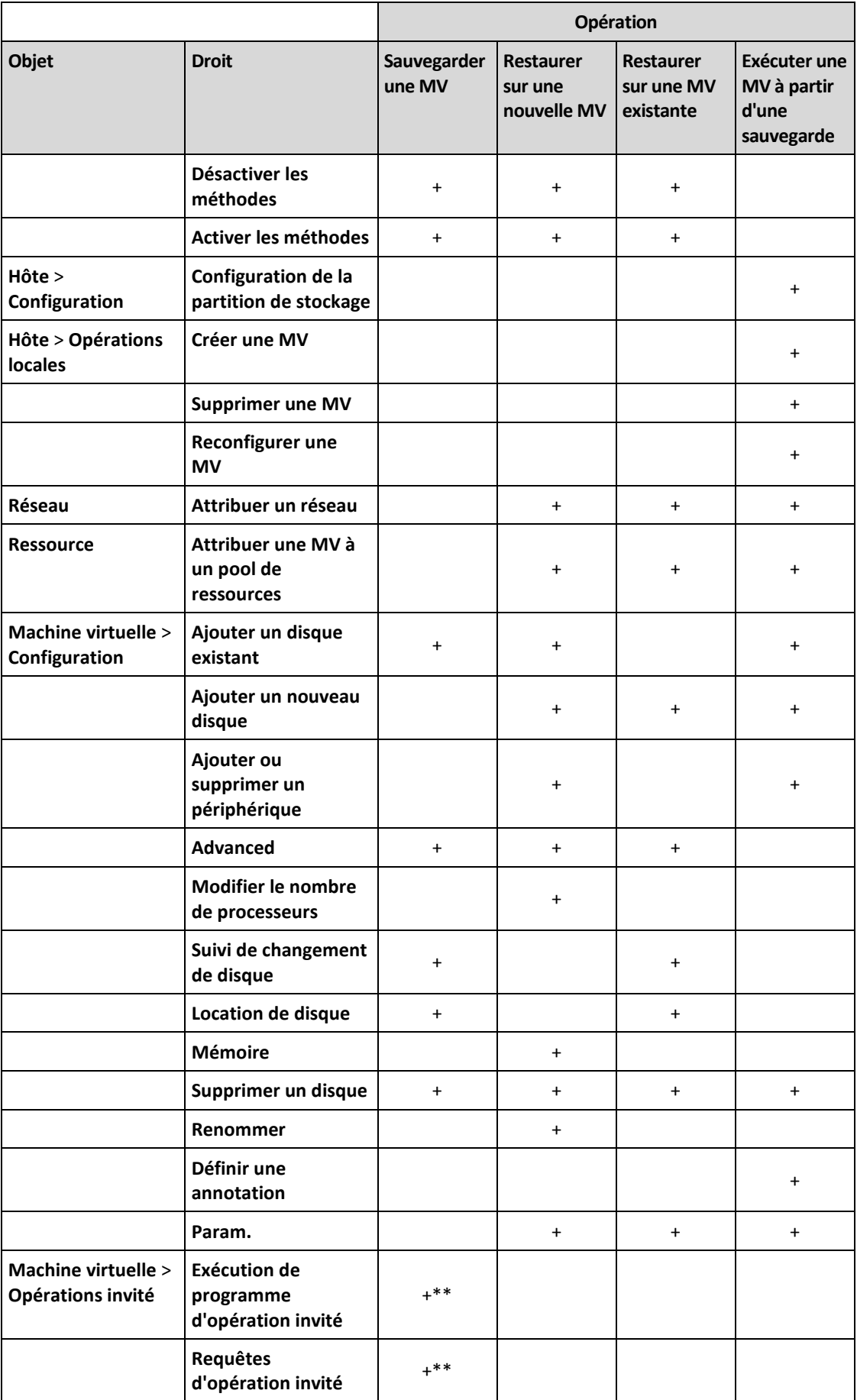

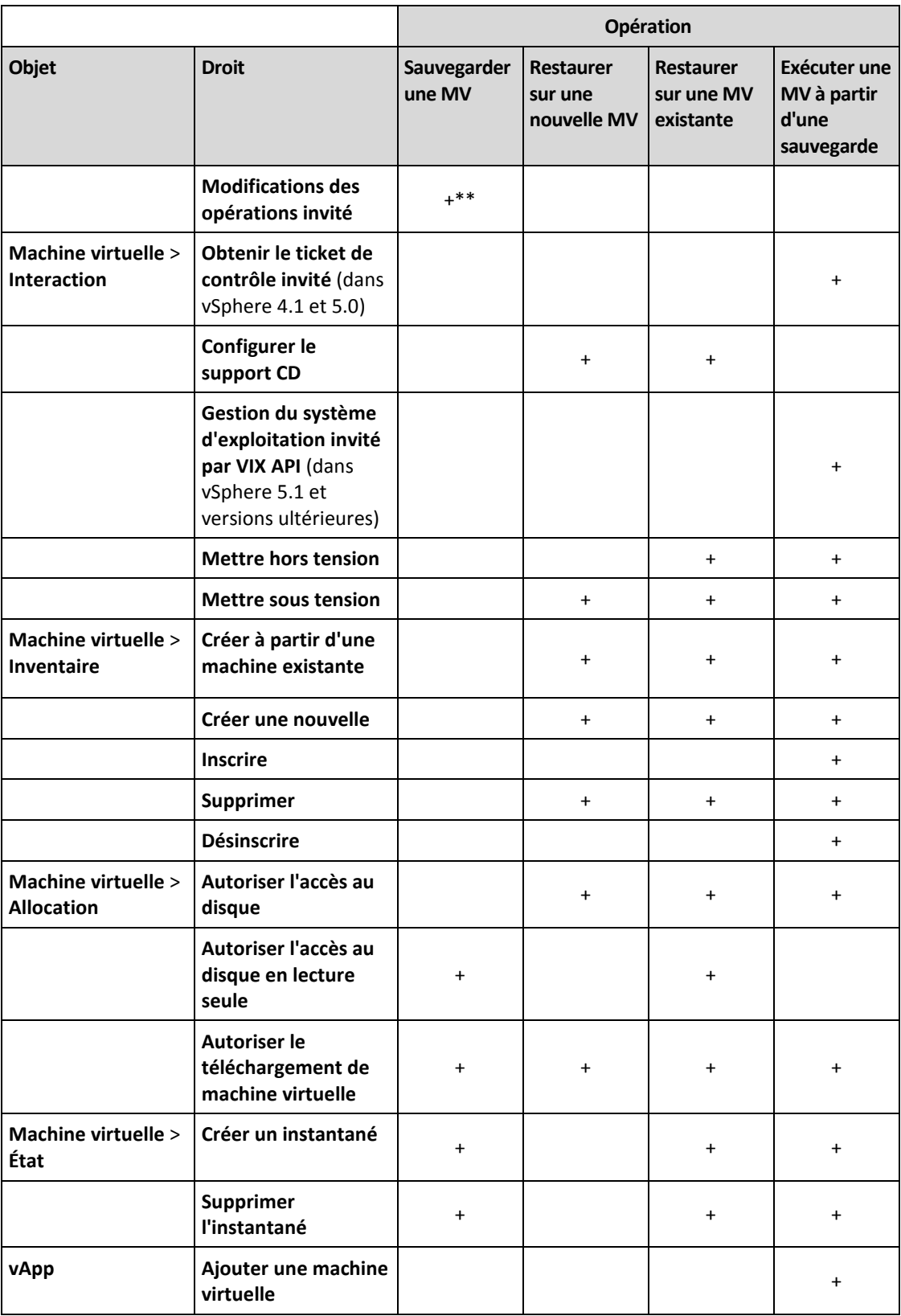

\* Ce droit est uniquement obligatoire pour les sauvegardes de machines chiffrées.

\*\* Ce droit est uniquement obligatoire pour les sauvegardes reconnaissant les applications.

# 21.3 Sauvegarde de machines Hyper-V en cluster.

Dans un cluster Hyper-V, les machines virtuelles peuvent migrer entre les nœuds cluster. Suivez ces recommandations pour configurer une sauvegarde correcte de machines Hyper-V en cluster :

1. Une machine doit être disponible pour la sauvegarde quel que soit le nœud sur lequel elle migre. Pour garantir que l'agent pour Hyper-V puisse accéder à une machine sur n'importe quel nœud, le service de l'agent (p. [28\)](#page-27-0) doit être exécuté sous un compte utilisateur de domaine qui dispose de privilèges administratifs sur chacun des nœuds cluster.

Nous vous conseillons de spécifier un tel compte pour le service de l'agent pendant l'installation de l'agent pour Hyper-V.

- 2. Installez l'agent pour Hyper-V sur chaque nœud du cluster.
- 3. Enregistrez tous les agents dans le service de sauvegarde.

#### **Haute disponibilité d'une machine restaurée**

Lorsque vous restaurez des disques sauvegardés vers une machine virtuelle Hyper-V *existante*, la propriété de haute disponibilité de la machine reste inchangée.

Lorsque vous récupérez des disques sauvegardés sur une *nouvelle* machine virtuelle Hyper-V, la machine résultante n'est pas hautement disponible. Elle est considéré comme une machine de rechange et est normalement désactivée. Si vous devez utiliser la machine dans l'environnement de production, vous pouvez la configurer pour la haute disponibilité à partir du composant logiciel enfichable **Gestion du cluster de basculement**.

## 21.4 Limite le nombre total de machines virtuelles sauvegardées simultanément.

L'option de sauvegarde **Planification** (p[. 91\)](#page-90-0) définit combien de machines virtuelles un agent peut sauvegarder simultanément lors de l'exécution d'un plan de sauvegarde donné.

Lorsque plusieurs plans de sauvegarde se chevauchent dans le temps, les nombres spécifiés dans leurs options de sauvegarde sont additionnés. Même si le nombre total résultant est limité de manière programmée à 10, les plans qui se chevauchent affectent les performances de sauvegarde et surchargent aussi bien l'hébergeur que le stockage de la machine virtuelle.

Vous pouvez réduire davantage le nombre total de machines virtuelles qu'un agent pour VMware ou un agent pour Hyper-V peut sauvegarder simultanément.

### *Pour limiter le nombre total de machines virtuelles qu'un agent pour VMware (Windows) ou un agent pour Hyper-V peut sauvegarder :*

- 1. Sur la machine exécutant l'agent, créez un nouveau document texte et ouvrez-le dans un éditeur de texte comme le Bloc-notes.
- 2. Copiez et collez les lignes suivantes dans le fichier :

Windows Registry Editor Version 5.00

[HKEY\_LOCAL\_MACHINE\SOFTWARE\Acronis\MMS\Configuration\ManagedMachine\Simultane ousBackupsLimits] "MaxNumberOfSimultaneousBackups"=dword:00000001

- 3. Remplacez 00000001 par la valeur hexadécimale de la limite que vous souhaitez définir. Par exemple, 00000001 est 1 et 0000000A est 10.
- 4. Enregistrez le document sous **limit.reg**.
- 5. Exécutez le fichier en tant qu'administrateur.
- 6. Confirmez que vous souhaitez modifier le registre Windows.
- 7. Procédez comme suit pour redémarrer l'agent :
	- a. Dans le menu **Démarrer**, cliquez sur **Exécuter**, puis entrez : **cmd**.
	- b. Cliquez sur **OK**.
	- c. Exécutez les commandes suivantes :

```
net stop mms
net start mms
```
### *Pour limiter le nombre total de machines virtuelles qu'un agent pour VMware (matériel virtuel) peut sauvegarder*

- 1. Pour démarrer l'interface de commande, appuyez sur CTRL+SHIFT+F2 lorsque vous vous trouvez dans l'interface utilisateur du matériel virtuel.
- 2. Ouvrez le fichier **/etc/Acronis/MMS.config** avec un éditeur de texte, tel que **vi**.
- 3. Localisez la section suivante :

```
<key name="SimultaneousBackupsLimits">
    <value name="MaxNumberOfSimultaneousBackups" type="Tdword">"10"</value>
</key>
```
- 4. Remplacez 10 par la valeur décimale de la limite que vous souhaitez définir.
- 5. Enregistrez le fichier.
- 6. Exécutez la commande **reboot** pour redémarrer l'agent.

## 21.5 Migration de machine

Vous pouvez effectuer une migration de machine en restaurant sa sauvegarde sur une machine autre que celle d'origine.

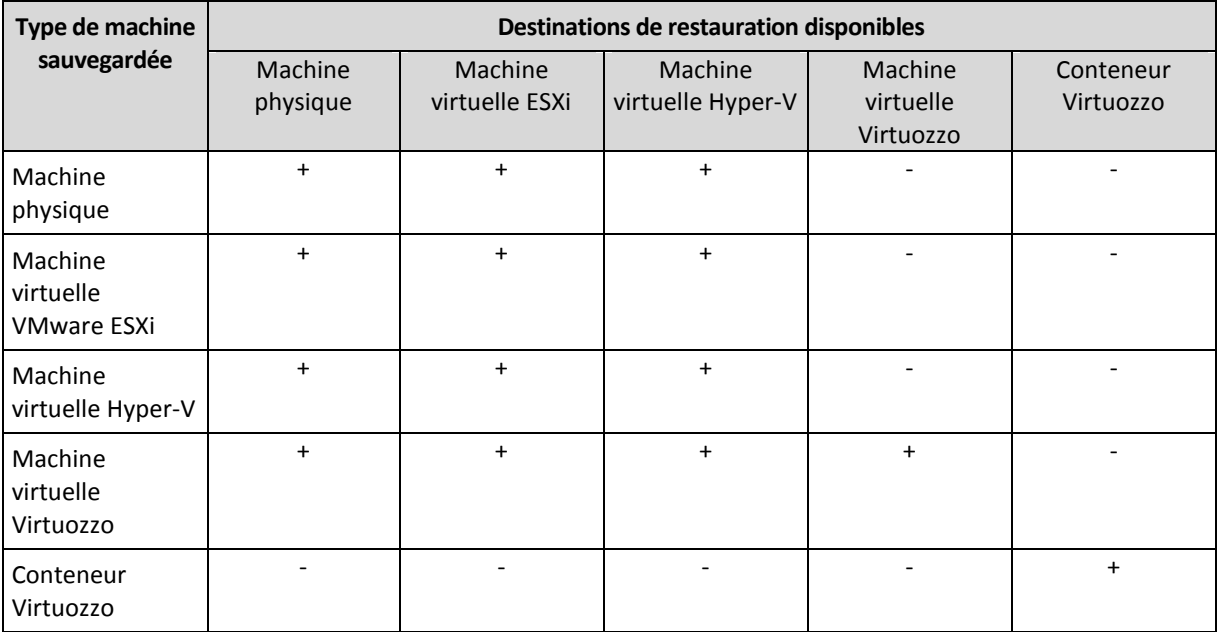

Le tableau suivant résume les options de migration disponibles.

Pour obtenir des directives relatives à la migration, consultez les sections suivantes :

- Physique vers virtuel (P2V) « Machine physique vers virtuelle » (p. [100\)](#page-99-0)
- Virtuelle vers virtuelle (V2V) « Machine virtuelle » (p. [101\)](#page-100-0)

 Virtuelle vers physique (V2P) – « Machine virtuelle » (p. [101\)](#page-100-0) ou « Restauration de disques à l'aide d'un support de démarrage » (p[. 103\)](#page-102-0)

Même s'il est possible d'effectuer une migration V2P dans l'interface Web, nous vous recommandons d'utiliser un support de démarrage dans des cas spécifiques. Le support peut parfois être utile pour la migration sur ESXi ou Hyper-V.

Le support vous permet de :

- Exécutez depuis Virtuozzo la migration P2V, V2P ou V2V d'une machine Linux contenant des volumes logiques (LVM). Utilisez l'agent pour Linux ou un support de démarrage pour créer la sauvegarde et le support de démarrage à restaurer.
- fournir des pilotes pour du matériel spécifique, primordial pour la capacité de démarrage du système.

# 21.6 Machines virtuelles Windows Azure et Amazon EC2

Pour sauvegarder une machine virtuelle Windows Azure ou Amazon EC2, installez un agent de sauvegarde sur la machine. Les opérations de sauvegarde et de restauration sont les mêmes que pour une machine physique. La machine est toutefois considérée comme une machine virtuelle lorsque vous définissez les quotas pour le nombre de machines.

La différence avec une machine physique est que les machines virtuelles Windows Azure et Amazon EC2 ne peuvent pas être démarrées à partir de supports de démarrage. Si vous souhaitez effectuer une restauration vers une nouvelle machine virtuelle Windows Azure ou Amazon EC2, suivez la procédure ci-dessous.

#### *Pour restaurer une machine en tant que machine virtuelle Windows Azure ou Amazon EC2*

- 1. Créez une nouvelle machine virtuelle à partir d'une image/d'un modèle dans Windows Azure ou Amazon EC2. La nouvelle machine doit avoir la même configuration de disque que la machine que vous souhaitez restaurer.
- 2. Installez l'agent pour Windows ou l'agent pour Linux sur la nouvelle machine.
- 3. Restaurez la machine sauvegardée, comme décrit dans « Machine physique » (p[. 98\)](#page-97-0). Lorsque vous configurez la restauration, sélectionnez la nouvelle machine en tant que machine cible.

# 22 Groupes du périphérique

*Remarque Cette fonction n'est pas disponible dans la version Standard du logiciel de sauvegarde.*

Les groupes de périphériques sont conçus pour une gestion simplifiée d'un grand nombre de périphériques enregistrés.

Vous pouvez appliquer un plan de sauvegarde à un groupe. Une fois qu'un nouveau périphérique apparaît dans le groupe, il est protégé par le plan. Si un périphérique est supprimé d'un groupe, il n'est plus protégé par le plan. Un plan appliqué à un groupe ne peut pas être supprimé uniquement chez un membre du groupe. Il sera supprimé chez tout le groupe.

Seuls les périphériques de même type peuvent être ajoutés à un groupe. Par exemple, sous **Hyper-V**, vous pouvez créer un groupe de machines virtuelles Hyper-V. Sous **Machines avec des agents**, vous pouvez créer un groupe de machines avec des agents installés. Sous **Tous les périphériques**, vous ne pouvez pas créer de groupe.

Un périphérique peut faire partie d'un ou de plusieurs groupes.

### **Groupes par défaut**

Une fois un périphérique enregistré, il apparaît dans l'un des groupes racines intégrés dans l'onglet **Périphériques**.

Les groupes racines *ne peuvent pas* être modifiés ni supprimés. Vous *ne pouvez pas* appliquer de plan à des groupes racines.

Certains des groupes racines contiennent des sous-groupes racines intégrés. Ces groupes *ne peuvent pas* être modifiés ni supprimés. Cependant, vous *pouvez* appliquer des plans à des sous-groupes racines intégrés.

### **Groupes personnalisés**

Le fait de protéger tous les périphériques d'un groupe intégré avec un seul plan de sauvegarde centralisé peut ne pas être satisfaisant en raison des différents rôles des machines. Les données sauvegardées sont spécifiques pour chaque service ; certaines données doivent être sauvegardées fréquemment, d'autres données sont sauvegardées deux fois par an. Par conséquent, il se peut que vous souhaitiez créer plusieurs plans de sauvegarde applicables à différents ensembles de machines. Dans ce cas, envisagez la création de groupes personnalisés.

Un groupe personnalisé peut contenir un ou plusieurs groupes imbriqués. Tous les groupes personnalisés peuvent être modifiés ou supprimés. Il existe les groupes personnalisés suivants :

#### **Groupes statiques**

Les groupes statiques contiennent les machines ajoutées manuellement. Le contenu des groupes statiques ne change jamais à moins que vous n'ajoutiez ou supprimiez une machine explicitement.

**Exemple :** Vous créez un groupe personnalisé pour le service comptable et ajoutez manuellement les machines de ce service à ce groupe. Une fois que vous appliquez le plan de sauvegarde à ce groupe, les machines des comptables sont protégées. Si un nouveau comptable est employé, vous devrez ajouter manuellement la nouvelle machine sur le groupe.

### **Groupes dynamiques**

Les groupes dynamiques contiennent les machines ajoutées automatiquement selon les critères de recherche spécifiés lors de la création d'un groupe. Le contenu du groupe dynamique change automatiquement. Une machine reste dans le groupe tant qu'elle répond aux critères spécifiés.

**Exemple 1 :** Les noms d'hôte des machines appartenant au service comptable comportent le mot « comptabilité ». Vous spécifiez le nom de la machine partielle en tant que critère d'appartenance au groupe et appliquez un plan de sauvegarde au groupe. Si un nouveau comptable est employé, la nouvelle machine est ajoutée au groupe dès qu'elle est enregistrée. Elle est ainsi protégée automatiquement.

**Exemple 2 :** Le service comptable forme une unité d'organisation (UO) Active Directory séparée. Vous spécifiez l'UO comptable en tant que critère d'appartenance au groupe et appliquez un plan de sauvegarde au groupe. Si un nouveau comptable est employé, la nouvelle machine est ajoutée au groupe dès qu'elle est enregistrée, et ajoutée à l'UO (quel que soit l'ordre d'arrivée). Elle est ainsi protégée automatiquement.

## 22.1 Création d'un groupe statique

- 1. Cliquez sur **Périphériques**, puis sélectionnez le groupe intégré contenant les périphériques pour lesquels vous souhaitez créer un groupe statique.
- 2. Cliquez sur l'icône en forme d'engrenage en regard du groupe dans lequel vous souhaitez créer un groupe.
- 3. Cliquez sur **Nouveau groupe**.
- 4. Indiquez le nom du groupe, puis cliquez sur **OK**. Le groupe nouvellement créé apparaît dans l'arbre de groupes.

# 22.2 Ajout de périphériques aux groupes statiques

- 1. Cliquez sur **Périphériques**, puis sélectionnez un ou plusieurs périphérique(s) que vous souhaitez ajouter à un groupe.
- 2. Cliquez sur **Ajouter au groupe**.

Le logiciel affiche une arborescence de groupes auxquels le périphérique sélectionné peut être ajouté.

- 3. Si vous souhaitez créer un nouveau groupe, procédez comme suit. Sinon, ignorez cette étape.
	- a. Sélectionnez le groupe dans lequel vous souhaitez créer un groupe.
	- b. Cliquez sur **Nouveau groupe**.
	- c. Indiquez le nom du groupe, puis cliquez sur **OK**.
- 4. Sélectionnez le groupe auquel vous voulez ajouter le périphérique, puis cliquez sur **Terminé**.

Pour ajouter des périphériques à un groupe statique, vous pouvez également sélectionner le groupe et cliquer sur **Ajouter des périphériques**.

# 22.3 Création d'un groupe dynamique

- 1. Cliquez sur **Périphériques**, puis sélectionnez le groupe contenant les périphériques pour lesquels vous souhaitez créer un groupe dynamique.
- 2. Utilisez le champ de recherche pour chercher des périphériques. Vous pouvez utiliser plusieurs critères de recherche et opérateurs décrits ci-dessous.
- 3. Cliquez sur **Enregistrer sous** en regard du champ de recherche.
- 4. Indiquez le nom du groupe, puis cliquez sur **OK**.

### **Critères de la recherche**

Le tableau suivant résume les critères de recherche disponibles.

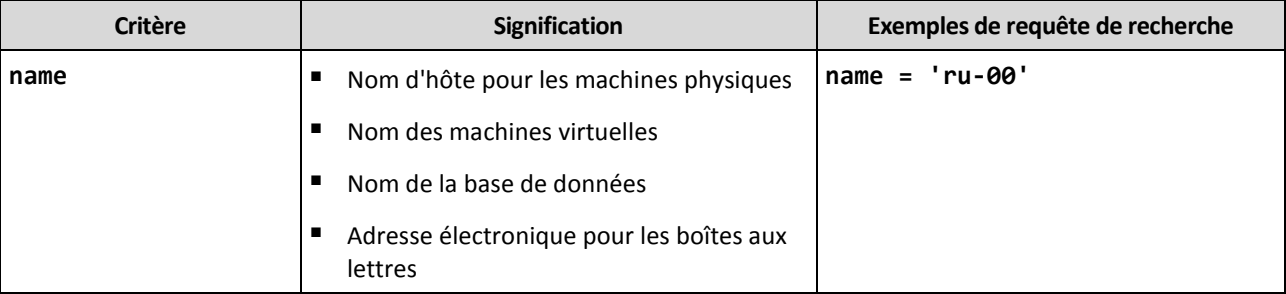

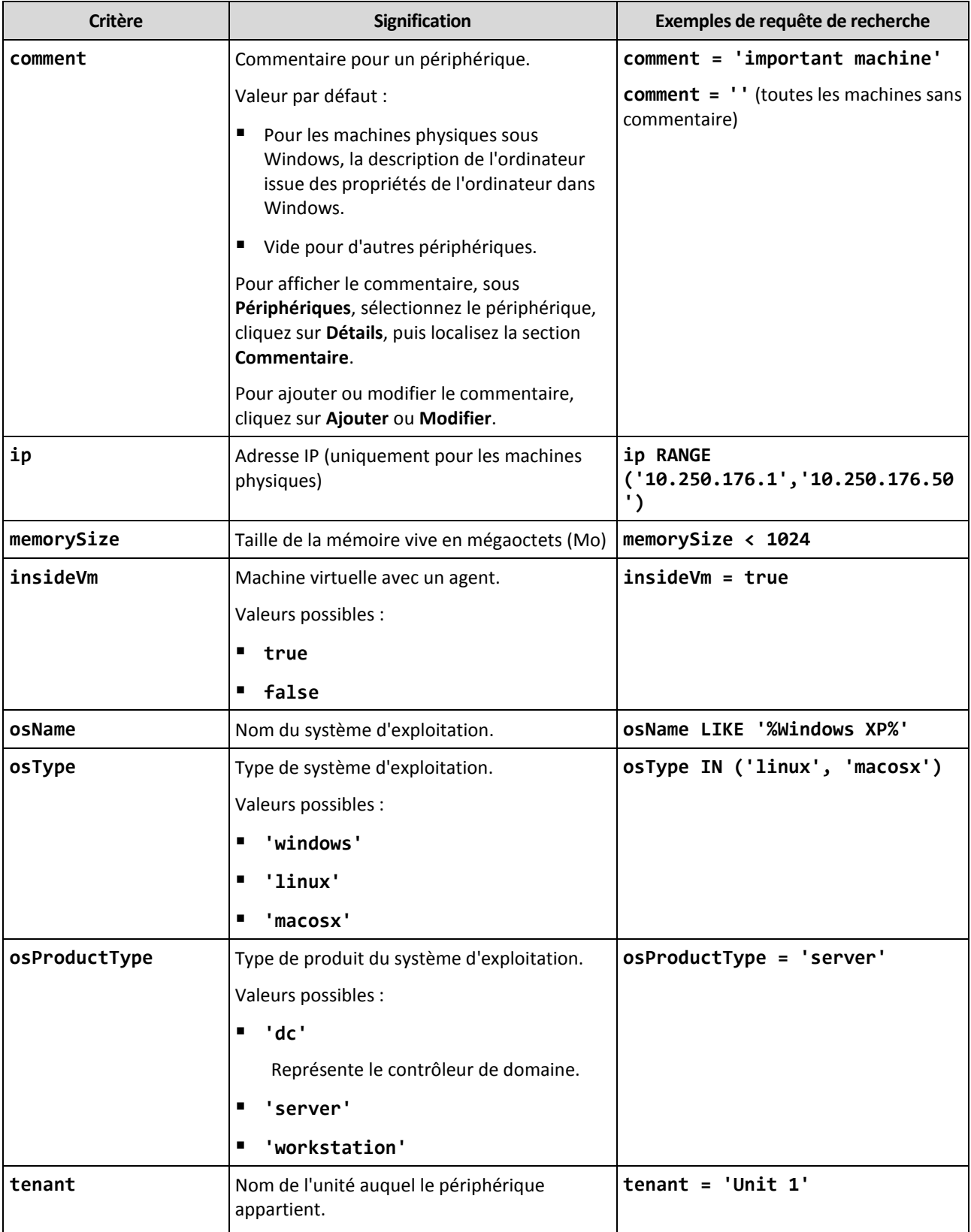

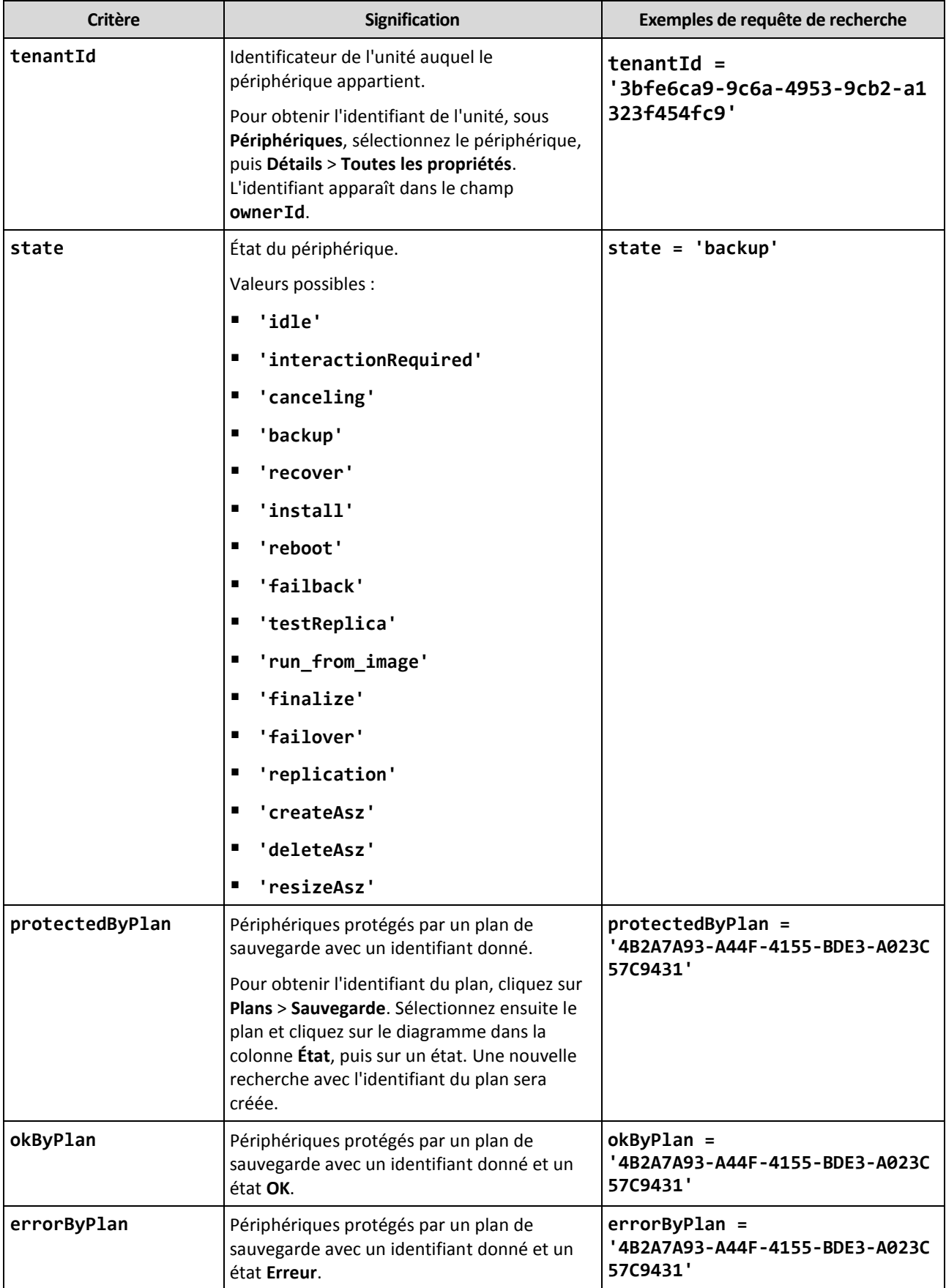

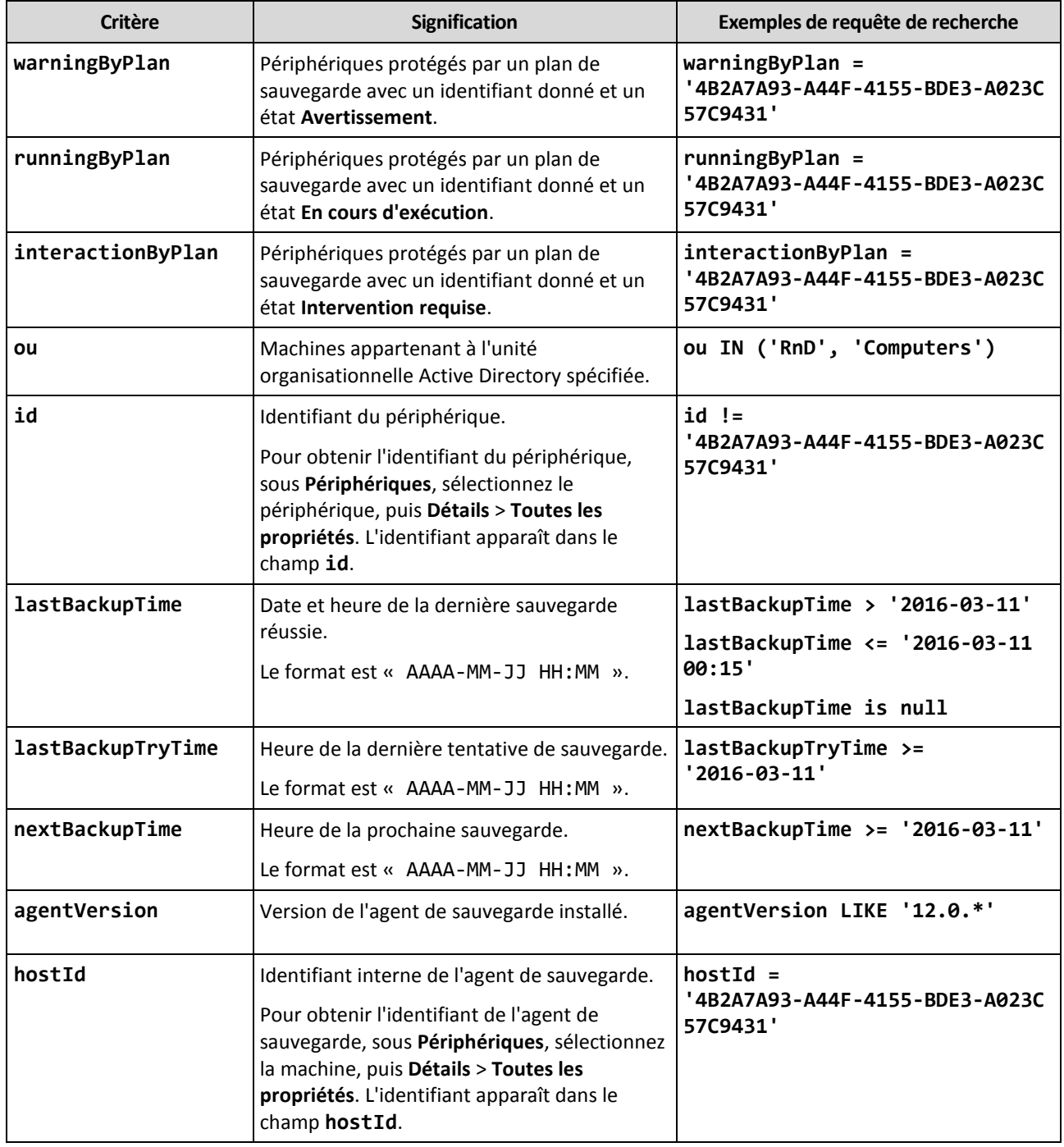

### **Opérateurs**

Le tableau suivant résume les options disponibles.

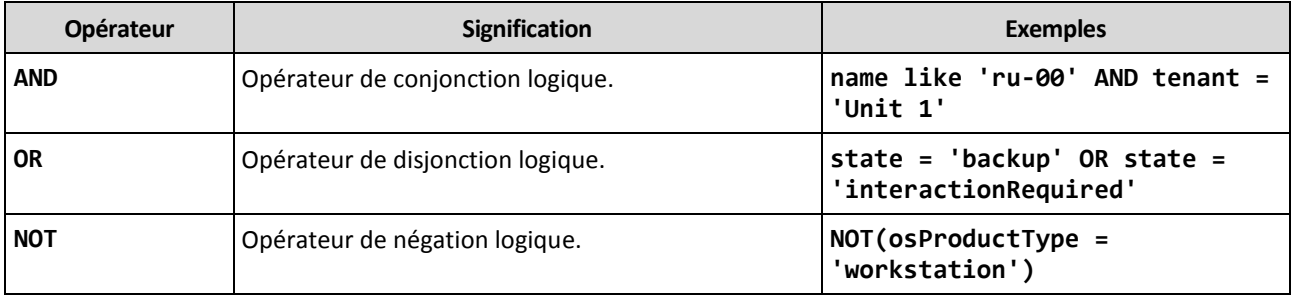
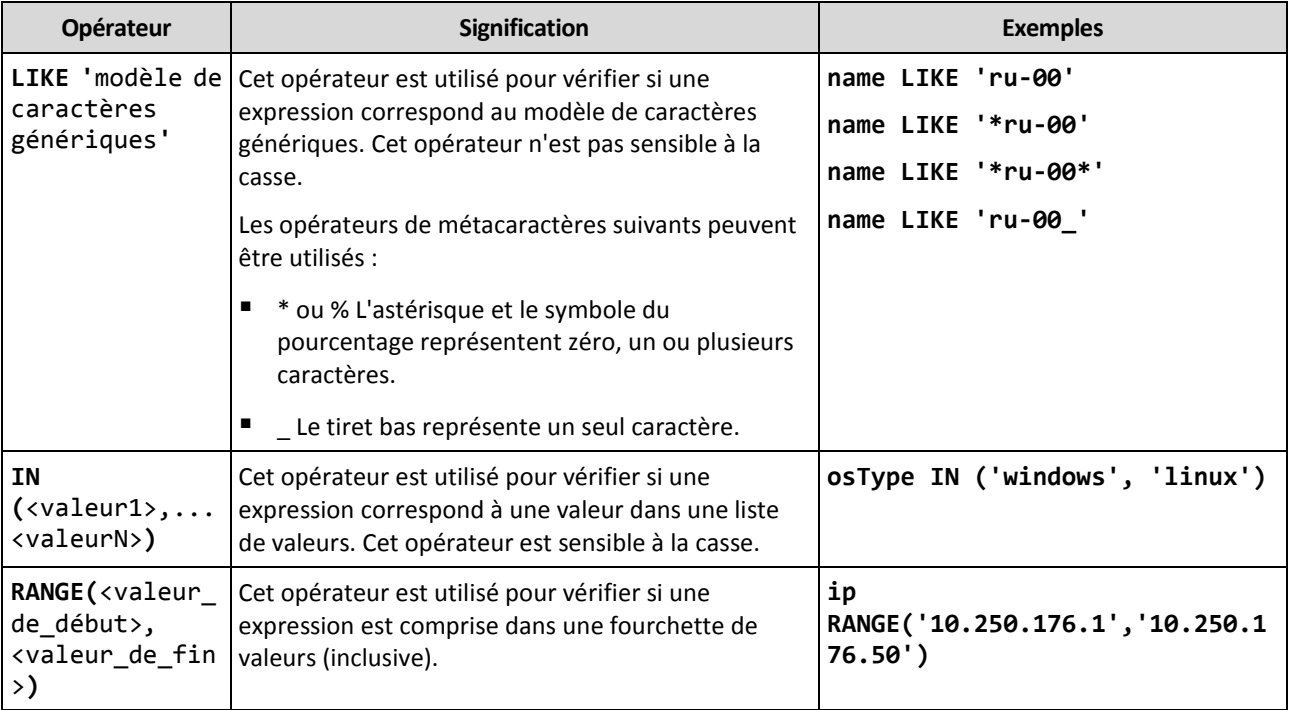

## 22.4 Application d'un plan de sauvegarde à un groupe

1. Cliquez sur **Périphériques**, puis sélectionnez le groupe intégré contenant le groupe auquel appliquer un plan de sauvegarde.

Le logiciel affiche la liste des groupes enfants.

- 2. Sélectionnez le groupe auquel vous voulez appliquer un plan de sauvegarde.
- 3. Cliquez sur **Sauvegarde de groupe**.

Le logiciel affiche la liste des plans de sauvegarde pouvant être appliqués au groupe.

- 4. Effectuez l'une des actions suivantes :
	- Développez un plan de sauvegarde existant, plus cliquez sur **Appliquer**.
	- Cliquez sur **Créer un nouveau**, puis créez un nouveau plan de sauvegarde, comme décrit dans « Sauvegarder » (p[. 39\)](#page-38-0).

## 23 Administration des comptes d'utilisateur et des unités de l'organisation

L'administration des comptes d'utilisateur et des unités de l'organisation est disponible dans le portail de gestion. Pour accéder au portail de gestion, cliquez sur **Portail de gestion** lorsque vous

vous connectez au service de sauvegarde ou cliquez sur l'icône  $\Box$  dans le coin supérieur droit, puis sur **Portail de gestion**. Seuls les utilisateurs possédants les droits d'administrateur peuvent accéder à ce portail.

 $\Box$ 

Pour plus d'informations sur l'administration des comptes d'utilisateur et des unités de l'organisation, veuillez consulter le Guide de l'administrateur du portail de gestion. Pour accéder à ce document, cliquez sur l'icône en forme de point d'interrogation dans le portail de gestion.

Cette section fournit des informations complémentaires sur la gestion du service de sauvegarde.

## 23.1 Quotas

Les quotas vous permettent de limiter la capacité de l'utilisateur à utiliser le service. Pour définir les quotas, sélectionnez l'utilisateur dans l'onglet **Utilisateurs**, puis cliquez sur l'icône en forme de crayon dans la section **Quotas**.

Lorsqu'un quota est dépassé, une notification est envoyée à l'adresse e-mail de l'utilisateur. Si vous ne définissez pas un dépassement de quota, le quota est considéré comme « souple ». Cela signifie que les restrictions d'utilisation du service de sauvegarde ne sont pas activées.

Vous pouvez également spécifier les dépassements de quota. Un dépassement permet à un utilisateur de dépasser le quota, selon la valeur indiquée. Lorsque le dépassement est atteint, des restrictions sont appliquées à l'utilisation du service de sauvegarde correspondant.

Les fournisseurs de services managés peuvent aussi définir des quotas pour leurs entreprises clientes de la même manière.

### 23.1.1 Sauvegarde

Indiquez le quota de stockage dans le Cloud, le quota de sauvegarde au niveau local et le nombre maximum de machines/terminaux/sites Web qu'un utilisateur est autorisé à protéger. Les quotas suivants sont disponibles.

### **Quotas pour les périphériques**

- **Postes de travail**
- **Serveurs**
- **Machines virtuelles**
- **Terminaux mobiles**
- **Serveurs d'hébergement Web**
- **Sites Web**

Une machine, un terminal ou un site Web sont considérés comme protégés si au moins un plan de sauvegarde leur est appliqué. Un terminal mobile devient protégé après la première sauvegarde.

Lorsque le dépassement pour un nombre de périphériques est dépassé, l'utilisateur ne peut plus activer un plan de sauvegarde sur d'autres périphériques.

#### **Quotas pour les sources de données Cloud**

**Postes Office 365**

Ce quota est appliqué par le fournisseur de services à l'ensemble de l'entreprise. L'entreprise peut être autorisée à protéger des **boîtes aux lettres**, des fichiers **OneDrive** ou les deux. Les administrateurs de l'entreprise peuvent afficher le quota et l'utilisation dans le portail de gestion, mais ne peuvent pas définir de quota pour un utilisateur.

#### **Office 365 SharePoint Online**

Ce quota est appliqué par le fournisseur de services à l'ensemble de l'entreprise. Ce quota active ou désactive la capacité à protéger des sites SharePoint Online. Si le quota est activé, un nombre illimité de sites SharePoint Online peut être protégé. Les administrateurs de l'entreprise ne peuvent pas consulter le quota dans le portail de gestion, mais peuvent consulter la quantité de stockage occupée par les sauvegardes SharePoint Online dans les rapports d'utilisation.

**Postes G Suite**

Ce quota est appliqué par le fournisseur de services à l'ensemble de l'entreprise. L'entreprise peut être autorisée à protéger des boîtes aux lettres **Gmail** (y compris des agendas et des contacts), des fichiers **Google Drive** ou les deux. Les administrateurs de l'entreprise peuvent afficher le quota et l'utilisation dans le portail de gestion, mais ne peuvent pas définir de quota pour un utilisateur.

#### **Drive partagé G Suite**

Ce quota est appliqué par le fournisseur de services à l'ensemble de l'entreprise. Ce quota active ou désactive la capacité à protéger des Drive partagés G Suite. Si le quota est activé, un nombre illimité de Drive partagés peut être protégé. Les administrateurs de l'entreprise ne peuvent pas consulter le quota dans le portail de gestion, mais peuvent consulter la quantité de stockage occupée par les sauvegardes de Drive partagé dans les rapports d'utilisation.

Un poste Office 365 est considéré comme protégé si au moins un plan de sauvegarde est appliqué à la boîte aux lettres ou au OneDrive de l'utilisateur. Un poste G Suite est considéré comme protégé si au moins un plan de sauvegarde est appliqué à la boîte aux lettres ou à l'instance Google Drive de l'utilisateur.

Lorsque le dépassement pour un nombre de postes est dépassé, un administrateur d'entreprise ne peut plus activer de plan de sauvegarde sur d'autres postes.

### **Quotas pour le stockage**

#### **Sauvegarde locale**

Le quota **Sauvegarde locale** limite la taille totale des sauvegardes locales créées à l'aide de l'infrastructure Cloud. Aucun dépassement ne peut être défini pour ce quota.

#### **Ressources Cloud**

Le quota de **ressources Cloud** combine le quota de stockage de sauvegarde et le quota de reprise d'activité après sinistre. Le quota de stockage des sauvegardes limite la taille totale des sauvegardes situées dans le stockage dans le Cloud. Lorsque le dépassement de quota de stockage de sauvegarde est dépassé, la sauvegarde échoue.

### 23.1.2 Modification du quota d'un périphérique

Le service de sauvegarde s'adapte automatiquement aux quotas et aux périphériques. Pour découvrir le quota auquel le périphérique est attribué, consultez la section **Quota de service** dans les **Détails** du périphérique.

Dans de rares cas, il peut être nécessaire de modifier cette configuration manuellement. Par exemple, une machine virtuelle est attribuée au quota **Stations de travail**. Après avoir acheté le quota **Machines virtuelles**, vous pourriez vouloir attribuer la machine au quota le moins onéreux.

#### *Pour modifier le quota d'un périphérique*

- 1. Sélectionnez le périphérique.
- 2. Cliquez sur **Détails**.
- 3. Dans **Quota de service**, cliquez sur **Modifier**.
- 4. Sélectionnez le nouveau quota ou l'option **Aucun quota**. **Aucun quota** signifie que le quota actuellement utilisé sera libéré et que vous pouvez attribuer un autre périphérique à ce quota.
- 5. Confirmez votre choix.

## 23.2 Notifications

Pour modifier les paramètres de notifications pour un utilisateur, sélectionnez l'utilisateur dans l'onglet **Utilisateurs**, puis cliquez sur l'icône en forme de crayon dans la section **Paramètres**. Les paramètres de notifications suivants sont disponibles :

**Notifications relatives aux dépassements de quotas** (activé par défaut)

Les notifications relatives aux dépassements de quotas.

**Rapports d'utilisation planifiés**

Les rapports d'utilisation décrits ci-dessous sont envoyés le premier jour de chaque mois.

 **Notifications d'échec**, **Notifications d'avertissement** et **Notifications de réussite** (désactivées par défaut)

Les notifications relatives aux résultats d'exécution des plans de sauvegarde et aux résultats des opérations de reprise d'activité après sinistre pour chaque appareil.

**Résumé quotidien concernant les alertes actives** (activé par défaut)

Ce résumé vous tient informé des échecs de sauvegarde, des sauvegardes manquées et des autres problèmes éventuels. Le résumé est envoyé à 10 h (heure du centre de données). Si il n'y a aucun problème, aucun résumé n'est envoyé.

Toutes les notifications sont envoyées à l'adresse e-mail de l'utilisateur.

## 23.3 Rapports d'utilisation

Le rapport sur l'utilisation du service de sauvegarde comprend les informations suivantes à propos d'une entreprise ou d'une unité :

- Le volume des sauvegardes par unité, par utilisateur et par type de périphérique.
- Le nombre de périphériques protégés par unité, par utilisateur et par type de périphérique.
- La valeur par unité, par utilisateur et par type de périphérique.
- Le volume total de sauvegardes.
- Le nombre total de périphériques protégés.
- **La valeur totale.**

# 24 Dépannage

Cette section décrit comment enregistrer le journal d'un agent dans un fichier .zip. Si une sauvegarde échoue pour une raison inconnue, ce fichier aidera le personnel du support technique à identifier le problème.

#### *Pour rassembler les journaux*

- 1. Sélectionnez les machines desquelles vous voulez rassembler les plans de sauvegarde.
- 2. Cliquez sur **Activités**.
- 3. Cliquez sur **Collecter les informations système**.
- 4. Si vous y êtes invité par votre navigateur Web, indiquez où enregistrer le fichier.

# 25 Glossaire F

### Format de sauvegarde sous forme d'un fichier unique

Format de sauvegarde, pour lequel les sauvegardes complètes et incrémentielles suivantes sont enregistrées sous forme d'un fichier .tibx unique. Ce format accélère la vitesse de la méthode de sauvegarde incrémentielle, tout en évitant ses principaux inconvénients et la suppression complexe de sauvegardes ayant expiré. Le logiciel définit les blocs de sauvegarde utilisés par des sauvegardes ayant expiré comme étant « libres » et y inscrit les nouvelles sauvegardes. Ce procédé permet un nettoyage extrêmement rapide et une consommation minimale des ressources.

Le format de sauvegarde sous forme de fichier unique n'est pas disponible lorsque la sauvegarde est effectuée sur des emplacements qui ne prennent pas en charge les lectures et écritures en accès aléatoire.

## J

### Jeu de sauvegardes

Il s'agit d'un groupe de sauvegardes auquel il est possible d'appliquer une règle individuelle de rétention.

Pour le modèle de sauvegarde **Personnalisé**, les jeux de sauvegardes correspondent aux méthodes de sauvegarde (**Complète**, **Différentielle** et **Incrémentielle**).

Dans tous les autres cas de figure, les jeux correspondent à une sauvegarde : **Mensuelle**, **Quotidienne**, **Hebdomadaire** et **Par heure**.

- Une sauvegarde mensuelle correspond à la première sauvegarde créée dès qu'un mois commence.
- Une sauvegarde hebdomadaire correspond à la première sauvegarde créée le jour de la semaine sélectionné dans l'option **Sauvegarde hebdomadaire** (cliquez sur l'icône en forme d'engrenage, puis sur **Options de sauvegarde** > **Sauvegarde hebdomadaire**).

Si une sauvegarde hebdomadaire correspond à la première sauvegarde créée dès qu'un mois commence, cette sauvegarde est considérée comme étant mensuelle. Dans ce cas, une sauvegarde hebdomadaire sera créée lors du jour de la semaine sélectionné.

- Une sauvegarde quotidienne correspond à la première sauvegarde créée dès qu'un jour commence, sauf si elle répond à la définition d'une sauvegarde mensuelle ou hebdomadaire.
- Une sauvegarde par heure correspond à la première sauvegarde créée dès qu'une heure commence, sauf si elle répond à la définition d'une sauvegarde mensuelle, hebdomadaire ou quotidienne.

## <span id="page-220-0"></span>S

### Sauvegarde complète

Sauvegarde autonome contenant toutes les données choisies pour la sauvegarde. Vous n'avez pas besoin d'accéder à une autre sauvegarde pour récupérer les données à partir d'une sauvegarde complète.

### Sauvegarde différentielle

Une sauvegarde différentielle stocke des modifications apportées aux données par rapport à la sauvegarde complète (p. [221\)](#page-220-0) la plus récente. Vous devez avoir accès à la sauvegarde complète correspondante pour récupérer les données à partir d'une sauvegarde différentielle.

### Sauvegarde incrémentielle

Sauvegarde qui stocke les modifications apportées aux données par rapport à la dernière sauvegarde. Vous avez besoin d'accéder à d'autres sauvegardes pour récupérer les données à partir d'une sauvegarde incrémentielle.